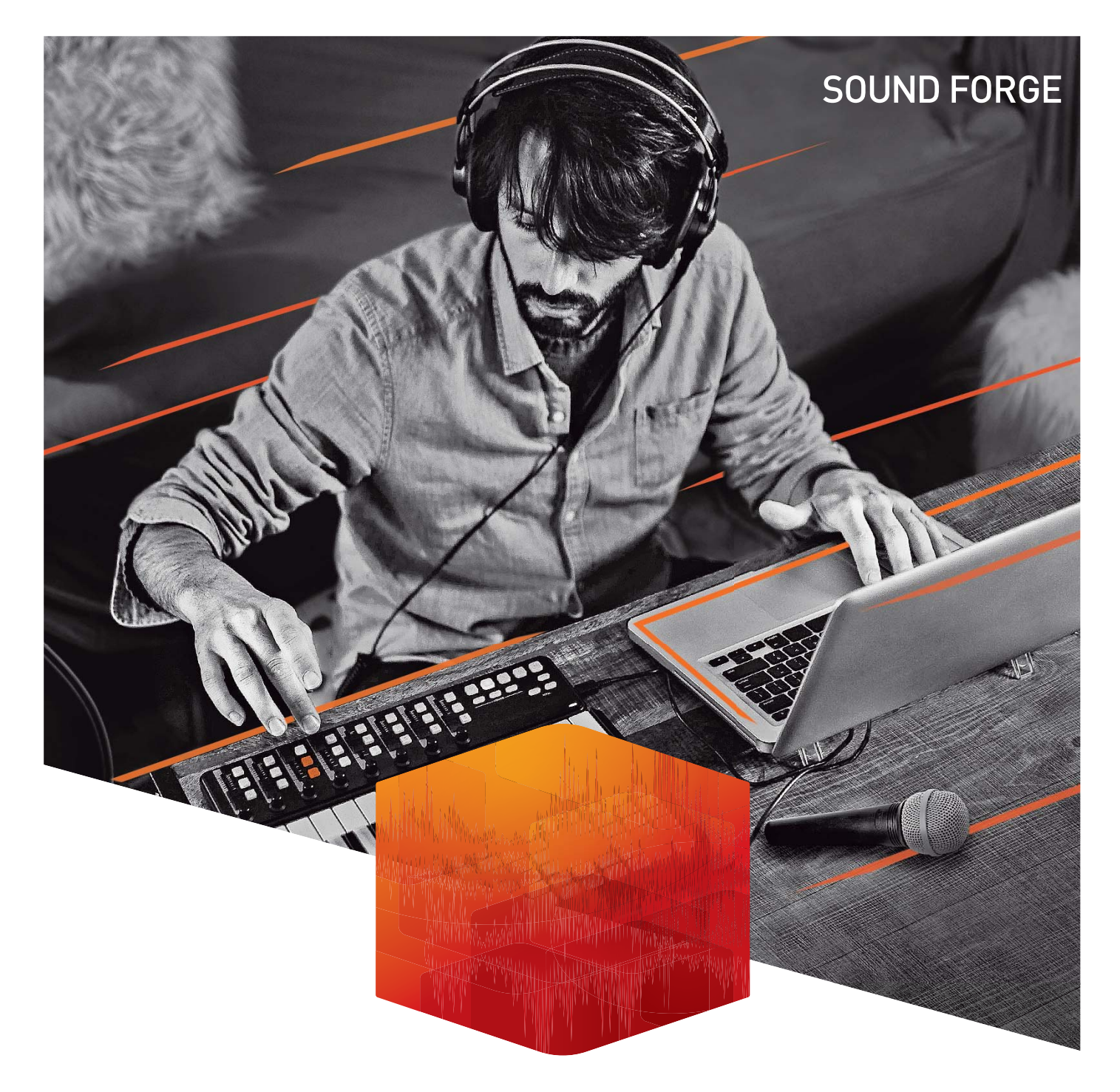

# SOUND FORGE AUDIO STUDIO 14

日本語マニュアル

This documentation is protected by copyright law.

Allrights, especially the right of duplication, circulation, and translation are reserved.

No part of this publication may be reproduced in form of copies, microfilms or other processes, or transmitted into a language used for machines, especially data processing machines, without the express written consent of the publisher.

Allrights of reproduction are reserved. Errors in and changes to the contents as well as program modifications reserved.

Copyright © MAGIX Software GmbH, 1994 –2020. Allrights reserved.

MAGIX, Vegas and all mentioned MAGIX product names are registered trademarks of MAGIX Software GmbH

PlayStation is a registered trademark and PSP is a trademark of Sony Corporation Entertainment Inc.

HDV and HDV logo are trademarks of Sony Corporation and Victor Company of Japan, Limited (JVC).

"ATRAC," "ATRAC3," "ATRAC3plus," "ATRAC Advanced Lossless," and the ATRAC logo are trademarks of Sony Corporation. <http://www.sony.net/Products/ATRAC3/>

This program uses libsox in parts, which is licensed under the LPGL 2.

More license information can be found [online at the MAGIX web sites.](http://rdir.magix.net/?page=9SP0EZKM9FDH)

MAGIX licensing conditions are included in the installation and also at www.magix.com under EULA.

# <span id="page-2-0"></span>目次

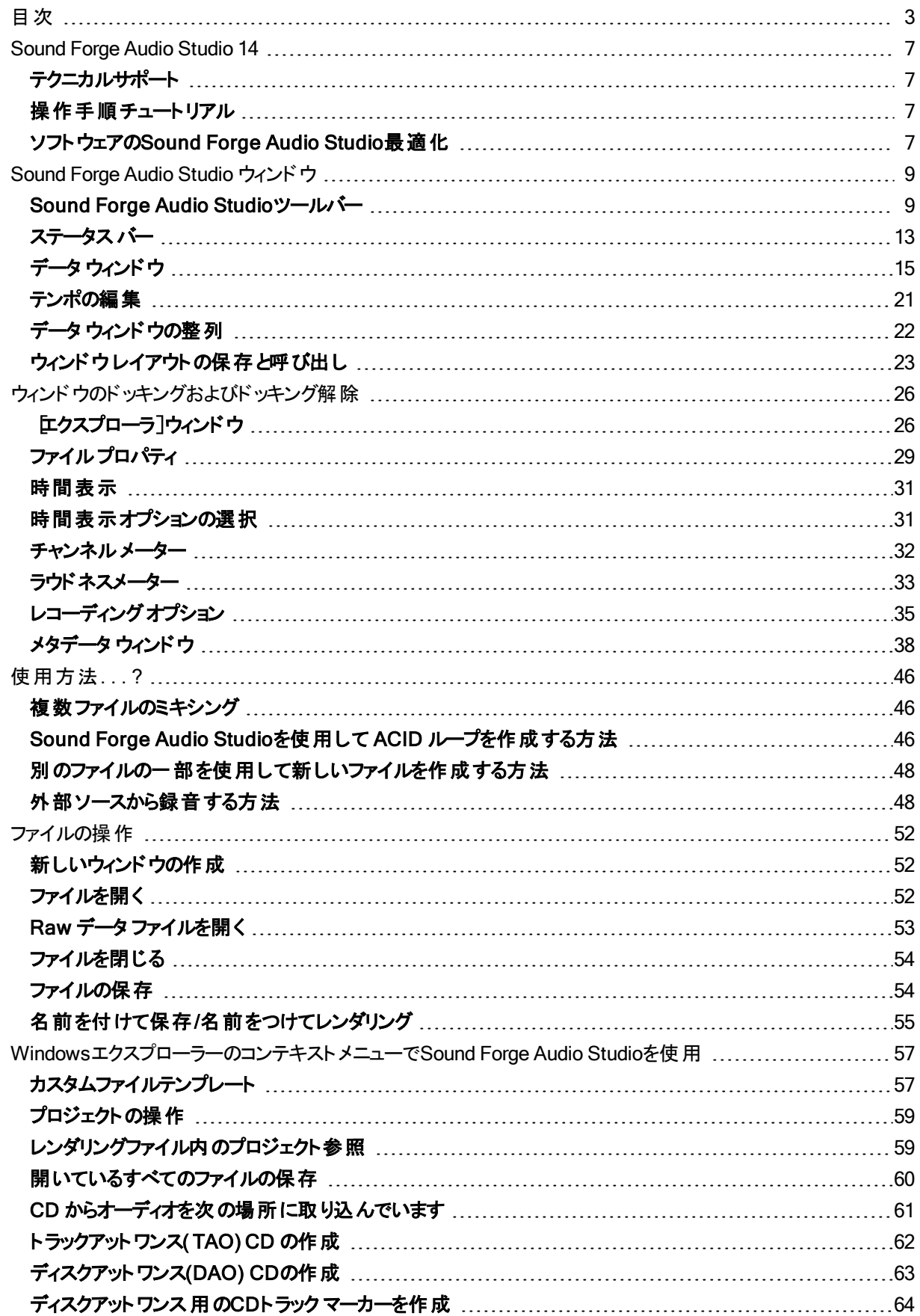

CD レイアウト [バー上でトラックの移動](#page-67-0) [68](#page-67-0) ディスクアットワンス CD [用一時停止の編集](#page-68-0) [69](#page-68-0) ディスクアットワンス CD [用トラックの作成と編集](#page-71-0) [72](#page-71-0) ディスクアットワンス CD への CD [テキストの書き込み](#page-72-0) [73](#page-72-0) [ディスクアットワンス](#page-73-0) CD の書き込み [74](#page-73-0) [ファイル統計の表示](#page-74-0) [75](#page-74-0) [クラッシュ時の修復](#page-75-0) [76](#page-75-0) [ビデオファイルの操作](#page-76-0) [77](#page-76-0) ビデオ [ストリームのアタッチまたはデタッチ](#page-76-1) [77](#page-76-1) ビデオ [ストリップ](#page-76-2) [77](#page-76-2) ビデオ [プレビュー](#page-77-0) [78](#page-77-0) [マルチチャンネルオーディオ](#page-79-0)- 概要 [80](#page-79-0) [ハードウェア出力へのチャンネルのルーティング](#page-79-1) [80](#page-79-1) 編集する;[マルチチャネル](#page-79-2) オーディオ ファイル [80](#page-79-2) マルチチャンネル [オーディオの録音](#page-80-0) [81](#page-80-0) [ファイルのプレビュー](#page-83-0) [84](#page-83-0) データ [ウィンドウのスクロール](#page-83-1) [84](#page-83-1) 切り取り/[カーソルのプレビュー](#page-83-2) [84](#page-83-2) [カーソルにプリロール](#page-83-3) [84](#page-83-3) [スクラブ再生](#page-84-0) [85](#page-84-0) [デジタルオーディオレベルのモニタ](#page-85-0) [86](#page-85-0) [チャンネル](#page-85-1) メーター [86](#page-85-1) [ラウドネスメーター](#page-87-0) [88](#page-87-0) [オシロスコープ](#page-89-0) [90](#page-89-0) [録音](#page-91-0) [92](#page-91-0) [新規録音の作成](#page-91-1) 2009年 - 1999年 - 1999年 - 1999年 - 1999年 - 1999年 - 1999年 - 1999年 - 1999年 - 1999年 - 1999年 - 1999年 - 1999年 [既存のサウンドファイルに録音](#page-93-0) [94](#page-93-0) [オーディオの自動録音](#page-96-0) [97](#page-96-0) [レコーディング](#page-98-0) オプション [99](#page-98-0) [外部ソースから録音する方法](#page-100-0) …………………………………………………………………………………[101](#page-100-0) レコード 録 音 と復 元 ツールの使 用 …………………………………………………………………………[105](#page-104-0) マルチチャンネル [オーディオの録音](#page-105-0) [106](#page-105-0) [データの選択とカーソルの配置](#page-108-0) [109](#page-108-0) [マウスを使用したデータの選択](#page-108-1) [109](#page-108-1) [[選択範囲の設定](#page-110-0)]ダイアログボックス [111](#page-110-0) [マーク](#page-111-0) イン [112](#page-111-0) [マーク](#page-111-1) アウト [112](#page-111-1) [ループ再生](#page-112-0) [113](#page-112-0) [フレームに合わせてクオンタイズ](#page-112-1) [113](#page-112-1) [スナップを有効にする](#page-112-2) [113](#page-112-2) [選択範囲のスナップ](#page-114-0) [115](#page-114-0)

[選択範囲の調整](#page-116-0) [117](#page-116-0) [選択範囲のグリッド線の使用](#page-117-0) [118](#page-117-0)

4

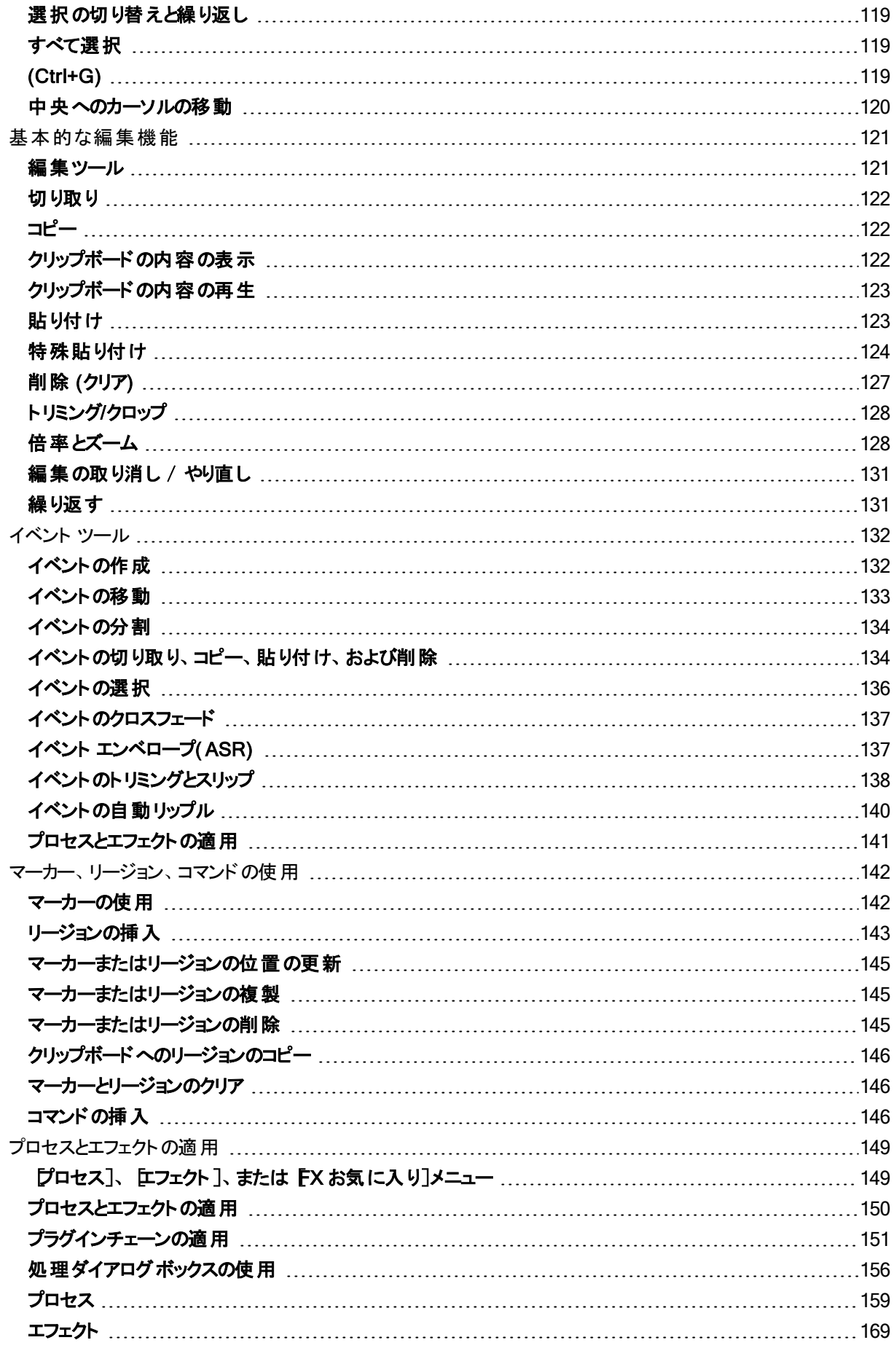

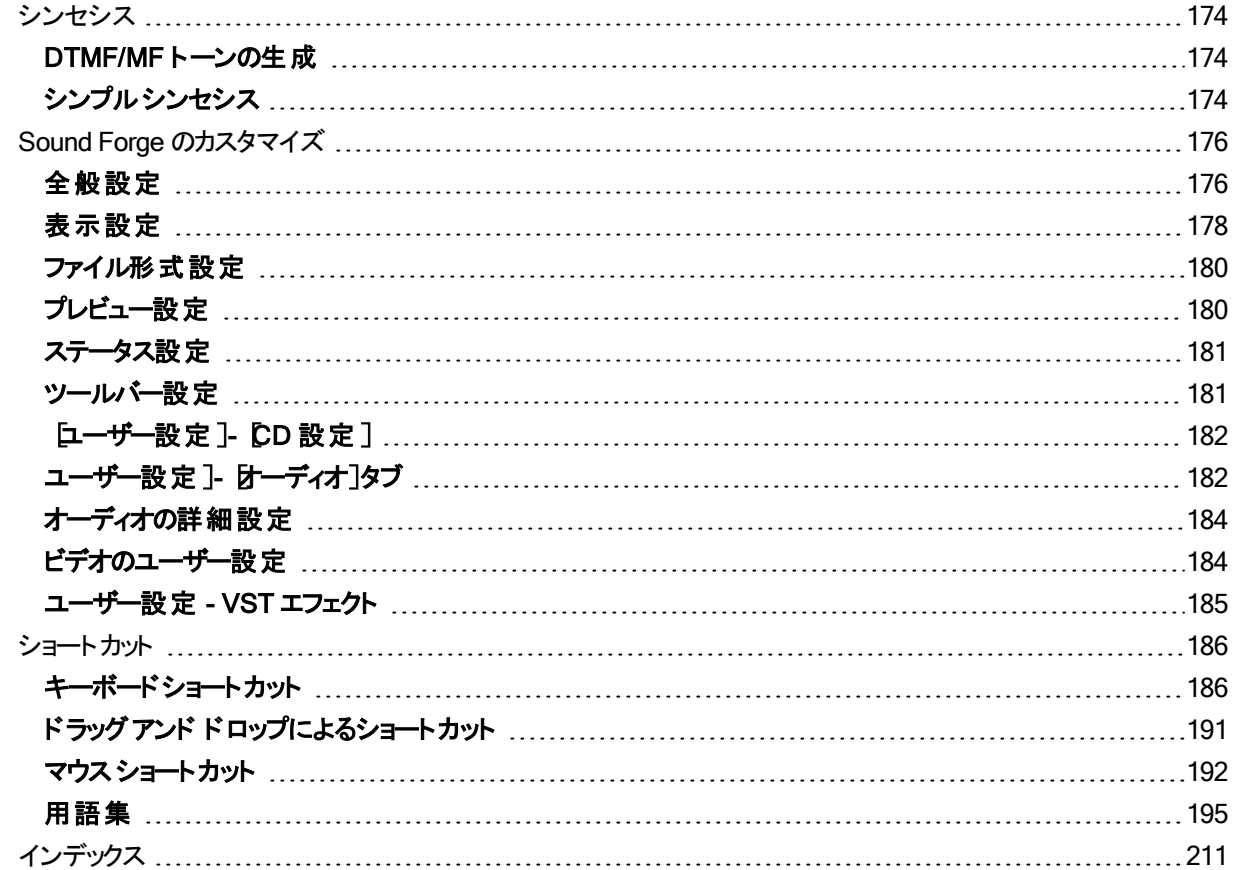

# <span id="page-6-0"></span>Sound Forge Audio Studio 14

Sound Forge Audio Studio ソフトウェアは、オーディオの専門家の多大な協力を得て開発されたソフトウェアで、 今なお改良が加えられています。このバージョンの新機能により、一般的な操作を 1 つにまとめて簡素化し、 ユーザのニーズに合わせて ソフトウェアをカスタマイズできるようになりました。

### 14 バーションの新機能

- **頻繁に使用するタスクへのショートカットを含[むインスタントアクション](#page-36-0)ウィンドウ。**
- 新し[いオシロスコープ](#page-89-0)のビジュアル化 。
- Windows Explorer のコンテキストメニューからオーディオファイル[をすばやく変換](#page-56-0)。
- <sup>l</sup> QuickFX:多くのプリセットと、1つのフェーダーのみを使用した非常に簡単な操作を備えたプロフェッショナル VSTエフェクト。
- <span id="page-6-1"></span><sup>l</sup> 多くのバグ修正と高速スキャンによるVSTサポートの改善。

# テクニカルサポート

Sound Forge Audio Studio ソフトウェアを使用しているときに問題が発生した場合、または不明な点がある場 合は、テクニカルサポートまでお問い合わせください。Sound Forge Audio Studio ソフトウェアおよびその他の MAGIX 製品に関するその他のサポートや情報については、[MAGIX](http://www.magix-audio.com/) の Web サイトをご覧ください。 テクニカルサポート オプションについて詳しくは、弊社 Web サイト[のサポート](https://www.sourcenext.com/) ページをご覧ください。

## <span id="page-6-2"></span>操作手順チュートリアル

■ トルプ]メニューから、 [インタラクティブ チュートリアル]を選択してインタラクティブ ガイドを起動します。このイ

ンタラクティブ ガイドでは、Sound Forge Audio Studio インターフェイスの各部分やオーディオの編集方法につい て、説明を表示します。

[インタラクティブ チュートリアル]の概要部分でトピックを選択すると、チュートリアルが開始され、操作方法をすぐ に習得することができます。 —

## <span id="page-6-3"></span>ソフトウェアのSound Forge Audio Studio最適化

このトピックでは、Sound Forge Audio Studio のパフォーマンスを最大化するためのシステムの設定について説明 します。

## ハード ディスクのデフラグ

ハード ディスクは使用するにつれて断片化が進み、各ファイルが連続した領域に保存されなくなるため、アクセ ス速度が低下します。この現象は古いタイプのハード ディスクで顕著です。Sound Forge Audio Studio はハード ディスク集約型のソフトウェアであるため、ディスクへの高速アクセスがパフォーマンスの向上につながります。した がって、システムパフォーマンスを向上するための最初のステップは、ハード ディスクのデフラグを実行することで す。

Sound Forge Audio Studio ソフトウェアを使用する前に Windows ディスク デフラグツールを実行する必要があり ます。

#### 再生バッファサイズの増加

再生バッファのサイズによって、ハード ディスクからの再生に使用する RAM の容量が決まります。推奨されるバッ ファサイズは 0.10 秒ですが、再生中にギャップが発生する場合はバッファサイズを増やす必要があります。 合計のバッファサイズを増やす場合は、追加メモリが必要です。さらにプリロードのサイズが大きいと、再生の開 始および停止時にディレイが発生する場合があります。

- 1. [オプション]メニューの[**ユーザー設定**]を選択します。「ユーザー設定]ダイアログボックスが表示されます。
- 2. [オーディオ]タブをクリックします。
- 3. 再生用バッファ】スライダを使用して適切なバッファサイズ値を設定し、DK]をクリックします。

ASIO デバイスを使 用している場合は、 詳細 ]ボタンをクリックして、 けーディオの詳細設定 ]ダイアログボッ クスを表示し、[設定]ボタンをクリックしてデバイスの設定を編集します。

#### メーター

チャンネルメーターを表示しながら再生した際にギャップが発生した場合は、 表示 |メニューの「チャンネルメー ター]を選択して非表示にします。

[録音](#page-91-0)中にギャップが発生し、限音「ダイアログボックスで「モニタ]チェックボックスがオンになっている場合は、 チェックボックスをオフにして録音メーターを非表示にします。

#### ビデオ表示と時間表示のパッシブ更新

再生中にギャップが発生したり、コンピュータが機能停止しているような場合は、「パッシブ更新]をオンにしてみ てください。こうすることによって、該当する場合にのみ、ビデオ表示と時間表示が強制的に更新されます。多く の場合、更新が一部抜けていないかどうかを判断するのは不可能です。

- オプション]メニューの時間表示]を選択し、サブメニューから [パッシブ更新]を選択します。
- けプション]メニューの ビデオ]を選択し、サブメニューから [パッシブ更新]を選択します。

#### オーディオとビデオの同期

ビデオを CD-ROM やネットワーク ドライブなどの低速デバイスで開いている場合は、Sound Forge Audio Studioでオーディオとビデオを同期させて正確に再生するのに 問題が発生することがあります。ビデオファイ ルは常に高速のハード ディスクドライブにコピーする必要があります。

オーディオとビデオを同期する場合のヒントを以下に示します。

- ビデオで使用するオーディオを集めて編集した後で、ビデオの再生中に、主な同期ポイントに対応するよう に マーカーを配置します。ビデオ [プレビュー](#page-77-0)]ウィンド ウが開いている場合、または「ビデオ [ストリップのアニメー](#page-76-2) [ション](#page-76-2)]オプションが有効になっている場合は、オーディオに沿ってカーソルをドラッグすると、特定のフレームを 検索できます。主なフレームの場所を特定した後、オーディオをマーカーにドラッグして、オーディオのミキシン グ、貼り付け、およびクロスフェードを行います。
- 通常、[無音部分の挿入](#page-161-0)、削除 / [クリア](#page-126-0)、タイム [ストレッチ](#page-168-1)などの機能は、同期の修正に使用します。それ 以外に同期を修正する便利な方法としては、ビデオフレームとオーディオイベントの間のオフセットを表す リージョンを作成する方法があります。こうすることにより、「ループ/リージョンの長さをロック]を有効にして、オ フセット リージョンを前にある無音部分にドラッグすることができます。このリージョンをテンプレートとして使用し て、コピー/貼り付けによって時間を挿入するか、時間を削除して、オーディオストリームの長さを調整しま す。—

# <span id="page-8-0"></span>Sound Forge Audio Studio ウィンドウ

Sound Forge Audio Studio ウィンドウは 5 つの主要な領域に分かれており、表示を使用してウィンドウの外観を 管理できます。

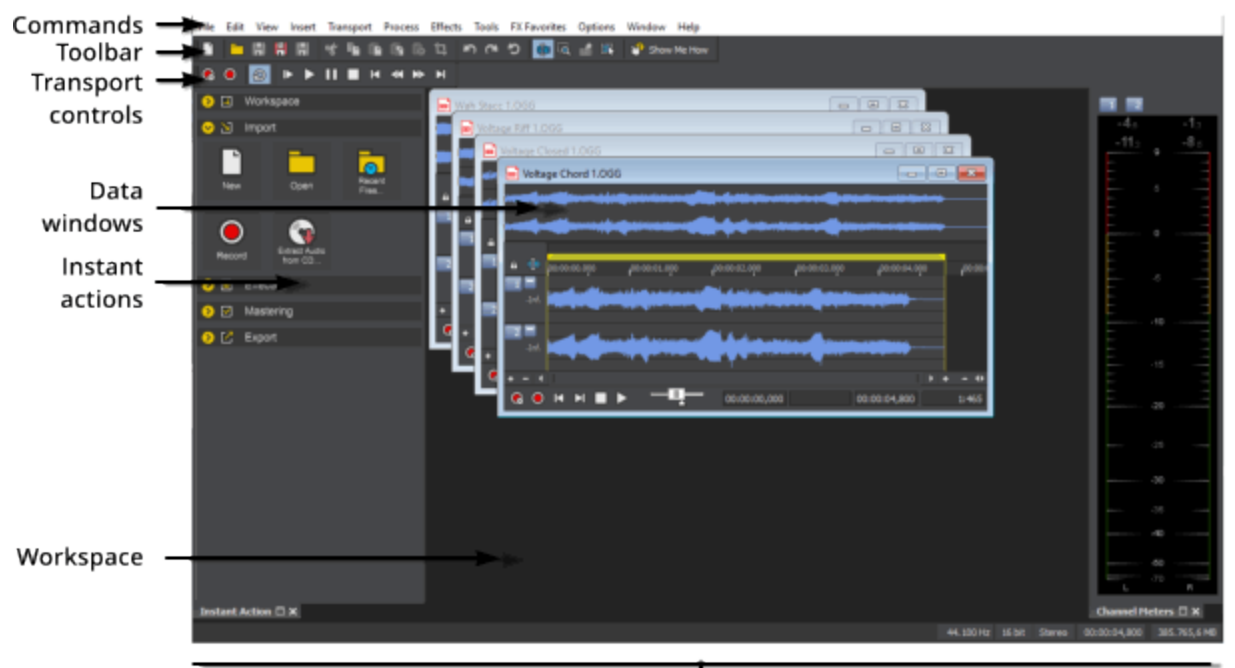

Status bar

# <span id="page-8-1"></span>Sound Forge Audio Studioツールバー

Sound Forge Audio Studioウィンドウにはツールバーがあり、使用するコマンドをすばやく見つけることができます。 [ユーザ設定]ダイアログボックスの「[ツールバー](#page-180-1)]タブを使用して、Sound Forge Audio Studioワークスペースに表 示するツールバーを指定します。

ツールバーの表 示 / 非表 示

- 1. 「表示]メニューの レールバー]を選択すると、[ユーザ設定]ダイアログボックスの [ソールバー]タブが表示さ れます。
- 2. 表示するツールバーを指定します。
	- 表示するツールバーのチェックボックス⊻をオンにします。
	- 非表示にするツールバーのチェックボックスをオフにします。
- 3. [OK]をクリックします。

ツールバーのカスタマイズ

- 1. 表示]メニューの[ツールバー]を選択すると、[ユーザ設定]ダイアログボックスの[ツールバー]タブが表示さ れます。
- 2. カスタマイズするツールバーのチェックボックス をオンにします。チェックボックスが既にオンになっている場合 は、ツールバーの名前をクリックして選択します。
- 3. [カスタマイズ]のボタンをクリックします。 [ソールバーのカスタマイズ]ダイアログ ボックスが表示されます。
- 4. [ツールバーのカスタマイズ]ダイアログボックスのコントロールを使用して、選択したツールバーのボタンを追 加、削除、または並び替えることができます:
	- 使用可能なツール]列でボタンを選択し、臨加]をクリックすると、ツールバーの現在選択されている ボタンの前にボタンが追加されます。
	- 現在のツール]列でボタンを選択し、削除]をクリックすると、ツールバーからボタンが削除されます。
	- 現在のツール]列でボタンを選択し、[上に移動]または「下に移動]をクリックすると、ボタンを並べ替 えることができます。
- 5. [リセット]をクリックすると、ツールバーはデフォルトの設定に戻ります。
- 6. [OK]をクリックします。

ツールバーのドッキング / フローティング(ドッキング解除)

ツールバーは、Sound Forge Audio Studioワークスペースにドッキングしたり、Sound Forge Audio Studioウィンドウ 上で自由にフローティングさせることができます。

#### フローティング ツールバーのドッキング

- 1. ツールバーのタイトルバーをクリックして、ワークスペースの境界線までドラッグします。
- 2. ツールバーの輪郭の表示が変わったらマウスボタンを離すと、ポインタの示す位置にツールバーがドッキングさ れます。
- ツールバーの空の領域をクリックしてドラッグすると、ツールバーを別の場所に移動できます。

#### ドッキング ツールバーのフローティング

- 1. ドッキングされたツールバーの空の領域をクリックして、ワークスペースの中央にドラッグします。
- 2. ツールバーの輪郭の表示が変わったらマウスボタンを離すと、ポインタの示す位置にツールバーがフローティン グされます。

標準ツールバー

標準ツールバーを使用して、一般に使用されるファイルおよび編集コマンドに簡単にアクセスできます。

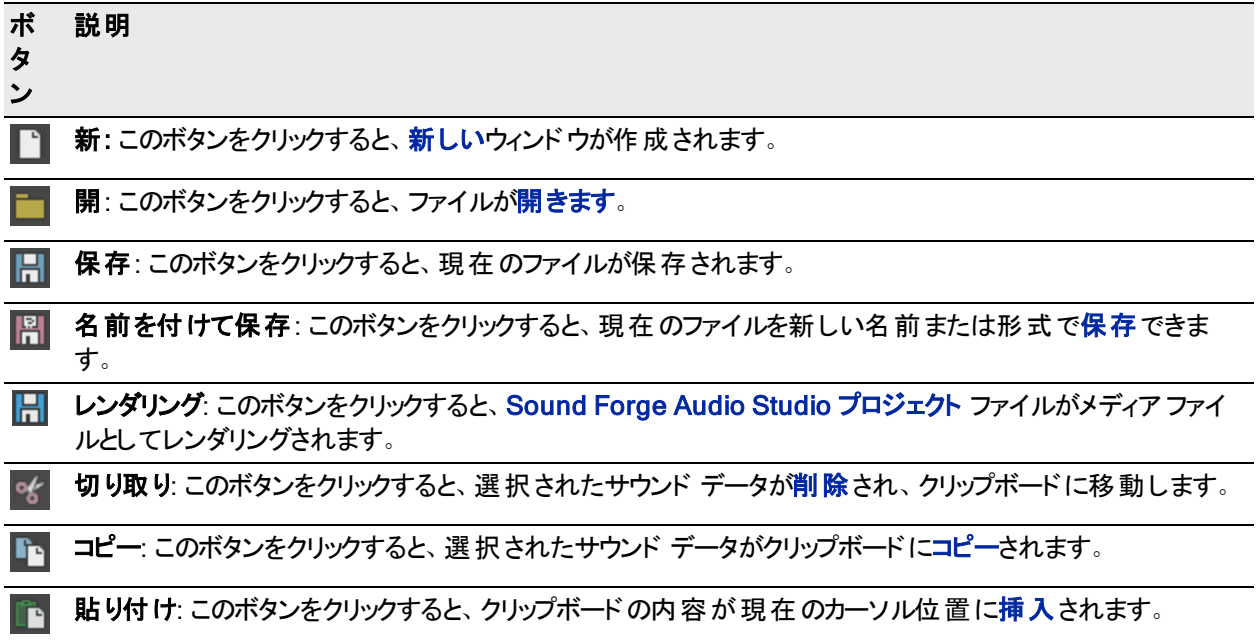

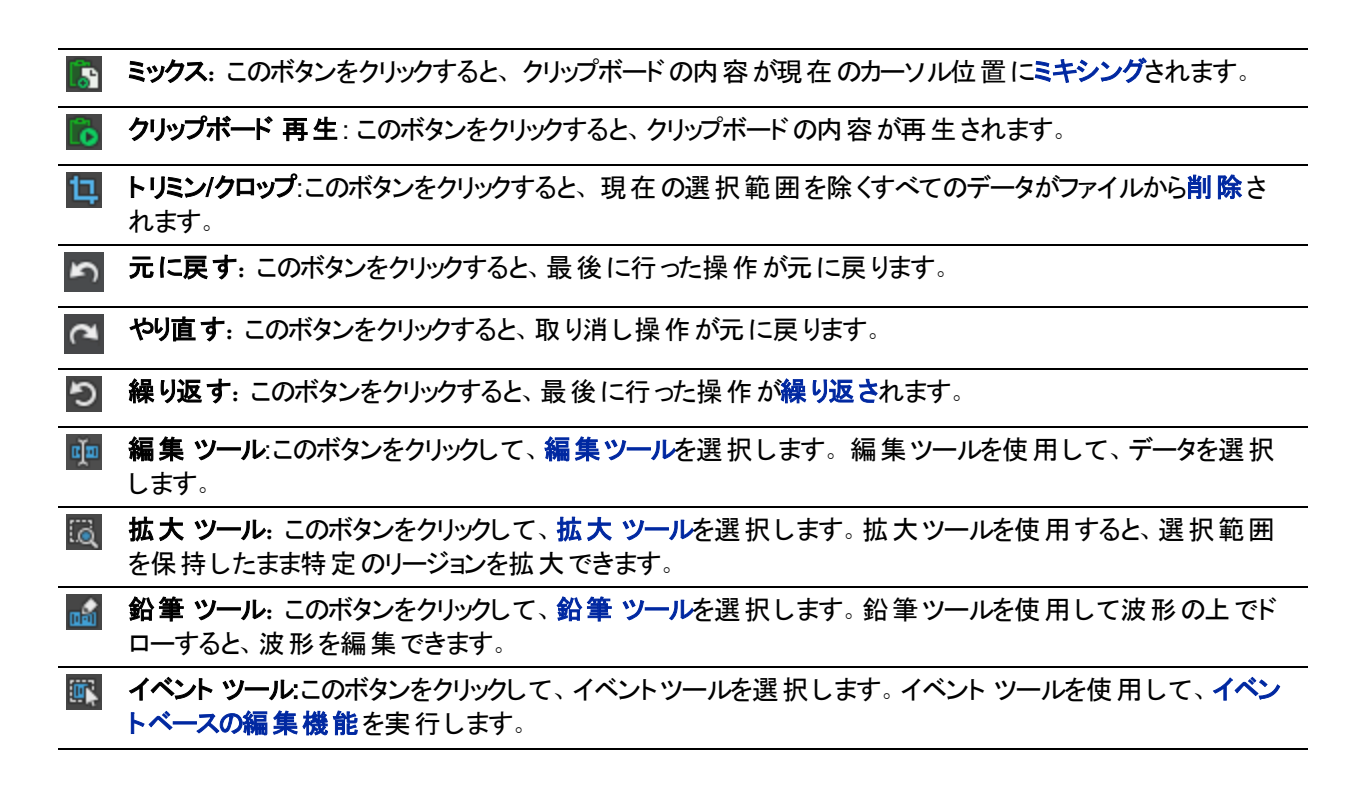

ステータスツールバー

11

ステータスツールバーを使用して、ステータスの表示形式を設定し、選択範囲のスナップを制御します。

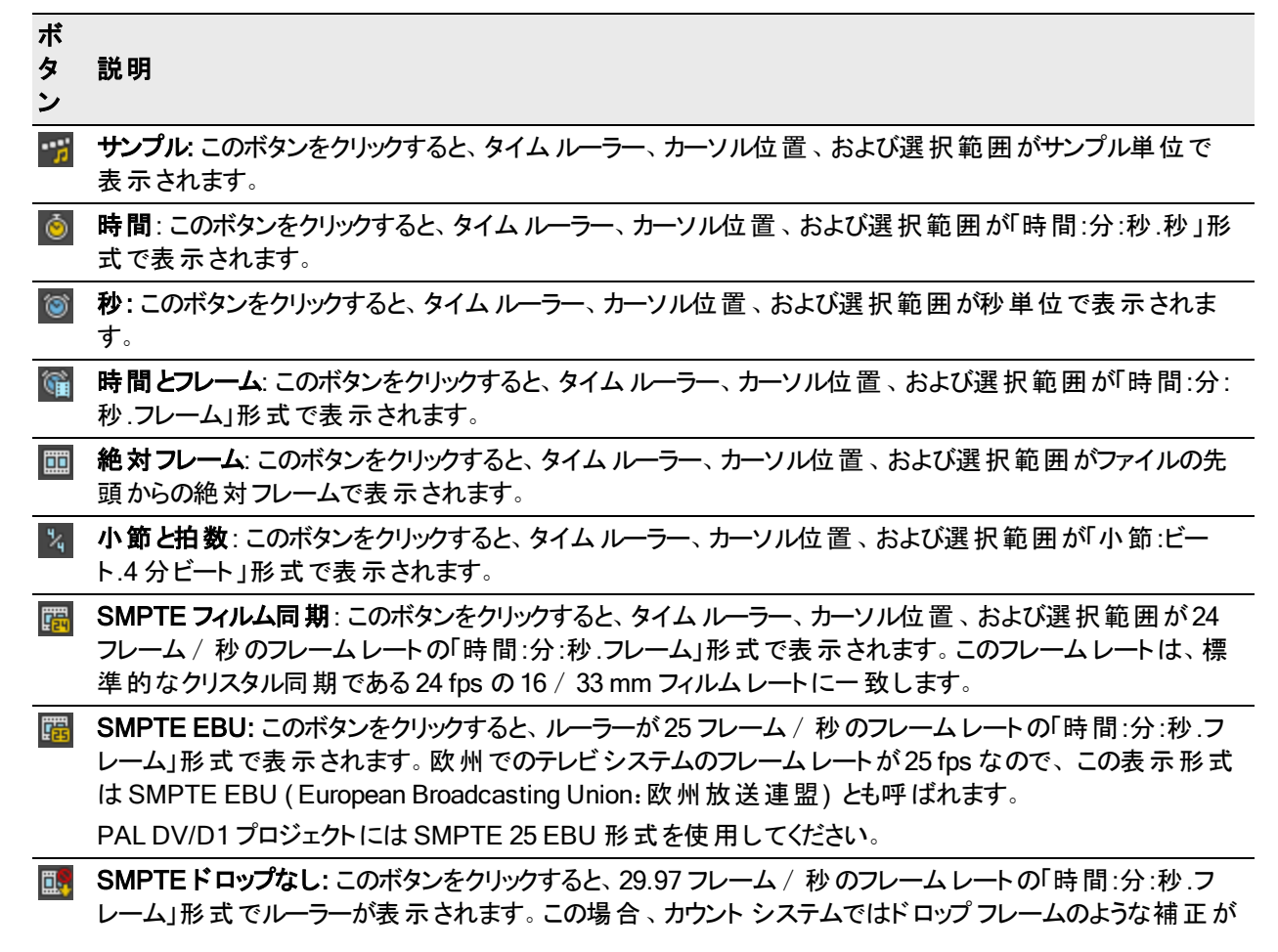

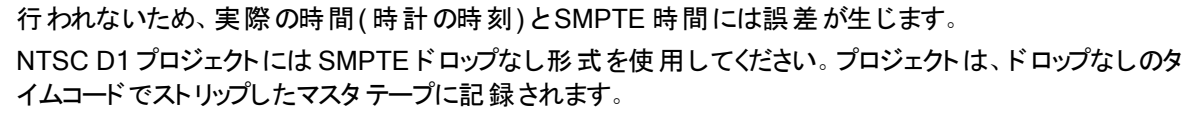

SMPTE ドロップ: このボタンをクリックすると、29.97 フレーム/秒のフレームレートの「時間:分:秒;フレー ム」形式でルーラーが表示されます。この形式は、NTSC テレビシステム( 北米、日本) で使用されてい るフレームレートに一致します。

NTSC DV/D1 プロジェクトには SMPTE ドロップ フレーム形式を使用してください。

SMPTE ドロップとSMPTE ドロップなしの両方とも 29.97 fps で実行されます。どちらの形式の場合も実 際のフレームは破棄されませんが、番号付けの方法は異なります。SMPTE ドロップでは、特定のフレー ム番号をカウント システムから削除し、SMPTE クロックが実際 の時間 ( 時計の時刻) からずれないように します。時間は、0、10、20、30、40、および 50 分を除く分の変わり目に、2 フレーム前に進められます。 例えば、SMPTE ドロップ時間が00:00:59.29 から増える場合、次の値は 00:01:00.02 になります。

**| | | | | | SMPTE 30: このボタンをクリックすると、ルーラーが30 フレーム / 秒 のフレーム レートの「時間:分:秒.フ** レーム」形式で表示されます。

このフレームレートは 30 fps ちょうどで、一般的にマルチトラック レコーダや MIDI シーケンサーなどのオー ディオアプリケーションと同期させる場合に使用されます。この形式は、ビデオの処理には使用しないでく ださい。

■ ★一ディオ CD 時間: このボタンをクリックすると、 [Red Book CD](#page-62-0) の作成向けに、 75 フレーム / 秒のフレー ムレートの「時間:分:秒:フレーム」形式でタイムルーラーを表示します。

|時間表示 |ウィンドウ[のディスクアットワンス](#page-62-0) CD トラックナンバー を表示するには 時間表示 |ウィンドウ を右 クリックし、ショートカット メニューで CDトラックの位置 ]を選択します。このモードでは、タイムディレイ が各トラックのトラック番号と経過時間を表示します。マイナスの値は、トラックの前の一時停止時間を 表します:

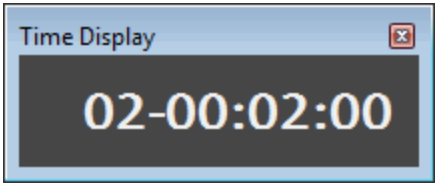

● [テンポの編集](#page-20-0): このボタンをクリックすると、テンポの編集]ダイアログ ボックスが表 示されます。

トランスポート ツールバーを使用して、再生機能と録音機能を実行します。

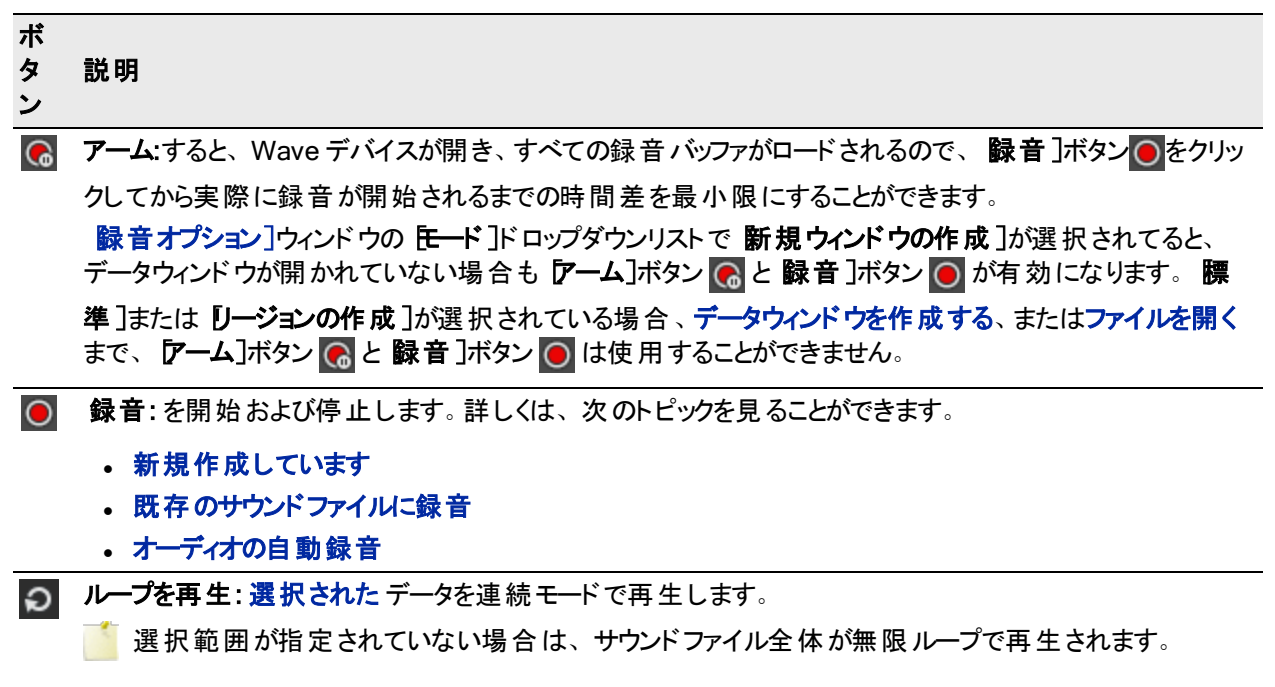

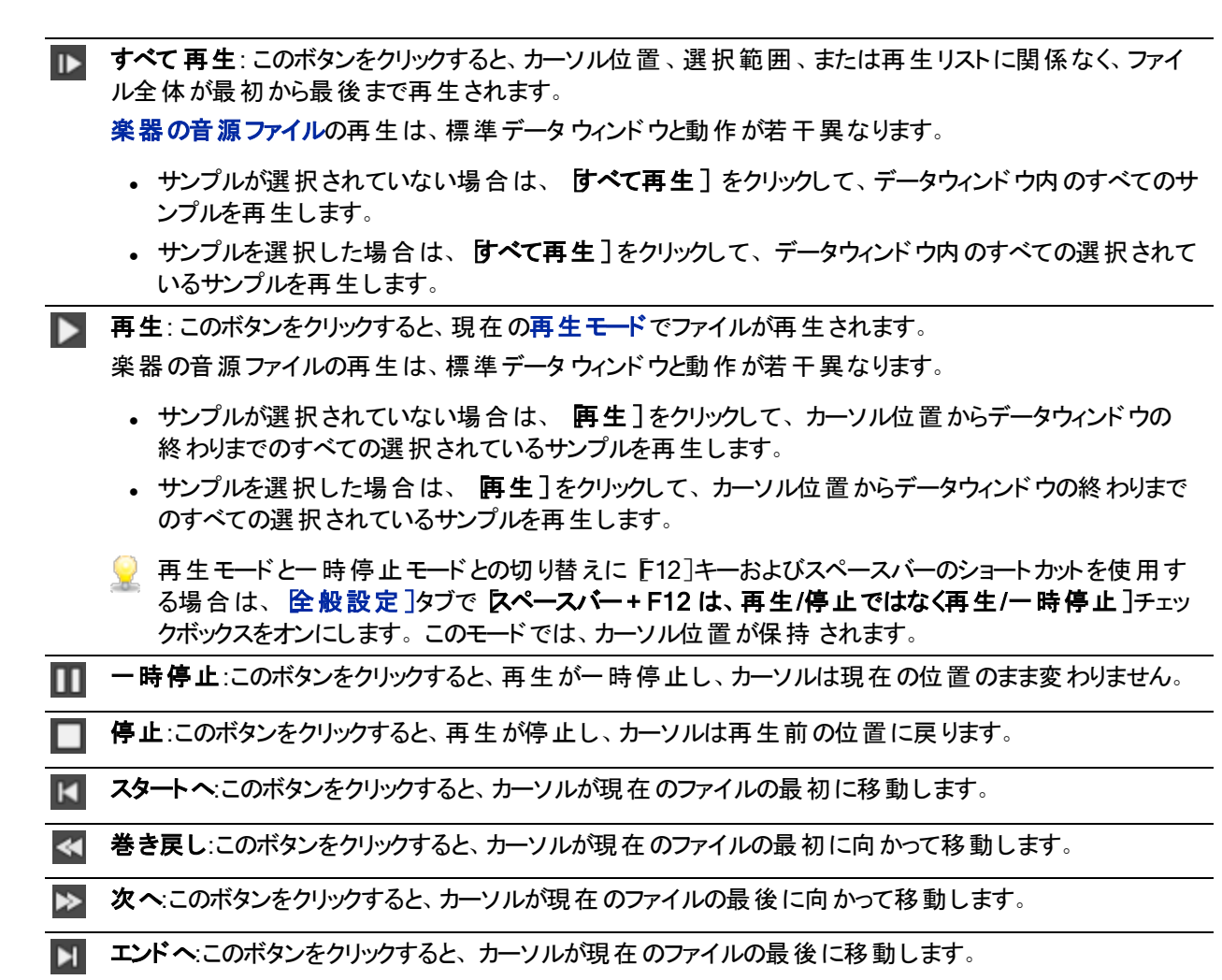

# <span id="page-12-0"></span>ステータスバー

ステータスバーは、Sound Forge Audio Studioウィンドウの一番下の部分に表示されます。

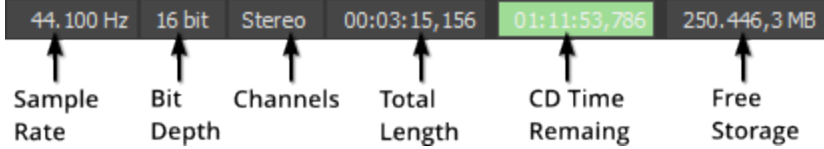

メモ:

- <sup>l</sup> [CD[トラック](#page-63-0)]がアクティブなデータウィンドウに存在する場合のみ、[CD残り時間]ボックスが表示されます。 ソフトウェアが自動的にCD長さを検出するかどうかを指定する、または、デフォルトCD長さを設定するため に、ローザー設定]ダイアログで、CD設定]タブを使用することができます。
- アクティブなデータウィンドウのサンプルレートがお使いのオーディオハードウェアによってサポートされていない 場合、ASIO [オーディオデバイス](#page-181-1)を使用しているのであれば、出力が再生に対応したレートにリサンプリングさ れます。再生中、出力がすでにリサンプリングされていることを示すために、ステータスバーの けンプルレー ト]ボックスがイタリックで表示されます。

44.100 Hz 24 bit Stereo 00:00:04,800 255.004,7 MB ľΣ Hardware Sample Rate (Resampled)

www.magix-audio.com

## サンプルレート、ビット深度、チャンネルの編集

けンプルレート]、ビット深度]、または「チャンネル]ボックスを右クリックしてショートカット メニューから設定を選 択するか、ボックスをダブルクリックして、新しい値を入力するための編集ボックスを表示します。

ステータスの表示形式の変更

選択範囲の長さ]ボックスを右クリックし、ショートカット メニューから形式を選択します。

# <span id="page-14-0"></span>データ ウィンドウ

各サウンド ファイルはデータ ウィンドウで開きます。各データ ウィンドウには、波形や、ファイルに関するその他の 情報がグラフ形式で表示されます。

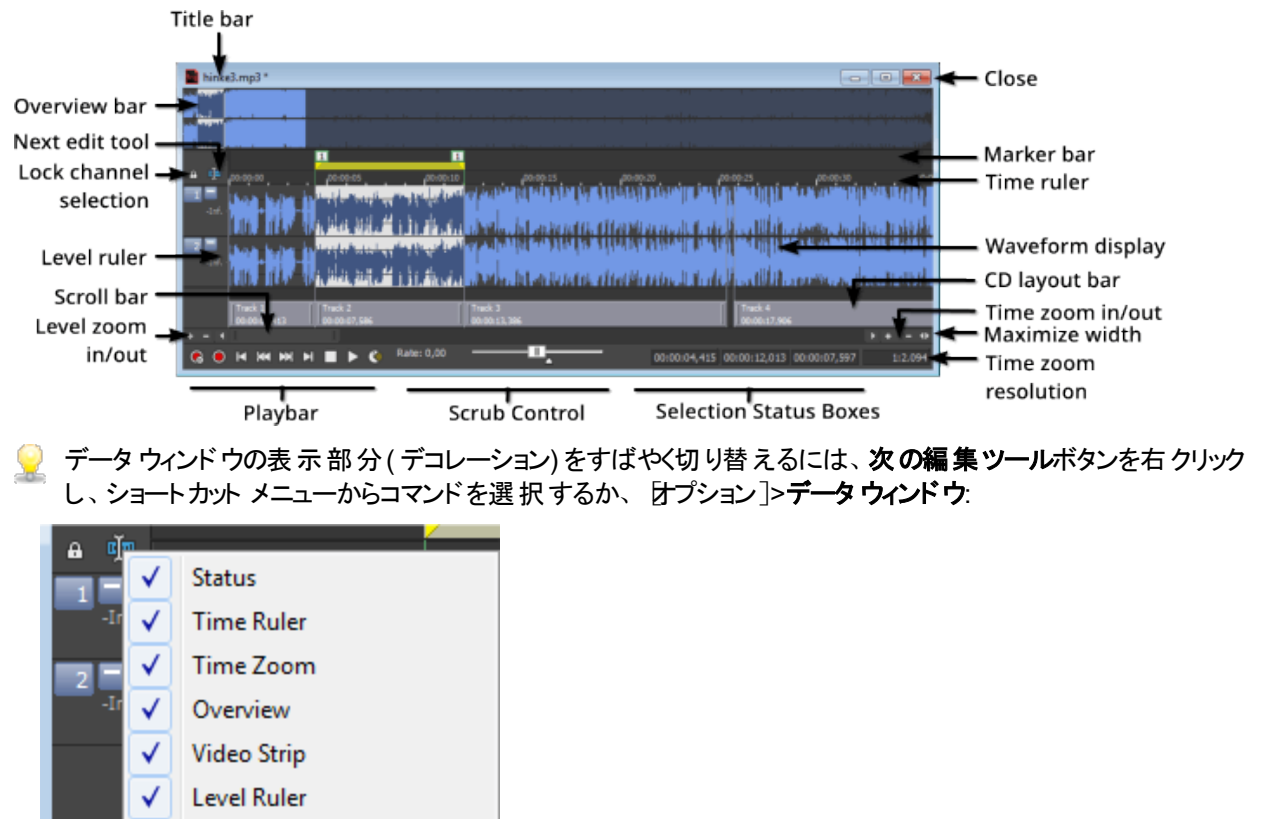

## タイトルバー

√

√

٠ .

G

Level Zoom

Set as Default

Data Window Only

Scrollbar

サウンド ファイルのタイトルを表示します。 <mark>[サマリー情報](#page-43-0)</mark>]ウィンドウでタイトルが指定されていない場合は、ファイ ル名は表示されません。

ダブルクリックすると、ウィンドウを最大化したり元のサイズに戻すことができます。

ピ

#### 概要バー

ファイルの任意の部分にすばやく移動して再生することができます。

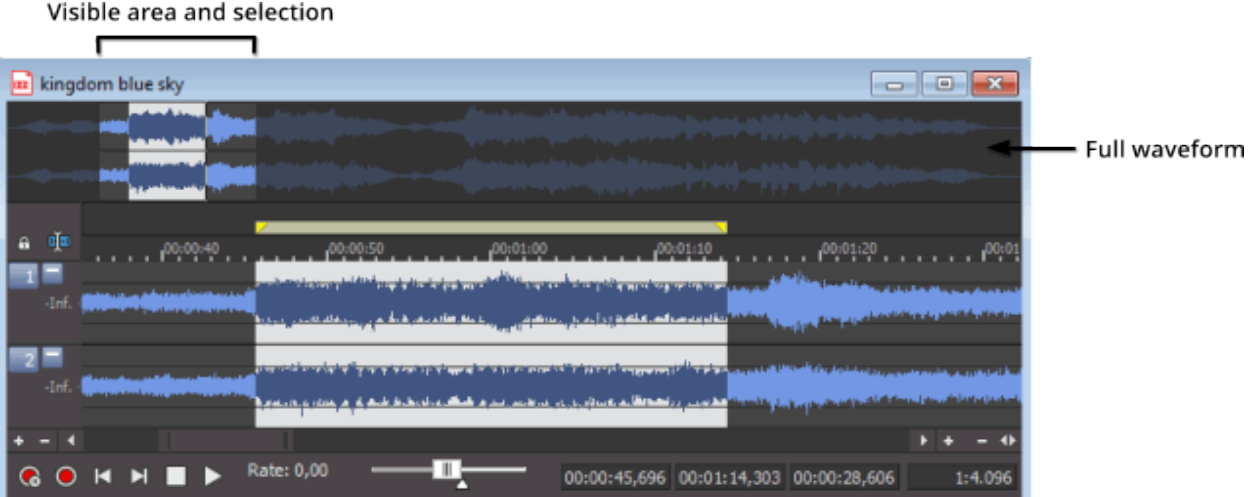

- <sup>l</sup> 完全な波形が概要バーに表示されます。
- <sup>l</sup> 波形表示のシェードがない部分は、データウィンドウ内で表示されている波形の部分を表しています。この 部分をドラッグして波形を移動することができます。
- 現在の選択範囲も概要バーに表示されます。
- 概要バーをクリックするとカーソルが移動します。
- ダブルクリックすると、波形表示内でカーソルが中央に移動します。
- <sup>l</sup> 概要バーで右クリックすることで、データウィンドウ内のカーソルポジションからファイルの再生を切り替えます。
- 波形表示のシェードがない部分をドラッグすることで、波形を移動することができます。

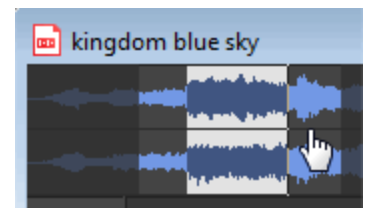

- Ctrl を押しながら、波形表示のシェードがない部分をオーディオイベントロケーターを使用し[てスクラブに](#page-84-0)ド ラッグします。
	- 波形表示のシェードがない部分の端をドラッグすることで、水平にズームすることができます:

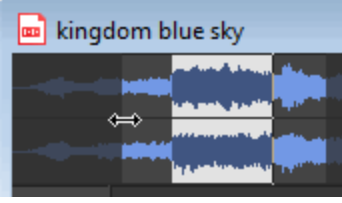

## ビデオスト リップ

ビデオストリームを含むファイルを開くと、Sound Forge Audio Studio がファイルの操作に役立つビデオストリップを オーディオ波形の上に表示します。ビデオストリップについては、[ここを](#page-76-2)クリックしてください。

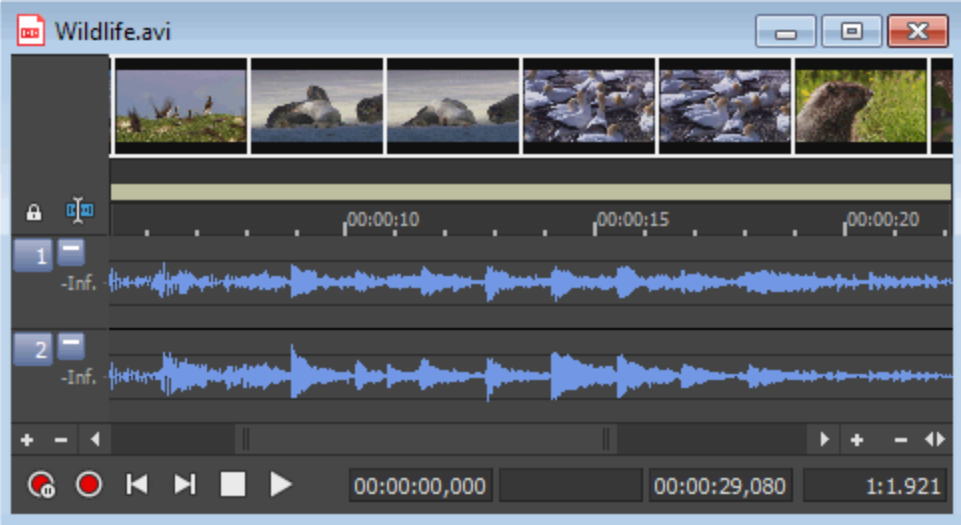

#### タイムルーラー

データ ウィンドウ内での現在の位置と、ルーラー タグが表示されます。

- <sup>l</sup> 右クリックすると、タイムルーラーのショートカット メニューが表示されます。
- <sup>l</sup> ドラッグすると、データ ウィンドウをスクロールできます。

#### 次の編集ツールボタン

クリックすると、[編集](#page-120-2)、[拡大](#page-120-4)、[鉛筆](#page-120-3)、および [イベント](#page-131-0) の各ツールを切り替えることができます。

 $\overline{\phantom{a}1}$  鉛筆ツールは、 口一ザ設定 7ダイアログ 1:32ボックスの 編集 7タブにあるの設定値より小さい拡大レベルで のみ使用できます。

#### チャンネルの高さの最小化

|最小化]ボタン ■をクリックして個々のチャンネルの高さを低くするか、 腹元]ボタン ■をクリックして、高さを 復元します。

 $\textsf{Shift}$ ]キーを押しながら 最小化]ボタン をクリックすると、クリックしたチャンネル以外の全チャンネルが最小 化されます。

#### レベルルーラー

波形の振幅が表示されます。

- 右クリックすると、ズームレベルとラベルを変更するためのレベル ルーラー ショートカット メニューが表示されま す。
- <sup>l</sup> 垂直方向にズームするときは、表示を上下にドラッグします。

#### CD レイアウト バー

CD レイアウト バーには、ディスクアットワンスCD 用に 作成したトラックに関する情報が表示されます。CD トラッ クごとにトラックの番号、アクティブなテイク名と長さが示されます。

CD レイアウト バーの終端には、ディスクの末尾を表す赤いインジケータが描画されます( ディスクの長さがわかっ ている場合) 。

[トラック リスト][ウィンドウの](#page-68-1)トラック編集機能の多くは、CD レイアウト バーを使用して実行できます。 CD レイアウト バーの使い方について詳しくは、「CD [レイアウト](#page-67-0) バー」を参照してください。

## ズームレベル

少しずつ垂直方向にズームインまたはズームアウトするには、レベルズームイン]レベルズームアウト]ボタン をクリックします。すばやくズームするには、これらのボタン間のエリアをクリックしてドラッグします。

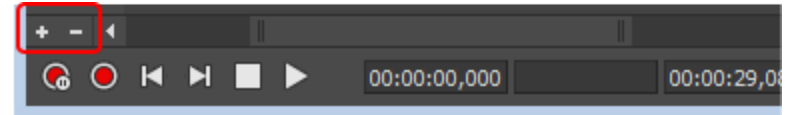

拡大について詳しくは、[「拡大とズーム」](#page-127-1)を参照してください。

## 再生バーサイセイバー

再生バーのトランスポート ボタンを使用すると、再生を制御できます。

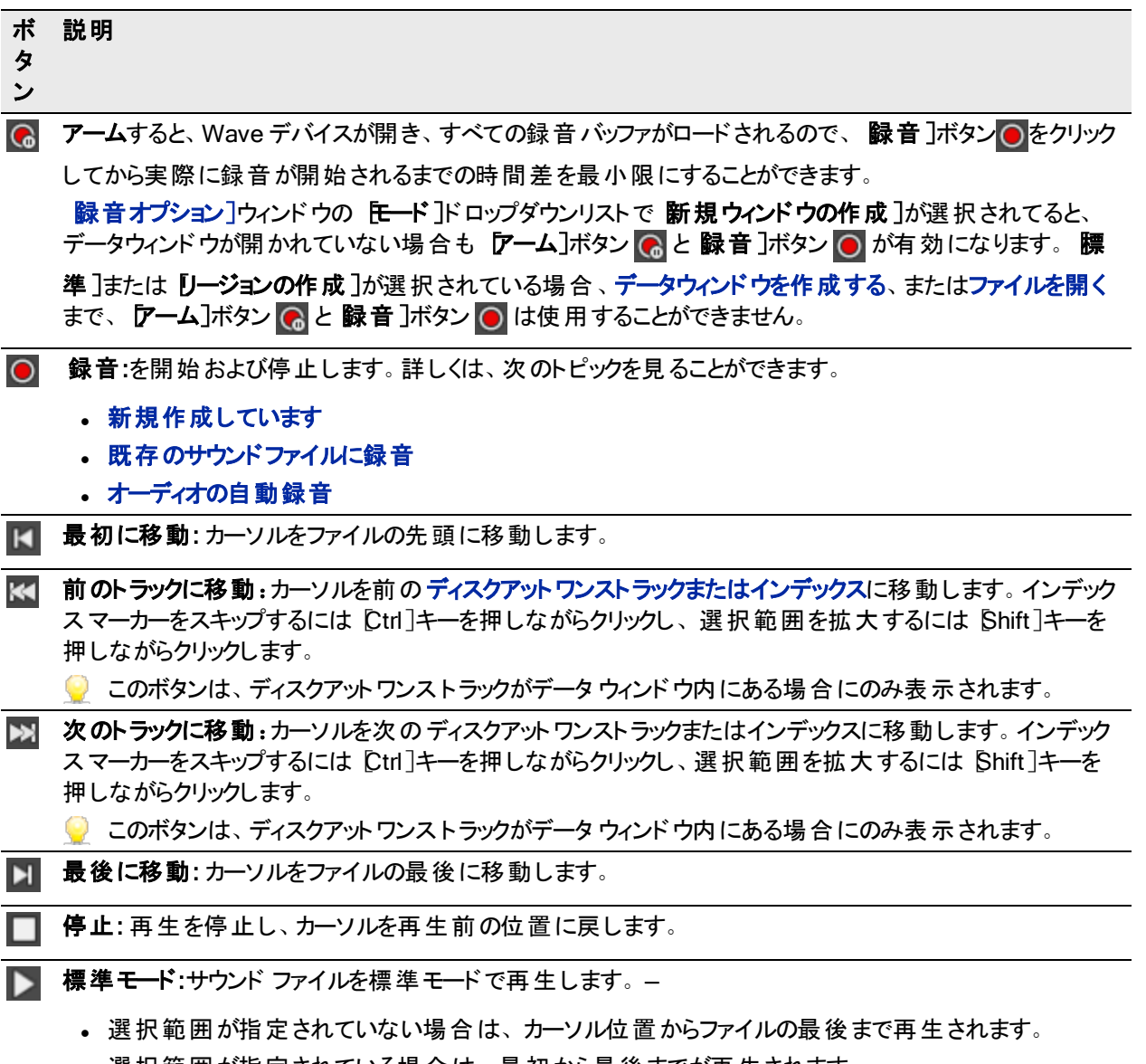

<sup>l</sup> 選択範囲が指定されている場合は、最初から最後までが再生されます。

スクロールバー内のボックスは、波形表示に示されている波形部分を示します。ドラッグすると、サウンド ファイル を時間で前後にスクロールし、現在の波形表示で見えないファイル部分を表示できます。

● スクロールボックスの端をドラッグして、ズームインまたはズーム アウトすることができます。

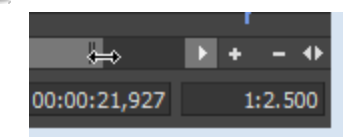

#### スクラブ コント ロール

データ ウィンドウの下部にあるスクラブ コントロール( ) をドラッグすると、カーソル位置から前後にシャトルし て、編集ポイントを見つけることができます。

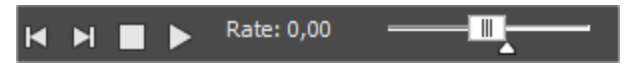

● スクラブ コントロールの上にマウス カーソルを移動し、マウス ホイールを前後に動かします。

スクラブ コントロールの下 にある標 準レート インジケータ(一)をドラッグすると、再生スピードを調整できます(また は、ラベルをダブルクリックして再生レートを入力します) 。

#### 選択範囲ステータス バー

選択範囲の開始位置、終了位置、および長さが表示されます。選択範囲が指定されていない場合は、カー ソルの位置のみが表示されます。

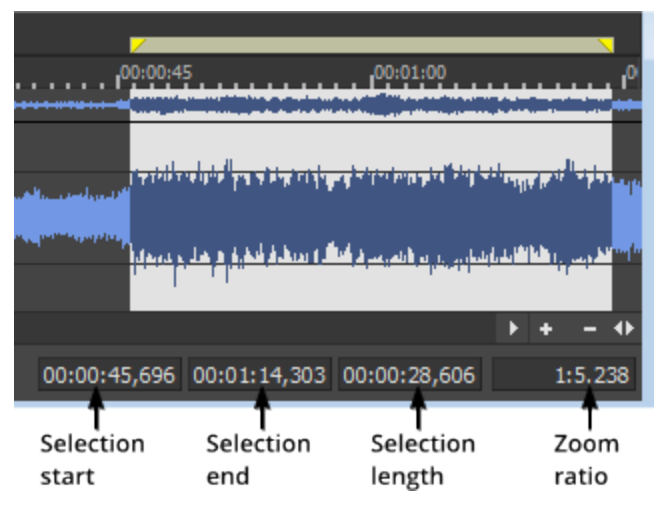

- 現在の値を編集するには、選択範囲の先頭]ボックスをダブルクリックします。「Tab]キーまたは Enter] キーを押すと、カーソルが新しい位置に移動します。
- 選択範囲の開始位置や終了位置を編集するには、選択範囲の先頭]または 選択範囲の長さ] ボックスをダブルクリックします。「Tab]キーまたは Enter]キーを押すと、選択範囲が更新されます。
- **しい 選択範囲の先頭]、選択範囲の最後]、または 選択範囲の長さ]の**値をすばやく更新するには、+ ま たは - と数値を入力します。例えば、選択範囲の右端を1秒延ばすには、【選択範囲の最後]ボックスを ダブルクリックして「+1」と入力します。選択範囲の左端を左に 1 分移動するには、「-1:00」と入力しま す。
- | 右クリックすると ステータス[形式](#page-19-0) |ショートカット メニューが表示され、時間形式を選択できます。

## 時間のズーム

少しずつ水平方向にズームインまたはズームアウトするには、時間のズームイン]または 時間のズームアウ ト]ボタンをクリックします。すばやくズームするには、これらのボタン間のエリアをドラッグします。

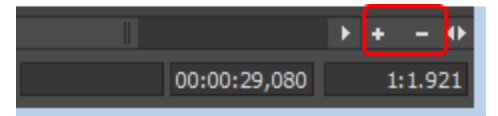

拡大について詳しくは、[「拡大とズーム」](#page-127-1)を参照してください。

## タイムズームの解像度

画面の水平方向の1 ポイントで表すデータのサンプル数を指定します。これによって、波形表示に示される時 間の長さが決まります。解像度が小さい場合( 1:1、1:2、1:4、...) は、時間範囲は短く表示されます。 拡大について詳しくは、[「拡大とズーム」](#page-127-1)を参照してください。

## 幅の最大化

クリックすると、Sound Forge Audio Studioワークスペース内に収まるデータ ウィンドウの幅を広げることができます。 ■ Ctrl キーを押しながら Enter キーを押します。

## データウィンドウを閉じる

ウィンドウを閉じるには、閉じる]ボタン をクリックします。

● データウィンドウを最大化した場合、データウィンドウタブの 閉じる]ボタンを押すと、そのデータウィンドウが 閉じます。

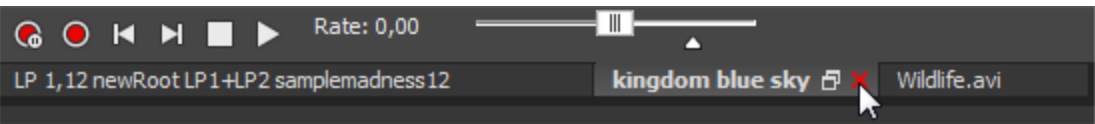

#### <span id="page-19-0"></span>ステータス形式の選択

けプション]メニューの ステータス形式 ]を選択し、サブメニューから設定を選択すると、タイムルーラー、カーソル 位置、および選択範囲を表示するために使用される形式を指定できます。選択された形式の横に黒丸が表 示されます。

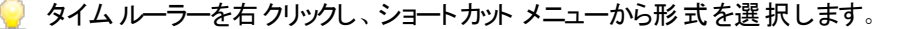

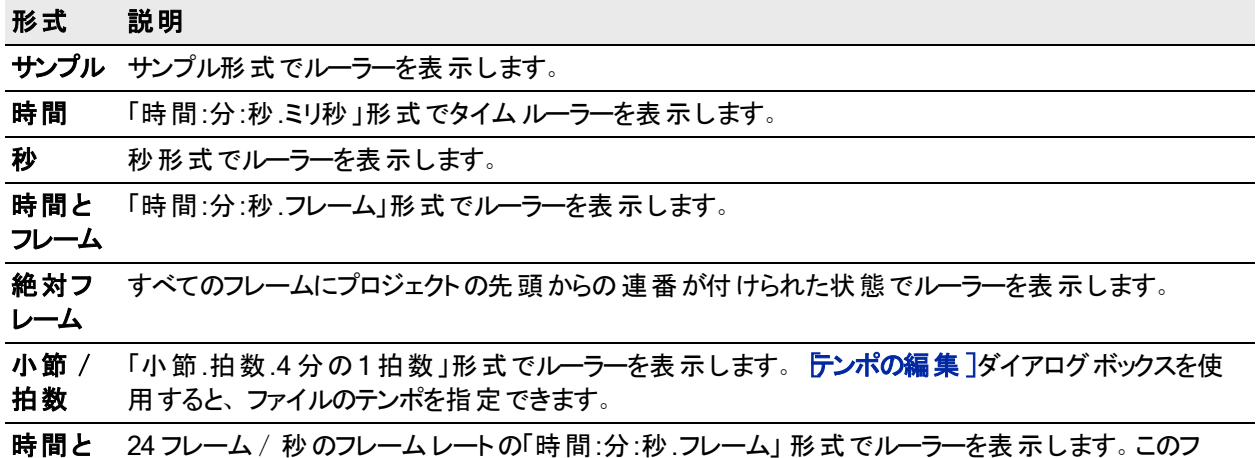

21

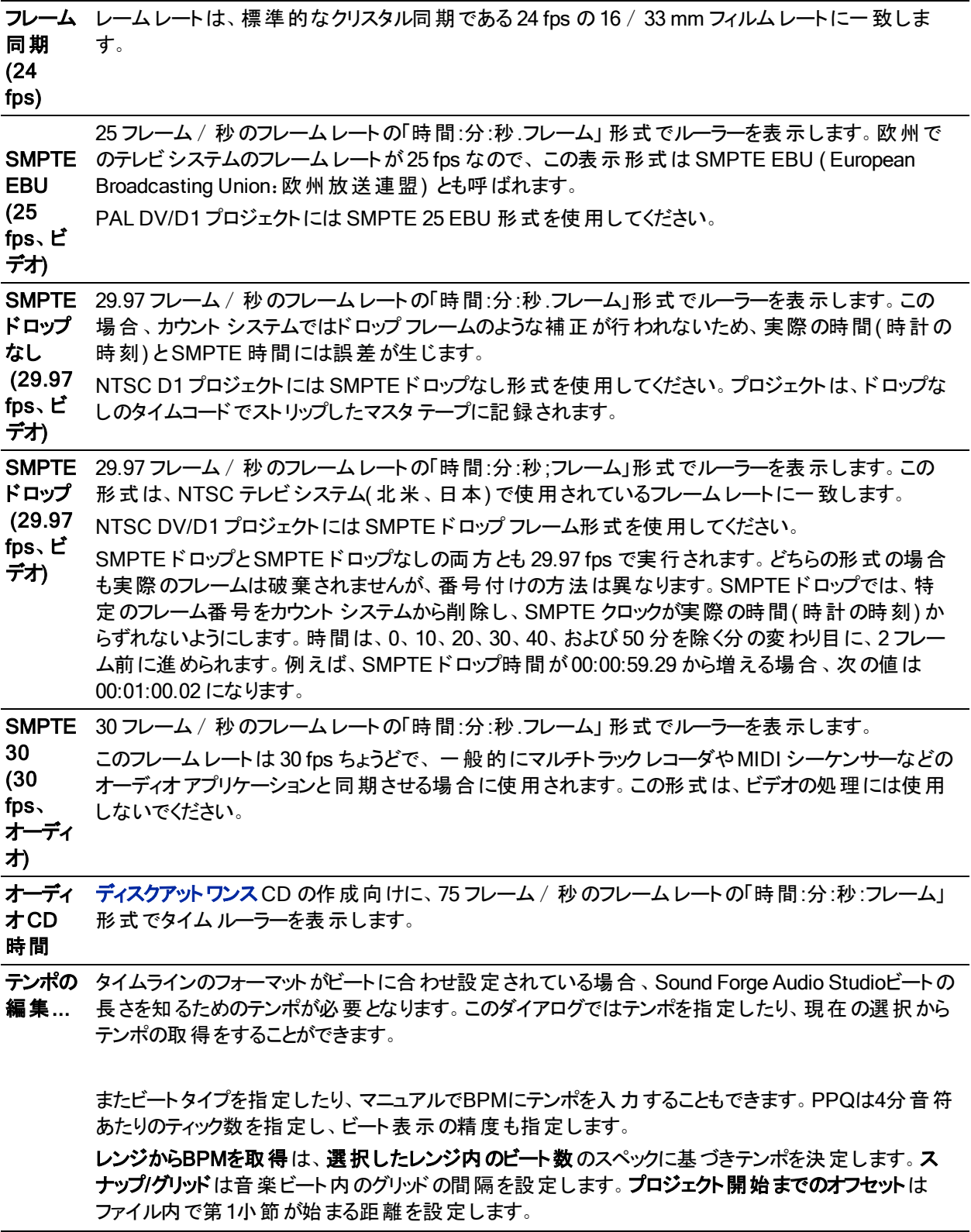

# <span id="page-20-0"></span>テンポの編集

けプション]メニューの ステータス形式 ]を選択し、サブメニューから テンポの編集 ]を選択して、ファイルの曲の テンポ(1分間の拍数)を計算することができます。 [小節と拍数][のステータス形式](#page-19-0)を使用すると、このテンポが 使用されます。

■■ サウンドのテンポを変更するには、 タイム [ストレッチ](#page-168-1)]を使用します。

#### 既知のテンポを使用 したファイルのテンポの指定

- 1. [オプション]メニューの ステータス 形式 ]を選択し、サブメニューから「テンポの編集]を選択します。「テンポ の編集]ダイアログボックスが表示されます。
- 2. テンポ(拍/分) ボックスに、指定された選択範囲のテンポを入力します。この値を変更すると、 選択範 囲の長さ( 拍数) ]コントロールが自動的に変更されます。
- 3. 日小節あたりの拍数]に、1小節あたりの拍数を入力します。
- 4. [OK] を クリックします。

#### 選択範囲に基づいたファイルのテンポの計算

- 1. 1 小節分の選択範囲を 作成します。選択範囲を指定しないと、ファイル全体が使用されます。
	- 1小節分の長さの範囲を正確に選択する最も簡単な方法は、ループされた選択範囲を再生し、一 定のダウンビートが聞こえるようになるまで選択ポイントを変更することです。
- 2. [オプション]メニューの ステータス形式 ]を選択し、サブメニューから「テンポの編集]を選択します。テンポの 編集 |ダイアログボックスが表示されます。
- 3. 選択範囲の長さ]ボックスに、現在の選択範囲拍数を入力します。
- 4. <sup>[1</sup> 小節あたりの拍数]に、1 小節あたりの拍数を入力します。Sound Forge Audio Studioソフトウェアでテン ポが計算され、テンポ(拍/分) コントロールが更新されます。
- <span id="page-21-0"></span>5. [OK] を クリックします。

# データ ウィンドウの整列

[ウィンドウ]メニューのコマンドを使用して、Sound Forge Audio Studioのワークスペースでデータ ウィンドウを整列 させることができます。

 $\blacksquare$ 開いているウィンドウの中で次のウィンドウに切り替えるには $\complement$ にrl]キーを押しながら [Tab]キーを押し、前の ウィンドウに切り替えるには [Ctrl]キーと [Shift]キーを押しながら |Tab]キーを押します。

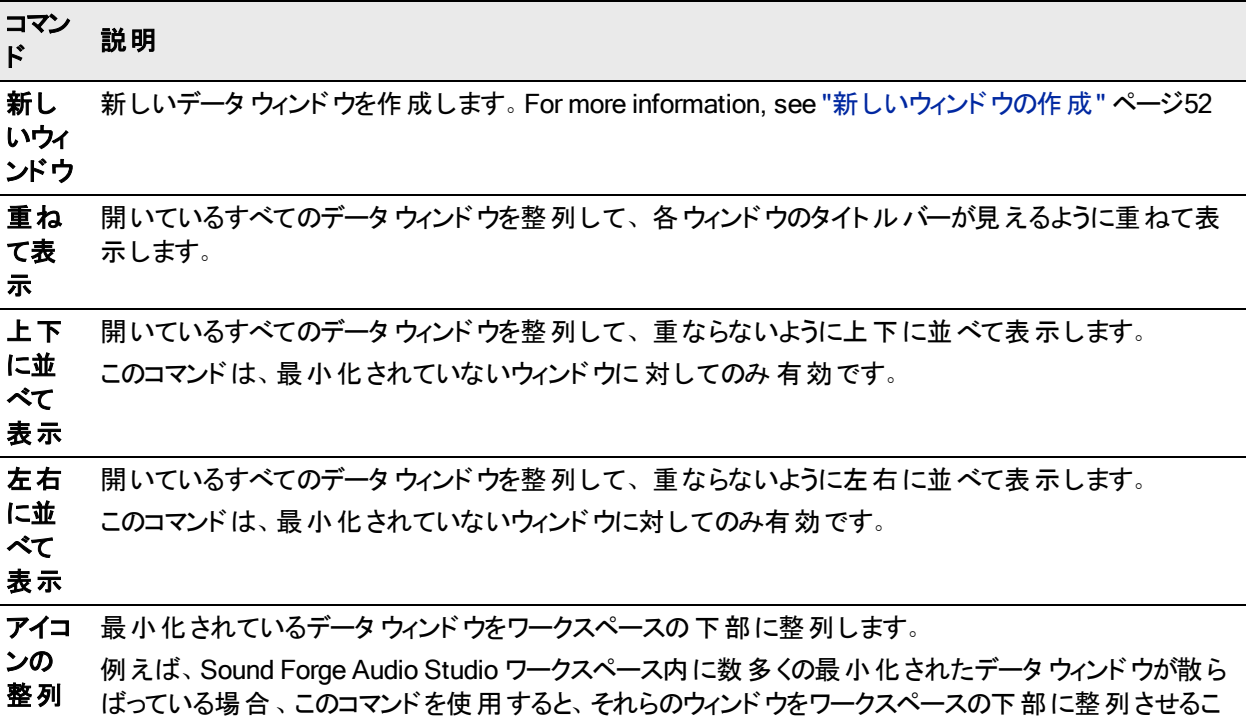

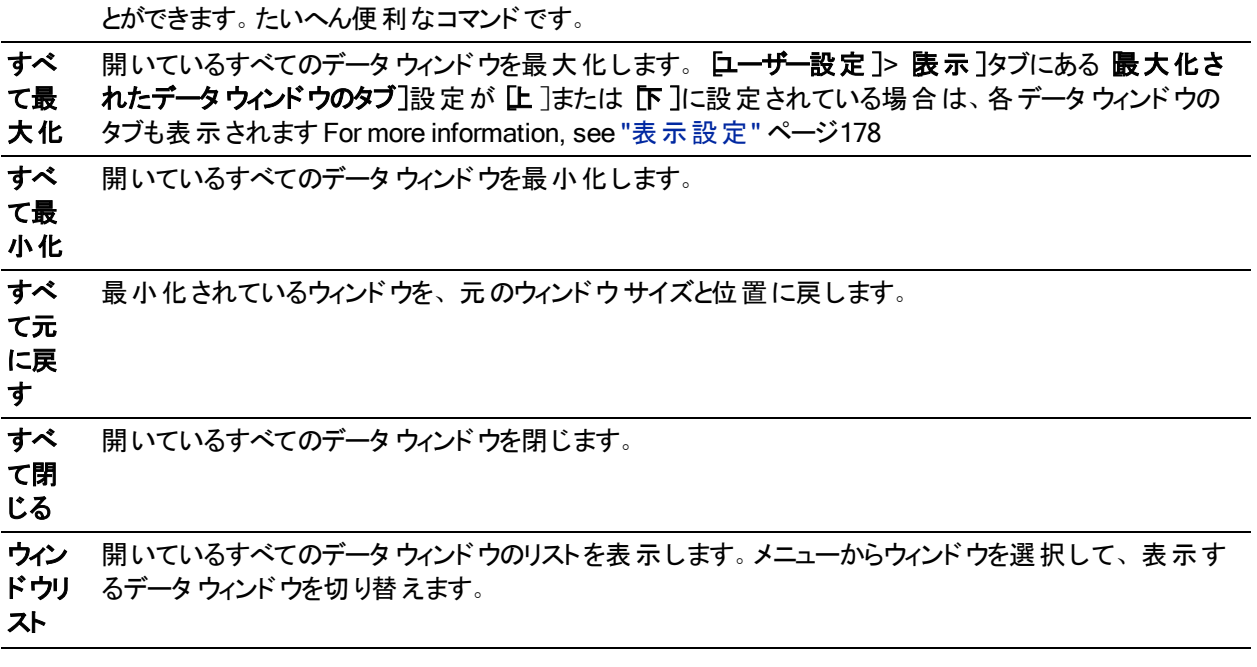

# <span id="page-22-0"></span>ウィンドウレイアウトの保存と呼び出し

ウィンドウレイアウトには、Sound Forge Audio Studioワークスペース内のすべてのウィンドウとフローティングウィン ドウドックのサイズと位置が保存されます。

ウィンドウレイアウトはいくつでもコンピュータに保存できますが、頻繁に使用するレイアウトをすばやく呼び出せる ように、 最大 10 個のウィンドウレイアウトが 俵示 ブニューで( およびキーボード ショートカットを介して) 利用でき ます。例えば、ディスクアットワンスCD作成専用のレイアウトやADR 作業専用の別のレイアウトを用意できま す。

ウィンドウレイアウトは C:\Users\[user name]\AppData\Roaming\MAGIX\Sound Forge Audio Studio\14.0\に保存されます。.ForgeWindowLayout ファイルをコピーすることにより、コンピュータ間でレイア ウトを転送できます。

#### ウィンドウレイアウトの保存

- [Ctrl]キーと[Alt]キーを押しながら[D]キーを押した後、すべてのキーを離し、( テンキーではなく) キーボー ドの番号キーを押して、そのスペースにレイアウトを保存します。
- 1. ウィンドウおよ[びドッキング](#page-25-0)ウィンドウを好みのレイアウトに配置します。
- 2. | 表示]メニューの「ウィンドウレイアウト]を選択して、サブメニューの「レイアウトに名前を付けて保存]を選 択します。[レイアウトに名前を付けて保存]ダイアログボックスが表示されます。

現在のウィンドウレイアウトを更新する場合は、サブメニューの[レ**イアウトの保存**]を選択します。現在のレ イアウトの横に行頭文字(◎)が表示されます。

- 3. [名前] ボックスにレイアウトの識別名を入力します。この名前は [レイアウトの整理] ダイアログ ボックスで使 用されます。
- 4. レョートカット]ドロップダウン リストから設定を選択して、レイアウトをロードする場合に使用するショートカッ トを設定します。

例えば、4を選択した場合は、 Alt]キーと Shift]キーと D]キーを押してから離し、キーボードの A]キー を押すとレイアウトをロードできます。

5. レオルダコボックスに、レイアウトを保存するフォルダのパスが表示されます。

ウィンドウレイアウトは、C:\Users\[user name]\AppData\Roaming\MAGIX\Sound Forge Audio Studio\11.0\ に保存されます。

別のフォルダを選択するには、<sup>[参照] ボタンをクリックします。</sup>

6. [OK]をクリックして 新しいレイアウトを保存します。

保存したレイアウトの呼び出し

[表示]メニューの[ウィンドウ レイアウト]を選択して、使用するウィンドウレイアウトをサブメニューから選択しま す。

● レイアウトをすばやくロードするには、 [Alt]キーと [Shift]キーと [D]キーを押してから離し、(テンキーではな く) キーボードの番号キーを押して、そのスペースに保存されているレイアウトを呼び出します。そのスペース に保存されているレイアウトがない場合は、ショートカット キーを押しても何も起こりません。

現在のウィンドウレイアウトを変更した場合は、ウインドウレイアウト]を選択し、サブメニューの選択したレイア ウトの再ロード]を選択して、最後に保存したバージョンのウィンドウレイアウトをリセットします。

#### [表示]> [ウィンドウレイアウト]サブメニューへのレイアウトの追加

- 1. 「表示]メニューの「ウィンドウレイアウト]を選択して、サブメニューの「レイアウトの整理]を選択します。「レ イアウトの整理]ダイアログボックスが表示されます。
- 2. 限在のフォルダ内の使用できるレイアウト]ボックスでレイアウトを選択します。

このボックスには、 **睨在 のレイアウト フォルダ**]ボックスに 表示されるフォルダ内の.ForgeWindowLayout ファ イルが一覧表示されます。使用するレイアウトを別のフォルダに保存する場合は、 惨照]ボタンをクリックす ると、新しいフォルダを選択できます。

- 3. レニュー内の現在のレイアウト]ボックスでレイアウトを選択します。
- 4. 割り当て](または置換]) ボタン をクリックするか、 睨在のフォルダ内の使用できるレイアウト]ボックスで レイアウトをダブルクリックして、「表示]> ウィンドウレイアウト フサブメニューにレイアウトを追加します。

[上に移動]または[下に移動]ボタンをクリックすると、メニュー内のレイアウトの順序を変更できます。

- 5. 
[有効にする]ボタンをクリックするか、
[メニュー内の現在のレイアウト]ボックスでレイアウトをダブルクリックし て、選択したレイアウトをSound Forge Audio Studio ワークスペースに適用します。
- 6. DK7をクリックして レイアウトの整理7ダイアログボックスを閉じ、変更を適用します。

#### [表示]> [ウィンドウレイアウト]サブメニューからのレイアウトの削除

- 1. | 表示]メニューの「ウィンドウレイアウト]を選択して、サブメニューの「レイアウトの整理]を選択します。「レ イアウトの整理]ダイアログボックスが表示されます。
- 2. レニュー内の現在のレイアウト]ボックスでレイアウトを選択します。
- 3. わリア]ボタンをクリックし、選択したレイアウトを 庚 示 ]> 「ウィンドウレイアウト]サブメニューから削除しま す。

選択したレイアウトを置換する場合は、現在のフォルダ内の使用できるレイアウト]ボックスでレイアウトを 選択して、置換]ボタンをクリックします。

- 4. DK]をクリックしてレイアウトの整理 |ダイアログボックスを閉じ、変更を適用します。
- | 俵示 ] [ウィンドウレイアウト ]サブメニューからレイアウトを削除しても、コンピュータから .ForgeWindowLayout ファイルは削除されません。

コンピュータからレイアウト を削除する

- 1. 「表示]メニューの「ウィンドウレイアウト]を選択して、サブメニューの「レイアウトの整理]を選択します。「レ イアウトの整理]ダイアログボックスが表示されます。
- 2. 睨在のフォルダ内の使用できるレイアウト]ボックスでレイアウトを選択します。
- 3. 選択したレイアウトをコンピュータから削除するには、レイアウトの削除]ボタンをクリックします。
	- $\blacksquare$  [メニュー内の現在のレイアウト]リストに含まれているレイアウトは削除できません。最初に、「メニュー 内の現在のレイアウト「リストでレイアウトを選択して「クリア]ボタンをクリックします。次に、現在のフォ ルダ内の使用できるレイアウト]リストで レイアウトを選択して「レイアウトの削除]ボタンをクリックします。
- 4. DK]をクリックしてレイアウトの整理 |ダイアログボックスを閉じ、変更を適用します。

# <span id="page-25-0"></span>ウィンドウのドッキングおよびドッキング解除

複数のウィンドウやツールバーを表示したままにしておくと、ワークスペースが煩雑になりがちです。

また複数のフローティングドックを作成して、各 Sound Forge Audio Studio ウィンドウを整理することもできます。 ウィンドウドックは、Sound Forge Audio Studioワークスペースの周辺に固定するか、ワークスペースや2 台目のモ ニタ上でフローティングさせることができます。

ヒント:

- <sup>l</sup> ウィンドウをドッキングするには、Sound Forge Audio Studioワークスペースの任意の端にドラッグします。
- ウィンドウを切り離すには、ハンドル をクリックして、ドッキングエリアまたはフローティングドックの外にドラッグ します。
- <sup>l</sup> ウィンドウをドラッグしたときにウィンドウがドッキングしないようにするには、[Ctrl]キーを押しながらドラッグしま す。
- $\blacksquare$ フローティングウィンドウ [ユーザ設定]ダイアログボックスの [[全般](#page-175-0)]タブにある ワローティング ウィンドウのドッキ ングを許可する]チェックボックスをオフにすると、[Ctrl]キーを押さない限り、ウィンドウはドッキングしません。 逆に、このチェックボックスをオンにすると、[Ctrl]キーを押すことによってウィンドウがドッキングしなくなります。
- ドッキングしているウィンドウを拡大して、ドッキングエリアいっぱいに表示するには、 膿大化 ]ボタン をク リックします。もう一度クリックすると、ウィンドウは元のサイズに戻ります。
- ドッキングエリア内のウィンドウまたはフローティングドックを閉じるには、閉じる]ボタン ■をクリックします。

いくつかのウィンド ウを画面の同じエリアに固定して、ウィンドウを重ねることができます。 ウィンドウ nタブをクリックす ると、そのタブが一番手前に表示されます。

# <span id="page-25-1"></span>[エクスプローラ]ウィンドウ

表示 |メニューの「エクスプローラ]を選択して、「エクスプローラ]ウィンドウの表示を切り替えることができます。 [エクスプローラ]ウィンドウでは、メディア ファイルを検索、プレビュー、および開くことができます。また、[エクスプ ローラ<sup>]</sup>ウィンドウからファイルやリージョンを開いたデータ ウィンドウにドラッグして、データ[の貼り付け](#page-122-1)[やミキシング](#page-123-1)を 実行することもできます。ドラッグ中にマウスの右ボタンをクリックすると、ミキシング、および貼り付けのドラッグアン ド ドロップ モードが切り替わります。

 $\Box$ 一ザ設 定 ]ダイアログ ボックスの [[全般](#page-175-0)]ページで「ドロップされたファイルを常に新しいウィンドウで開く] チェックボックスがオフになっている場合は、[エクスプローラ]ウィンドウからファイル( またはリージョン) をデータ ウィンド ウにドラッグして、データ[の貼り付け](#page-122-1)[やミキシング](#page-123-1)を行うことができます。ドラッグ中にマウスの右ボタンを クリックすると、ミキシング、および貼り付けのドラッグアンド ドロップ モードが切り替わります。

# [エクスプローラ]ウィンドウについて詳しく学ぶ

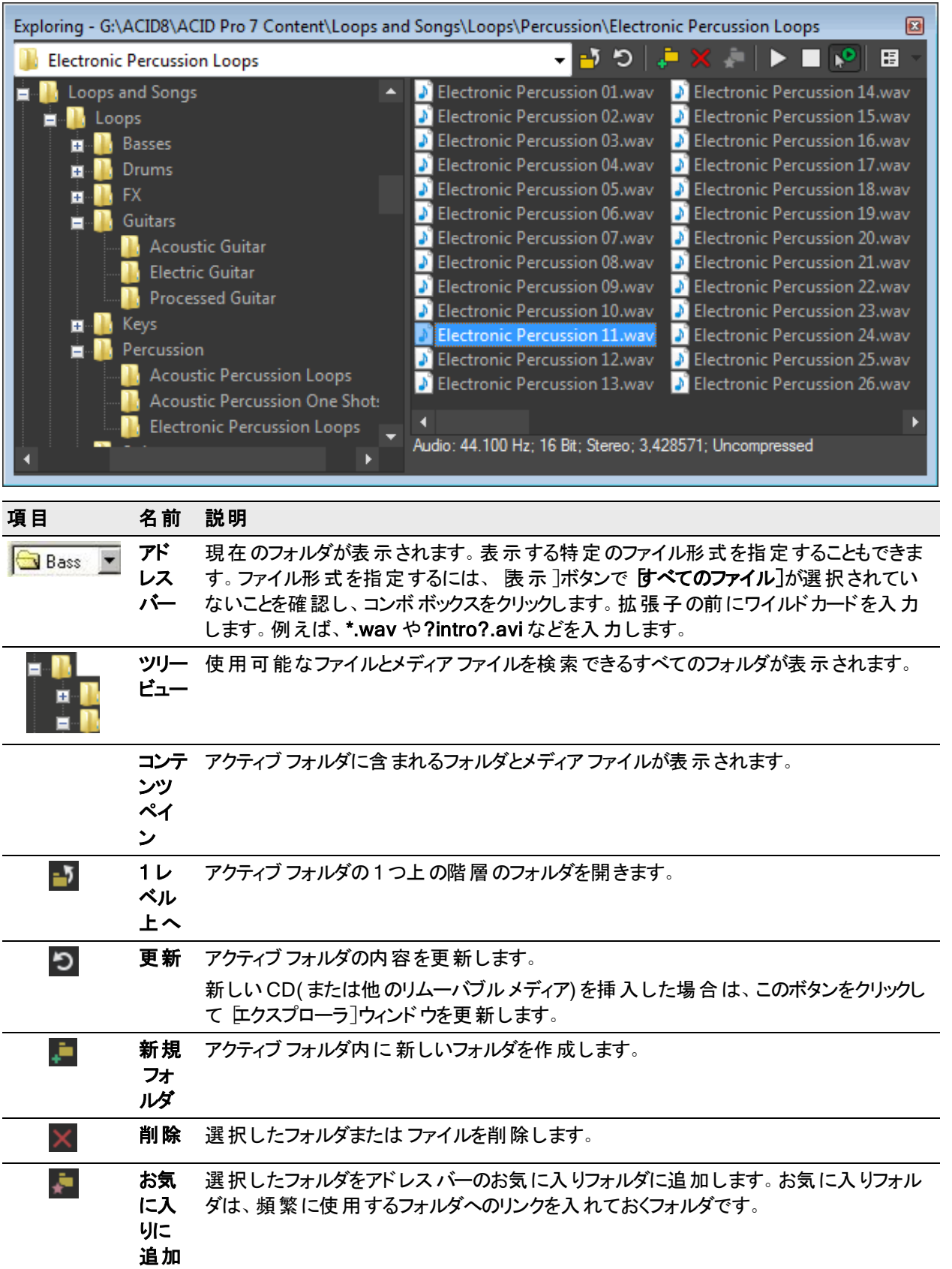

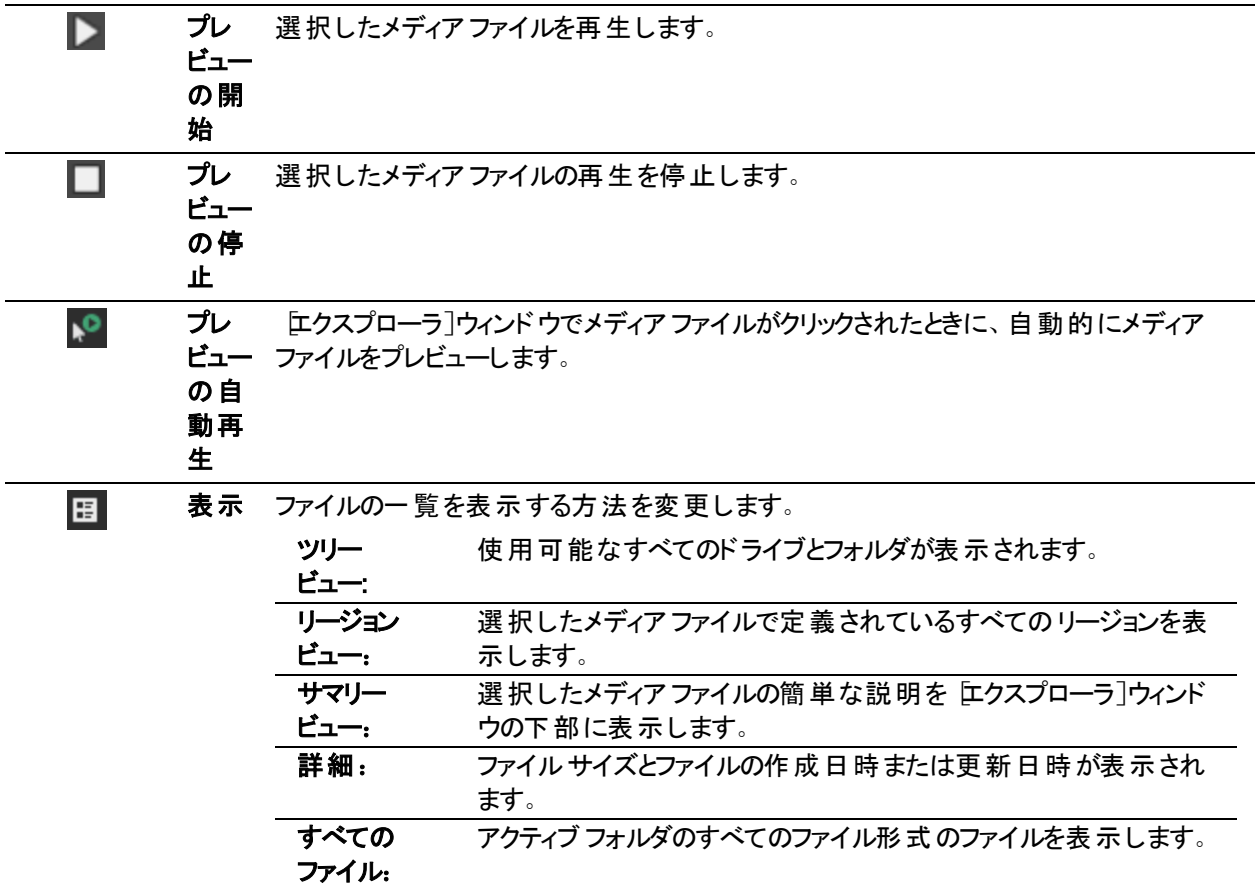

ファイルのプレビュー

自動プレビュー]ボタン ♪◎ が選択されている場合は、エクスプローラのファイルをクリックしてプレビューできます。 プレビューを停止するにはエクスプローラで プレビューの終了]ボタン すをクリックします。または、自動プレ ビュー]ボタンの選択を解除して、プレビュー機能を無効にします。

自動プレビュー]ボタンが選択されていないときは、ピレビューの開始]ボタン きクリックすると、プレビューを 開始できます。

#### ファイルを開く

エクスプローラのファイルをダブルクリックするか、ワークスペースにドラッグします。

● ヒント:

- 複数のファイルを開くには、[Ctrl]キーを押しながらクリック(または [Shift]キーを押しながらクリック)して複数 のファイルを選択し、ワークスペースにドラッグします。
- <sup>l</sup> オーディオCD からトラックを追加するには、CD ドライブを参照し、.cda ファイルをダブルクリックします( または ワークスペースにドラッグします) 。Sound Forge Audio Studioによってファイル名の入力を求めるメッセージが 表示され、そのCD トラックが抽出されます。

お気に入りフォルダの使用

お気に入りフォルダ こ を選択するか、アドレスバーから お気に入り]を選択すると、お気に入りフォルダの内容 が表示されます。このフォルダには、使用頻度の高いフォルダへのショートカットが含まれています。

#### **● お気に入りは、次のフォルダに格納されています: C:\Users\fuser** name]\AppData\Roaming\MAGIX\Sound Forge Audio Studio\14\ExplorerFavorites.txt.

このファイルは、「エクスプローラ」ウィンドウを閉じたりアプリケーションを終了したときに常に保存されます。こ のファイルを別のコンピュータや別のユーザー アカウントにコピーして、お気に入りの設定を移行することもでき ます。

このファイルを表示するには、 ワォルダオプション コントロール パネルの 俵示 フタブで はべてのファイルとフォ ルダを表示する]を選択しておく必要があります。

フォルダをお気に入りに追加

29

- 1. 追加するフォルダを表示します。
- 2. フォルダを右クリックし、ショートカット メニューから ワォルダをお気に入りに追加]を選択して、そのフォルダへ のショートカットを作成します。

#### フォルダをお気に入りフォルダから削除

- 1. お気に入りフォルダを選択します。
- 2. 削除するフォルダを右クリックし、ショートカット メニューから 削除]を選択します。
- お気に入りフォルダからフォルダを削除してもフォルダへのショートカットが削除されるだけで、フォルダが削除 されるわけではありません。

# <span id="page-28-0"></span>ファイルプロパティ

[表示]メニューの[ファイル プロパティ]を選択し、アクティブなファイルに保存された情報を参照または編集しま す。

この情報はファイルに保存され、プロジェクトを別のファイル形式で保存したときにメディア プレイヤーで表示でき ます。

ヒント:

- <sup>l</sup> [ステータス](#page-12-0) バーで[サンプル レート]、[ビット深度]、[チャンネル]または[ファイルの長さ]ボックスをダブルクリッ クし、プロパティを迅速に編集します。
- <sup>l</sup> メタデータ ウィンドウの内容を並べ替える場合、列ヘッダーをクリックして昇順または降順で並べ替えること ができます。デフォルトのソート順序に戻すには、[Ctrl]キーを押しながら列ヘッダーをクリックします。
- メタデータをクリップボード にコピーするには、ウィンドウを右 クリックし、ショートカット メニューから クリップボード にコピー]を選択します。
- メタデータをクリップボードにコピーする形式をカスタマイズするには、ウィンドウを右クリックし、ショートカットメ ニューから クリップボードにカスタム コピー]を選択します。

[メタデータのコピー]ダイアログボックスが表示されます。そこで、データをフォーマット済みテキストと区切りテ キストのどちらでコピーするのかを選択し、またヘッダー行を含めるかどうかを選択します。

Click OK to copy the metadata to the clipboard, and you can then paste the information wherever you need it.

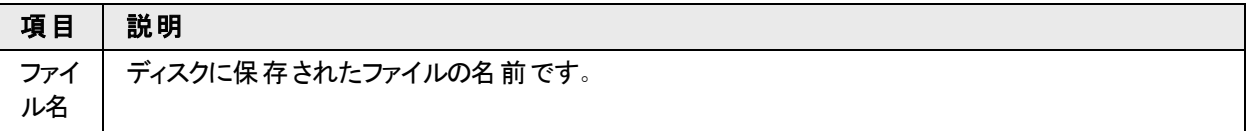

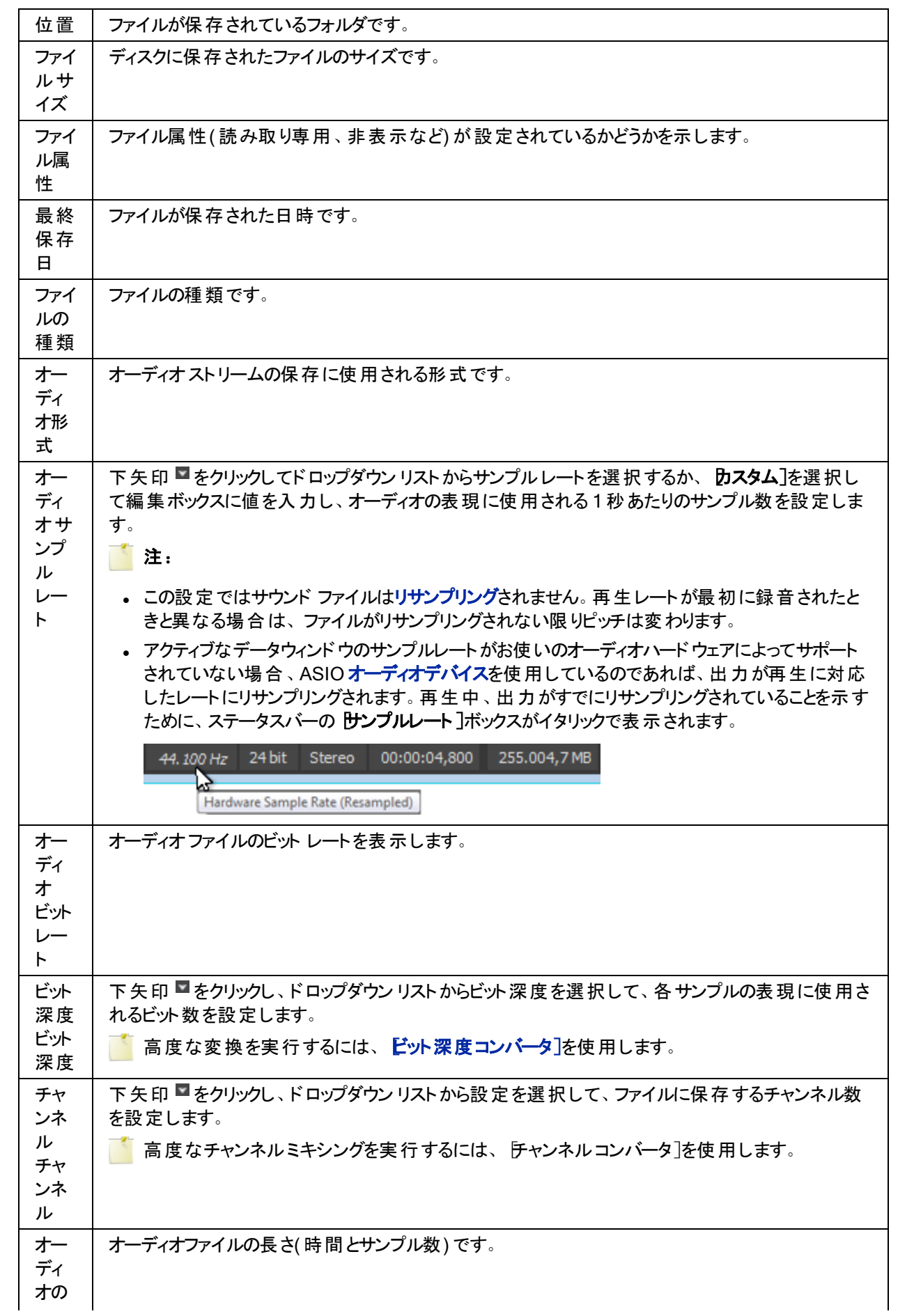

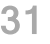

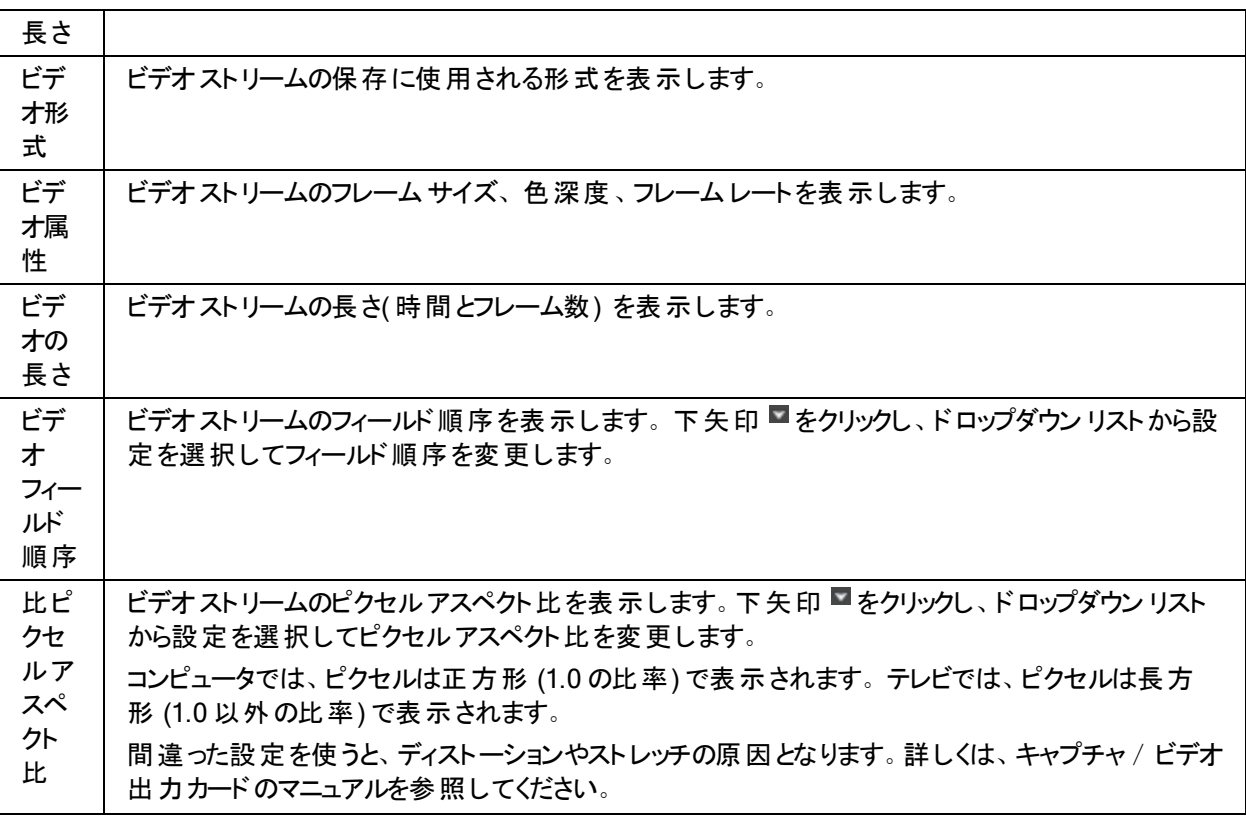

## <span id="page-30-0"></span>時間表示

表示]メニューの時間表示]を選択すると、時間表示]ウィンドウを開いたり閉じたりすることができます。時 間表示]ウインドウには、現在のカーソル位置( 再生位置) が表示されます。

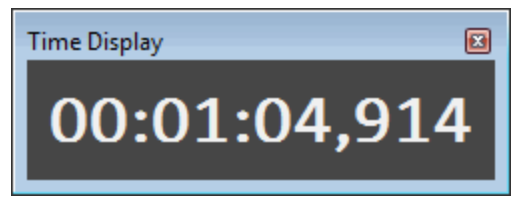

[表示オプションを](#page-30-1)変更するには、時間表示 ウィンドウを右クリックしてショートカット メニューからコマンドを選択 するか、 けプション]メニューの 時間表示 ]を選択してサブメニューからコマンドを選択します。

## <span id="page-30-1"></span>時間表示オプションの選択

オプション]メニューの[時間表示](#page-30-0)]を選択し、サブメニューからオプションを選択すると、時間表示]ウィンドウの 設定を調整できます。

時間表示]ウィンドウを表示するには、表示7メニューの時間表示7を選択します。

時間表示 ウィンドウを右クリックし、ショートカット メニューからオプションを選択します。

パッシブ更新:選択すると、プロセッサがアイドルの場合のみ 時間表示 ウィンドウが更新されます。このオプショ ンは、速度の遅いコンピュータを使用しているときに、オーディオのグリッチを防ぐために使用します。詳細な間隔 は正確でない場合がありますが、大まかな間隔は正確です。

● このオプションを選択すると、速度の遅いコンピュータでの再生中にギャップが発生するのを防げます。

# <span id="page-31-0"></span>チャンネルメーター

[表示]メニューの[チャンネル メーター]を選択すると、チャンネルメーターを開いたり閉じたりすることができます。 Sound Forge Audio Studioソフトウェアには、オーディオレベルのモニタに使用できるピーク メーターが用意されま す。

ピーク メーターには再生中の瞬間レベルが表示されるので、オーディオ信号の最大音量レベルを特定することが 可能で、信号がクリッピングしているかどうかを判断できます。

クリッピングの発生を防止するために、ピーク メーターは常に監視し、ピーク レベルが0 dB を超えないようにして ください。

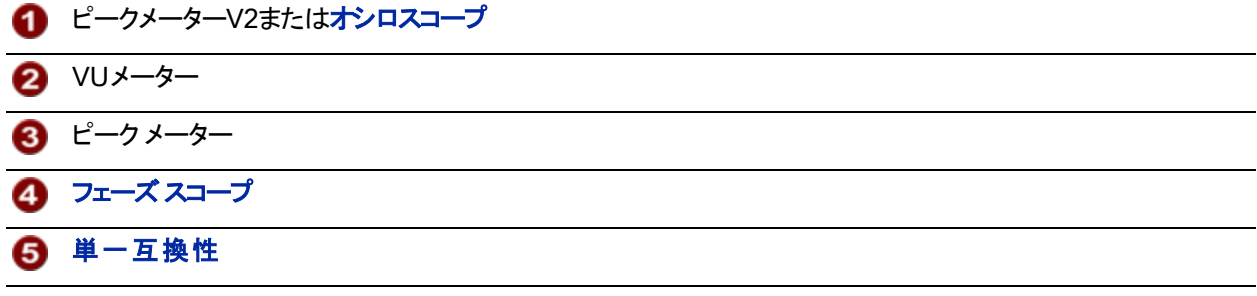

#### [チャンネルメーター]ウィンドウの表示/非表示

[表示]メニューの[チャンネル メーター]を選択すると、チャンネルメーターを開いたり閉じたりすることができます。 [チャンネルメーター]ウィンドウは、Sound Forge Audio Studioワークスペースの端[にドッキングで](#page-25-0)きます。

#### クリッピングインジケータのリセット

クリッピングが検出されると、ピーク メーターのクリップピングインジケータが赤になります。

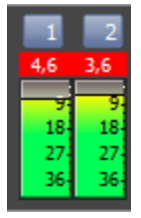

インジケータをリセットするには、以下のいずれかの操作を行います。

- けプション]メニューの **チャンネルメーター**]を選択し、サブメニューから **クリップのリセット**]を選択します。
- 再生メーターを右クリックし、ショートカット メニューから クリップのリセット ]を選択します。
- 赤色の クリッピング7インジケータをクリックします。

#### メーターの表示単位の変更

ピーク メーターのレベルは dB FS で表示されます。メーターの表示単位を変更するには、以下のいずれかの操 作を行います。

- オプション]メニューの「チャンネルメーター]を選択し、サブメニューからピーク範囲]を選択し、表示範囲 を選択します。
- チャンネルメーターを右クリックし、サブメニューから ピーク範囲]を選択し、表示範囲を選択します。
- 広い範囲を選択すると精度が低くなり、低レベルの信号が高レベルとして表示されます。

#### メーターの表示 オプションの変更

ラベル、最大ピーク、および最小ピークをメーターに表示するかどうか、およびウィンドウがドッキングされていない 場合にメーターを別のウィンドウの上に表示するかどうかを選択できます。 メーターの表示オプションを変更するには、以下のいずれかの操作を行います。

• [オプション]メニューの「チャンネル メーター]を選択し、サブメニューからコマンドを選択します。

• メーターを右 クリックし、ショートカット メニューからコマンドを選択します。

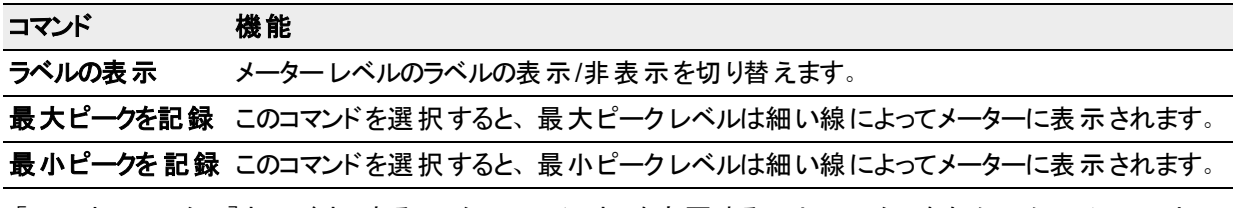

[チャンネルメーター]ウィンドウにあるメーターのレイアウトを変更するには、メーターを右クリックし、ショートカット メ ニューの **レイアウト**]を選択し、サブメニューからコマンドを選択します。

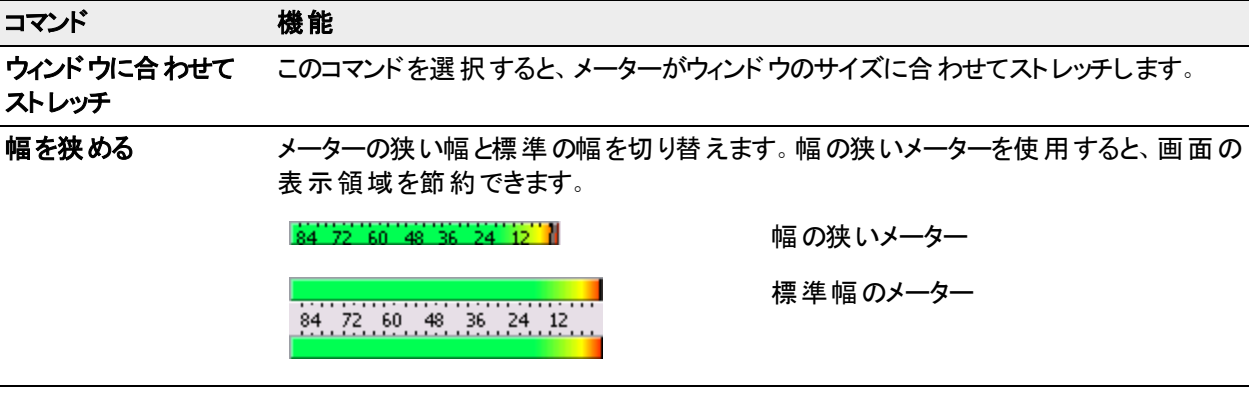

ハード ウェア出 力 へのチャンネルのルーティング

[ユーザ設定]ダイアログボックスまたは チャンネルメーター]ウィンドウの [[オーディオ](#page-181-1)]タブでチャンネル割り当てを 変更できます。どちらで設定を変更しても、ユーザ設定が更新され、開いているすべてのデータ ウィンドウが影 響を受けます。

[チャンネルメーター]ウィンドウを使用してチャンネルの出力デバイスを変更するには、チャンネル番号をクリック し、メニューから新しい出力ポートを選択します:

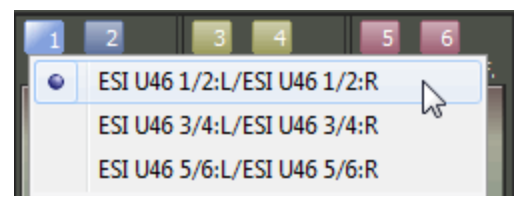

# <span id="page-32-0"></span>ラウドネスメーター

|表示 |メニューから **ラウドネスメーター**]を選択して ラウドネスメーター |ウィンドウを表示します。

[ラウドネスメーター]ツールには、オーディオファイルのモーメンタリ ラウドネス、ショートタームラウドネス、インテグ レーテッド( 全体) ラウドネス、ラウドネスレンジに関するデータが表示されます。放送用にマスタリングするときに、 これらの値を使用してラウドネス規格( CALM Act など) に準拠していることを確認します。

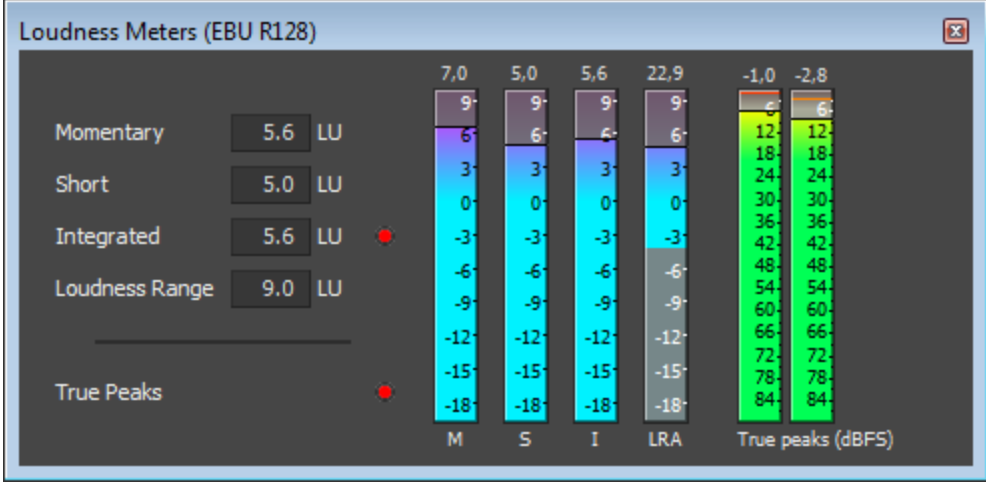

- メーターは以下の各測定値をリアルタイムで表示します。
- <sup>l</sup> M メーターは、400 ミリ秒のインテグレーション ウィンドウを基準に、すべてのオーディオチャンネルでモーメンタ リラウドネスをラウドネス単位(LU) で表します。 **「モーメンタリ**]ボックスには、モーメンタリ ラウドネスが数値で 表示されます。
- <sup>l</sup> S メーターは、3 秒間のインテグレーション ウィンドウを基準に、すべてのオーディオチャンネルでショートターム ラウドネスをラウドネス単位( LU) で表します。 ショート ]ボックスには、ショートターム ラウドネスが数値で表 示されます。
- I メーターは、プログラムの時間中、すべてのオーディオチャネルでインテグレーテッド ラウドネスをラウドネス単 位( LU) で表します。 **[インテグレーテッド**]ボックスには、インテグレーテッド ラウドネスが数値で表示され、オー バーターゲット インジケータも含まれます。
- <sup>l</sup> LRA メーターは、モーメンタリ レベルとショートタームレベルのラウドネスレンジをラウドネス単位( LU) で表しま す。 **ラウドネス レンジ**]の測定は、信号のダイナミック レンジを判別する標準的な方法です。
- <sup>l</sup> [トゥルー ピーク]メーターは、ピーク レベルを dB FS で表します。トゥルー ピークは、[[チャンネルメーター](#page-85-1)]ウィ ンドウのピークより高いサンプルレートを使用して計算されるので、精度が増します。

トゥルー ピーク インジケータは、ターゲット ラウドネスを超えているかどうかを示します。このインジケータは、再 生を再開するとリセットされます。または ラウドネスメーター ウィンド ウを右 クリックし てショートカット メニューか ら クリップのリセット ]を選択すると、リセットできます。

ウィンドウの左側の統計には前回の計算値が表示され、再生を再開するとリセットされます。[ラウドネスメー ター]ウィンド ウを右 クリックして、ショートカット メニューから 剛 定エンジンのリセット 「を選択すると、値をリセットで きます。

 $\overline{\phantom{a}}$  ヒント:

- <sup>l</sup> ラウドネスは、再生を開始、停止、シークしたり、再生方向を変更したりすると、自動的に再計算されま す。再計算を強制する場合は、ウィンドウを右クリックしてショートカット メニューから <mark>測定エンジンのリセット</mark>] を選択します。
- ラウドネスの測定時に、オーディオを 6つのチャンネルでサラウンドオーディオとして処理したい場合、「ユーザ」 設定 ]ダイアログボックスの [ステータス](#page-180-0)]タブにある β チャンネルを含むファイルのサラウンド処理を有効にす る]チェックボックスを選択します( 左右のサラウンドチャンネルに ~1.5 dB のゲインが適用されます) 。チェック ボックスをオフにすると、すべてのチャンネルがラウドネスの測定に均等に影響します。

測定モードの選択

メーターのモードを変更するには、 けプション]メニューから **ラウドネス メーター**]を選択し、サブメニューから EBU R 128 モード ]または ATSC A 85 モード ]を選択します( メーターを右クリックしてオプションを設定することもでき ます) 。

- **EBU R 128]モード**を使用すると、「インテグレーテッド]メーターの目標値は -23 LUFS、「トゥルー ピーク]の 最大値は -1.0 dB FS になります。 欧州放送連合(EBU) 規格に合わせてマスタリングする場合は、この モードを使用してください。
- **ATSC A 85]を使用すると、[インテグレーテッド]メーターの目標値は -24 LUFS、[トゥルー ピーク]の最大** 値は -2.0 dB FS になります。北米 Advanced Television Systems Committee( ATSC) 規格に合わせてマ スタリングする場合は、このモードを使用してください。

オーバーターゲット インジケータは、 **[インテグレーテッド**]メーターと **[トゥルー ピーク**]メーターの目 標 値を超えた場 合に、トリガされます。

#### ラウドネス スケールの選択

メーターのモードを変更するには、「オプション]メニューから「ラウドネスメーター]を選択し、「ラウドネススケール] を選択し、サブメニューから EBU +9]または EBU +18]を選択します( メーターを右クリックしてオプションを設定 することもできます) 。

- <sup>l</sup> [EBU +9]を使用すると、メーターは -18 ~ +9 LU の範囲で表示されます。
- <sup>l</sup> [EBU +18]を使用すると、メーターは -36 ~ +18 LU の範囲で表示されます。

■■ 広い範囲を選択すると精度が低くなり、低レベルの信号が高レベルとして表示されます。

ラウドネスの値を Loudness Units Full Scale( LUFS) で表示する場合は、 **絶対値( -23 LUFS)** ]を選択してく ださい。 **絶対値(-23 LUFS)** ]を選択しない場合は、選択したモード( EBU R 128 モード ]または ATSC A 85 モード]) に対応する Loudness Units( LU) ですべての値が表されます。

#### ピークメーターの設定

[ラウドネスメーター]ウィンドウでトゥルー ピーク メーターを切り替えるには、[オプション]メニューから[ラウドネス メーター]を選択し、サブメニューから トゥルー ピーク メーターの表示]を選択します( メーターを右 クリックしてオプ ションを設定することもできます) 。

● トゥルー ピークは、<mark>テャンネルメーター</mark>]ウィンドウのピークより高いサンプルレートを使用して計算されるの で、精度が増します。

オーディオ信号が非対称の場合や、DC オフセットがある場合は、ピーク レベルの計算が不正確になります。フィ ルターを有効にするには、 けプション |メニューから **ラウドネス メーター**]を選択し、サブメニューから トゥルー ピー クブロック フィルター]を選択します( メーターを右 クリックしてオプションを設定することもできます) 。 [トゥルーピーク ブロック フィルタ]を選択すると、フィルタされた信号とフィルタされていない信号の最大値としてピークが計算され ます。

トゥルー ピーク メーターのレベルは dB FS で表示されます。メーターの表示単位を変更するには、以下のいずれ かの操作を行います。

- [オプション]メニューの ラウドネスメーター]を選択し、サブメニューから トゥルー ピーク範囲]を選択し、表 示範囲を選択します。
- ラウドネスメーターを右クリックし、サブメニューから「トゥルー ピーク範囲]を選択し、表示範囲を選択しま す。

<span id="page-34-0"></span>■■ 広い範囲を選択すると精度が低くなり、低レベルの信号が高レベルとして表示されます。

# レコーディングオプション

[表示]メニューの[録音オプション] を選択すると、[録音オプション]ウィンドウを開きます。このウィンドウで、さまざ まな Sound Forge Audio Studioの 録音 オプションを設定できます。

O ウィンドウ上部に 睨在の録音ステータス]、属性]、録音時間]、[ハードディスクに残り時間]が表示さ れます [時間表示](#page-30-0)]ウィンドウの 録音ステータス]は、時間表示 |ウィンドウを右クリックしてショートカット メ ニューから 録音ステータス]を選択することでも表示できます。

#### 録音方法を選択する。

録音を開始するとき、何が発生するかを選択するには、防法]ドロップダウンリストから設定を選択します。

- Manual: 録音はカーソル位置から開始されます。. 一般的な目的の録音、パンチイン、録音、ボイスオー バー作業のためにこのモードを使用します。録音についての詳細は 断規録音の作成]または[既存のサウ](#page-93-0) [ンドファイルに録音](#page-93-0)を参照してください。
- 自動:しきい値: 指定された期間について、音声が指定されたレベルに達したとき録音が開始され、そのレ ベルを下回ると録音が停止されます。詳しくは、[オーディオの自動録音](#page-96-0)を参照してください。
- 自動:時間:指定した日時に録音が開始され、指定された期間後に録音が停止されます。 詳しくは、 [オーディオの自動録音](#page-96-0)を参照してください。

#### 録音 モードを選択します

録音が停止(または一時停止)および再開したときに何が発生するかを選択するには、 トード ]ドロップダウンリ ストから設定を選択します。

- 標準: 録音]ボタン または 停止]ボタン をクリックして録音を終了します。または [一時停止]ボタ ン ┃ をクリックして録音を一時停止し、録音デバイスをアームさせておきます。
- リージョンの作成: 録音を再開または再開するたびに、新しいリージョンが作成されます。 『ループ再生 ]対 応の時間選択で録音をしている場合、Sound Forge Audio Studio各ループに対して新しい地域は作成さ れません。
- 断規ウィンドウの作成]: 録音を再開または再開するたびに、新しいウィンドウが作成されます。

■ 注:

- 録音オプション]ウィンドウの Fモード ゴドロップダウンリストで 断規ウィンドウの作成]が選択されてると、デー タウィンドウが開かれていない場合も アーム]ボタン ● と 録音 ]ボタン ● が有効になります。 膘準 ]また は『レージョンの作成]が選択されている場合、[データウィンドウを作成する](#page-51-1)、または[ファイルを開く](#page-51-2)まで、「アー ム]ボタン Q と 録音 ]ボタン ◎ は使 用することができません。
- 断しいウィンドウを作成する]を選択すると、パンチイン録音は無効になります。 詳しくは、[「既存のサウン](#page-93-0) [ドファイルに録音 」](#page-93-0)を参照してください。

入力モニタをセット アップ

入力モニタのオン/オフ切り替え

録音入力モニタの切り替えるには、圧ニタ]ドロップダウンリストから、[オン][オン]を選択するか、自動]を選 択します。

[自動]が選択されている場合、入力は、プレ/ポストロール中および録音中のみ監視されます。

#### 録音 中に選択されていないチャンネルをモニタロクする

録音中に追加チャンネルを監視する場合は、 録音中に未選択チャンネルを再生 ]チェックボックスを選択しま す。
• このチェックボックスが選択されると、選択されたチャンネルを録音中、すべての未選択の音声チャンネルが 再生されます。

この設定は、バッキングトラックを録音するときに有用です。例えば、4チャンネル音声ファイルがある場合、 バッキングトラックをチャンネル1および 2に配置し、チャンネル3および4に録音することができます。

チャンネル3および4を選択し、録音中に未選択チャンネルを再生]チェックボックスを選択します。録音を 開始すると、音声はちゃチャンネル3および4に録音され、録音中、チャンネル1および2を監視することができ ます。

<sup>l</sup> チェックボックスを選択解除すると、未選択の音声チャンネルは、プレ/ポストロールの間のみ再生されます。

### DC オフセットの調整

Sound Forge Audio Studio ソフトウェアでは、録音プロセス中にオーディオハードウェアによって生成されたすべて のDC [オフセットが](#page-197-0)自動的に調整されます。

- 1. ハードウェアのセットアップ 詳しくは、「録音の設定」を参照してください。
- 2. | 表示]メニューの[録音オプション] を選択すると、[録音オプション]ウィンドウを開きます。
- 3. メイン ツールバーのアームボタン へをクリックします。
- 4. 録音入力が無音であることを確認します。
- 5. DC の調整]チェックボックスをオンにします。
- 6. [キャリブレーション]ボタンをクリックします。
- ■■ サウンド カードを交換したり、別のデジタルソースや別のサンプルレートで録音する場合は、 録音の前に DC オフセットの再 キャリブレーションを行う必要 があります。

## インスタント アクション

インスタントアクションウィンドウでは、頻繁に使用されるさまざまなタスクをクイックショートカットとして使用できま す。

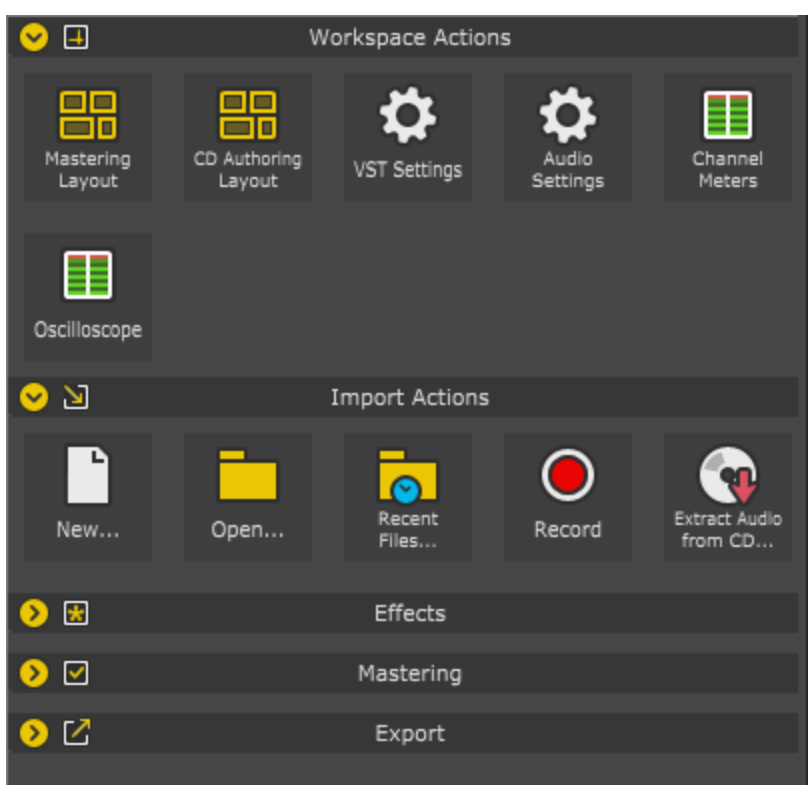

それらは4つのエリアに分割されています:

- ワークスペースアクション: ここで、頻繁に使用するプログラム設定およ[びウィンドウレイアウトに](#page-22-0)アクセスできま す。
- **インポートアクション:** ここでは、オーディオをロードするための最も重要なタスクを見つけることができます。 Sound Forge Audio Studio: 新しいファイルを作成し、既存のファイルを開く、最近使用したファイルリストを 開く、CDのインポートおよび録音機能。
- マスタリングアクション: ここでは、オーディオマテリアルをマスタリングするためのプリセットの数、またはYoutubeや Spotifyなどの特定のプラットフォーム用のプリセットを確認できます。
- エクスポートアクション: ここでは、簡単な保存、CDへの書き込み、またはYoutubeやSoundcloudなどのプラッ トフォームへアップロードするための正しいフォーマットでの保存など、最も重要なエクスポート機能にアクセス できます。

エリアは、名前をクリックするだけで個別に開いたり閉じたりすることができます。

インスタントアクションウィンド ウを表示または非表示にするには、メニュービュー > インスタントアクション または キーボードショートカット Ctrl + Alt + 6 を使用します。

# <span id="page-37-0"></span>メタデータ ウィンドウ

[表示]メニューの[メタデータ]を選択し、サブメニューからコマンドを選択してメタデータ ウィンドウを表示します。 このウィンドウでは、現在のデータ ウィンドウに関する情報を照会および編集することができます。

 $\bullet$  ヒント:

- <sup>l</sup> メタデータ ウィンドウの内容を並べ替える場合、列ヘッダーをクリックして昇順または降順で並べ替えること ができます。
- メタデータをクリップボード にコピーするには、ウィンド ウを右 クリックし、ショートカット メニューから クリップボード にコピー]を選択します。
- メタデータをクリップボード にコピーする形 式をカスタマイズするには、ウィンド ウを右 クリックし 、ショートカット メ

Sound Forge Audio Studioはこれらのプラットフォームにオーディオファイルをアップロードすることはできませ ん。プラットフォームのWebサイトにアップロードする必要があります。

ニューから クリップボードにカスタム コピー]を選択します。

[メタデータのコピー]ダイアログボックスが表示されます。そこで、データをフォーマット済みテキストと区切りテ キストのどちらでコピーするのかを選択し、またヘッダー行を含めるかどうかを選択します。

[OK]をクリックしてメタデータをクリップボードにコピーします。情報は、必要な場所に貼り付けることができま す。

• 一緒にドッキングされたすべてのメタデータウィンドウを表示する場合は、 **表示] > [メタデータ] > [すべてを** 表示 ]を選択し、次に、ドッキングされたウィンドウをどこに表示するかを指定するために、コマンドをサブメ ニューから選択します。

リージョン リスト

[表示]メニューの[メタデータ]を選択し、[リージョン リスト]を選択して、[リージョン リスト]ウィンドウを開いたり閉 じたりできます。 リージョン リストには、アクティブな データ ウィンド ウに存 在 するすべて[のリージョン](#page-142-0)[とマーカーが](#page-141-0)表示 されます。

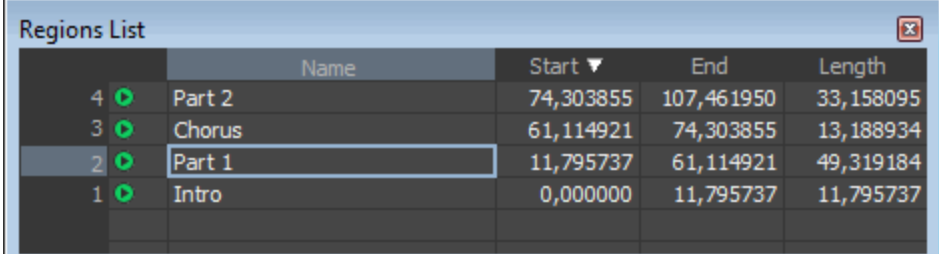

**D** ヒント:

- リージョンを再生するには、各リージョンの左側にある 再生]ボタン をクリックします。
- <sup>l</sup> マーカーまたはリージョンを選択( 左端の番号の付いた列をクリック) すると、データ ウィンドウ内でカーソルまた は選択範囲が移動します。
- 検索結果を昇順 start▼ または降順 start▲ でソートするには、列ヘッダをクリックします。
- 陷前]、開始]、終了]または 長さ]ボックスに新しい値を入力し、リージョンを編集することができます。

### ト ラックリストウィンドウ

[トラック リスト]ウィンドウの表示を切り替えるには、原示 |メニューの レタデータ]を選択し、その後に「トラックリ スト]を選択します。

[トラックリスト]ウィンドウは、ディスクアットワンスCD 用のCD [レイアウトバー](#page-67-0)にあるイベントの本質的なテキスト表 現です。[トラックリスト]ウィンドウを使用して、トラック マーカーとインデックスマーカーの表示、トラックの位置と長 さの編集、トラック名の編集、一時停止時間の調整、コピー プロテクト フラグと強調フラグの切り替え、ISRC データの編集などを行えます。

また、CD を複 製 するためにトラック リストを提 供 する必 要 がある場 合 は、 トラック リスト ]ウィンド ウの内 容をコ ピー、保存、および印刷することもできます。

## トラックの並べ替え

- 1. 番号付けされている列をクリックして、行を選択します。
- 2. 新しい位置に行をドラッグします。

39

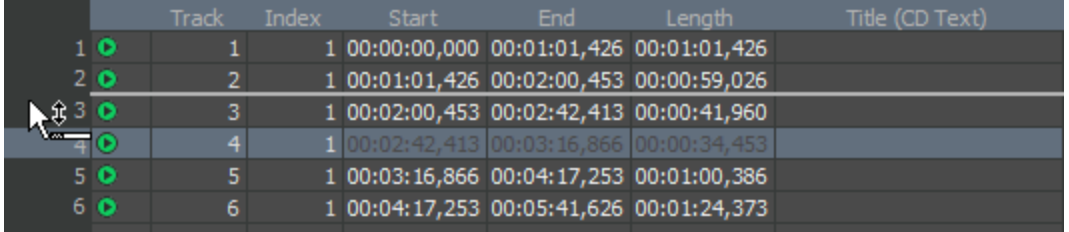

トラックがドロップした位置に移動し、タイムラインが更新されます。

## ト ラックの位 置 と長 さを編 集

|開始]、 終了]そして 長さ]ボックスをダブルクリックして、ボックスに新しい値を入力します。それによって CD ト ラックの開始点または終了点または長さを編集することができます。

ボックスに新しい値を入力すると、CD [レイアウトバーで](#page-67-0) CD トラックを移動またはリサイズするのと同じ効果が得ら れます。

- 開始]または 略了]の値を編集すると、長さを保持しながらトラックを前または後の時間に移動します。
- 長さ]値のみを編集すると、開始時間は保持され、トラックの終了時間が変更します。

### ト ラックタイト ルとアーティスト 情報の編集

タイトル( CD テキスト) とアーティスト( CD テキスト) ボックスをダブルクリックして、その内容を編集します。

● 注:

- <sup>l</sup> 有効な CD テキストを書き込むには、ディスクのタイトル、およびディスク上の各トラックのタイトルを指定する 必要 があります ( アーティスト[情報](#page-42-0) の指 定 はオプションです) 。 **CD 情報 コ**ウィンド ウまたは トラック リスト コウィ ンドウの 名前/タイトル]ボックスが空のままになっていると、書き込みを開始する前に警告が表示されるた め、CD テキストなしでディスクを書き込むか、書き込みをキャンセルしてタイトル情報を追加するかを選択で きます。
- <sup>l</sup> CD テキストには最大 5000 文字を入力できます。

[[ディスクアットワンス](#page-73-0) CD の書き込み]ダイアログボックスの[CD テキストを書き込む]チェックボックスを選択した場 合、このデータがディスクに書き込まれます。CD テキストを表示するには、CD テキストをサポートする CD プレー ヤーが必要です。

### 一時停止時間の調整

[一時停止]ボックスをダブルクリックして、トラック間[の一時停止時間を](#page-203-0)編集します。新しい値をボックスに入力 すると、その値に応じてトラックがタイムラインで移動します。

### プロテクト フラグと強調フラグの切り替え

Q [サブコード](#page-204-0)にフラグを設定して、CD のデジタルコピーを作成できなくする場合、Prot]チェック ボックスをオンに します。

コピー プロテクトを使用するには、CD プレイヤーがコピー プロテクト フラグをサポートしている必要があります。

Q サブコードに事前強調フラグを設定する場合、Emph]チェック ボックスをオンにします。

事前強調は、CD プレーヤーにより実行される基本的なノイズ リダクション処理です。強調では、CD 書き込み 時に高周波音をブーストし、再生時にそれらの周波数をカットします。強調処理を行うことで、音源の本来の 周波数を損なわずに高周波音のノイズを除去することができます。

[Emph]チェックボックスを選択すると、フラグを設定することしかできず、トラックに事前強調ブーストを与えること はありません。事前強調を適用するには、CD レコーダとプレーヤーがフラグをサポートしている必要があります。ド ライブで事前強調フラグがサポートされているかどうかを確認するには、CD ドライブのマニュアルを参照してくださ い。

### ISRC コードの編集

[トラックリスト]ウィンドウによって、ディスクのトラックを識別するために使用する ISRC (国際標準レコーディング コード) を指定することができます。

ISRC コードについて詳しくは、[ここ](http://www.ifpi.org/content/section_resources/isrc.html)をクリックしてください。

- 1. トラック業にある [SRC]ボックスをダブルクリックします。
- 2. トラックに適したコードを入力します。
- 3. Enter キーを押します。

国際標準レコーディングコード( ISRC) は、CD トラックを識別するために設計されました。ISRC コードは、 以下の形式の12 文字の英数字で構成されています。

フィールド A B C D E

サンプルISRC SE T38 86 302 12

#### フィール 説明

ド

A 国 - 音源が録音された国。

- B 最初の所有者 プロジェクトの製作者に割り当てられている ID。国ごとにこのコードを割り当てる 機関があります。
- C 録音年 録音が行われた年。
- D 録音 同じ製作者がその年に製作した録音のシリアル番号。
	- <sup>l</sup> CD に 10 以上のトラックが含まれる場合は、この値には 3 桁の数字( 300~999) を使用しま す。
	- <sup>l</sup> CD に含まれるトラックが9 以下の場合は、この値には 4 桁の数字( 0001~2999) を使用し ます。
- E 録音アイテム( 1 桁または 2 桁) CD 上のトラックを識別する( 各トラックに異なる ISRC コードを 持たせることができる)。

### ト ラックリストの作成 ( PQ リスト またはキューシート)

[トラックリスト]ウィンドウを右クリックして、[トラックリストをクリップボードにコピー]、[トラックリストのエクスポート]ま たは **トラックリストの印刷**]を選択することで、トラックリスト情報を他のアプリケーションまたは CD レプリケーション ハウスと共有することができます。

<span id="page-40-0"></span>トラックリストの作成について詳しくは、[ここを](#page-71-0)クリックしてください。

### ACID プロパティ

|表示||メニューの **[メデータ**]を選択し、サブメニューから **ACID プロパティ]を**選択して、 ACID プロパティ]ウィ ンドウを表示します。このウィンドウでは、サウンド ファイルのACID 独自情報を照会および編集することができま す。

● ヒント:

- <sup>l</sup> メタデータ ウィンドウの内容を並べ替える場合、列ヘッダーをクリックして昇順または降順で並べ替えること ができます。
- メタデータをクリップボードにコピーするには、ウィンドウを右クリックし、ショートカット メニューから クリップボード にコピー]を選択します。
- メタデータをクリップボードにコピーする形式をカスタマイズするには、ウィンドウを右クリックし、ショートカットメ ニューから クリップボードにカスタム コピー]を選択します。

 $[349]$ アータのコピー $[39]$ ボックスが表示されます。そこで、データをフォーマット済みテキストと区切りテ キストのどちらでコピーするのかを選択し、またヘッダー行を含めるかどうかを選択します。

[OK]をクリックしてメタデータをクリップボードにコピーします。情報は、必要な場所に貼り付けることができま す。

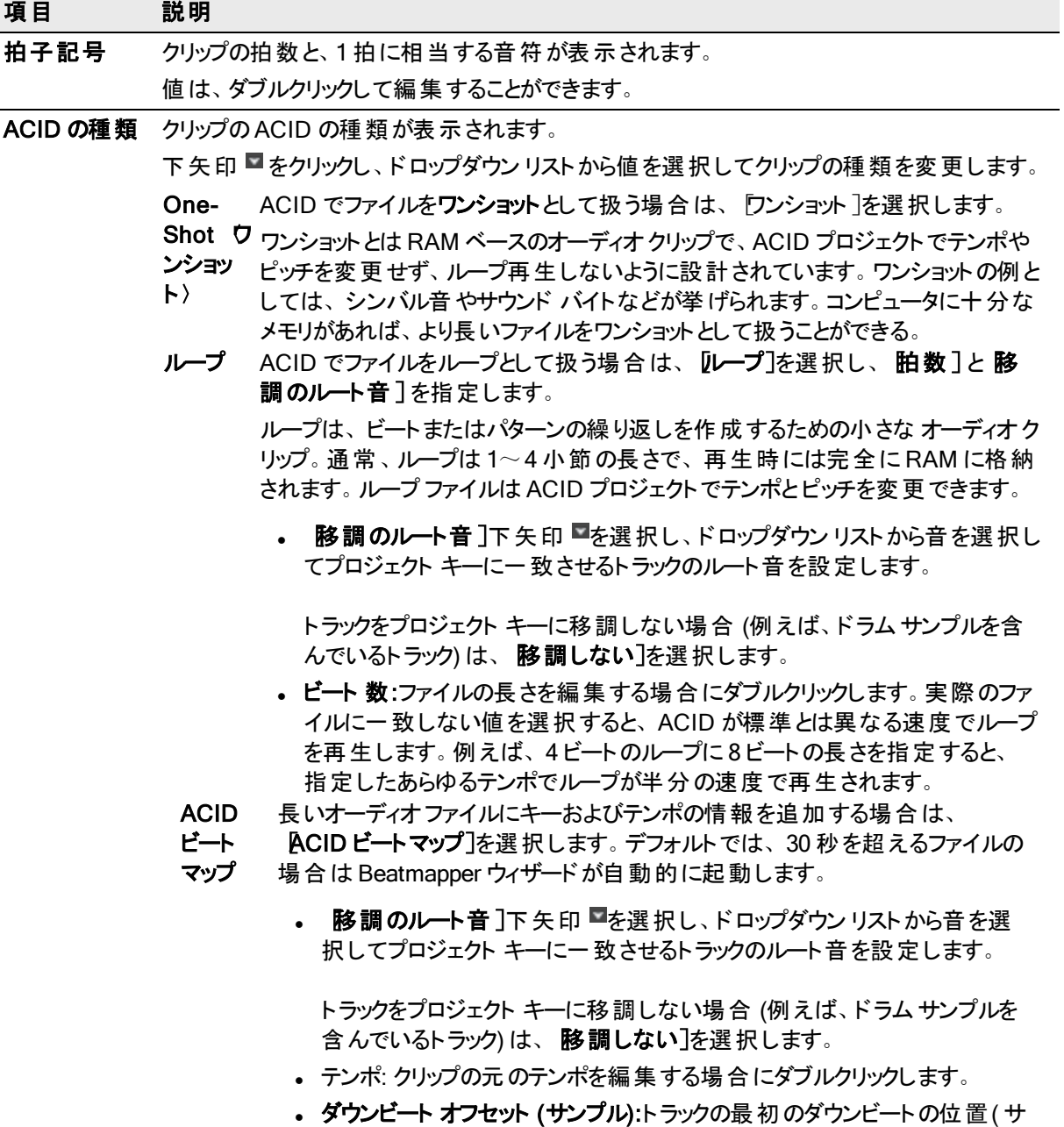

ンプル内) を編集する場合にダブルクリックします。

# <span id="page-42-0"></span>CD情報

[表示]メニューの[メタデータ]を選択し、サブメニューからCD情報を選択してCD情報メタデータ ウィンドウを表 示します。 このウィンド ウでは、 [ディスクアットワンス](#page-62-0) オーディオ CD 情報 ]を照会 および編集 することができます。 ● ヒント:

- <sup>l</sup> メタデータ ウィンドウの内容を並べ替える場合、列ヘッダーをクリックして昇順または降順で並べ替えること ができます。
- メタデータをクリップボード にコピーするには、ウィンド ウを右 クリックし、ショートカット メニューから クリップボード にコピー]を選択します。
- メタデータをクリップボード にコピーする形 式をカスタマイズするには、ウィンド ウを右 クリックし 、ショートカット メ ニューから クリップボードにカスタム コピー]を選択します。

[メタデータのコピー]ダイアログボックスが表示されます。そこで、データをフォーマット済みテキストと区切りテ キストのどちらでコピーするのかを選択し、またヘッダー行を含めるかどうかを選択します。

[OK]をクリックしてメタデータをクリップボードにコピーします。情報は、必要な場所に貼り付けることができま す。

# 項目 説明

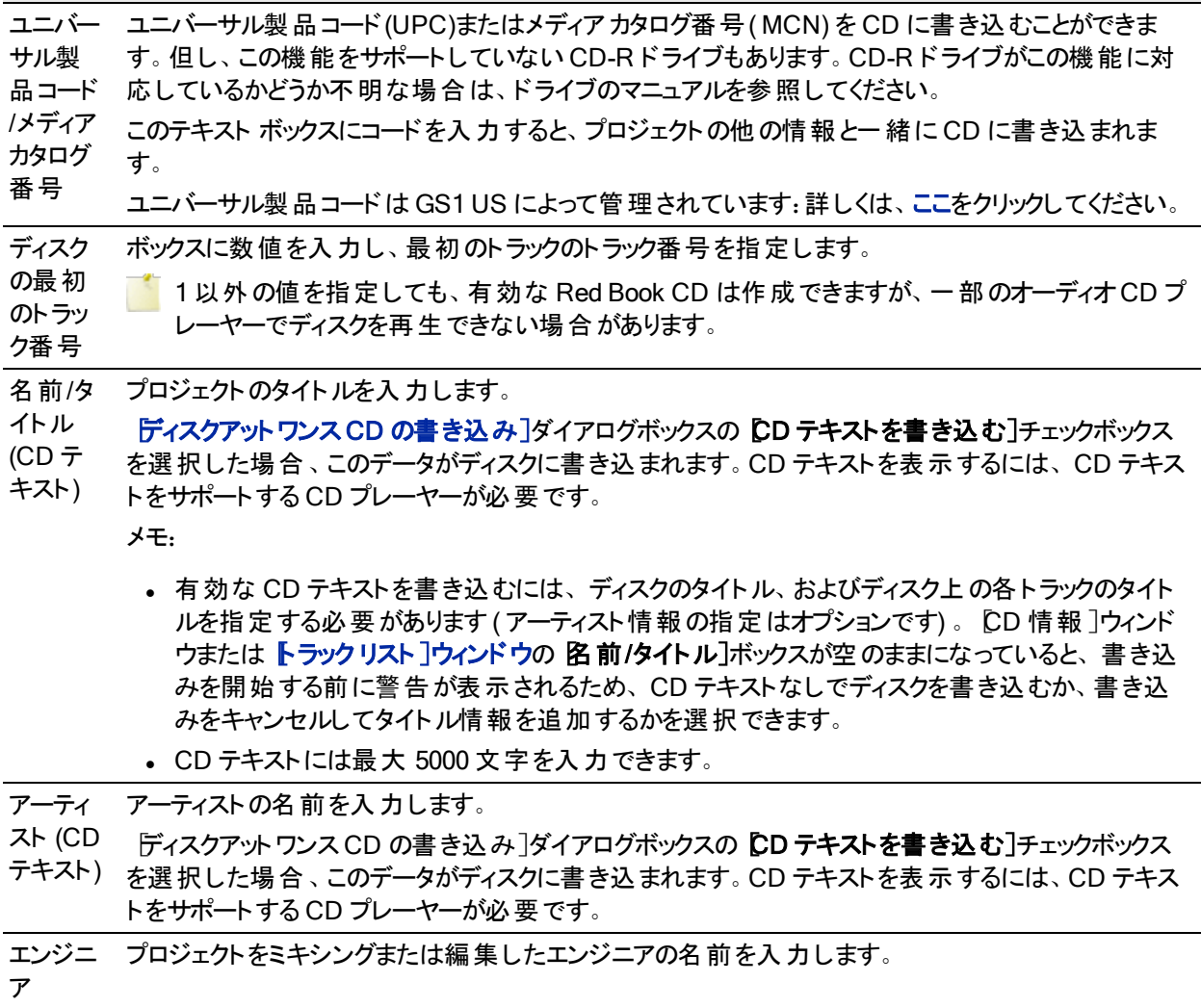

著作権 プロジェクトの著作権情報を入力します。

#### サマリー情報

表示 |メニューの [メタデータ]を選択し、サブメニューから |サマリー情報 |を選択して |サマリー情報 |ウィンドウを 表示します。このウィンドウでは、アクティブなファイルに保存された情報を照会および編集することができます。

● ヒント:

- <sup>l</sup> メタデータ ウィンドウの内容を並べ替える場合、列ヘッダーをクリックして昇順または降順で並べ替えること ができます。
- メタデータをクリップボード にコピーするには、ウィンドウを右 クリックし、ショートカット メニューから クリップボード にコピー]を選択します。
- メタデータをクリップボード にコピーする形 式 をカスタマイズするには、ウィンド ウを右 クリックし、ショートカット メ ニューから クリップボードにカスタム コピー]を選択します。

[メタデータのコピー]ダイアログボックスが表示されます。そこで、データをフォーマット済みテキストと区切りテ キストのどちらでコピーするのかを選択し、またヘッダー行を含めるかどうかを選択します。

[OK]をクリックしてメタデータをクリップボードにコピーします。情報は、必要な場所に貼り付けることができま す。

編集する必要があるデータがウィンドウに表示されない場合、そのウィンドウをダブルクリックし、サブメニューから [挿入]を選択して、サブメニューからメタデータ フィールドを選択することができます。

| <b>FourCC</b><br>コード | 名前                            | 説明                                                                                                    |
|----------------------|-------------------------------|----------------------------------------------------------------------------------------------------|
| <b>IARL</b>          | アーカイブ<br>場所                   | ファイルの主題がアーカイブされている場所を示します。                                                                              |
| <b>IART</b>          | アーティスト<br>(CD テキス<br>$\vdash$ | ファイルの元の主題のアーティスト。                                                                                       |
| <b>ICMS</b>          | 発注日                           | ファイルの主題を委託した人物名または組織名。                                                                                  |
| <b>ICMT</b>          | コメント                          | ファイルまたはファイルの主題に関する全般的なコメント。コメントが複数の文になる<br>場合は、各文の最後にピリオドを付けます。改行文字は入れないでください。                          |
| <b>ICOP</b>          | 著作権                           | ファイルの著作権情報。例えば、「© Copyright 2020MAGIX Software GmbH」な<br>ど。 複数の著作権が関連する場合は、それぞれをセミコロンと半角スペースで区切<br>ります。 |
| <b>ICRD</b>          | 作成日                           | ファイルの主題が作成された日付。年月日の形式で日付を示します。 月や日が1<br>桁の場合は前にゼロを1つ付けます。例えば、1964年3月2日の場合は「1964-<br>03-02」となります。       |
| <b>ICRP</b>          | トリミング                         | イメージまたはサウンド がトリミングされているかどうかと、 トリミングされている場合 はど<br>こがトリミングされているかを示します。例えば、「3 番目の動き、1 番目から4 番目の<br>バー」など。  |
| <b>IDIM</b>          | サイズ                           | ファイルの元の主題のサイズ。例えば、「高さ8.5インチ、幅 --                                                                        |
| <b>IDPI</b>          | dpi(インチ<br>あたりのドッ<br>ト数)      | ファイルの作 成 に使 用されたデジタイザの dpi 設 定 。                                                                        |
| <b>IENG</b>          | エンジニア                         | ファイルの作 成を担 当したエンジニアの名 前。複数のエンジニアが担 当した場合は、<br>それぞれをセミコロンと半角スペースで区切ります。Engineer, Joe; Mixer, Matt        |
| <b>IGNR</b>          | ジャンル                          | 元の作品のジャンルを示します。                                                                                         |

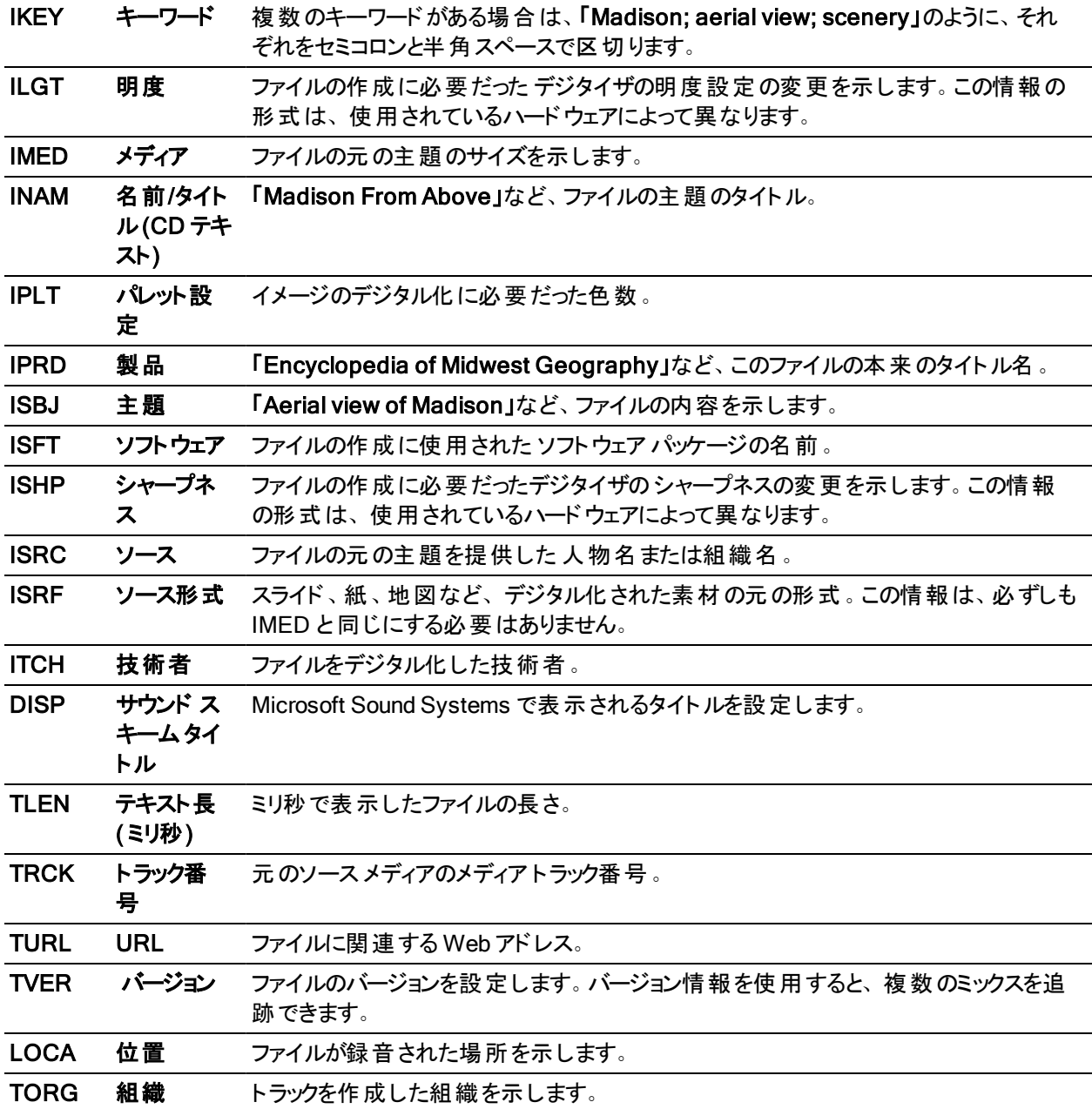

使用方法. . . ?

ヘルプ ファイルのこのセクションでは、Sound Forge Audio Studio ソフトウェアに関するよくある質問とその回答を紹 介します。

また、他の Sound Forge Audio Studio ユーザーとヒント やテクニックを共有でき[るフォーラム](https://www.magix.info/us/audio-forum/sound-forge-pc/)を Web サイト上で運 営しています。

# 複数ファイルのミキシング

Sound Forge Audio Studioはマルチトラック エディタではありませんが、異なるオーディオファイルからの基本的なミ キシングは可能です。完全なマルチトラック録音や編集については、[Vegas](http://www.vegascreativesoftware.com/int/) や[ACID](https://www.magix.com/int/music/acid/) ファミリーをご利用くださ い。

- 1. ミキシングするファイルを<mark>開き</mark>ます。
- 2. ツールバーの 断規 ポタン をクリックすると、新しいデータ ウィンド ウが作成されます。

 $\overline{\phantom{a} }$  この手 順 はオプションですが、この例では、オリジナルのサウンド ファイルを変 更しないように、新しいデー タ ウィンドウでミキシングを行います。

- 3. [ウィンドウ]メニューから、開いているすべてのデータウィンドウが見えるように [上下に並べて表示]または 左右に並べて表示】を選択します。
- 4. 次のように、最初のファイルを新しい(空の)データウィンドウにコピーします。
	- a. 最初のデータウィンドウをクリックしてフォーカスを切り替え、Ctrl]キーを押しながら A]キーを押して、 すべてのサウンド データを選択します。
	- b. ツールバーの ロピー]ボタン <mark>トゥ</mark>をクリックして、データをクリップボードにコピーします。
	- c. 空のデータ ウィンドウをクリックして、フォーカスを切り替えます。
	- d. ツールバーの 貼り付け]ボタン <mark>は</mark>をクリックすると、新しいデータ ウィンド ウにデータが貼り付けられま す。
- 5. 次のように、2 つ目のファイルを新しい データ ウィンドウにミキシングします。
	- a. 2つ目のデータウィンドウをクリックしてフォーカスを切り替え、[Ctrl]キーを押しながら A]キーを押して、 すべてのサウンド データを選択します。
	- b. ツールバーの ロピー]ボタン <mark>トゥ</mark>をクリックして、データをクリップボードにコピーします。
	- c. 空のデータ ウィンドウをクリックして、フォーカスを切り替えます。
	- d. オーディオをミキシングする位置にカーソルを置いてクリックします。
- 6. ツールバーの ミキシング]ボタン いちをクリックして、カーソル位置にクリップボードからのオーディオをミキシング します。 ミキシング ダイアログ ボックスが表示されます。
- 7. [ミキシング]ダイアログボックスのフェーダーを使用して、ミキシングやフェード イン/アウトのレベルを調整し ます。 プレビュー]ボタンをクリックし、ミキシングを聴きます。

[ミキシング]ダイアログボックスにあるコントロールについて詳しくは、[「ミキシング」](#page-123-0)を参照してください。

8. ミキシングが完成したら、 DK]をクリックします。

# Sound Forge Audio Studioを使用して ACID ループを作成する 方法

Sound Forge Audio Studioを使用すると、その他のオーディオファイルから、ACID ループを簡単に作成できます。 この例では、長い録音からループを作成し、ACID プロジェクトに追加するときに正しく検出されるように、ループ のACID [プロパティ](#page-40-0)を編集します。

- 1. 新しいループの作成に使用するファイル[を開き](#page-51-0)ます。
- 2. 1 小節分[の選択範](#page-108-0)囲を作成します。

[オプション]メニューの[選択範囲のグリッド線]を選択します。選択範囲を等しく分けるため、選択範囲内 にグリッド線が表示されます。

グリッド線を使用して、選択範囲をビートに整列させることができます。

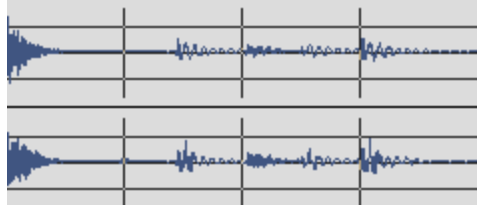

- <mark>●</mark> 使用する分割線の数を変更するには、<mark>けプション] > グリッド分割の設定</mark>]を選択して、サブメニュー から設定を選択します。
- 3. レープ再生]ボタン 2 を選択し、さらに 再生]ボタン ▶ をクリックして、選択範囲をプレビューします。必 要に応じて、安定したダウンビートが聞こえるまで、選択範囲の終わりをドラッグします。
- 4. 次に、元のファイルを変更しなくてもすむように、ループの新しいウィンドウを作成します。
	- a. メイン ツールバーの [コピー]ボタン エマ をクリックして、選択範囲をクリップボードにコピーします。
	- b. 編集 |メニューから 特殊貼り付け]を選択し、 新規に貼り付け]を選択します。 新しいデータ ウィン ドウが選択範囲から作成されます。
- 5. これで、ループのテンポを設定する準備が整いました:
	- a. [オプション]メニューの ステータス 形式 ]を選択し、サブメニューから テンポの 編集 ]を選択します。 テ ンポの編集]ダイアログボックスが表示されます。
	- b. 医択範囲の長さ(拍数) ]コントロールを使用して、現在の選択範囲の拍数を指定します。4/4拍 子でループを作成する場合は、このボックスに4と入力します。
	- c. **日小節あたりの拍数**]コントロールを使用して、1小節あたりの拍数を指定します。ここでも、4/4拍 子でループを作成する場合は、このボックスに4と入力します。

Sound Forge Audio Studioによって選択範囲のテンポが計算され、テンポ(拍/分) ]の値が更新されま す。

テンポが高すぎる場合( 100 BPM と予想している場合に 200 BPM になるなど) は、手順 2 で作成し た選択範囲が半小節になっている可能性があります。手順 2から繰り返し、メニュー[編集]>[選択 範囲]>[2倍] コマンドを使用して、選択範囲を縮小します。

テンポが低すぎる場合( 100 BPM と予想している場合に 50 BPM になるなど) は、手順 2 で作成した 選択範囲が2小節長くなっている可能性があります。手順 2から繰り返し、ナビゲーション ツールバー のメニュー [ 編集 ]>[ 選択範囲 ]>[ 2倍 ]コマンドを使用して選択範囲を縮小します。

- 6. ループのACID を設定すると、ACID プロジェクトにロードする際に、正しいタイムストレッチとピッチシフトにな ります。
	- a. 「表示]メニューから 【タデータ】を選択し、次にサブメニューから [ACID](#page-40-0) プロパティ]を選択して ACID プ [ロパティ](#page-40-0)]ウィンドウを表示します。
	- b. ACID の種類]設定の隣に表示される下矢印 ■をクリックし、ドロップダウン リストから設定を選択し て、ACIDがループをワンショットトラック、ループトラック、ACID ビートマップ トラックのうちのどれとするかを 指定します。このダイアログボックスにあるコントロールについて詳しくは、「ACID [プロパティ」](#page-40-0)を参照してく

47

## 使用方法...? 48

ださい。

この例では、4/4 拍子のドラムループの作成を想定しています:

- 拍子 ボックスに、4/4 を入力します。
- ACID の種類 下ロップダウン リストから、「ループ]を選択します。
- 移調のルート音]ドロップダウン リストから、移調しない]を選択します。
- 拍数 ボックスに、4 を入力します。
- 7. ファイル[を保存](#page-54-0)し、 レタデータをファイルに保存 コチェックボックスをオンにし、ACID 情報をファイルに保存しま す。

# 別のファイルの一部を使用して新しいファイルを作成する方法

オーディオの編集では、大きなファイルの一部を使用して新しいファイルを作成すると便利な場合があります。次 のシングルの短いプレビューを作成したり、2 時間分の録音から完璧なドラムループを抽出したりなど、Sound Forge Audio Studio なら簡単に行えます。

- サウンド ファイル[のリージョンか](#page-142-0)ら新しいファイルを作成するには、リージョンの抽出]コマンドを使用できま す。
- プレイリスト / カットリストを使用して編集するには、プレイリスト / カットリストを新しいファイルに変換できま す。
- 1. 新規ファイルの作成に使用するファイルの一部[を選択し](#page-108-0)ます。
- 2. 次のどちらかの手順に従います。
- 3. 選択したデータを使用して新しいウィンドウを作成するには、Sound Forge Audio Studioワークスペースの空 のエリアに選択範囲をドラッグします。
- 4. 選択範囲[をコピー](#page-121-0)し、編集] >特殊貼り付け > 新規に貼り付け。新しいデータ ウィンドウが選択範囲から 作成されます。

# 外部ソースから録音する方法

このトピックでは、Sound Forge Audio Studio ソフトウェアを使用して外部ソースからサウンドを録音する場合の 一般的なガイドラインについて説明します。ハードウェアの種類は異なる場合があります。詳しくは、ハードウェア のマニュアルを参照してください。

● ターンテーブルから録音する場合は、ターンテーブルの出力とサウンドカードのライン入力間でフォノプリアン プを使用します。ほとんどのターンテーブルの出力は、フォノレベル( ラインレベルではなく) 出力です。フォノレ ベル出力は、ラインレベル出力より静かで、特殊なイコライゼーションが適用されています。フォノ プリアンプ は、フォノレベル信号を録音可能なラインレベル信号に変換します。

## サウンド カード入力へのオーディオソースの接続

#### 基本設定

この設定では、オーディオソースをサウンドカードの入力に接続し、パワード スピーカーをライン 出力に接 続します。コンピュータのマイクをサウンド カードのマイク 入力に接続するか、テープ デッキ、ターンテーブル、 またはその他のソースのラインレベル出力をライン 入力に接続します。

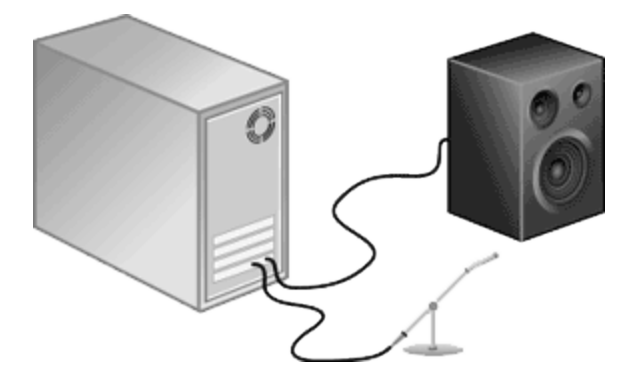

## ミキサー/プリアンプを使用した基本設定

この設定では、スピーカーとオーディオソースをミキサーまたはプリアンプに接続します。次に、ミキサー/プリアンプを サウンド カードのライン 入力とライン 出力に接続します。

● ターンテーブルから録音する場合は、ターンテーブルの出力とサウンドカードのライン入力間でフォノプリアン プを使用します。ほとんどのターンテーブルの出力は、フォノレベル( ラインレベルではなく) 出力です。フォノレ ベル出力は、ラインレベル出力よりも静かで、特殊なイコライゼーションが適用されています。フォノ プリアン プは、フォノレベル信号を録音可能なラインレベル信号に変換します。

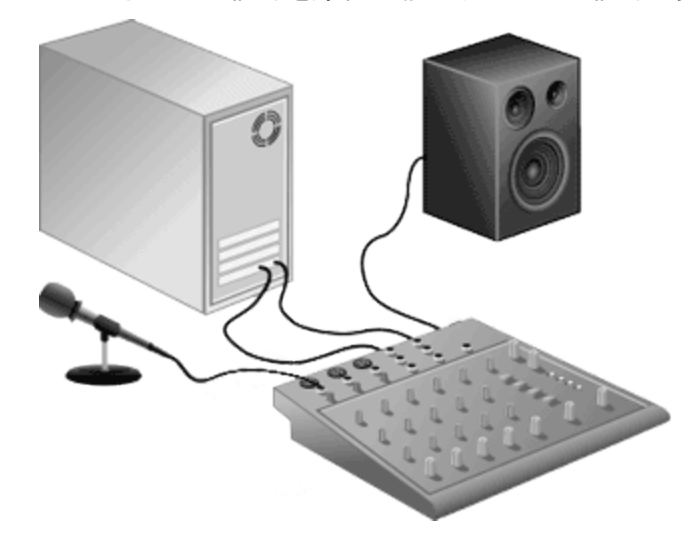

同期を使用したデジタル入力/出力

この設定では、デジタル入力 / 出力を備えたオーディオソースをデジタル入力 / 出力を備えたサウンドカードに 接続します。点線は、オーディオソースから MIDI タイムコード コンバータ、そして MIDI カードへの同期接続を表 しています。

www.magix-audio.com

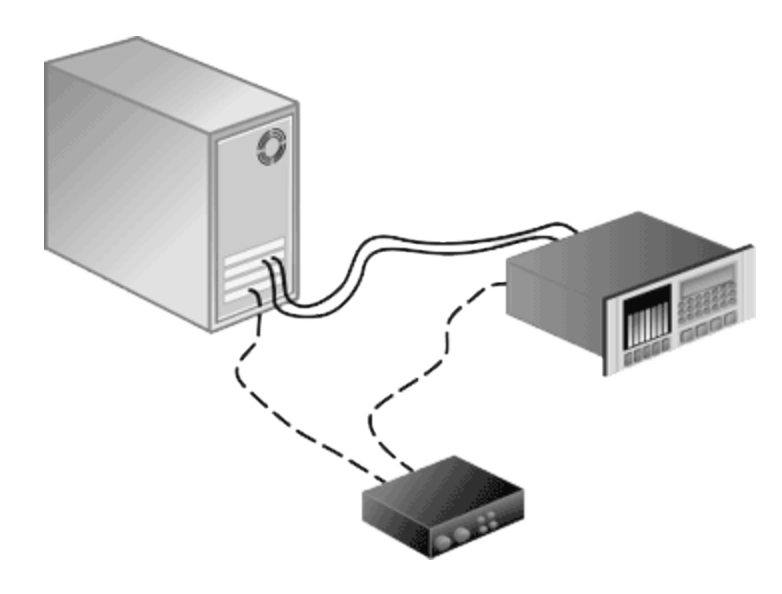

# 入力デバイスの選択とレベルの調整

[[オーディオ設定](#page-181-0)]ページの[録音]タブを使用すると、録音元のオーディオ入力を選択できます。録音前に、サウ ンド カードの録音入力がアクティブであることを確認する必要があります。

■■ 録音されるチャンネルの最大数は、録音しているデータ ウィンド ウによって異なります。例えば、 <mark>[オーディオ](#page-181-0)</mark> [設定](#page-181-0)]の[録音]タブで 6 つの入力を有効にしている場合、6 つの入力すべてを録音するには、6 チャンネル のデータ ウィンドウに録音する必要があります。ステレオデータ ウィンドウに録音すると、2 つの入力だけが録 音されます。

録音入力を選択するために、[ユーザー設定]ダイアログの [[オーディオ](#page-181-0)]タブ、または 録音オプション]ウィンドウ 内のチャンネル番号を使用して、メニューから新規入力ポートを選択します。

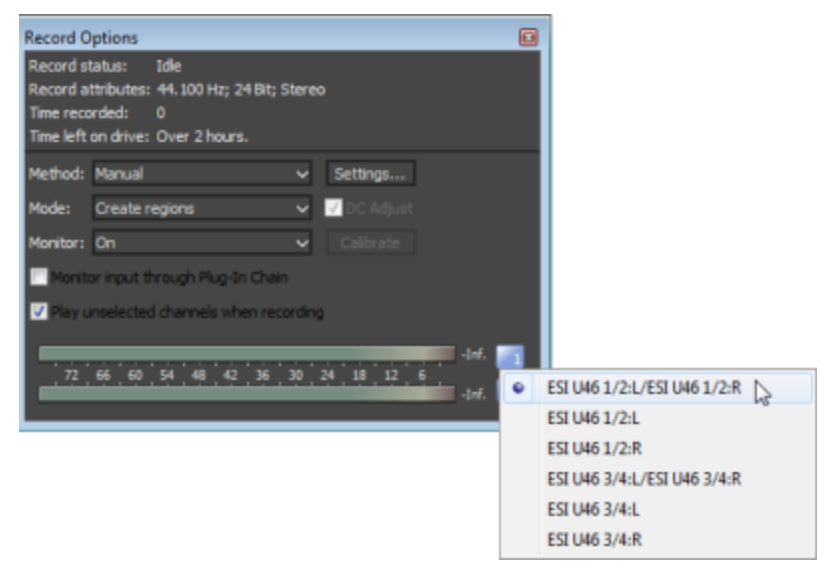

- 1. すべてのケーブルが接続され、オーディオソースが信号を生成していることを確認します。
- 2. 録音レベルの調整:
	- オーディオ デバイスにレベルを調整するためのコンソール アプリケーションが備わっている場合は、アプリ ケーションを開き、 録音 ]ダイアログボックスの [メーター]タブでピーク メーターを確認しながら、ゲイン コ ントロールを調整します。Sound Forge Audio Studio がクリッピングのない強い信号を受信できるよう に、コンソールアプリケーションでゲイン コントロールを調整してください。
		- ■■ サウンド カード とそのコンソール アプリケーションの使い方について詳しくは、 各 製造元のマニュアル を参照してください。
- <sup>l</sup> Windows のサウンド カードを使用している場合は、次の手順に従って、[録音]コントロールを開きま す。
	- a. システムトレイのスピーカー アイコン ◎ をダブルクリックして、 ボリューム コントロール]ウィンド ウを開 きます。
	- b. オプション]メニューの プロパティ]を選択します。
	- c. 録音]をクリックし、DK]をクリックします。
	- d. 録音元のデバイスを選択( またはミュート解除) します。
	- e. ACID のSound Forge Audio Studio 録音]ダイアログ
		- ボックスで録音メーターを確認しながら、選択されているデバイスとマスタ録音レベルの「ボリューム] フェーダーを調整します。

例えば、CD-ROM ドライブのオーディオCD から録音する場合は、クリッピングを発生させずに Sound Forge Audio Studio強い信号を受信できるように、CD の ミュート ]チェック ボックスをオンに して、CD およびマスタ録音の ボリューム]フェーダーを調整する必要があります。

### DC オフセット の調 整

Sound Forge Audio Studio ソフトウェアでは、録音プロセス中にオーディオハードウェアによって生成されたすべて のDC [オフセットが](#page-197-0)自動的に調整されます。

- 1. ハードウェアのセットアップ録音についての詳細は「録音の設定」を参照してください。
- 2. | 表示]メニューの[録音オプション] を選択すると、[録音オプション]ウィンドウを開きます。
- 3. メイン ツールバーのアームボタン に をクリックします。
- 4. 録音入力が無音であることを確認します。
- 5. [DC の調整]チェックボックスをオンにします。
- 6. [キャリブレーション]ボタンをクリックします。
- サウンド カードを交換したり、別のデジタルソースや別のサンプルレートで録音する場合は、録音の前に DC オフセットの再キャリブレーションを行う必要があります。

# ファイルの操作

楽しみながら編集作業を行えるように、Sound Forge Audio Studio ソフトウェアではさまざまな形式のオーディオ ファイルやビデオファイルを開いて保存することができます。

# <span id="page-51-1"></span>新しいウィンドウの作成

各サウンド ファイルは個別のデータ ウィンドウで開きます。一度に複数のウィンドウを開いておくこともできます。 目的のデータ ウィンドウをアクティブにするには、ウィンドウ内の任意の場所をクリックします。

- [Ctrl]キーを押しながら[E]キーを押すと、クリップボードの内容を使用して新しいデータ ウィンドウを簡単に 作成できます。
- 1. ファイルフメニューの 断規 ]を選択し、新しいウィンドウを開きます。
	- ショートカット
	- ボックスをスキップして、以前に選択したウィンドウ設定を使用するには、ツールバーの 断規 ]ボタン をクリックします(または、 Shift]キーを押しながらメニューから 断規]を選択します) 。
	- <sup>l</sup> 事前に指定したウィンドウの設定を使用して新しいウィンドウを作成するには、選択ボックスをクリックし て Sound Forge Audio Studio ワークスペースの空のエリアにドラッグします。
	- <sup>l</sup> 選択したデータを使用して新しいウィンドウを作成するには、データ ウィンドウから Sound Forge Audio Studioワークスペースの空のエリアに選択範囲をドラッグします。
- 2. 次の手順に従って、新しいウィンドウ]ダイアログボックスで新しいウィンドウのパラメータを指定します。
	- **けンプルレート**]ドロップダウン リストからサンプルレートを選択するか、編集ボックスにカスタム値を入力 します。
	- ビット深度]ドロップダウン リストから設定を選択し、各サンプルを保存するために使用する必要がある ビット数を指定します。
	- 「チャンネル]ドロップダウン リストから設定を選択(または、ボックスに値を入力) し、ウィンドウで使用す [るチャンネル](#page-79-0)の数 を指定します。
- $\overline{\phantom{a}]}$   $\overline{\phantom{a}]}$  最大編集時間 ]には、指定された種類のファイルを編集するために現在ハード ディスクドライブで使用可 能な最大時間が表示されます。

# <span id="page-51-0"></span>ファイルを開く

メディア ファイルを新しい Sound Forge Audio Studioウィンドウで開くには、 開く]コマンドを使用します。 ワァイ ル]メニューの下部に表示されているファイルを選択すると、以前に開いたファイルをもう一度開くことができます。

## ファイルを開く

- 1. 「ファイル]メニューの 開く]を選択します。「ファイルを開く]ダイアログボックスが表示されます。
- 2. 開くファイルが保存されているフォルダを選択します。
	- レアイルの場所]ドロップダウン リストからドライブとフォルダを選択します。 または——
	- 最近使用したフォルダ]ドロップダウン リストからフォルダを選択すると、前に開いたことのあるファイルを 含むフォルダをすばやく選択できます。
- 3. | 参照]ウィンドウからファイルを選択するか、Dァイル名]ボックスにファイル名を入力します。選択したファ イルの詳細情報が、ダイアログボックスの一番下に表示されます。

ファイル形式式 がサポートされていないことがわかっている場合は、 Raw ファイル]を選択し、開く]ボタンをク リックして Faw [ファイルの種類](#page-52-0) ]ダイアログボックスを表示し、形式パラメータを指定します。

- ダイアログ ボックスに表 示 するファイルを制 限 するには、 **レァイルの種 類**]ドロップダウン リスト からファイル の種類を選択するか、レマイル名 ゴボックスに「\*.」と拡張子を入力します。例えば、現在のフォルダ内 のすべての Wave ファイルを表示するには「\*.wav」と入力します。また、ファイル名に「quitar」という文字 列が含まれているすべてのWave ファイルを表示するには「\*guitar\*.wav」と入力します。
- 4. 開く]ボタンをクリックします。

## ファイルを読み取り専用で開く

サウンド ファイルを開いて、ファイル内のデータを変更しない場合は、開く]ダイアログボックスで「読み取り専用 として開く]チェックボックスをオンにします。

この機能は、ファイルの再生やファイルの一部分のコピーのみが必要な場合に便利です。

## ファイルのプレビュー

ファイルを選択したときに自動的に再生を開始する場合は、開く]ダイアログボックスで 自動再生]チェックボッ クスをオンにします。

[自動再生]チェックボックスがオフの場合は、[再生]ボタンをクリックすると、選択したサウンド ファイルを開かず に試聴できます。再生中はボタンが「停止]ボタンに変わり、再度クリックすると再生が停止します。

 $\overline{\phantom{a}1}$  低速のネットワークやCD-ROM からファイルを再生すると、音飛びが発生する場合があります。

## 2 つのモノラルファイルを 1 つのステレオファイルにマージする

開く]ダイアログボックスで L/R をステレオにマージ]チェックボックスをオンにして、参照ウィンドウで [Ctrl]キーを押 しながら 2 つのモノラルファイルを選択します。2 つのモノラルファイルは、新しいステレオファイルの左右のチャン ネルにマージされます。

最初に選択したファイルはレフト チャンネルに配置され、次に選択したファイルはライト チャンネルに配置されま す。

圧縮ファイルのマージはサポートされていません。

## 選択したファイルの詳細情報の表示

|開く]ダイアログボックスで 詳細 ]ボタンをクリックすると、 ファイルプロパティ |ウィンド ウが表示されます

### VOX、IVC、RAW ファイルの読み取り設定の変更

[ファイルの種類]ドロップダウン リストで[Dialogic VOX ADPCM( \*.vox) ]、[InterVoice( \*.ivc) ]、または **[RAW ファイル( \*.raw)** ]を選択した場合は、[カスタム]ボタンをクリックすると[カスタムテンプレート]ダイアログ ボックスが表示され、選択した種類のファイルの読み取りオプションを設定できます。

選択した種類のファイルを開くたびに設定を使用する場合は、 カスタムテンプレート ]ダイアログボックスで 設 定を保存して今後も適用する]チェックボックスをオンにします。

# <span id="page-52-0"></span>Raw データ ファイルを開く

ファイルを開くための 開く]ダイアログボックスで、 **ワァイルの種類**]リストから Raw ファイル]を選択すると、 Raw ファイルの種類]ダイアログボックスが表示されます。Sound Forge Audio Studioソフトウェアでサポートされている 標準サウンド ファイルに保存されていないファイルを開く場合は、この機能を使用します。 ダイアログ ボックスのオ プションについては、以下で説明します。

- 1. [ファイル]メニューの 開く]を選択するか、ツールバーの 開く]ボタン をクリックします。 [ファイルを開く]ダ イアログ ボックスが表示されます。
	- Ctrl]キーを押しながら、 D]キー、 F12]キー、または Ctrl]キーを押しながら、 Alt]キーと F2]キーを 押します。
- 2. 開くファイルが保存されているフォルダを選択します。

[ファイルの場所]ドロップダウンリストまたは

[最近使用したフォルダ]ドロップダウン リストからドライブおよびフォルダを選択すると、前に開いたことのある ファイルを含むフォルダをすばやく選択できます。

- 3. | 参照]ウィンドウからファイルを選択するか、Dァイル名 ]ボックスにファイル名を入力します。選択したファイ ルの詳細情報が、ダイアログボックスの一番下に表示されます。
- 4. レアイルの種類 ]ドロップダウン リストから Raw ファイル]を選択します。
- 5. [開く]ボタンをクリックします。[Raw ファイルの種類]ダイアログボックスが表示されます。
- 6. ファイルの形式パラメータを指定します。
	- a. **けンプルレート**]ドロップダウン リストからファイルで使用するサンプルレートを選択するか、編集ボックス に数字を入力します。この設定では、ファイルの再生時に使用するサンプル再生レートを指定します。
	- b. **けンプルの種類**]ボックスで、各サンプル値の保存に使う形式に対応したラジオボタンをクリックします。
	- c. **形式**]ボックスで、データ ストレージのサンプル形式に対応したラジオボタンをクリックします。コンピュー タ上のサウンドファイルの保存には、一般に符号付き形式を使用します。
	- d. [Jトルエンディアン]または ビッグエンディアン]をクリックして、16 ビットのサンプルを保存する場合の上 位バイトと下位バイトの順番を指定します。リトルエンディアンは Intel 製のマイクロプロセッサで使用さ れ、ビッグエンディアンは Motorola 製のマイクロプロセッサで使用されます。
	- e. Fャンネル]ドロップダウン リストから設定を選択して、ファイルに保存するチャンネル数を指定します。
	- f. [ヘッダー]ボックスで、ファイルのサウンド データの前に保存するバイト数を指定します。
	- g. [トレイラー]ボックスで、ファイルのサウンド データの後に保存するバイト数を指定します。
	- ■■ ファイルを開くための設 定 ( サンプルレートを除く) は、保存するファイルのチャンネル数 とソース ファイルの チャンネル数が一致する限り、保存】|| をクリックするか、 名前を付けて保存 ]ダイアログボックスの

[デフォルトのテンプレート]設定を使用してファイルを保存する場合に使用されます。サンプルレートは 元のファイルによって決まります。

- **Q** Raw ファイルの読み取りに常に同じ設定を使用するとは限らない場合は、[ユーザ設定]ダイアログ ボックスの [全般](#page-175-0) ]タブで レディア ファイルをロック状態のままにする]チェックボックスがオンになっていること を確認します。このチェックボックスがオフの場合は、複数のRaw ファイルを開いて Sound Forge Audio Studioウィンドウを切り替えると、個々の設定は失われます。
- 7. [OK] をクリックします。

# ファイルを閉じる

[ファイル]メニューの[閉じる]を選択すると、現在のサウンド ファイルが閉じます。データが変更されている場合 は、変更の保存を求めるメッセージが表示されます。

- 変更を保存せずにファイルを閉じる場合は『いいえ】をクリックします。
- 変更を保存する場合は【はい】をクリックします。
- 現在のプロジェクトに戻るには [キャンセル] をクリックします。

# ファイルの保存

- 1. データ ウィンドウの任意の場所をクリックして選択します。
- 2. ワァイルフメニューの保存を選択すると、現在のサウンドデータが保存されます。

 $\overline{\phantom{a} }$  アクティブウィンド ウに、前のファイルから取り込まなかった新しいデータや保存でサポートされていない形式で ロードされた新しいデータが含まれる場合は、Ba前を付けて保存]ダイアログ ボックスが表示されます。

# <span id="page-54-0"></span>名前を付けて保存/名前をつけてレンダリング

ファイル】メニューの 名前を付けて保存]を選択すると、現在のサウンド データを別のファイルやファイル形式で 保存できます。

[Sound Forge Audio Studio](#page-58-0) プロジェクト ファイルで作業中の場合は、「ファイル]メニューの 名前を付けてレン ダリング]を選択して、メディア ファイルに編集内容を書き込みます。

- 1. データ ウィンドウの任意の場所をクリックして選択します。
- 2. [ファイル]メニューの 名前を付けて保存]を選択し、名前を付けて保存 |ダイアログボックスを表示しま す。

Sound Forge Audio Studio プロジェクト ファイルで作 業中 の場合は、<br >
2010 を付けて保存]ダイアログボック スでプロジェクトを別の名前または場所に保存できます。 名前をつけてレンダリング]を選択すると、プロジェ クトをメディア ファイルとして保存することができます。

- 3. ファイルを保存するフォルダを選択します。
	- 保存先」ドロップダウン リストからドライブおよびフォルダを選択します。または、
	- 最近使用したフォルダ]ドロップダウン リストからフォルダを選択して、以前にファイルを保存したフォル ダを選択できます。
- 4. レアイル名 ボックスに名前を入力するか、参照ウィンドウからファイルを選択して既存のファイルを置き換え ます。
- 5. **レァイルの種類** 下ロップダウン リストからファイルの種類を選択します。 ファイル形式 がサポートされていないことがわかっている場合は、Raw ファイル]を選択し、Dカスタム]ボタン をクリックして、历スタム[テンプレート](#page-56-0)]ダイアログボックスを表示し、形式パラメータを指定します。
- 6. Fンプレート]ドロップダウンリストから設定を選択してファイルの保存に使用する属性を選択するか、历ス タム]ボタンをクリックして新し[いテンプレートを](#page-56-0)作成します。

| 注:

- <sup>l</sup> モノラルからステレオに変換すると、データは両方のチャンネルに保存されます。ステレオからモノラルに 変換すると、両方のチャンネルのデータは 1 つのチャンネルにミキシングされます。
- <sup>l</sup> ビットレートを決定するときは、1K = 1024 で計算されます。
- 7. [メタデータ](#page-37-0)( 別のアプリケーションから埋め込まれたデータ、リージョン、マーカー、ディスクアットワンス、CD トラッ ク、コマンド、プレイリスト、サンプラー情 報など) をファイル内に保持する場合は、 [メタ データをファイルとー 緒に保存]チェックボックスをオンにします。このチェック ボックスをオフにすると、データは無視されます。
	- 選択されたファイルの種類がファイル内のすべてのメタデータをサポートしていない場合は、メタデータを .sfl 拡張子( メディア ファイルと同じベース名を使用) の付いた外部ファイルに保存することを要求する メッセージが表示されます。メタデータは、以下のいずれかの形式で内部で保存できます:
		- $\cdot$  MP3
		- $\cdot$  PCA
		- $\cdot$  SFA
		- . WAV
		- $\cdot$  WAV64
		- Windows Media 形式 ( WMA および WMV)
- 8. ソースメディア設定と異なるアスペクト比の形式で保存する場合は、 H カフレームのサイズに合わせてビ デオをストレッチ( レターボックスにしない) ]チェックボックスをオンにします。このチェックボックスをオフにすると、 黒いバーがフレームの上下( レターボックス) および左右( ピラーボックス) に表示され、アスペクト比が維持され ます。
- 9. レンダリングしたビデオに許容できないレベルの映像劣化が見られる場合は、高速ビデオサイズ変更] チェック ボックスをオフにします ( これらの劣化はストリーミングとMPEG 形式で最も顕著に発生します) 。この オプションをオフにすると、劣化は修正できますが、レンダリング時間が大幅に長くなります。
- 10. 保存]ボタンをクリックします。

# Windowsエクスプローラーのコンテキスト メニューでSound Forge Audio Studioを使用

Windowsエクスプローラー内でオーディオファイルを他のファイルフォーマットに簡単に変換できます。

通常、この単純なタスクでは最初にプログラムを起動し、エクスプローラーウィンドウで対応するオーディオファイル を検索して開く必要があります。 そこで[名前を付けて保存...]をクリックし、希望のフォーマットを選択して、[保 存]をクリックします。その際、新規ファイルはソースファイルの隣だけでなく、まだデフォルトのフォルダにあるため、 移動する必要があるかもしれません。

これはWindowsエクスプローラーのコンテキストメニューからの方がはるかにすばやいです!オーディオファイルを右 クリックし、コンテキストメニューからSound Forge Audio Studio14.0 > 変換...を選択します。変換する希望の ファイルフォーマットを選択します。MP3、FLAC、AIFF、MP4、WMAから選択できます。[複数のフォーマット]オプ ションを使用すると、これらのすべてのフォーマットでファイルを作成できます。

■■非可逆圧縮フォーマットでの変換では、最大の圧縮品質設定が使用されます。

変換はプログラムウィンド ウが開かれたり、アウトプットが行われたりすることなく、バックグラウンドで行われます。 新 しいフォーマットのファイルは、同じ名前でソースファイルと同じフォルダに保存され、選択したフォーマットに従って 新しいファイル拡張子が追加されます。例えば、file.wavはfile.wav.mp3になります。

Sound Forge Audio Studio14.0で開くコンテキストメニューオプションを使用すると、プログラムを開いてファイル を読み込むことができます。

▲ コンテキスト メニューエント リは、 Sound Forge Audio Studioインストール時 に対応するオプションをアクティベー トした場合にのみ使用できます。

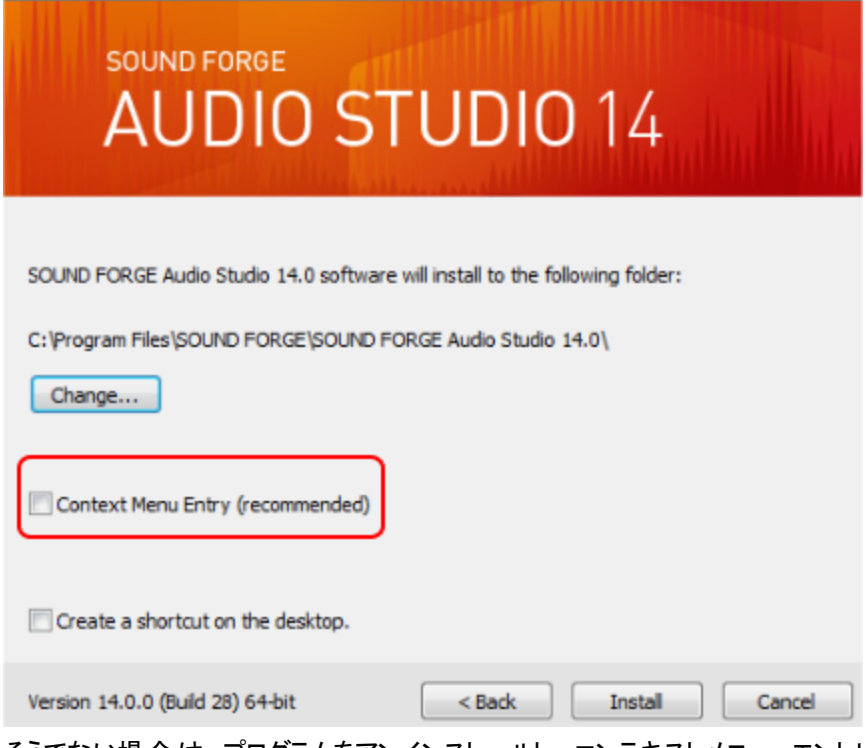

そうでない場合は、プログラムをアンインストールし、コンテキストメニューエントリを作成するオプションを有効 にして再インストールする必要があります。

# <span id="page-56-0"></span>カスタムファイルテンプレート

選択したファイル形式でこのテンプレートがサポートされている場合は、Ba前を付けて保存/名前を付けてレ [ンダリング](#page-54-0)]ダイアログボックスでカスタム設定を入力し、ファイルを保存するためのテンプレートを作成できます。

Windowsエクスプローラーのコンテキスト メニューでSound Forge Audio Studioを使用 58

## テンプレートの作成または編集

- 1. 【[名前を付けて保存](#page-54-0)]ダイアログボックスを使用して、保存するファイルの場所と名前を指定します。
- 2. わスタム設定1ボタンをクリックすると、 カスタム テンプレート |ダイアログ ボックスが開きます。
- 3. Fンプレート]ドロップダウン リストからテンプレートを選択するか、編集ボックスに新しい名前を入力します。

# ■注:

- 組み込まれているプリセットは編集できません。
- <sup>l</sup> ビットレートを決定するときは、1K = 1024 で計算されます。
- 4. [カスタムテンプレート]ダイアログボックスを使用して、テンプレートのプロパティを設定します。  $\blacksquare$  各ファイル形式の  $\mathbb{D}$ スタムテンプレート]設定にある特定のコントロールについて詳しくは、「ヘルプ]ボタ ン ? をクリックし てください。
- 5. **テンプレートの保存]ボタン 日をクリックします。**
- 6. [OK]をクリックして、[名前を付けて保存]ダイアログボックスに戻ります。

## テンプレート の削除

- 1. [名前を付けて保存](#page-54-0)]ダイアログボックスを使用して、保存するファイルの場所と名前を指定します。
- 2. わスタム設定1ボタンをクリックすると、 カスタム テンプレート |ダイアログ ボックスが開きます。
- 3. テンプレート]ドロップダウン リストからテンプレートを選択します。
- 4. **テンプレートの削除**]ボタン X をクリックします。

■■ 組み込まれているプリセットは削除できません。

5. DK7をクリックして、名前を付けて保存7ダイアログボックスに戻ります。

# コンピュータまたはユーザー アカウント 間 でのレンダリング テンプレート のコピー

別のコンピュータまたはユーザー アカウントでカスタムレンダリングテンプレートを使用できるようにするには、.sft2 ファイルを別のアカウントまたはコンピュータの適切な場所にコピーします。

レンダリングテンプレートは、以下のフォルダに格納されています:

### C:\Users\<username>\AppData\Roaming\MAGIX\Render Templates\<plug-in name>。

- $\overline{\phantom{a}^{\bullet}}$  AppData フォルダは、Windows の ワォルダ オプション コントロール パネルの 俵 示 ]タブで はべてのファイル とフォルダを表示する]ラジオボタンを選択していないと表示されません。
- プラグイン名を調べるには、[名前を付けて保存]または[名前を付けてレンダリング]ダイアログボックスの [バージョン情報]ボタンをクリックします。

テンプレートを別のコンピュータまたはユーザー アカウントで使用できるようにするには、.sft2 ファイルを別のアカウ ントの同じ場所にコピーします。

例えば、JSmith のカスタムWave テンプレートを AJones のユーザー アカウントで使用できるようにするには、適 切な .sft2 ファイルをフォルダ

C:\Users\JSmith\AppData\Roaming\MAGIX\Render Templates\wave

から

#### C:\Users\AJones\AppData\Roaming\MAGIX\Render Templates\wave フォルダにコピーします。

旧バージョンのMAGIX アプリケーションからテンプレートをコピーする場合は、テンプレートは .sft ファイルとして以 下のフォルダに保存します: C:\Documents and Settings\<username>\Application Data\MAGIX\File Templates\<plug-in name>\<plug-in GUID>。

# <span id="page-58-0"></span>プロジェクトの操作

プロジェクトという概念はSound Forge Audio Studio ソフトウェアに比較的新しく導入されたものですが、ACID や VEGAS ソフトウェアの使用経験があれば、理解しやすいはずです。 Sound Forge Audio Studioのプロジェクト は、ACID やVEGAS のプロジェクトとは 多少異なります。

プロジェクト ファイル( sfas) を保存する場合、Sound Forge Audio Studioソフトウェアでは sfas ファイルが作成さ れ、メディア ファイル、および編集操作で作成されたすべての一時ファイルを含むサブフォルダが作成されます。

**ブロジェクトの [filename]\_sfas フォルダを削除すると、プロジェクトは壊れます。** 

プロジェクト ファイルはマルチメディア ファイルではありません。プロジェクト ファイルには、元のソースファイルを指す ポインタが含まれているため、ソースファイルに影響を与えずにプロジェクトを編集できます。Sound Forge Audio Studioプロジェクトの編集では、既に保存した後でも編集操作[を取り消す](#page-130-0)ことができます。

編集内容をメディア ファイルに保存する準備ができたら、「ファイル]メニューの [名前を付けてレンダリング](#page-54-0)]を選 択します。

- 1. データ ウィンドウの任意の場所をクリックして選択します。
- 2. ワァイル]メニューの 名前を付けて保存]を選択し、名前を付けて保存]ダイアログボックスを表示しま す。
- 3. ファイルを保存するフォルダを選択します。
	- 保存先」ドロップダウン リストからドライブおよびフォルダを選択します。または、
	- 最近使用したフォルダ]ドロップダウン リストからフォルダを選択して、以前にファイルを保存したフォル ダを選択できます。
- 4. レアイル名]ボックスに名前を入力するか、参照ウィンドウからファイルを選択して既存のファイルを置き換え ます。
- 5. レアイルの種類 ]ドロップダウン リストから、Sound Forge Audio Studio プロジェクト ファイル( sfas) ]を選 択します。

Sound Forge Audio Studio指定されたフォルダに sfas ファイルが作成され、サウンド ファイルと一時ファイルを 格納するサブフォルダが作成されます。例えば、My\_Masterpiece.sfas を D:\\ ドライブに保存すると、 D:\\My\_Masterpiece.sfas ファイルとD:\\My\_Masterpiece\_sfas フォルダが作成されます。

Sound Forge Audio Studio プロジェクトにはオリジナルのサウンド データとすべての非圧縮 PCM 一時ファイ ルが含まれるので、作成には多少時間がかかります。

# レンダリングファイル内のプロジェクト参照

メディア ファイルを埋め込みプロジェクト パス参照によって [レンダリングす](#page-54-0)ると、 メディアを後で編集する必要がある 場合に、ソースプロジェクトを関連アプリケーションで簡単に開くことができます。ACID 5.0、Sound Forge Audio Studio8.0、および Vegas 6.0 以降では、ファイルをレンダリングするときにプロジェクト パス参照を保存できます。 例えば、ACID プロジェクトからレンダリングされたオーディオファイルを開くと仮定します。Sound Forge Audio Studio データ ウィンドウのプレビューで、ACID プロジェクトが重要なトラックを誤ってミュートした 状態でレンダリン グされていることが判明しました。このような場合は、Sound Forge Audio Studioデータ ウィンドウで波形を右ク リックし、 ショートカット メニューから **[ソース プロジェクト の編 集**]を 選択してACID プロジェクトを再度 開き、トラック のミュートを解除して、レンダリングします。

www.magix-audio.com

#### Windowsエクスプローラーのコンテキスト メニューでSound Forge Audio Studioを使用 60

■■ レンダリングファイル内 のプロジェクト情報は、プロジェクトファイルのみを参照する情報です。 レンダリング後 にプロジェクトファイルを編集した場合、プロジェクトデータとレンダリングしたファイルは一致しなくなります。パ スの参照を使用して プロジェクトを編集するには、プロジェクトファイルとすべてのメディアファイルがコンピュー タ上で使用できる必要があります。

## レンダリングしたファイルへのプロジェクト パスの保存

- 1. Sound Forge Audio Studioプロジェクト[を保存](#page-58-0)します。レンダリングしたファイルにプロジェクト参照を埋め込む 前に、プロジェクトを保存する必要があります。
- 2. [「ファイルのレンダリング」ト](#page-54-0)ピックで説明されている手順に従って、ファイル形式とファイルをレンダリングする場 所を選択し、「プロジェクトをレンダリングメディアにパス リファレンスとして保存]チェックボックスをオンにしま す。
- プロジェクトが保存されていない場合、またはサードパーティ製のファイルフォーマットプラグインを使用してレ ンダリングした場合は、このチェックボックスは使用できません。

# レンダリングしたプロジェクトの編集

- 1. データ ウィンド ウで波形を右 クリックしする、または「エクスプローラ]ウィンド ウでメディア ファイルを右 クリックし ます。
- 2. ショートカット メニューから レース プロジェクトの編集 ]を選択します。ACID、Vegas、または Sound Forge Audio Studio ウィンドウが開き、ソースプロジェクトが表示されます。

■ プロジェクトを作成したコンピュータ以外のコンピュータでソースプロジェクトを編集するには、編集用の コンピュータが以下の要件を満たしている必要があります。

- プロジェクト の作成 に使用した ソフトウェアがインストールされ、プロジェクト ファイルの拡張子 ( .acd、.acd-zip、.veg、または sfas) が編集用コンピュータに登録されていること。
- プロジェクト の作成 に使 用した ソフトウェアと同じバージョンのソフトウェアが 編集 用コンピュータにインス トールされていること。
- <sup>l</sup> プロジェクト ファイルが、プロジェクトの作成に使用したコンピュータ上のパスと同じパスを使用して、編 集用コンピュータに保存されていること。
- <sup>l</sup> プロジェクトのソースメディアが編集用コンピュータにあること。メディア ファイルのパスがプロジェクトを作成 した コンピュータ上のファイルパスと同じでない場合は、新しいフォルダまたは別のファイルの選択を求 めるメッセージが表示されます。
- 3. 必要に応じてプロジェクトを編集します。
- 4. 編集したプロジェクトを元のメディア ファイルと同じ名前でレンダリングしてから、編集アプリケーションを閉じ ます。

最後にレンダリングされたメディア ファイルを使用して、プロジェクトが自動的に更新されます。

# 開いているすべてのファイルの保存

ファイル]メニューの保存"/> すべて保存]を選択すると、開いているすべてのファイルが保存されます。まだ保 存されていない各ファイルについて確認メッセージが表示されます。

- 変更を保存する場合は 【はい】をクリックします。
- 変更を保存せずにファイルをスキップする場合は いえる」をクリックします。
- Sound Forge Audio Studioウィンドウに戻るには Fキャンセル]をクリックします。この場合、変更は保存され ず、すべてのファイルは開いたままになります。
- レフト ]キーを押しながらこのコマンドを選択すると、確認メッセージは表示されません。

# CD からオーディオを次 の場 所 に取 り込んでいます

**[ファイル]メニューの CD からオーディオを抽出]を選択すると、CD からトラックを抽出し、Sound Forge Audio** Studioワークスペースでトラックとして開くことができます。

- [エクスプローラ]ウィンドウで .cda ファイルをダブルクリック( またはワークスペースにドラッグ) すると、[CD から オーディオを抽出 |[ダイアログ](#page-51-0) ボックスを開かずに CD トラックを抽出できます。また、 開く]ダイアログ ボックス の **レァイルの種類** ゴドロップダウン リストから CD オーディオ( \*.cda) ]を選択して、オーディオを取り込むことも できます。
- Sound Forge Audio Studioソフトウェアは、著作物の違法な複製および共有などの違法行為または著作 権侵害行為を想定したものではなく、またかかる目的への使用は禁止されています。Sound Forge Audio Studio ソフトウェアのかかる目的への使用は、著作権に関する米国連邦法および国際法に違反するもの であり、ソフトウェア使用許諾契約書の条項に違反します。 かかる行為は、法律により罰せられることがあ ります。また、エンド ユーザライセンス契約に定められている救済に違反します。
- 1. **レァイルフメニューの CD からオーディオを抽出]を選択します。**
- 2. アクション「ドロップダウンリストからオーディオを抽出する方法を選択します。

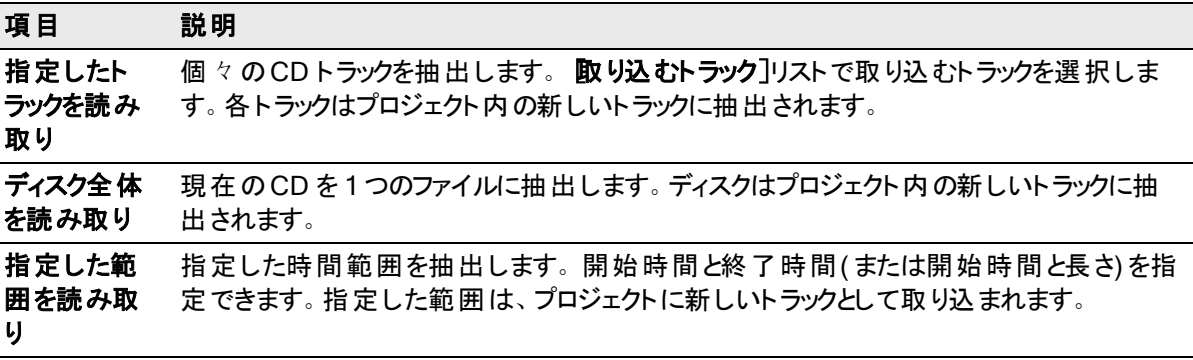

- 3. アクション]ドロップダウン リストから 脂定したトラックを読み取り]または 脂定した範囲を読み取り]を選択 している場合は、抽出するトラックまたは時間範囲を選択します。
- ■■ 選択内容をプレビューするには、再生]をクリックします。再生中は、このボタンは 停止]ボタンに変わりま す。
- 4. 抽出されたオーディオファイル内にリージョンを作成して各トラックを示す場合は、各トラックのリージョンを作 成]チェックボックスをオンにします。
- 5. 抽出されたオーディオファイル内にマーカーを作成して各インデックス変更を示す場合は、「インデックス変更 を表すマーカーを作成]チェックボックスをオンにします。
- 6. 各抽出トラック[にディスクアットワンス](#page-63-0) CDトラックを作成したい場合は、レルサブコードスキャンから CDトラッ クを作成 フチェックボックスを選択します。
	- [フルサブコードスキャンからトラックを 作成]チェックボックスを選択すると、ソフトウェアはディスクのPQ に 基づく ディスク アット ワンス [トラックリスト](#page-71-0)を作成します。

ディスクにデータが存在する場合、ISRC データが各トラックに追加されます。 ユニバーサル 製品コード/ メディアカタログ番号情報が、CD情報][ウィンドウで](#page-42-0)更新されます。

- 7. [ドライブ]ドロップダウン リストから、オーディオを取り込むCD を含むCD ドライブを選択します。
- 8. 「速度」ドロップダウンリストから、オーディオを抽出する速度を選択します。ギャップやグリッチが発生する場 合は、速度を落とすか、設定]をクリックして、オーディオ抽出の最適化スライダを調整します。
- 9. DK1をクリックして、オーディオの取り込みを開始します。

# ト ラックアットワンス( TAO) CD の作成

[ソール]メニューの トラックアットワンスオーディオ CD の書き込み]を選択すると、プロジェクトをトラックとしてオー ディオCD に保存できます。但し、TAO ディスクの場合は、オーディオCD プレーヤーで使用する前に、セッション を閉じる必要があります。

- 1. [ソール]メニューの トラックアットワンス オーディオ CD の書き込み]を選択します。 トラックアットワンス オー ディオCD の書き込み]ダイアログボックスが表示されます。
- 2. アクション]ドロップダウン リストから設定を選択します。

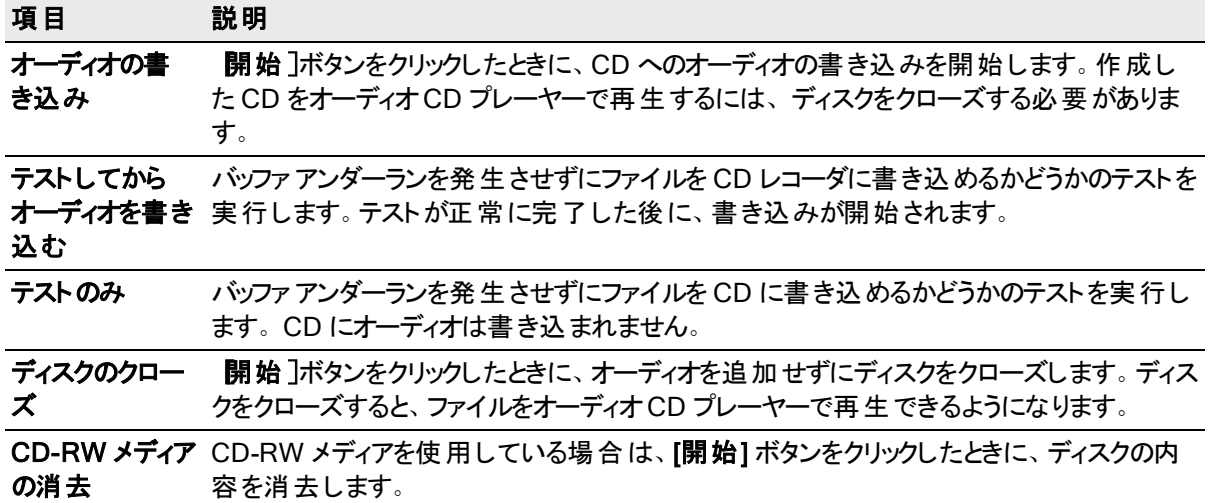

3. 書き込みオプションを選択します。

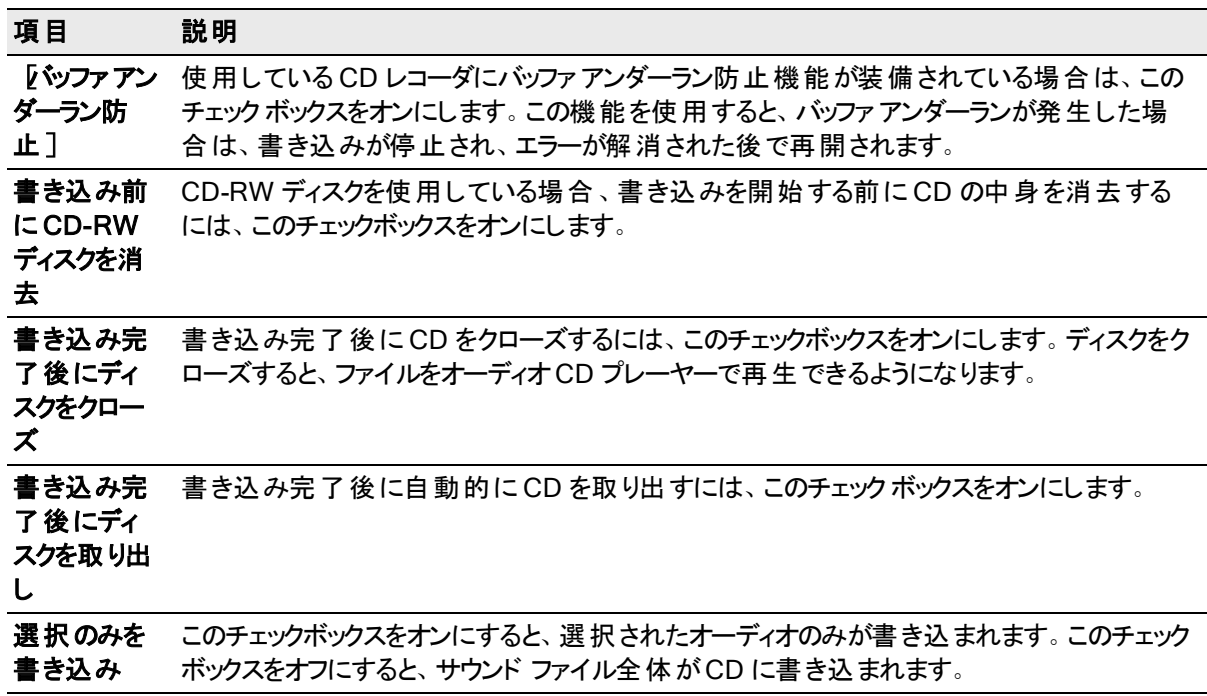

4. [ドライブ]ドロップダウン リストから、CD の書き込みに使用する CD ドライブを選択します。

5. 陳度]ドロップダウンリストから、書き込み速度を選択します。最大]を選択すると、デバイスで対応可 能な最高速度で書き込まれます。書き込みで問題が発生する場合は、速度を遅くしてください。

6. 開始]ボタンをクリックします。

ディスク書き込みプロセスが開始された後で「キャンセル]ボタンをクリックすると、ディスクが使用できなくなりま す。

# <span id="page-62-0"></span>ディスクアットワンス(DAO) CDの作成

 $[U\rightarrow U]$ メニューの ディスクアットワンス オーディオ CD の書き込み]を選択すると、現在のCD レイアウトを使用 してディスクアットワンスCD が作成されます。

DAO CD は、大量の複製のマスタ ディスクを作成する必要がある場合に使用します。

<mark>●</mark> DAO CD を作成する際、ル<del>ーラー</del>または [時間表示](#page-30-0)]ウィンド ウを右クリックし、ショートカット メニューから  $\overrightarrow{a}$  オイト この時間]を選択します。「オーディオ CD 時間]形式では、ルーラーが「時間:分:秒:フレーム] を表示します (hours:minutes:seconds:frames)。オーディオCD タイムでは 75 fps のフレームレートが使用さ れます。

次に、[オプション ]メニューから[[フレームのクオンタイズ](#page-112-0)]を選択し、実行するすべての編集がフレーム境界線 で行われることを確認します。

最初のトラックリージョンが00:00:02:00 以前から始まる場合は、タイムラインオフセットが自動的に追加さ れ、最初のトラックは2秒目で始まります。 このオフセットは書き込み時にのみ追加され、データウィンドウに は反映されません。

[ 時間表示 ] ウィンドウのトラックナンバーを表示するには、[ 時間表示 ] ウィンドウを右クリックをし、ショート カット メニューから[ CDトラックポジション ] を選択します。 このモード では、[ 時間表示 ] は各トラックのトラック 番号と経過時間を表示します。マイナスの値は、トラックの前の一時停止時間を表します:

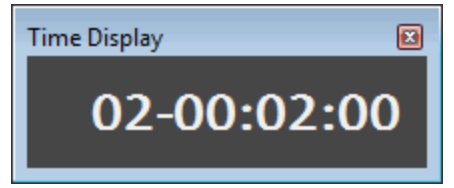

#### Windowsエクスプローラーのコンテキスト メニューでSound Forge Audio Studioを使用 64

# <span id="page-63-0"></span>ディスクアットワンス 用のCDト ラック マーカーを作成

ディスクアットワンスCD を書き込む前に、トラック リスクを定義する必要があります。

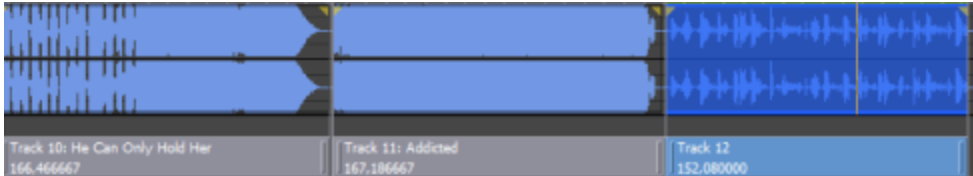

[挿入]メニューの[CD トラック ]を選択すると、現在の選択範囲でトラックの長さにCDトラックが追加されます。 **D** ヒント:

- <sup>l</sup> 保存後にイベントをファイル内に保持するためには、[Sound Forge Audio Studio](#page-58-0)プロジェクトファイルを編 集に使用します。その後に複数の編集セッションを通してトラックのイベントを編集することができます。
- トラックボリュームを調整するために[イベントエンベローブを](#page-136-0)使用することができます。

## サウンドファイルにCDとト ラックを追加

- 1. トラックの作成に使用する時間範囲(または[イベント](#page-135-0))[を選択し](#page-108-0)ます。各トラックの長さは4秒以上でなけれ ばなりません。
- 2. 挿入 |メニューの CDトラック]を選択します(または N]キーを押します) 。 データ ウィンドウの CD レイアウト バーに CD トラックが追加されます。

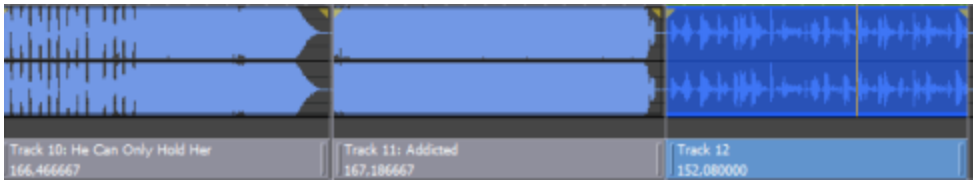

● CD トラックをドラッグして並べ替えることも、トラックのいずれかの終端をドラッグして長さを変更することも、 [トラック リスト][ウィンドウ](#page-68-0)を使用してトラックの位置または名前を編集することもできます。

# データ ウィンド ウでイベント からの CD ト ラックの作 成

複数[のイベント](#page-131-0)を含むデータウィンドウを使用して作業している場合、イベントを使用して CD トラックを自動的 に作成することができます。

- 1. タイムライン上にイベントを作成して、CDを配置します。
- 2. 編集 |メニューのトラックリストを選択し、サブメニューから Fイベントからの CD トラック]を選択します。 各イベ ントは CD トラックによってマークされています。

■■トラックがイベントに対して4秒未満で作成されませんでした。

CD [トラッ](#page-68-0)クをドラッグして並べ替えることも、トラックのいずれかの終端をドラッグして長さを変更することも、 トラッ クリスト][ウィンドウ](#page-68-0)を使用してトラックの位置または名前を編集することもできます。

● イベントの間にスペースがある場合、Sound Forge Audio Studio が各イベントに分割されたトラックを作成し ます。複数のイベントにわたるトラックを作成したい場合は、シングルトラックを作成するためにイベントを隣り 合わせるまたは重ねることができます。

# ファイルリージョンから CD ト ラックを作成

レコーディングのセクションを表示するためにリージョンを使用しているライブ録音がある場合、この機能を使用し て、オーディオの始めから終わりまでスキャンしたりトラックを手動で作成したりする必要なしにトラックを作成する ことができます。

- 1. 必要に応じ[てリージョン](#page-142-0)を追加し、録音中のトラックを表示します。
- 2. 編集]メニューのトラックリスト]を選択し、リージョンからのトラックの作成]を選択します。各リージョンは CD トラックによってマークされています。

CD トラックをドラッグして並べ替えることも、トラックのいずれかの終端をドラッグして長さを変更することも、 [トラック](#page-68-0)リスト]ウィンドウを使用してトラックの位置または名前を編集することもできます。

## 開いているデータウィンドウを新規 CD レイアウト でコンパイルします

複数のデータウィンドウを開いている場合、それらを簡単にシングルCD レイアウトにコンパイルすることができま す。

- 1. 各トラックに使用したいサウンドファイル[を開き](#page-51-0)ます。
- 2. [新しい](#page-51-1)データ ウィンド ウを作成します。トラックを配置するためにこの新規ウィンドウを使用します。
- 3. トラックを新しい(空の)データウィンドウにコピーします。
	- a. 最初のトラックに使用したいオーディオを含むデータウィンドウを切り替えます。
	- b. 編集<sup>7メニューの</sup>はベて選択]を選択します。
	- c. 選択したデータを新規データウィンドウにドラッグします。

ドラッグしている間、右マウスボタンをクリックして CD トラックのドラッグアンドドロップ編集モードを切り替 えます。 このモード ではカーソルが <sub>ご</sub><4のように変 わり、 トラックが追 加される場 所 が表 示されます。

4. 各トラックについて手順 3 を繰り返します。

ファイルをデータウィンドウの下部にある CD レイアウトバーにドラッグする場合 インジケータは、マウスを離し た際にトラックをどこに追加するかを表示します。ファイルをドラッグすると、トラックが作成され、新規トラックの 前[に一時停止時間が](#page-203-0)追加されます。

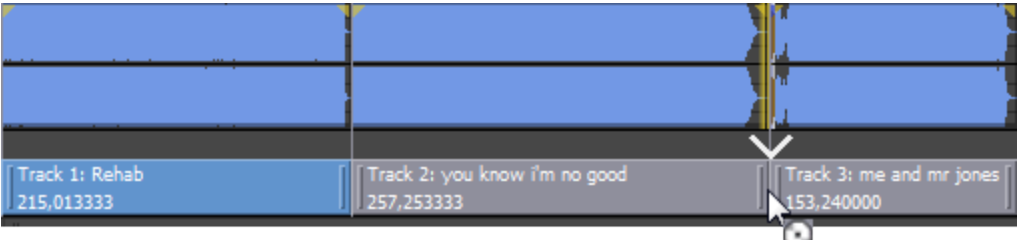

● 一時停止時間なしで CDトラックを追加したい場合は、ファイルを CD レイアウトバーの上にある波形 ディスプレイにドラッグします。

5. その後、新しいデータ ウィンドウを[Sound Forge Audio Studio](#page-58-0)プロジェクトファイルに保存することができま す。

プロジェクトファイル(.sfas)を保存する場合、Sound Forge Audio Studioソフトウェアに .sfasファイルが作成 され、メディアファイル、および編集過程で作成されたすべての一時ファイルを含んだサブフォルダが作成され ます。

6. 編集トラックを終了したら、ディスクアットワンス CD [を書き込むこ](#page-73-0)とができます。

## ファイルをデータウィンド ウに追加し、トラックを作成します

● タイトルとアーティストのメタデータが保存されたメディア ファイルを使ってトラックを作成した場合、これらの情 報は CD テキストとして トラック リスク][ウィンドウ](#page-68-0)に追加されます。

## CD レイアウト バーへのファイルのドラッグ

データ ウィンドウの下部にあるCD レイアウト バーへのファイルのドラッグインジケータは、マウスを離した際にトラッ クをどこに追加するかを表示します。 ファイルをドラッグすると、トラックが作成され、新規トラックの前[に一時停止](#page-203-0) [時間](#page-203-0)が追加されます。

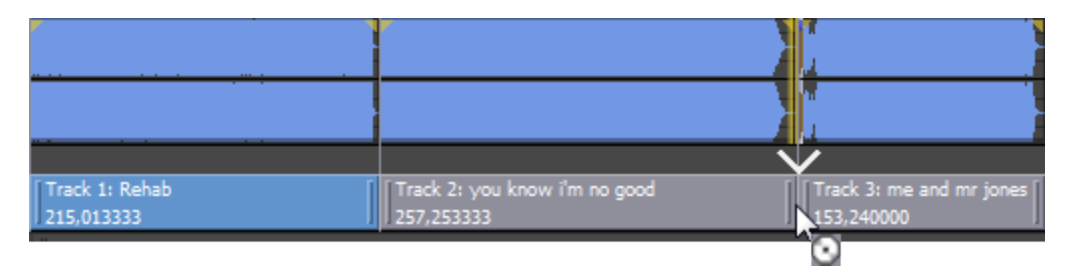

● 一時停止時間なしで CDトラックを追加したい場合は、ファイルを CD レイアウトバーの上にある波形ディス プレイにドラッグします。[オプション] > [ドラッグ・アンド ・ドロップ編集] > [CD トラック]が選択されていない 場合 、カーソルが <sub>♂</sub><4で表示されるまでドラッグしながら右 マウスボタンをクリックします。 それによってトラックが

どこに追加されるか表示することができます。

## トラック リスト ウィンドウへのファイルのドラッグ

トラック リスト ウィンドウへのファイルのドラッグインジケータは、マウスを離した際にトラックをどこに追加するかを表 示します。ファイルをドラッグすると、トラックが作成され、新規トラックの前に一時停止時間が追加されます。

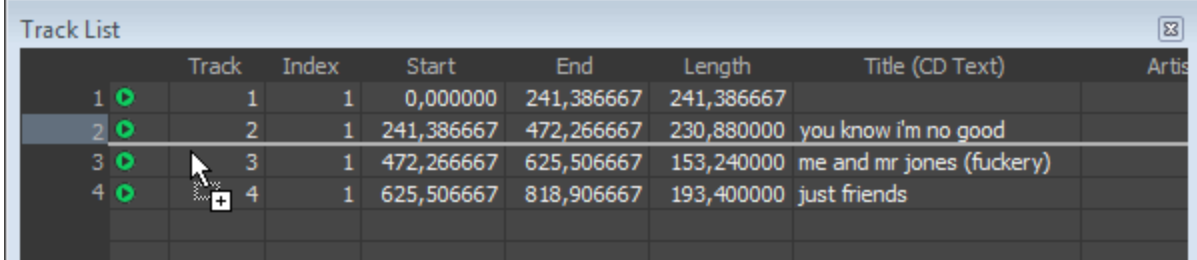

# [エクスプローラ]ウィンドウからのファイルのドラッグ

オプションメニューから ドラッグ アンド ドロップ編 集 ]を選択し、エクスプローラウィンド ウまたは Windows エクスプ ローラからデータウィンドウにファイルをドラッグすることでディスクアットワンストラックを作成したい場合は、サブメ ニューから **CDトラック**]を選択します。このコマンドを選択した場合、カーソルが <sub>ご</sub>私で表示されるまでドラッグし

ながらマウスの右ボタンをトグルクリックしたときと同じ効果があります。 それによってトラックがどこに追加されるか表 示することができます。

ファイルをドロップすると、データウィンドウのオーディオが置換され、一時停止時間が追加されません。

 $\Box$ ーザー設 定 |ダイアログボックスの CD 設 定 ]タブにある CDトラックの間のデフォルト時間 ]コントロールを 使用して、デフォルトの一時停止時間を調整することができます。

# 複数のファイルを CD ト ラックとして開く

[開く]ダイアログボックスで Ctrl または Shift を押しながら、CD トラックとして開きたいファイルを選択します。その 後に、 CDトラックとして開く]と 睨在のデータウィンドウに追加]チェックボックスを選択します。

ファイルが現在のデータウィンドウの末尾に追加され、CD トラックが各ファイルに作成されます。

[ユーザー設定]ダイアログボックスの CD 設定]タブにある CDトラックの間のデフォルト時間]コントロールを 使用して、デフォルトの一時停止時間を調整することができます。

## PC 上のオーディオファイルを使用した新規データウィンドウの作成

Sound Forge Audio Studio ワークスペースでオーディオファイルが開かれていない場合、Fラックリスト 门ウィンドウ にファイルがドロップされた時に新規データウィンドウが作成されます。

- 1. すべての開いているデータウィンドウを閉じます。
- 2. Windows エクスプローラまたはエクスプローラウィンドウで、CD に収録したいファイルを選択します。Shift また は Ctrl を押しながら複数のファイルを選択することができます。
- 3. トラックリスト ウィンドウにファイルをドラッグします。

ファイルをドロップすると各ファイルにトラックが作成され、各ファイルの前[に一時停止時間が](#page-203-0)追加されます。

- **D** ヒント:
- タイトルとアーティストのメタデータが保存されたメディアファイルを使ってトラックを作成した場合、これらの情 報は CD テキストとして トラック リスク][ウィンドウ](#page-68-0)に追加されます。
- [ユーザー設 定 ]ダイアログボックスの CD 設定 ]タブにある CDトラックの間のデフォルト時間 ]コントロールを 使用して、デフォルトの一時停止時間を調整することができます。

## [ト ラックリスト]ウィンドウを使用してト ラックリスト を作成

[トラックリスト]ウィンドウは、CD レイアウトバーにあるマーカーの本質的なテキスト表現です。

[トラックリスト]ウィンドウを使用して、トラック マーカーとインデックスマーカーの表示、トラックの位置と長さの編 集、トラック名の編集、一時停止時間の調整、コピー プロテクト フラグと強調フラグの切り替え、ISRC データの 編集などを行えます。

「トラック リスト ウィンド ウ」の使い方について詳しくは、「トラック リスト [ウィンドウ」](#page-68-0)を参照してください。

## CD の末 尾 にボーナス トラックを追 加

CD の末尾のトラックを隠すには、最後のトラックの末尾に無音部分を追加して、無音部分の後に新しいトラッ クを追加します。新たに CD の末尾となった部分に、最終トラック マーカーの終端をドラッグします。 いずれのイベントも同じトラック内に存在するため、オーディオCD プレーヤーでは 1 つのトラックとして扱われます。

1. オーディオとCD トラックをレイアウトします。

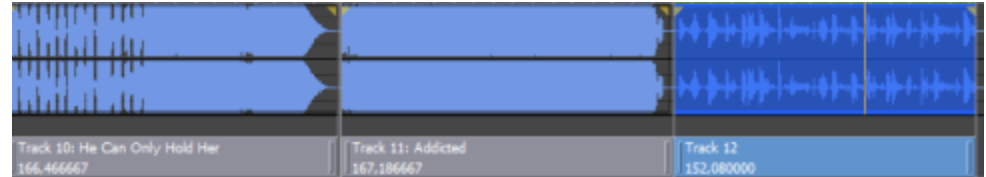

2. 必要に応じてボーナストラックの前[に無音を挿入](#page-161-0)します。

3. 最後のCD トラックを CD レイアウトバーから削除します( 必要であれば) 。

Windowsエクスプローラーのコンテキスト メニューでSound Forge Audio Studioを使用 68

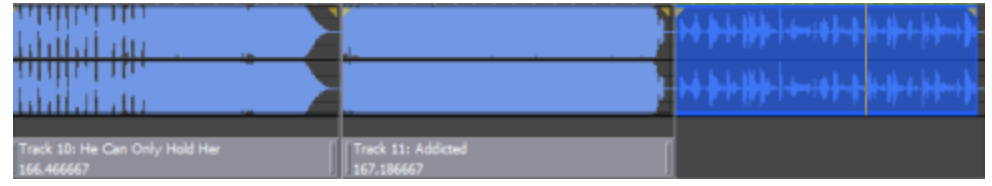

4. 新たに CD の末尾となった部分に、最終トラック マーカーの終端をドラッグします。

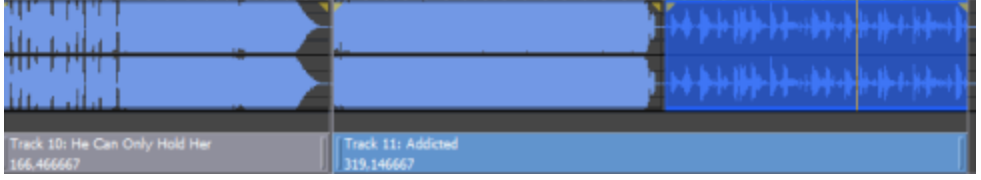

# <span id="page-67-0"></span>CD レイアウト バー上でト ラックの移動

CD レイアウト バーには、ディスクアットワンスCD プロジェクト用に作成し[たトラックに](#page-63-0)関する情報が表示されま す。CD トラックごとにトラックの番号、アクティブなテイク名と長さが示されます。

■■ CD レイアウト バーの終 端には、ディスクの末尾を表す赤いインジケータが描画されます( ディスクの長さがわ かっている場合)。CD の長さを設定するために、「ユーザー設定]ダイアログボックスの CD 設定]タブにあ る、[CD のデフォルトの長さ]コントロールを使用することができます。

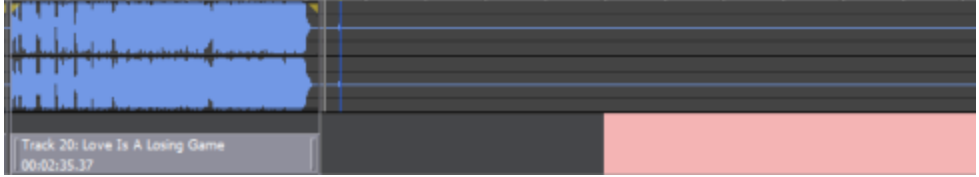

[[トラック](#page-68-0) リスト]ウィンドウのトラック編集機能の多くは、CD レイアウト バーを使用して実行できます。

# ト ラックの開始ポイント または終了ポイントの変更

トラックの開始 ポイントまたは終了 ポイントを調整するために、トラックの末尾をドラッグします。 トラック間[のポーズ](#page-203-0) [時間](#page-203-0)が表示されます。

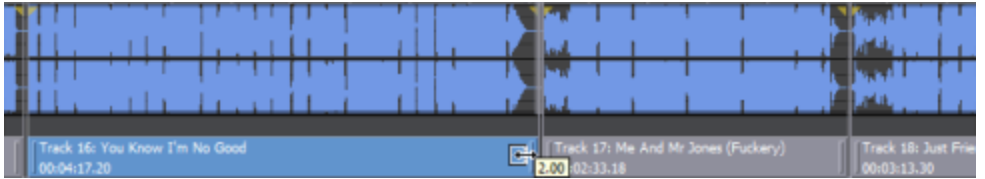

# トラックを再編成する

トラック、トラックに関連するメディア、およびトラックの前の一時停止時間を移動するために、CD トラックをドラッ グします。インジケータは、イベントがどこに移動するかを表示します。

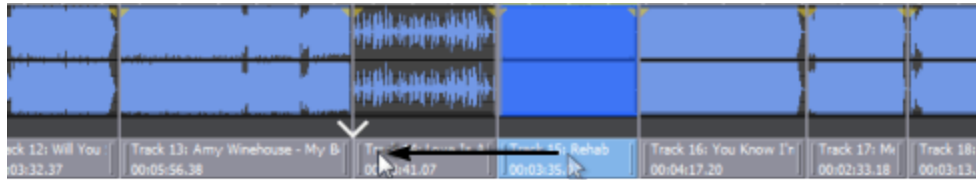

単一のイベントが1 つのトラックより長いプロジェクトにトラックをドラッグする場合、Sound Forge Audio Studio は 必要に応じてイベントを分割します。

ヒント:

- <sup>l</sup> トラック範囲を選択するためにShift キーまたは Ctrl キーを押しながらCDトラックをクリックします。
- 選択範囲を Fョッパー ウィンドウのマーカーまたはルーラー マークにスナップさせる場合は、 けプション フメ ニューの スナップ を選択し、サブメニューから 侑効 ]を選択します。
- <sup>l</sup> リージョン、マーカー、およびエンベロープ ポイントはCDトラックで動かされます。この機能を無効にするには、 [オプション]メニューの[選択のロック]> [マーカー/リージョン]および[エンベローブポイント]コマンドをオフにし ます。

# ディスクアットワンス CD 用一時停止の編集

CD トラック間の時間。各トラック間の時間には、標準的な市販 CD — のように無音 — 部分を含めるか、ライブ を収録した CD — のようにオーディオを含めることができる。

Red Book 規格は 2 秒の一時停止時間を求めますが、デフォルトの設定時間は [ユーザ設定]ダイアログボック スの CD 設定 フタブで編集 することができます。

一時停止時間中に 2つのトラックをホバーすると、Sound Forge Audio Studio は一時停止時間を表示します。

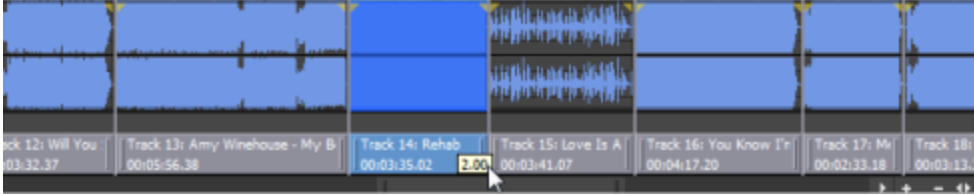

一時停止時間は異なる方法で編集することができます:

- <sup>l</sup> CD レイアウトバー内の2つのトラック間をマウスホバーします。一時停止時間がツールヒントに表示されま す。ツールヒントをダブルクリックすると、表示が新しい値を入力することができる編集ボックスに変更します。
- トラック間を右クリックし、ショートカット メニューからコマンドを選択します。

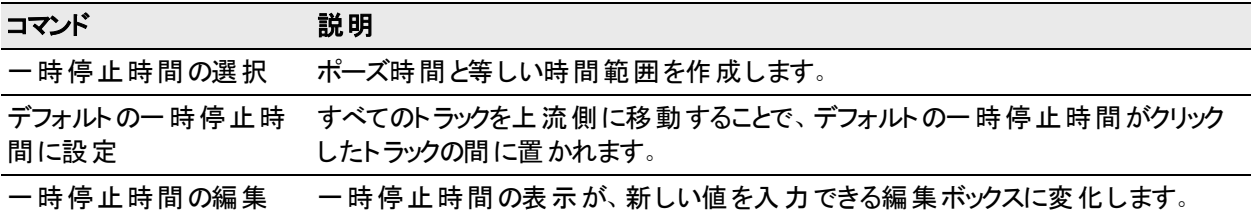

<sup>l</sup> トラックの開始ポイントまたは終了ポイントを調整するために、トラックの端をドラッグします。トラック間のポー ズ時間がツールヒントに表示されます。

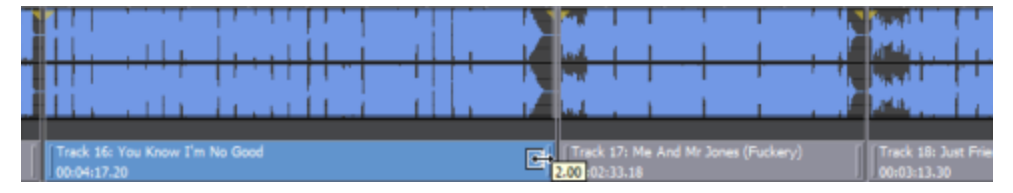

• [トラックリストウィンドウの](#page-68-0)一時停止列によって、トラックの間にある一時停止時間を編集することができま す。新しい値をボックスに入力すると、その値に応じてトラックがタイムラインで移動します。

## <span id="page-68-0"></span>ト ラックリストウィンドウ

┣ ラック リスト ]ウィンドウの表 示を切り替えるには、[表示]メニューの レタデータ]を選択し、その後に 下ラック リ スト]を選択します。

#### Windowsエクスプローラーのコンテキスト メニューでSound Forge Audio Studioを使用 70

[トラックリスト]ウィンドウは、ディスクアットワンスCD 用のCD [レイアウトバーに](#page-67-0)あるイベントの本質的なテキスト表 現です。[トラックリスト]ウィンドウを使用して、トラック マーカーとインデックスマーカーの表示、トラックの位置と長 さの編集、トラック名の編集、一時停止時間の調整、コピー プロテクト フラグと強調フラグの切り替え、ISRC データの編集などを行えます。

また、CD を複製するためにトラック リストを提供する必要がある場合は、 トラック リスト フウィンド ウの内容をコ ピー、保存、および印刷することもできます。

## トラックの並べ替え

- 1. 番号付けされている列をクリックして、行を選択します。
- 2. 新しい位置に行をドラッグします。

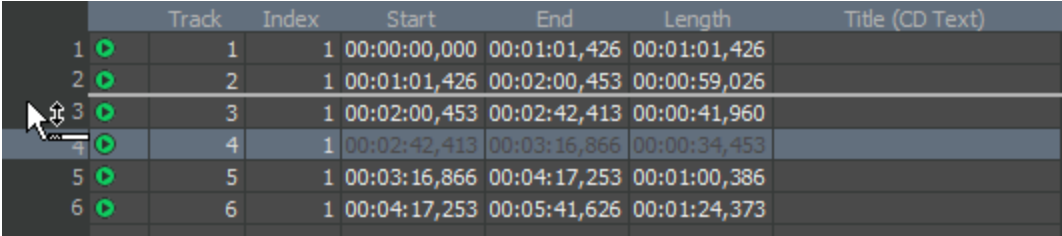

トラックがドロップした位置に移動し、タイムラインが更新されます。

### ト ラックの位 置 と長 さを編 集

|開始]、 終了]そして 長さ]ボックスをダブルクリックして、ボックスに新しい値を入力します。それによって CD ト ラックの開始点または終了点または長さを編集することができます。

ボックスに新しい値を入力すると、CD [レイアウトバーで](#page-67-0) CD トラックを移動またはリサイズするのと同じ効果が得ら れます。

- 開始]または 略了]の値を編集すると、長さを保持しながらトラックを前または後の時間に移動します。
- 長さ]値のみを編集すると、開始時間は保持され、トラックの終了時間が変更します。

### ト ラックタイト ルとアーティスト 情報の編集

タイトル( CD テキスト) とアーティスト( CD テキスト) ボックスをダブルクリックして、その内容を編集します。

● 注:

- <sup>l</sup> 有効な CD テキストを書き込むには、ディスクのタイトル、およびディスク上の各トラックのタイトルを指定する 必要 があります ( アーティスト[情報](#page-42-0) の指定 はオプションです) 。 CD 情報 コウィンド ウまたは トラック リスト コウィ ンドウの 名前/タイトル]ボックスが空のままになっていると、書き込みを開始する前に警告が表示されるた め、CD テキストなしでディスクを書き込むか、書き込みをキャンセルしてタイトル情報を追加するかを選択で きます。
- <sup>l</sup> CD テキストには最大 5000 文字を入力できます。

[[ディスクアットワンス](#page-73-0) CD の書き込み]ダイアログボックスの[CD テキストを書き込む]チェックボックスを選択した場 合、このデータがディスクに書き込まれます。CD テキストを表示するには、CD テキストをサポートする CD プレー ヤーが必要です。

### 一時停止時間の調整

[一時停止]ボックスをダブルクリックして、トラック間[の一時停止時間を](#page-203-0)編集します。新しい値をボックスに入力 すると、その値に応じてトラックがタイムラインで移動します。

## プロテクト フラグと強調フラグの切り替え

Q [サブコードに](#page-204-0)フラグを設定して、CD のデジタルコピーを作成できなくする場合、Prot]チェック ボックスをオンに します。

コピー プロテクトを使用するには、CD プレイヤーがコピー プロテクト フラグをサポートしている必要があります。 Q サブコードに事前強調フラグを設定する場合、Emph]チェック ボックスをオンにします。

事前強調は、CD プレーヤーにより実行される基本的なノイズ リダクション処理です。強調では、CD 書き込み 時に高周波音をブーストし、再生時にそれらの周波数をカットします。強調処理を行うことで、音源の本来の 周波数を損なわずに高周波音のノイズを除去することができます。

[Emph]チェックボックスを選択すると、フラグを設定することしかできず、トラックに事前強調ブーストを与えること はありません。事前強調を適用するには、CD レコーダとプレーヤーがフラグをサポートしている必要があります。ド ライブで事前強調フラグがサポートされているかどうかを確認するには、CD ドライブのマニュアルを参照してくださ い。

### ISRC コードの編集

[トラックリスト]ウィンドウによって、ディスクのトラックを識別するために使用する ISRC (国際標準レコーディング コード) を指定することができます。

ISRC コードについて詳しくは、[ここ](http://www.ifpi.org/content/section_resources/isrc.html)をクリックしてください。

- 1. トラック業にある [SRC]ボックスをダブルクリックします。
- 2. トラックに適したコードを入力します。
- 3. Enter キーを押します。

国際標準レコーディングコード( ISRC) は、CD トラックを識別するために設計されました。ISRC コードは、 以下の形式の12 文字の英数字で構成されています。

フィールド A B C D E

サンプルISRC SE T38 86 302 12

#### フィール 説明

ド

A 国 - 音源が録音された国。

B 最初の所有者 - プロジェクトの製作者に割り当てられている ID。国ごとにこのコードを割り当てる 機関があります。

C 録音年 - 録音が行われた年。

- D 録音 同じ製作者がその年に製作した録音のシリアル番号。
	- <sup>l</sup> CD に 10 以上のトラックが含まれる場合は、この値には 3 桁の数字( 300~999) を使用しま す。
	- <sup>l</sup> CD に含まれるトラックが9 以下の場合は、この値には 4 桁の数字( 0001~2999) を使用し ます。
- E 録音アイテム( 1 桁または 2 桁) CD 上のトラックを識別する( 各トラックに異なる ISRC コードを 持たせることができる)。

ト ラックリストの作成 ( PQ リスト またはキューシート)

[トラックリスト]ウィンドウを右クリックして、[トラックリストをクリップボードにコピー]、[トラックリストのエクスポート]ま たは **トラックリストの印刷**]を選択することで、トラックリスト情報を他のアプリケーションまたは CD レプリケーション ハウスと共有することができます。

<span id="page-71-0"></span>トラックリストの作成について詳しくは、[ここを](#page-71-0)クリックしてください。

# ディスクアット ワンス CD 用トラックの作 成と編 集

他のアプリケーションまたは CD レプリケーションハウスとトラックリストの情報を共有する必要がある場合、トラック リスト情報をクリップボードにコピーして、それをテキストファイルとして保存するかハードコピーを印刷することがで きます。

## ト ラック リストのクリップボードへのコピー

1. 騙集]メニューの、トラック リスト]を選択し、サブメニューからトラック リストをクリップボードにコピー]を選 択します。

[トラック リストをクリップボードにコピー]ダイアログが表示されます。

- $\blacksquare$  トラック リスト ウィンド ウを右 クリックして、ショートカット メニューから  $\blacktriangleright$ ラック リストのクリップボードへのコピー $\mathbb{R}$ 選択します。
- 2. トラックリスト情報に適用したい形式を選択します。
- レプリケーション用キューシート â€" トラックリストは、トラック時間 が比較的 CD の先頭にリストアップされるよ うフォーマットされます。これは、CD レプリケーションハウスに好まれる形式です。
- CD ライナーノート â€" トラックリスト は、トラック時間 が比較的 ディスクの始めのトラックにリストアップされるよう フォーマットされます。
- 3. UPC/MCN、タイトル、エンジニア、およびコメント情報をトラックリストに含めたい場合は、トラックリスト出力 の要約情報を含めるチェックボックスを選択します。
- 4. OK をクリックして、トラックリスト情報をクリップボードに送ります。 その後に、その情報をテキストエディタやE メールのメッセージに貼り付けできます。

ト ラックリスト をテキスト ファイルとしてエクスポート

1. [編集]メニューから トラック リスト]を選択し、サブメニューから「トラック リストのエクスポート]を選択します。

トラック リスト のエクスポート |ダイアログ ボックスが表示されます。

- <mark>●</mark> トラック リスト ウィンド ウを右 クリックして、ショートカット メニューから **トラック リストのエクスポート**]を選択しま す。
- 2. トラックリスト情報に適用したい形式を選択します。
- 3. レプリケーション用キューシート â€"トラックリストは、トラック時間 が比較的 CD の先頭にリストアップされるよ うフォーマットされます。これは、CD レプリケーションハウスに好まれる形式です。
- 4. CD ライナーノート â€" トラックリストは、トラック時間 が比較 的ディスクの始めのトラックにリストアップされるよう フォーマットされます。
- 3. トラックリスト情報に適用したい形式を選択します。
- 4. フォーマット済みテキストとしてエクスポート â€"トラック情報が表にフォーマットされます。UPC/MCN、タイト ル、エンジニア、およびコメント情報をトラックリストに含めたい場合は、トラックリスト出力の要約情報を含め るチェックボックスを選択します。
- 5. 区切りテキストとしてエクスポート âも" テキストの列を分ける文字を選択し、列を同定するためにヘッダー行 を含めるかどうかを選択することができます。
- 4. DK7をクリックしてファイルを 保存 します。
ト ラックリスト を印刷

1. [編集]メニューの、トラック リスト]を選択し、サブメニューから「トラック リストの印刷]を選択します。

トラック リストの印刷 ダイアログ ボックスが表示されます。

- ◯ トラック リスト ウィンド ウを右 クリックして、ショートカット メニューから トラック リストの印刷 ]を選択します。
- 2. トラックリスト情報に適用したい形式を選択します。
- 3. レプリケーション用キューシート â€"トラックリストは、トラック時間 が比較的 CD の先頭にリストアップされるよ うフォーマットされます。これは、CD レプリケーションハウスに好まれる形式です。
- 4. CD ライナーノート â€"トラックリストは、トラック時間 が比較的ディスクの始めのトラックにリストアップされるよう フォーマットされます。
- 3. UPC/MCN、タイトル、エンジニア、およびコメント情報をトラックリストに含めたい場合は、トラックリスト出力 の要約情報を含めるチェックボックスを選択します。
- <span id="page-72-0"></span>4. OK をクリックして、トラックリスト情報をプリンターに送ります。

## ディスクアットワンス CD へのCD テキストの書き込み

CD テキストをディスクに追加すると、CD テキストをサポートしている CD プレーヤーで CD を再生したときに、タイ トルとアーティスト情報が表示されます。

- 注:
- <sup>l</sup> タイトルとアーティストのメタデータが保存されたメディア ファイルを使ってトラックを作成した場合、これらの情 報は CD テキストとして トラック リスクフ[ウィンドウ](#page-68-0)に追加されます。
- <sup>l</sup> 有効な CD テキストを書き込むには、ディスクのタイトル、およびディスク上の各トラックのタイトルを指定する 必要 があります ( アーティスト情報 の指定はオプションです) 。 CD 情報 コウィンド ウまたは 下ラック リストコウィ ンドウの タイトル]ボックスが空のままになっていると、書き込みを開始する前に警告が表示されるため、CD テキストなしでディスクを書き込む、書き込みをキャンセルしてタイトル情報を追加するかを選択できま す。
- <sup>l</sup> CD テキストには最大 5000 文字を入力できます。
- 1. CD のタイトルとアーティスト情報を追加します。
	- a. | 表示 |メニューの [メデータ]を選択して、サブメニューで CD 情報]を選択すると、 CD 情報 ][ウィン](#page-42-0) [ドウ](#page-42-0)が表示されます。
	- b. 「名前/タイトル」 ボックスに、CD の名前を入力します。
	- c. 「アーティスト」ボックスに、ディスク上の作品を演奏したアーティストの名前を入力します。
- 2. CD 上の各トラックのタイトルとアーティスト情報を追加します。
	- a. [トラック リスト][ウィンドウ](#page-68-0)を表示するには、 表示]メニューの[メタデータ]、[トラック リスト]の順に選択 します。
	- b. **タイトル( CD テキスト)** ]ボックスをダブルクリックして、トラックの名前を入力します。
	- c. [アーティスト( CD テキスト) ]ボックスをダブルクリックして、トラックを演奏したアーティストの名前を入力し ます。
- 3. ディスクの書き込み ディスクの書き込みと同時に CD テキストを書き込むには、[ディスクアットワンス](#page-73-0) オーディ オ CD [の書き込み](#page-73-0)]ダイアログ ボックスの CD テキストの書き込み]チェック ボックスをオンにします。 このチェック ボックスをオフにすると、 CD 情報 ]と トラック リスト フウィンドウで入力した CD テキストは無視さ れます。

# <span id="page-73-0"></span>ディスクアットワンス CD の書き込み

After you've created [tracks](#page-63-0) in a disc-at-once CD project, you're ready to burn your disc. ディスクの書き込みが 終了するたびに、別のディスクを書き込すかどうかを確認するダイアログボックスが表示されるので、複数のコ ピーを作成する場合はここで指定できます。

- 1. [ソール]メニューの ディスクアットワンス オーディオ CD の書き込み]を選択します。 ディスクアットワンスオー ディオCD の書き込み]ダイアログボックスが表示されます。
- 2. ドライブトドロップダウン リストから、CD の書き込みに使用する CD ドライブを選択します。
- 3. 陳度下レップダウンリストから、書き込み速度を選択します。最大】を選択すると、デバイスで対応可能 な最高速度で書き込まれます。バッファアンダーランの発生を防止するには、速度を遅くしてください。
- 4. 使用している CD レコーダにバッファ アンダーラン防止機能が装備されている場合は、 『バッファ アンダーラン 防止]チェック ボックスをオンにします。この機能を使用すると、バッファアンダーランが発生した場合は、書 き込みが停止され、エラーが解消された後で再開されます。

 $\overline{\phantom{a}^{\bullet}}$  バッファ アンダーラン防止機能を使用して作成したディスクは、CD プレーヤーで再生できますが、書き 込みを停止および再開した位置でビット エラーが発生することがあります。プレマスタ ディスクを作成する 場合は、このチェックボックスをオフにします。

5. **唐き込みモード**]ボックスで、ラジオボタンを選択します。

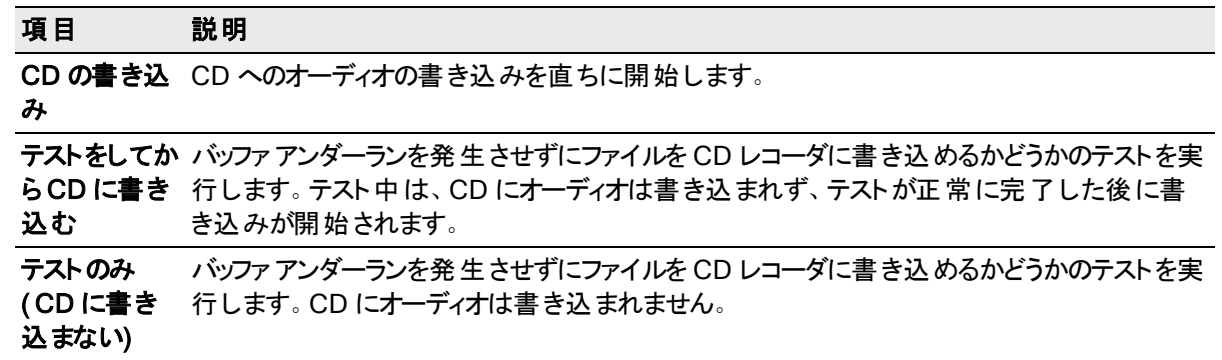

6. CD プロジェクトを書き込む前に一時ファイルにレンダリングする場合は、 唐き込み前に一時イメージをレン ダリング]チェック ボックスをオンにします。 リアルタイムでレンダリングや書き込みを行うことのできない複雑なプ ロジェクトの場合は、事前にレンダリングすることによって、バッファアンダーランの発生を防止できます。

 $\overline{\phantom{a} }$ レンダリングされた一時ファイルは、プロジェクトを変更するかアプリケーションを終了するまで保持されま す。[トラックアットワンスオーディオCD の書き込み]ダイアログボックスを開いたときにイメージ ファイルが 存在する場合は、このチェックボックスはレンダリングされた既存の一時イメージを使用するコになりま す。

- 7. CD-RW メディアに書き込む場合、書き込み前にディスクを消去するには、CD-RW メディアを自動的に消 去]チェック ボックスをオンにします。
- 8. 書き込み完了後に Blu-rav Disc を自動的に取り出す場合は、Lさ込み完了後に取り出し]チェックボッ クスをオンにします。
- 9. CD [テキスト](#page-72-0) データを CD に書き込む場合は、CD テキストの書き込み チェック ボックスをオンにします。CD テキストを表示するには、CD テキストをサポートする CD プレーヤーが必要です。以下の情報が書き込まれ ます。

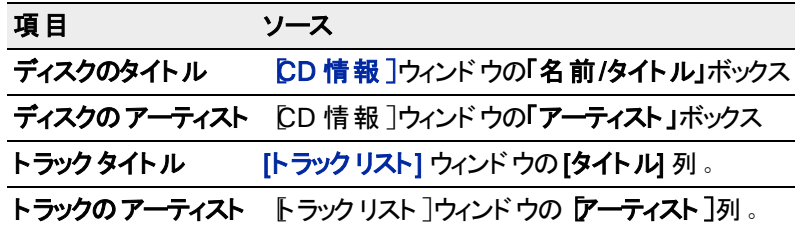

**注:** 

- 有効な CD テキストを書き込むには、ディスクのタイトル、およびディスク上の各トラックのタイトルを指定 する必要があります (アーティスト[情報](#page-42-0)の指定はオプションです)。 CD 情報 コウィンド ウまたは [トラック](#page-68-0)リ スト][ウィンドウの](#page-68-0) 名前/タイトル]ボックスが空のままになっていると、書き込みを開始する前に警告が表 示されるため、CD テキストなしでディスクを書き込むか、書き込みをキャンセルしてタイトル情報を追加 するかを選択できます。
- <sup>l</sup> CD テキストには最大 5000 文字を入力できます。
- 10. [OK]をクリックして書き込みを開始します。

## ファイル統計の表示

[統計]ダイアログボックスには、選択されたサウンド ファイルリージョンに関する情報が表示されます。ダイアログ ボックスを表示するには、「ツール]メニューの 統計]を選択します。

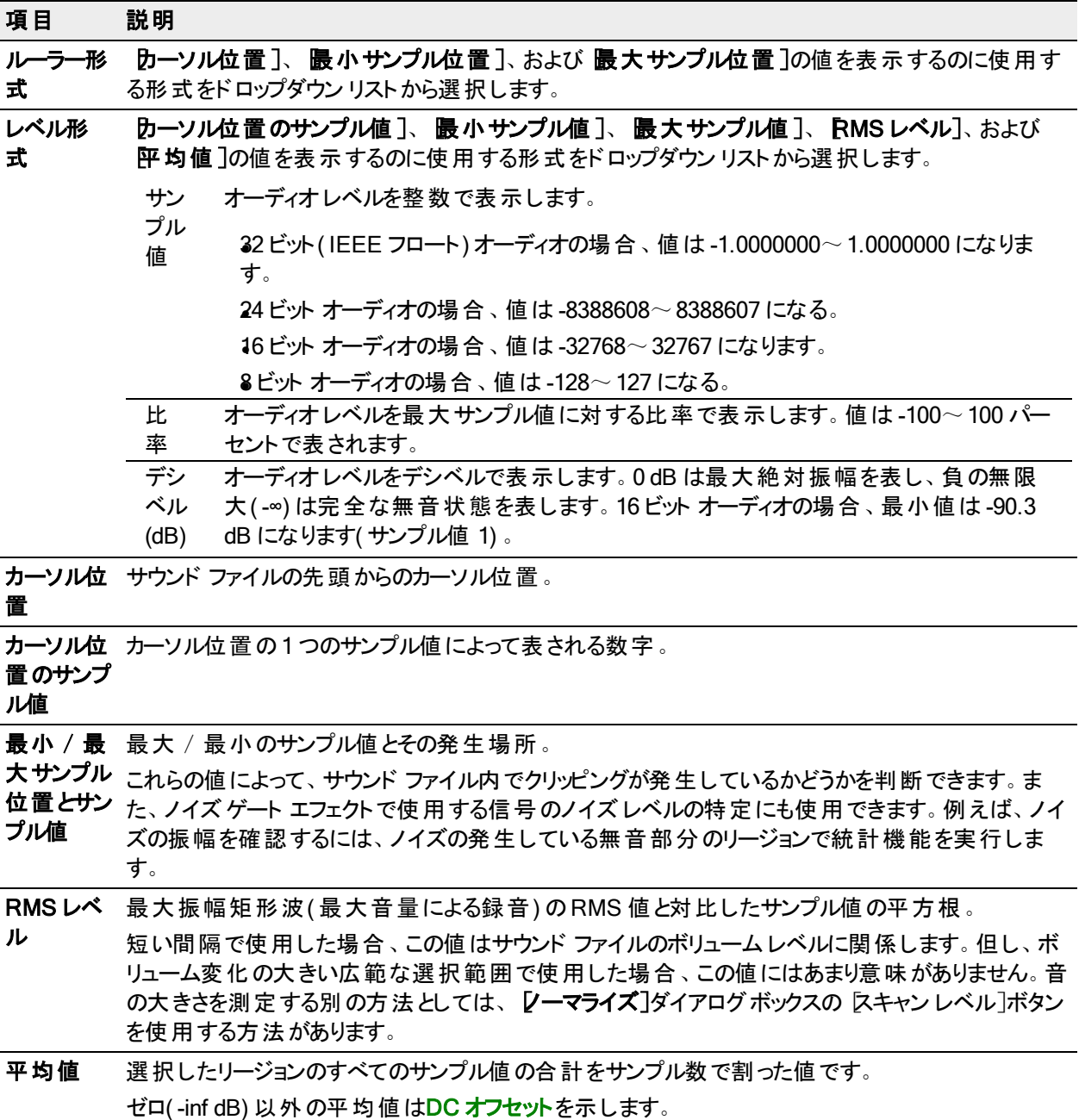

76

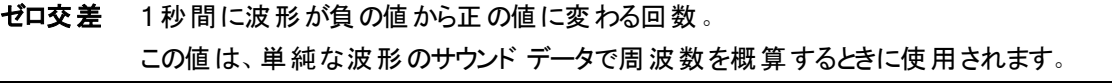

クリップボー ウインドウの内容をクリップボードにコピーします。複数のファイルの統計を表計算アプリケーションで ドにコピー 比較する場合に便利です。

> ● テーブル(または特定のデータセル)内のデータのみをコピーする場合は、コピーするセルを選 択して、[Ctrl]キーと[C]キーを押します。

# クラッシュ時の修復

ファイルを変更すると、そのファイルが保存されるまで、変更および取り消し情報が一時ファイル[に保存さ](#page-53-0)れま す。Sound Forge Audio Studioソフトウェアが異常終了すると、これらの一時ファイルはハード ディスク ドライブ上 に残ります。これらの一時ファイルは、ファイルの変更や取り消し履歴を復元するために使用されます。 クラッシュ後のアプリケーション起動時に、「ユーザ設定」ダイアログボックスの「[全般](#page-175-0)」タブで指定された一時ファイ ルフォルダで一時ファイルが検出されると、クラッシュ時の修復 |ダイアログボックスが表示されます。

- <sup>l</sup> 修復可能なファイルリストに示されているファイルの変更と取り消し履歴を復元するには、[修復]ボタンをク リックします。
- 編集内容と取り消し履歴を破棄するには、F<del>トャンセル</del>]ボタンをクリックします。元のメディア ファイルは変更 されません。

# ビデオファイルの操作

Sound Forge Audio Studio はビデオエディタではありませんが、サポートされている 他のファイル形式と同様にビデ オファイルを<mark>[開いて](#page-51-0)[保存](#page-54-0)</mark>できるので、使い慣れた Sound Forge Audio Studio のツールを使用してオーディオトラッ クを編集することができます。

## ビデオストリームのアタッチまたはデタッチ

既存のオーディオファイルにビデオをアタッチしたり、 ビデオファイルからビデオストリームを削除したりすることによっ て、新しいメディア ファイルを作成できます。

### オーディオファイルへのビデオのアタッチ

- 1. 使用するオーディオファイルを開きます。For more information, see "[ファイルを開く](#page-51-0)" ページ52
- 2. [ファイル]メニューの**ビデオのアタッチ**]を選択します。[ファイルを開く]ダイアログボックスが表示されます。
- 3. 使用するビデオストリームが含まれるファイルを参照し、開くフをクリックします。
- 4. ファイルをビデオ形式で保存します。For more information, see "[ファイルの保存](#page-53-0)" ページ54

### ファイルからのビデオのデタッチ

- 1. 使用するビデオファイルを開きます。For more information, see "[ファイルを開く](#page-51-0)" ページ52
- 2. [ファイル]メニューの**ビデオのデタッチ**]を選択することによって、ビデオストリームを削除します。
- 3. ファイルを オーディオ形式で保存します。For more information, see "[ファイルの保存](#page-53-0)"ページ54

# ビデオストリップ

ビデオストリームを含むファイルを開くと、ファイルの操作に役立つビデオストリップがオーディオ波形の上に表示さ れ、ファイル内を簡単に移動できます。

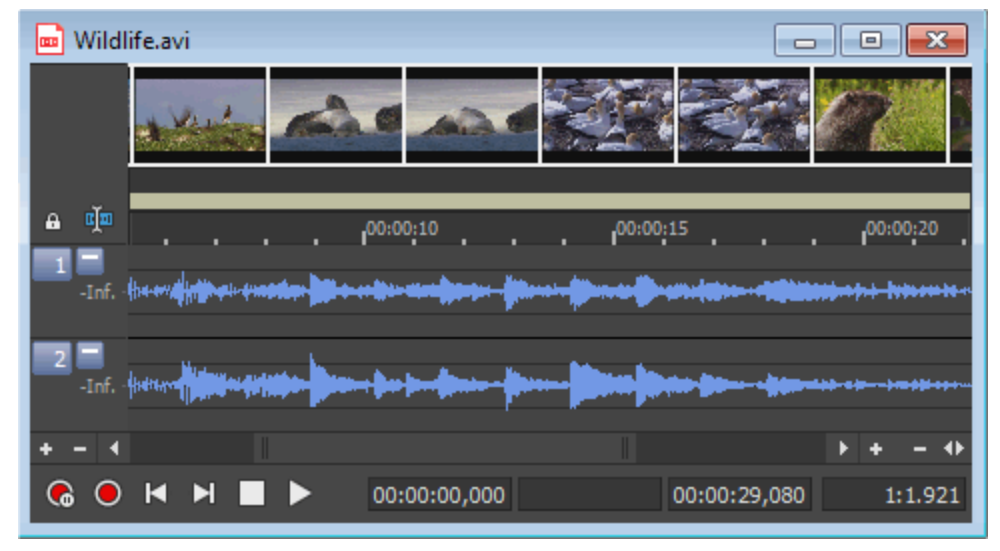

### ビデオ スト リップの表 示 / 非表示

ビデオストリップの表示を切り替えるには、 **けプション]> [データ ウィンドウ]> [ビデオスクリプト]**を選択し、また

は、編集ツールセレクタを右クリックして、ショートカット メニューから ビデオ スクリプト 1を選択します。

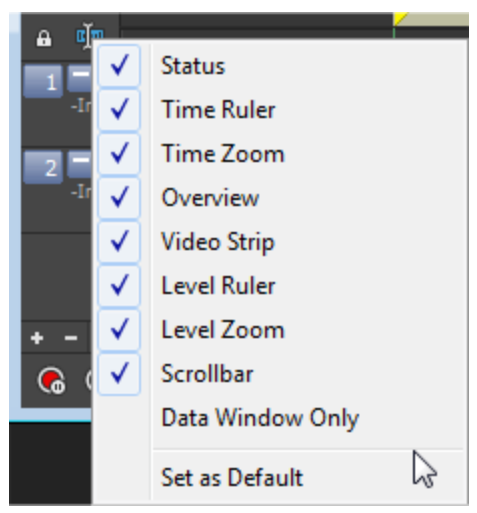

● ビデオストリップの高さを調節する場合は、ビデオストリップとタイムルーターの間にあるセパレータをドラッグ します。

### アニメーション機能のオン/ オフ

ビデオファイルを再生する場合、ビデオストリップではアニメーション フレームと静止フレームの両方を再生できま す。

ビデオストリップを右 クリックして、ショートカット メニューから アニメーション] を選択すると、フレーム アニメーション が切り替わります。この機能がオンになっている場合は、コマンドの横にチェック マークが表示されます。ビデオス トリップがアニメーションの場合は、カーソル位置に対応するフレームが常に表示されます。[Alt]キーを押しなが ら右矢印 / 左矢印キーを押すと、カーソルが左右に 1 フレーム分移動します。

フレームアニメーションがオフの場合は、ビデオストリップ内の各画像の左端に対応するフレームが常に表示され ます。

 $\blacksquare$  ビデオプレビューが遅くなったりスタッターが発生する場合は、ビデオのアニメーション機能をオフにして、CPU の負荷を軽減してください。

#### フレーム番号の表示

ファイル内の移動が簡単になるようビデオストリップ内のフレームに番号を付けることができます。フレームアニ メーションをオンにすると、表示されるフレームの番号がカーソル位置と一致するようになります。

ビデオストリップを右クリックして、ショートカット メニューから Dレームの番号付け]を選択すると、フレームの番号 付けが切り替わります。フレームを拡大すると、各サムネールが1 つのフレームを表すようになります。

<u>●</u> 番号付けの形式を選択するには、[ユーザ設定]ダイアログボックスの [ビデオ](#page-183-0)]タブで、<mark>けムネールのフレー</mark> ム番号付け】ドロップダウン リストから設定を選択します。

## ビデオプレビュー

|表 示 |メニューの **ビデオ プレビュー**]を選択 すると、 |ビデオ プレビュー |ウィンド ウを開 いたり閉じたりすることがで きます。このウィンドウには現在のカーソル位置( 再生位置) のビデオフレームが表示されます。

#### 現在のフレームをクリップボードにコピーする

 $\nabla$ レームをクリップボードにコピー]ボタン  $\Gamma$  をクリックすると、現在のフレームが Windows のクリップボードにコ ピーされます。

● ボタンが表示されていない場合は、ビデオプレビュー]ウィンドウを右クリックして、ショートカット メニューから [ツールバーの表示]を選択します。

## [ビデオプレビュー]ウィンドウ設定の変更

[ビデオプレビュー]ウィンドウを右クリックすると、ショートカット メニューが表示されます。

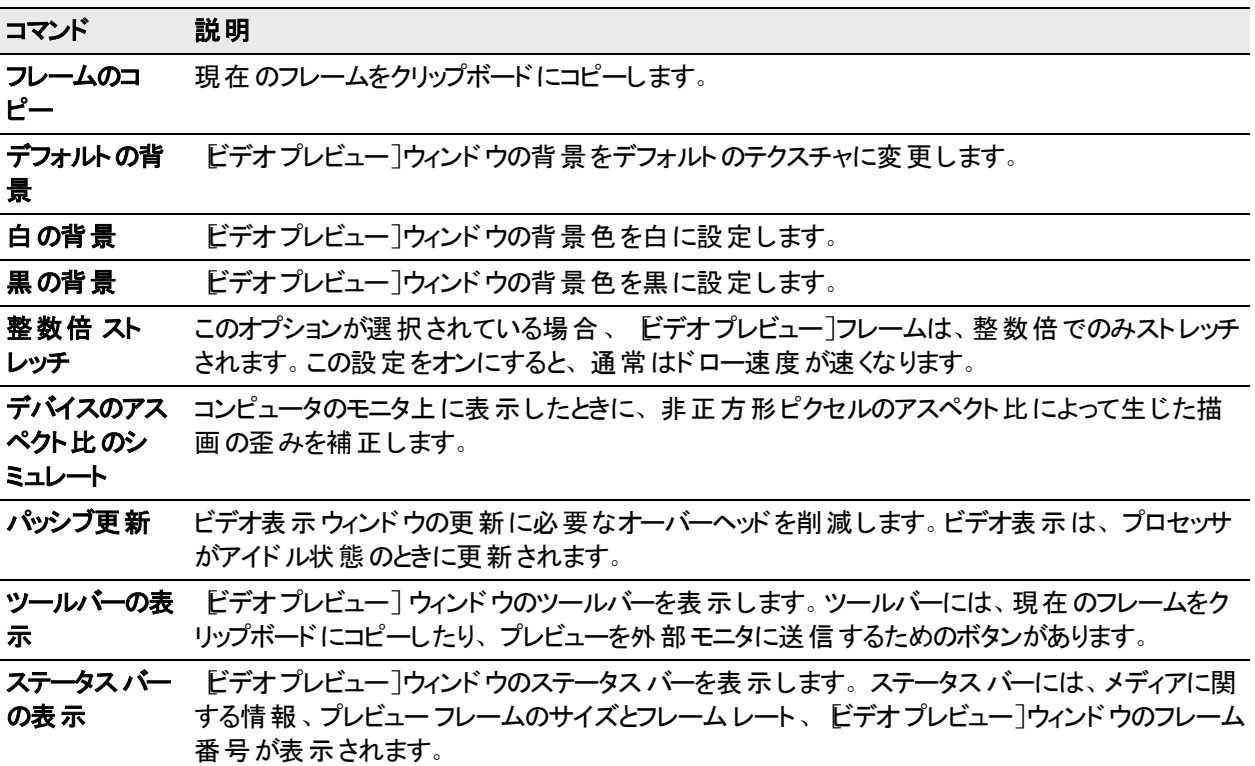

# マルチチャンネルオーディオ- 概要

With Sound Forge Audio Studio, you can edit audio files with up to 6 channels in the same way you've always worked with mono or stereo files.

Sound Forge Audio Studio では、次の形式のマルチチャンネルファイルがサポートされています。

- Wave (.wav)  $\ddot{\delta}$  Wave64 (.w64)
- Windows用ビデオ( .avi) 特にDV、SDI
- Windows Media Video/Video( .wma/.wmv)
- ATRAC( .oma)
- $Raw + -\vec{r}$

# ハードウェア出力へのチャンネルのルーティング

マルチチャンネルファイルを操作しており、複数の出力を備えたサウンド カードがある場合、Sound Forge Audio Studio はサウンドカードの出力にチャンネルをルーティングする際に高い柔軟性を発揮します。例えば、各チャ ンネルを別々の出力にルーティングしたり、ステレオダウンミックスをシミュレートするためにすべての組のステレオを 1 つの出力セットにルーティングすることができます。

[ユーザ設定]ダイアログボックスまたは テャンネルメーター]ウィンドウの[オーディオ]タブで[チャンネル](#page-85-0)割り当てを 変更できます。どちらで設定を変更しても、ユーザ設定が更新され、開いているすべてのデータ ウィンドウが影 響を受けます。

- [ユーザ設 定]ダイアログ ボックスの btーディオ]タブを使 用してチャンネルの有効化 およびマッピングを行う方 法については、「口一ザ設定]-[オーディオ]タブ」ヘルプトピックを参照してください。
- <sup>l</sup> [チャンネルメーター]ウィンドウを使用してチャンネルの出力デバイスを変更するには、チャンネル番号をク リックし、メニューから新しい出力ポートを選択します:

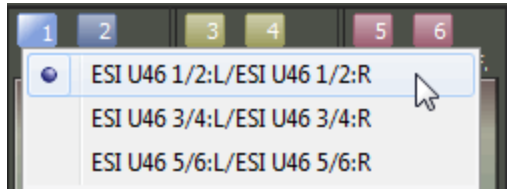

# 編集する;マルチチャネルオーディオファイル

Sound Forge Audio Studioでステレオファイルを編集したことがある場合は、マルチチャンネルファイルも簡単に 編集できます。

マルチチャンネルオーディイオファイルは、サポートされている他の種類のメディアと同じよう[に開く](#page-51-0)ことができます。 ファイルを開くと、チャンネルがデータ ウィンドウにステレオペアとして表示されます。

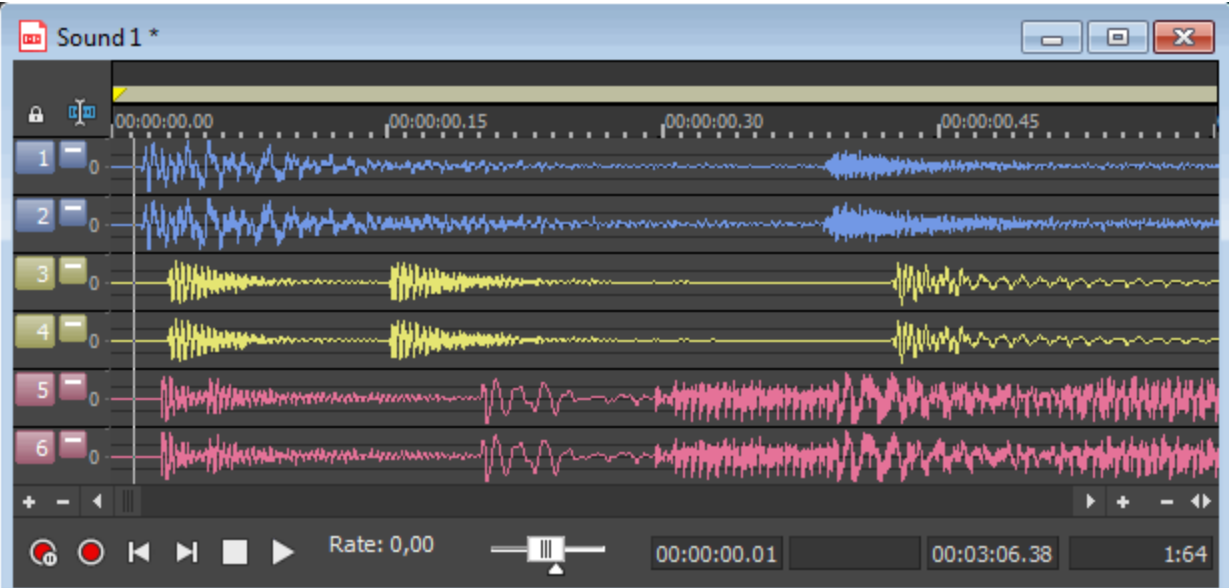

ファイルを開いたら、モノラルファイルやステレオファイルと同じよう[に編集で](#page-120-0)きます。

|最小化]ボタン || をクリックして個々のチャンネルの高さを低くするか、 腹元]ボタン ロ をクリックして、チャンネ ルの高さを復元します。 Ehift]キーを押しながら 最小化]ボタン ■ をクリックすると、クリックしたチャンネル以外 の全チャンネルが最小化されます。

**り** 巨一ザ一設 定 ]ダイアログ ボックスの <mark>表 示 ]</mark>タブを使 用 すると、各 チャンネルを示 すのに使 用される色を変 更できます。

## マルチチャンネルオーディオの録音

複数の入力をサポートするオーディオデバイスがあれば、Sound Forge Audio Studioを使用してマルチチャンネル 録音を行うことができます。

**D** ヒント:

- <sup>l</sup> Sound Forge Audio Studioは マルチトラック エディタではありません。完全なマルチトラック録音や編集につい ては、[Vegas](http://www.vegascreativesoftware.com/int/) や[ACID](https://www.magix.com/int/music/acid/) ファミリーをご利用ください。マルチチャンネル録音を使用して、サラウンド オーディオ の作成やフィールド録音のキャプチャが可能になります。
- <sup>l</sup> マルチチャンネルオーディオを 録音している際にギャップやグリッチが発生する場合は、バッファのサイズを増 やしてみてください。 [ユーザ設定]の [[オーディオ](#page-181-0)]タブで 録音 バッファ]設定を増やすか、 [ユーザ設定]の [オーディオ]タブで[詳細]ボタンをクリックし、デバイスのバッファを増やすことができます。
- 1. オーディオソースをサウンド カードの入力に接続します。詳しくは、[「録音の設定 」](#page-100-0)を参照してください。
- 2. 録音入力を有効にするには、次の手順に従います。
	- a. [オプション]メニューの[ユーザー設定]を選択し、「オーディオデバイス]タブをクリックします。
	- b.  **オーディオ デバイスの種類** ]ドロップダウン リスト から録音 デバイスを選択します。
	- c. 録音<sup>]</sup>タブをクリックします。
	- d. 録音を有効にする各入力の 有効]チェックボックスをオンにし、ラジオボタンを選択して入力をオー ディオチャンネルに割り当てます。

次の例では、1 のアナログからの信号がチャンネル1、2 のアナログがチャンネル2 に録音されます。

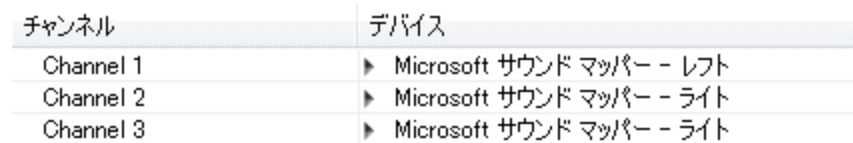

- e. DK]をクリックして ローザー設定]ダイアログボックスを閉じ、変更内容を保存します。
- 3. レコーディングモードがマニュアルに設定されていることを確認します。
	- a. 「表示]メニューの 録音オプション]を選択します。[録音オプション] ウィンドウが表示されます。
	- b. 防法]ドロップダウン リストから [マニュアル]を選択します。
	- c. プリロール、ポストロール、またはプリ録音バッファを設定したい場合は、 設定]ボタンを押してくださ い。その他の録音モードとその方法についての詳細は、[「録音オプション」](#page-98-0)を参照してください。
- 4. 録音で新しいデータ ウィンドウを作成します。
	- a. ワァイル<sup>]メニュー</sup>の断規]を選択します。
	- b. ドロップダウン リストの みンプルレート]から **みンプルレート**]を選択します。
	- c. 【ビット深度】ドロップダウン リストから設定を選択し、各サンプルを保存するために使用する必要がある ビット数を指定します。
	- d. F**チャンネル**]ドロップダウン リストから設定を選択し、ウィンドウで使用するチャンネルの数を指定しま す。
	- e. [OK]をクリックします。無題の新規ファイルが作成されます。
		- 録音されるチャンネルの最大数は、録音しているデータ ウィンドウによって異なります。例えば、 [[オーディオ設定](#page-181-0)]の[録音]タブで 6 つの入力を有効にしている場合、6 つの入力すべてを録音す るには、6 チャンネルのデータ ウィンドウに録音する必要があります。ステレオデータ ウィンドウに録 音すると、2 つの入力だけが録音されます。

録音入力を選択するために、「ユーザー設定]ダイアログの[[オーディオ](#page-181-0)]タブ、または「録音オプション]ウィン ドウ内のチャンネル番号を使用して、メニューから新規入力ポートを選択します。

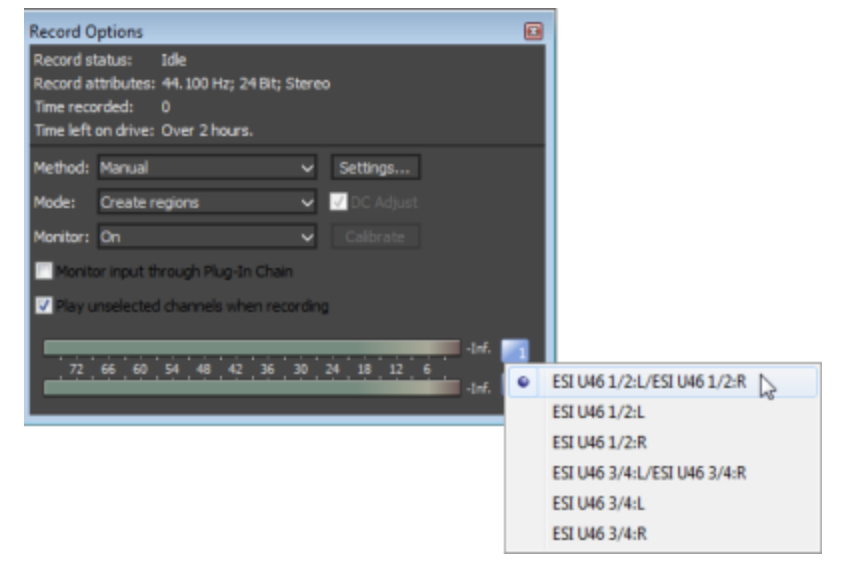

5. 置換したいサウンドデータ[を選択す](#page-108-0)る、またはクリックして録音を開始したい場所にカーソルを配置します。 録音前または録音中に入力レベルをチェックしたい場合は、このメータを使用することができます。

ピーク メーターは、録音中の入力のボリュームを示します。最適な結果を得るには、ピーク レベルが大 体黄色の範囲で、ときどき赤色セグメントになる程度にします。つまり、クリッピングが発生しない範囲 で最大音量になるように入力を設定します。

6. [録音]ボタン

○ をクリックした直後に録音を開始するには、アーム】ボタン ◎ をクリックします。

[アーム]ボタンはオプションの機能ですが、パンチイン モードでの録音時により正確なテイクを得られます。  $\bar{p}$ ーム]をクリックすると、Wave デバイスが開き、すべての録音 バッファがロードされるので、録音]ボタンをク リックしてから実際に録音が開始されるまでの時間差を最小限にできます。

- 7. トランスポート バーの 録音]ボタン ◎ をクリックします(または Ctrl+R を押します)。録音が開始し、 [タイ](#page-30-0) [ムディレイ](#page-30-0)]ウィンドウとデータウィンドウの選択ステータスバーが現在の録音位置を表示します。
	- $\blacksquare$ 再生コマンド、ローザー設定]ダイアログ、録音データウィンドウに影響を与えるコマンドは、録音中に 使用することができません。
- 8. 録音は選択範囲の最後で 自動的に停止します。

選択範囲なしで録音している場合、録音中に既存のデータが上書きされ、 録音 ボタン ● または 停 止 ]ボタン ■ をクリックすることで録音を終了することができます。

[一時停止] | をクリックすることで、録音、選択のクリア、録音データの末尾へのカーソルの移動を一時 停止します録音を一時停止した場合、録音ドライブはアームされたままになります。

# ファイルのプレビュー

ファイルをプレビューすることによって、細かく編集した結果を確認できます。. オーディオファイルのプレビューは、 Sound Forge Audio Studio のメインウィンドウまたは各データ ウィンドウの再生バーを使用して行います。また、 [ビデオプレビュー]ウィンドウを使用してビデオファイルを実際の再生と同じ状態でプレビューしたり、外部モニタ に送信したりすることができます。

# データ ウィンドウのスクロール

[オプション]メニューの[スクロール再生]を選択する( または[F6]キーを押す) と、再生中のデータ ウィンドウの自 動スクロールが有効化されます。カーソルが現在のウィンドウの外に移動すると、すぐにスクロールされ、別のデー タ ウィンドウが表示されます。

スムーズなスクロールを有効にするには、「オプション]メニューから「スムーズにスクロール]オプションを選択します ( または[シフト]キーと[F6]キーを押します) 。このオプションが選択されている場合、カーソルはゆっくりと画面中 央に戻り、波形データがカーソルに合わせてスクロールされます。 これにより、ファイルの再生中に次のデータを表 示できます。

# 切り取り/カーソルのプレビュー

現在の選択範囲またはカーソル位置の前後のデータを再生するには、Ctrl]キーを押しながら「K]キーを押し ます。このコマンドを使用すると、ファイルを変更せず[に切り取り](#page-121-0)また[はクリア](#page-126-0)操作の結果をプレビューできます。

メモ:

- 切り取りをプレビューするときに再生するプリロールおよびポストロールの時間を設定するには、「オプション]メ 二ューの「ユーザ設定」を選択し、「[プレビュー](#page-179-0)]タブを選択します。ダイアログボックスの「プレビュー設定の切り 取り]セクションで、「プリロール]および「ポストロール]ボックスに値を入力します。
- <sup>l</sup> 選択範囲が指定されていない場合は、カーソル位置の周辺でプリロールおよびポストロール再生が行われ ます。
- 阿り取り/カーソルのプレビュー]を選択して、切り取りまたはカーソル位置をプレビューできます。
- [Ctrl]キーを押しながらデータ ウィンド ウにある再生 バーの 膘準再生]ボタン をクリックします。

# カーソルにプリロール

[Ctrl]+[Shift]+[K]キーを押すと、デフォルトのプリロールの長さだけカーソル位置の前にあるデータが再生され ます。

■ 注:

- 切り取りをプレビューするときに再生するプリロールおよびポストロールの時間を設定するには、 けプション]メ ニューの **[ユーザ設 定**]を選 択し、 **[プレビュー](#page-179-0)**]タブを選 択します。 ダイアログ ボックスの 「プレビュー設 定 の切り 取り]セクションで、「プリロール]および「ポストロール]ボックスに値を入力します。
- 選択範囲が指定されている場合は、選択範囲の開始と終了のうちアクティブなポイントでプリロールが発 生します。選択範囲の開始と終了ポイントを切り替えるには、Flome7キーとEnd7キーを使用します。
- 編集 |メニューの カーソルにプリロール] を選択すると、カーソル位置の前にあるデータが、デフォルトのプリ ロールの長さ分だけ再生されます。
- Shift]キーと Ctrl]キーを押しながらデータ ウィンド ウにある再生バーの 膘準再生 コボタン をクリックしま す。

## スクラブ再生

スクラブを使用すると、さまざまな速度でプロジェクトをスクロール再生できます。 JKL キ―を使用してスクラブする場合は、 [ユーザ―設定]ダイアログボックスの [編集]タブにある DKL/シャトル 速度]ドロップダウン リストで 設定を選択すると、スクラブの速度と範囲を制御できます。

## データ ウィンド ウでのスクラブ コント ロールの使 用

データ ウィンドウの下部にあるスクラブ コントロール( ) をドラッグすると、カーソル位置から前後にシャトルし て、編集ポイントを見つけることができます。

 $\mathbf{H} \mathbf{H}$   $\mathbf{H}$   $\mathbf{H}$   $\mathbf{H}$   $\mathbf{H}$  Rate: 0,00 -W—

● スクラブ コントロールの上 にマウス カーソルを移 動し 、 マウス ホイールを前 後 に動 かします。

スクラブ コントロールの下 にある標準レート インジケータ(ロ)をドラッグすると、再生スピードを調整できます(また は、ラベルをダブルクリックして再生レートを入力します) 。

## キーボードを使用したスクラブ

K]キーを押しながら D]キーまたは L]キーを押すと、シャトルノブ モードをエミュレートできます。 K]キーを 押しながら [J]キーを押すとノブが左に回り、「K]キーを押しながら [J]キーを押すとノブが右に回ります。

キーボードをスクラブ コントロールとして使用するには、J、K、または L キーを押します。アクティブなデータ ウィンド ウの一番下にあるスクラブ コントロールには、現在のレートと再生の方向が反映されます。

#### 項目 説明

J 逆方向のスクラブ モード。もう一度押すと再生レートを加速できます。

K 一時停止します。

L 順方向のスクラブ モード。もう一度押すと再生レートを加速できます。

### カーソルのドラッグによるスクラブ

- 1. カーソルの上にマウスポインタを置いて、 Ctrl 7キーを押します。 クリックすると、 マウス ポインタの形状が √�� に変わります。
- 2. カーソルを左右にドラッグして再生をスクラブします。

### オーディオイベント検出機能を使用したスクラブ

Ctrl キーを押しながら概要バーでマウスをドラッグすると、カーソル位置に隣接する小さいオーディオループを再生 することができます。 これは、厳密にはスクラブ機能ではありませんが、同じような目的で使用できます。 この機 能を使用すると、短いオーディオセグメントを試聴して、ファイル内の特定のイベントを簡単に探すことができま す。再生を停止するにはマウスボタンを離します。

● プリロールの量とオーディオイベント検出機能のループの長さは、口一ザ設定 |ダイアログボックスの「[プレ](#page-179-0) [ビュー](#page-179-0)]タブで設定できます。

 $\blacksquare$  カーソルをドラッグしてスクラブするには、[ユーザー設定]ダイアログボックスの [全般](#page-175-0)]タブにある データウィン **ドウ内での Ctrl+ カーソルドラッグ形式 のスクラブを許可する**]チェックボックスをオンにする必要があります。

# デジタルオーディオレベルのモニタ

Sound Forge Audio Studio [チャンネルメ](#page-85-0)ーターには再生中のピークレベルが表示されます。 チャンネルメーターを 使用してレベルをモニタし、ファイルでクリッピングが発生しないようにします。

#### デシベル

デジタルメーターの標準方式では、指定可能な最大[のサンプル値](#page-206-0)を参照ポイントとして使用します。この値は 0 dB と表現されます。デシベルは 比率を対数で表したものです。この場合は、比率とはサンプル振幅を指定可 能な最大振幅で割った結果です。デシベルの変換に使用する実際の方程式は dB = 20 log( 振幅/32,768) で す。

この方程式について説明するために、振幅のピークがフルスケールの50% になるサイン波を考えてみます。この 値を方程式の該当箇所に代入すると、20 log( 0.50) = -6.0 dB となります。信号の振幅を2 で割るたびに dB 値 は 6 dB 単位で減少します。同様に、信号の振幅を倍にするとdB 値は 6 dB 単位で増加します。振幅のピー クが1 になるまでサイン波を割り算すると、ピークの最小値は -90.3 dB になります。

オーディオを表現する場合になぜdB が使用されるのでしょうか。 デシベルはー 般にサウンド音圧レベルに使用 されます。これは、人間の聴覚で感知できるサウンド領域が膨大( 約 120 dB) であるためです。また、0.000030 ( 1/32,768) という表現よりも -90 dB と言う方が簡単であることも理由の1 つです。

### デジタルレベルとアナログレベル

磁気テープなどのアナログ媒体に録音する場合は、レコーディングエンジニアは一般に VU(ボリューム ユニット) メーターを可能な限りゼロに近づけようとします。これにより、信号/ノイズ比を高くする一方で、テープのサチュ レーションやディストーションが発生しないように適切なヘッドルームを維持できます。さらに、テープのサチュレー ション ポイントは絶対ではないため、0 を上回るピークが頻繁に発生しても、問題にはなりません。

但し、デジタルの場合はこれとは異なり、連続した変数の代わりに独立した番号として振幅を保存します。柔 軟なアナログのレコーディングシーリングは、デジタルオーディオの絶対最大[サンプル値に](#page-206-0)置き換えられます。 ウェーブ ピークが文字通りクリッピングされるので、格納された信号にはこれらの最大値を超える値は設定できま せん。このようなクリッピングが発生すると、音が歪んで聞こえ、気付かないうちにプロジェクト全体が台無しにな る可能性もあります。したがって、デジタルオーディオにはヘッドルームが絶対にないことを理解した上でサンプリ ングを行ってください。以下の図は 0 dB にクリッピングされた単純なサイン波を示しています。

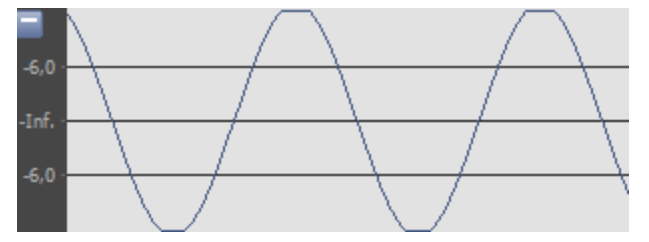

### デジタルオーディオ レベルの設 定

デジタルオーディオにはヘッドルームがないため、サンプリングレベルの設定が重要になります。オーディオの音量 が最も大きいセクションが事前に特定されている場合は、ピークを可能な限り0dBに近づけてデジタル媒体の ダイナミック レンジを最大化できるようレコーディングレベルを設定する必要があります。 オーディオの音量が最も 大きいセクションが不明な場合は、予期しないピークのヘッドルームとして 3~6 dB を設定します。

# <span id="page-85-0"></span>チャンネルメーター

[表示]メニューの[チャンネル メーター]を選択すると、チャンネルメーターを開いたり閉じたりすることができます。 Sound Forge Audio Studioソフトウェアには、オーディオレベルのモニタに使用できるピーク メーターが用意されま す。

ピーク メーターには再生中の瞬間レベルが表示されるので、オーディオ信号の最大音量レベルを特定することが 可能で、信号がクリッピングしているかどうかを判断できます。

クリッピングの発生を防止するために、ピーク メーターは常に監視し、ピーク レベルが0 dB を超えないようにして ください。

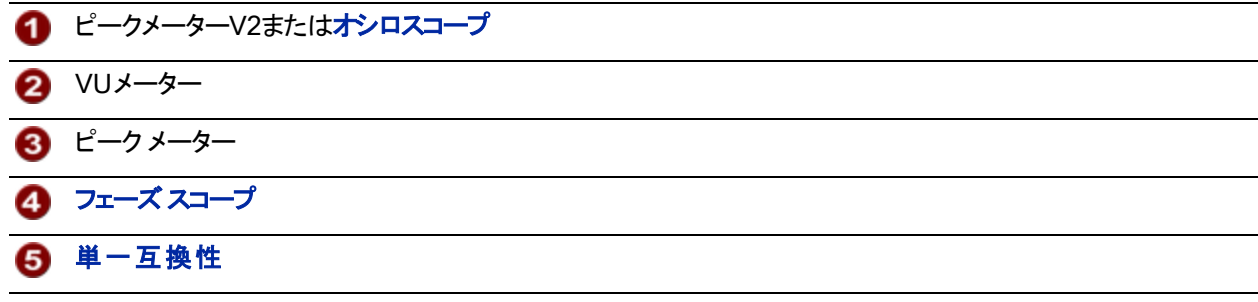

#### [チャンネルメーター]ウィンドウの表示/非表示

[表示]メニューの[チャンネル メーター]を選択すると、チャンネルメーターを開いたり閉じたりすることができます。 [チャンネルメーター]ウィンドウは、Sound Forge Audio Studioワークスペースの端[にドッキングで](#page-25-0)きます。

### クリッピングインジケータのリセット

クリッピングが検出されると、ピーク メーターのクリップピングインジケータが赤になります。

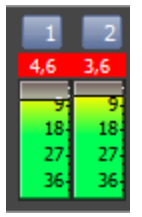

インジケータをリセットするには、以下のいずれかの操作を行います。

- オプション]メニューの **チャンネルメーター**]を選択し、サブメニューから クリップのリセット]を選択します。
- 再生メーターを右クリックし、ショートカット メニューから クリップのリセット]を選択します。
- 赤色の クリッピング7インジケータをクリックします。

#### メーターの表示単位の変更

ピーク メーターのレベルは dB FS で表示されます。メーターの表示単位を変更するには、以下のいずれかの操 作を行います。

- [オプション]メニューの デャンネルメーター]を選択し、サブメニューから ピーク範囲]を選択し、表示範囲 を選択します。
- チャンネルメーターを右クリックし、サブメニューから ピーク範囲]を選択し、表示範囲を選択します。

■■ 広い範囲を選択すると精度が低くなり、低レベルの信号が高レベルとして表示されます。

#### メーターの表示 オプションの変更

ラベル、最大ピーク、および最小ピークをメーターに表示するかどうか、およびウィンドウがドッキングされていない 場合にメーターを別のウィンドウの上に表示するかどうかを選択できます。 メーターの表示オプションを変更するには、以下のいずれかの操作を行います。

- [オプション]メニューの「チャンネルメーター]を選択し、サブメニューからコマンドを選択します。
- メーターを右 クリックし、ショートカット メニューからコマンドを選択します。

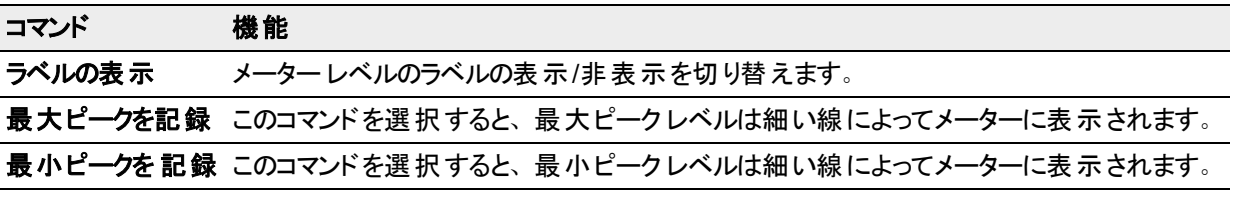

[チャンネルメーター]ウィンドウにあるメーターのレイアウトを変更するには、メーターを右クリックし、ショートカット メ ニューの レイアウト]を選択し、サブメニューからコマンドを選択します。

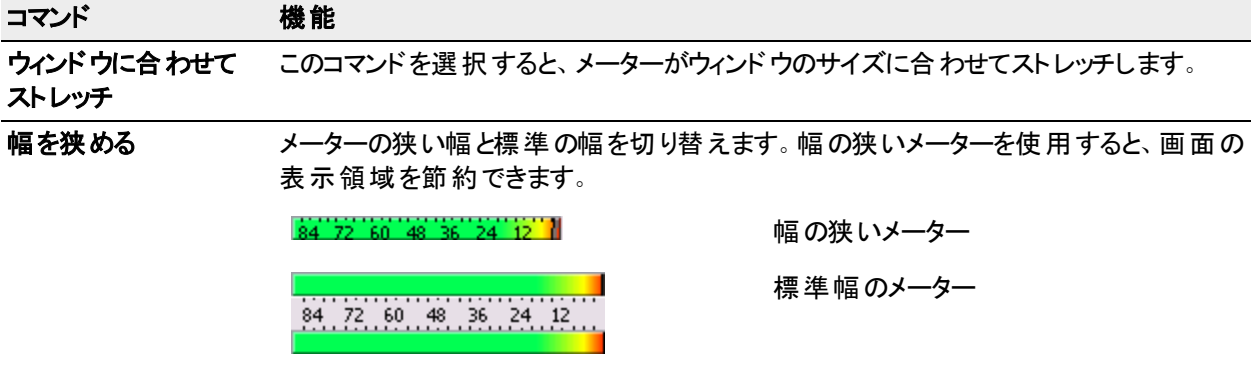

### ハードウェア出力へのチャンネルのルーティング

[ユーザ設定]ダイアログボックスまたは チャンネルメーター]ウィンドウの [[オーディオ](#page-181-0)]タブでチャンネル割り当てを 変更できます。どちらで設定を変更しても、ユーザ設定が更新され、開いているすべてのデータ ウィンドウが影 響を受けます。

[チャンネルメーター]ウィンドウを使用してチャンネルの出力デバイスを変更するには、チャンネル番号をクリック し、メニューから新しい出力ポートを選択します:

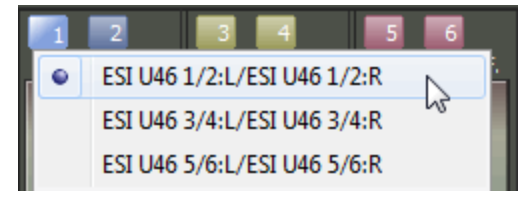

# ラウドネスメーター

|表示]メニューから **与ウドネスメーター**]を選択して ラウドネスメーター]ウィンドウを表示します。

[ラウドネスメーター]ツールには、オーディオファイルのモーメンタリ ラウドネス、ショートタームラウドネス、インテグ レーテッド( 全体) ラウドネス、ラウドネスレンジに関するデータが表示されます。放送用にマスタリングするときに、 これらの値を使用してラウドネス規格( CALM Act など) に準拠していることを確認します。

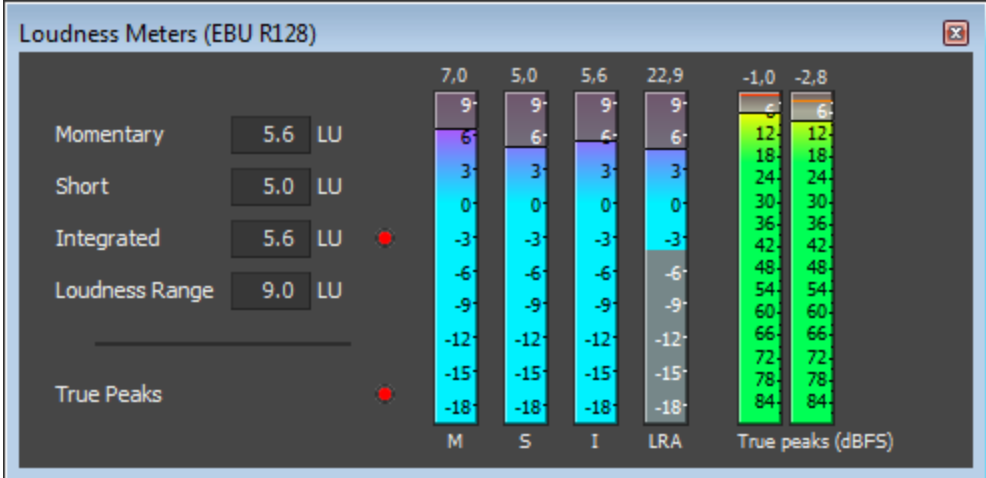

メーターは以下の各測定値をリアルタイムで表示します。

- <sup>l</sup> M メーターは、400 ミリ秒のインテグレーション ウィンドウを基準に、すべてのオーディオチャンネルでモーメンタ リラウドネスをラウドネス単位(LU) で表します。 **「モーメンタリ**]ボックスには、モーメンタリ ラウドネスが数値で 表示されます。
- <sup>l</sup> S メーターは、3 秒間のインテグレーション ウィンドウを基準に、すべてのオーディオチャンネルでショートターム ラウドネスをラウドネス単位(LU)で表します。 ショート ]ボックスには、ショートターム ラウドネスが数値で表 示されます。
- I メーターは、プログラムの時間中、すべてのオーディオチャネルでインテグレーテッド ラウドネスをラウドネス単 位( LU) で表します。 **[インテグレーテッド**]ボックスには、インテグレーテッド ラウドネスが数値で表示され、オー バーターゲット インジケータも含まれます。
- <sup>l</sup> LRA メーターは、モーメンタリ レベルとショートタームレベルのラウドネスレンジをラウドネス単位( LU) で表しま す。 **ラウドネス レンジ**]の測定は、信号のダイナミック レンジを判別する標準的な方法です。
- <sup>l</sup> [トゥルー ピーク]メーターは、ピーク レベルを dB FS で表します。トゥルー ピークは、[[チャンネルメーター](#page-85-0)]ウィ ンドウのピークより高いサンプルレートを使用して計算されるので、精度が増します。

トゥルー ピーク インジケータは、ターゲット ラウドネスを超えているかどうかを示します。このインジケータは、再 生を再開するとリセットされます。または ラウドネスメーター |ウィンド ウを右 クリックしてショートカット メニューか ら クリップのリセット]を選択すると、リセットできます。

ウィンドウの左 側の統計 には前回の計算 値が表示され、再生を再開するとリセットされます。 ラウドネスメー ター]ウィンド ウを右 クリックして、ショートカット メニューから <mark>測定 エンジンのリセット</mark> ]を選択すると、値をリセットで きます。

 $\mathbb{Z}$  ヒント:

- <sup>l</sup> ラウドネスは、再生を開始、停止、シークしたり、再生方向を変更したりすると、自動的に再計算されま す。再計算を強制する場合は、ウィンドウを右クリックしてショートカット メニューから 測定エンジンのリセット] を選択します。
- ラウドネスの測定時に、オーディオを 6つのチャンネルでサラウンドオーディオとして処理したい場合、「ユーザ 設定 ]ダイアログボックスの [ステータス](#page-180-0)]タブにある β チャンネルを含むファイルのサラウンド処理を有効にす る]チェックボックスを選択します( 左右のサラウンドチャンネルに ~1.5 dB のゲインが適用されます) 。チェック ボックスをオフにすると、すべてのチャンネルがラウドネスの測定に均等に影響します。

測定モードの選択

メーターのモードを変更するには、 けプション]メニューから **ラウドネス メーター**]を選択し、サブメニューから **EBU** R 128 モード ]または ATSC A 85 モード ]を選択します( メーターを右クリックしてオプションを設定することもでき ます) 。

- **EBU R 128]モード**を使用すると、「インテグレーテッド」メーターの目標値は -23 LUFS、「トゥルー ピーク]の 最大値は -1.0 dB FS になります。 欧州放送連合(EBU) 規格に合わせてマスタリングする場合は、この モードを使用してください。
- **ATSC A 85]を使用すると、[インテグレーテッド]メーターの目標値は -24 LUFS、[トゥルー ピーク]の最大** 値は -2.0 dB FS になります。北米 Advanced Television Systems Committee( ATSC) 規格に合わせてマ スタリングする場合は、このモードを使用してください。

オーバーターゲット インジケータは、 [インテグレーテッド]メーターと [トゥルー ピーク]メーターの目標値を超えた場 合に、トリガされます。

#### ラウドネス スケールの選択

メーターのモードを変更するには、「オプション」メニューから「ラウドネスメーター]を選択し、「ラウドネススケール] を選択し、サブメニューから EBU +9]または EBU +18]を選択します( メーターを右クリックしてオプションを設定 することもできます) 。

- <sup>l</sup> [EBU +9]を使用すると、メーターは -18 ~ +9 LU の範囲で表示されます。
- <sup>l</sup> [EBU +18]を使用すると、メーターは -36 ~ +18 LU の範囲で表示されます。

■■ 広い範囲を選択すると精度が低くなり、低レベルの信号が高レベルとして表示されます。

ラウドネスの値を Loudness Units Full Scale( LUFS) で表示する場合は、[絶対値( -23 LUFS) ]を選択してく ださい。 **絶対値(-23 LUFS)** ]を選択しない場合は、選択したモード( EBU R 128 モード ]または ATSC A 85 モード]) に対応する Loudness Units( LU) ですべての値が表されます。

### ピークメーターの設定

[ラウドネスメーター]ウィンドウでトゥルー ピーク メーターを切り替えるには、[オプション]メニューから[ラウドネス メーター]を選択し、サブメニューから トゥルー ピーク メーターの表示]を選択します( メーターを右 クリックしてオプ ションを設定することもできます) 。

● トゥルー ピークは、<mark>テャンネルメーター</mark>]ウィンドウのピークより高いサンプルレートを使用して計算されるの で、精度が増します。

オーディオ信号が非対称の場合や、DC オフセットがある場合は、ピーク レベルの計算が不正確になります。フィ ルターを有効にするには、「オプション]メニューから「ラウドネスメーター]を選択し、サブメニューから「トゥルー ピー クブロック フィルター]を選択します( メーターを右 クリックし てオプションを設定することもできます) 。 [トゥルー ピーク ブロック フィルタ]を選択すると、フィルタされた信号とフィルタされていない信号の最大値としてピークが計算され ます。

トゥルー ピーク メーターのレベルは dB FS で表示されます。メーターの表示単位を変更するには、以下のいずれ かの操作を行います。

- オプション]メニューの **ラウドネス メーター**]を選択し、サブメニューから「トゥルー ピーク範囲]を選択し、表 示範囲を選択します。
- ラウドネスメーターを右クリックし、サブメニューから「トゥルー ピーク範囲]を選択し、表示範囲を選択しま す。
- <span id="page-89-0"></span>■■ 広い範囲を選択すると精度が低くなり、低レベルの信号が高レベルとして表示されます。

# オシロスコープ

オシロスコープは時間曲線上の信号の振幅を表示します。

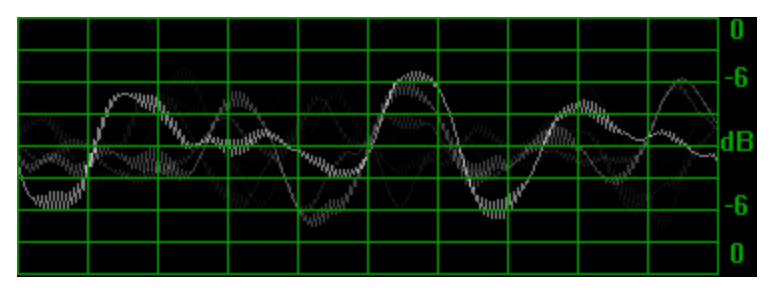

オシロスコープを表示するには、チャンネルメーターを右クリックしてコンテキストメニューの[オシロスコープを表示] オプションをチェックをします。

**ボ** チャンネルメーターでピークメーターV2またはオシロスコープを表示できます。

オシロスコープの表示方法の変更にはいくつかプリセットがあります:チャンネルメーターを右クリックしてサブメ ニューの けシロスコープのプリセット]からプリセットを選びます。

## 録音

 Sound Forge Audio Studioでは、既存のオーディオおよびビデオトラックを再生しながら、オーディオを複数のオー ディオチャンネルに録音できます。この場合に制限となるのは、コンピュータ システムとオーディオハードウェアのパ フォーマンスのみです。

り 録音用のSound Forge Audio Studio インターフェースを最適化するために、 ステレオ録音 ][ウィンドウレイア](#page-22-0) [ウト](#page-22-0) を使用することができます。

## <span id="page-91-0"></span>新規録音の作成

オーディオソースへの接続[と録音設定](#page-100-0)の確認が完了したら、オーディオの録音を開始できます。

データが開かれていない時に アーム]ボタン . または 録音 ]ボタン o をクリックした場合、Sound Forge Audio Studio は前回使用した新規ウィンドウの設定で新規ウィンドウが自動的に作成されます。 [録音オプション](#page-98-0)]ウィ [ンドウの](#page-98-0) モード]ドロップダウンリストで 断規ウィンドウの作成]が選択されてると、録音を開始する度に新規ウィ ンドウが開きます。

[既存のサウンドファイルに録音](#page-93-0)したい場合は、既存のサウンドファイルに録音】をご参照ください。

- ) 録音用のSound Forge Audio Studio インターフェースを最適化するために、 ステレオ録音 ][ウィンドウレイア](#page-22-0) [ウト](#page-22-0) を使用することができます。
- $\overline{\phantom{a}]}$  録音されるチャンネルの最大数は、録音しているデータ ウィンド ウによって異なります。例えば、  $\tt H\rightarrow$ [設定](#page-181-0)]の 録音 |タブで 6 つの入力を有効にしている場合、6つの入力すべてを録音するには、6 チャンネ ルのデータ ウィンドウに録音する必要があります。ステレオデータ ウィンドウに録音すると、2 つの入力だけが 録音されます。

録音入力を選択するために、「ユーザー設定]ダイアログの [オーディオ](#page-181-0)]タブ、または 録音オプション「ウィン ドウ内のチャンネル番号を使用して、メニューから新規入力ポートを選択します。

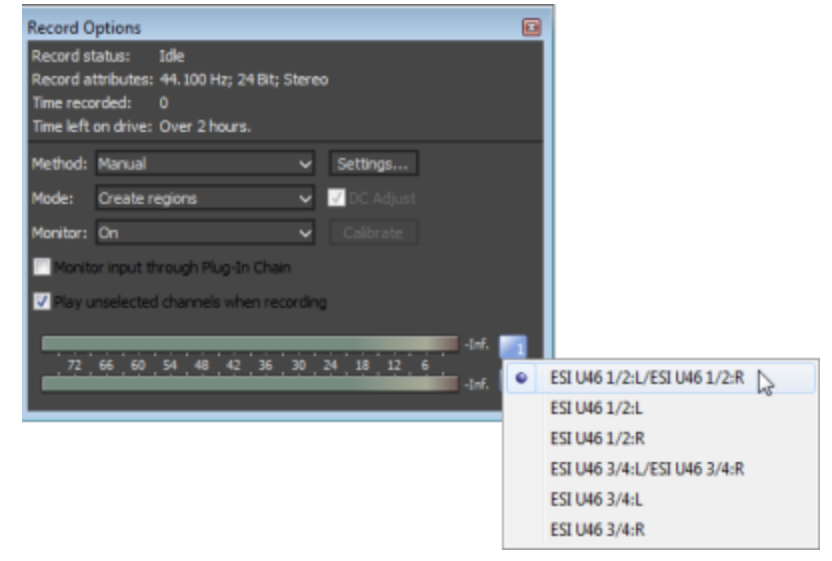

## 録音の作成

- 1. 録音方法が「手動]に設定されていることを確認します。
- 2. | 表示 |メニューの 録音オプション]を選択します。 [録音オプション] ウィンド ウが表示されます。
- 3. 防法下ロップダウン リストから マニュアル]を選択します。
- 4. プリロール、ポストロール、またはプリ録音バッファを設定したい場合は、既定]ボタンを押してください。詳

細な情報は、このヘルプトピックにある プリロールとポストロールのセットアップ]または 緑音前バッファの設 定]をご参照ください。

- 5. 以下の方法の内 1つを使用して、新規ウィンドウを作成します:
	- ファイル]> 新規]を選択します。
	- データが開かれていない時に アーム]ボタン または 録音 ボタン をクリックした場合、Sound Forge Audio Studio は前回使用した新規ウィンドウの設定で新規ウィンドウが自動的に作成されま す。
	- [録音オプション](#page-98-0)]ウィンドウの 圧─ド]ドロップダウンリストで 断規ウィンドウの作成]が選択されてると、 録音を開始する度に新規ウィンドウが開きます。
- 6. 録音]ボタン または 停止]ボタンをクリックして録音を開始します。録音中、2イムディレイ]ウィンドウ とデータウィンドウの選択ステータスバーは、現在の録音位置を表示します。
	- 再生コマンド、 ローザー設定]ダイアログ、録音データウィンドウに影響を与えるコマンドは、録音中に 使用することができません。
- 7. 録音]ボタン または 停止]ボタン をクリックして録音を終了します。または 一時停止]ボタン をクリックして録音を一時停止し、録音デバイスをアームさせておきます。

プリロールおよびポスト ロールのセット アップ

プリロールおよびポストロールの使用は、ボイスオーバーまたはオーバーダブの録音時に役立つ場合があります。

- <sup>l</sup> カーソルからパンチ録音とロール録音を実行している際、プリロールはカーソル位置の前の素材を視聴する ことを可能にします。
- 選択範囲に録音している場合、プリロールとポストロールは選択範囲の前後の素材を視聴することを可 能にします。
- 1. 「表示]メニューから **録音オプション**]を選択します。[録音オプション] ウィンド ウが表示されます。
- 2. 防法」ドロップダウン リストから 手動]を選択します。
- 3. [録音オプション] ウィンドウで [設定] ボタンをクリックします。
- 4. プリロール]チェックボックスをオンにして、編集ボックスに値を入力すると、録音時に再生したい時間がカー ソル( または選択範囲) の前で設定されます。
- 5. 示ストロール】チェックボックスをオンにして、編集ボックスに値を入力すると、選択範囲に録音している時に 再生したい時間がカーソル( または選択範囲) の後ろで設定されます。
- 6. [OK]をクリックします。

パンチイン録音の実行中、録音はプリロールとポストロールの間で行われます。主題が早く始まる場合など には、イベントを調整して録音を明確に設定できます。 [イベント]ツール 職 を使用して、 録音の端をスリッ ピングまたはトリミングし、録音されたプリロールおよびポストロールを表示します。 詳細な情報は [スリッピン](#page-137-0) [グイベントとトリミングイベント](#page-137-0)]をご参照ください。

録音中、録音オプション ウィンドウ内の録音ステータス]値は、録音がアームされている、録音中、プリ ロールまたはポストロールであることを表します。 録音 オプションダイアログボックス内のメーターは、録音入 力のレベルをモニターします。

### 録音前 バッファの設定

録音前バッファは、録音中の完璧なテイクを実現するのに役立ちます。録音前バッファが有効である場合、 [アーム]ボタン をクリックした後にサウンドデータが絶え間なくバッファに書き込まれます。録音を開始すると、 バッファ内のサウンド データがディスクに収容されます。

録音が完了した後、バッファはウィンドウに表示されません。しかし、[イベント]ツール 職 を使用して、録音され たイベントの左端を[スリッピン](#page-137-0)グまたはトリミングし、バッファを表示させることができます。 詳細な情報は 反リッピン [グイベントとトリミングイベント](#page-137-0)]をご参照ください。

- 1. [表示]メニューから 録音オプション]を選択します。[録音オプション] ウィンドウが表示されます。
- 2. 防法」ドロップダウン リストから 手動]を選択します。
- 3. [録音オプション] ウィンドウで [設定] ボタンをクリックします。
- 4. 【録音前バッファ]チェックボックスを選択して、編集ボックスに値を入力し、バッファの長さを設定します。
- 5. [OK] ボタンをクリックします。

録音 済 みテイクの確認

<span id="page-93-0"></span>録音を確認するには [再生] ■ボタンをクリックします。 停止 ]ボタン ■ をクリックして、再生を終了します。

## 既存のサウンドファイルに録音

オーディオソースへの接続[と録音設定](#page-100-0)の確認が完了したら、オーディオの録音を開始できます。

録音]ボタン ● をクリック(またはトランスポート]> 録音]を選択)して、既存のサウンドファイルに録音しま す( パンチイン録音とも呼ばれる) 。

新規ファイルに録音したい場合は、断規録音の作成]をご参照ください。

● 録音用のSound Forge Audio Studio インターフェースを最適化するために、レテレオ録音][ウィンドウレイア](#page-22-0) [ウト](#page-22-0) を使用することができます。

■■録音されるチャンネルの最大数は、録音しているデータ ウィンド ウによって異なります。例えば、 [オーディオ](#page-181-0) [設定](#page-181-0)]の 録音 |タブで 6 つの入力を有効にしている場合、6つの入力すべてを録音するには、6 チャンネ ルのデータ ウィンドウに録音する必要があります。ステレオデータ ウィンドウに録音すると、2 つの入力だけが 録音されます。

録音入力を選択するために、「ユーザー設定]ダイアログの [[オーディオ](#page-181-0)]タブ、または 録音オプション]ウィン ドウ内のチャンネル番号を使用して、メニューから新規入力ポートを選択します。

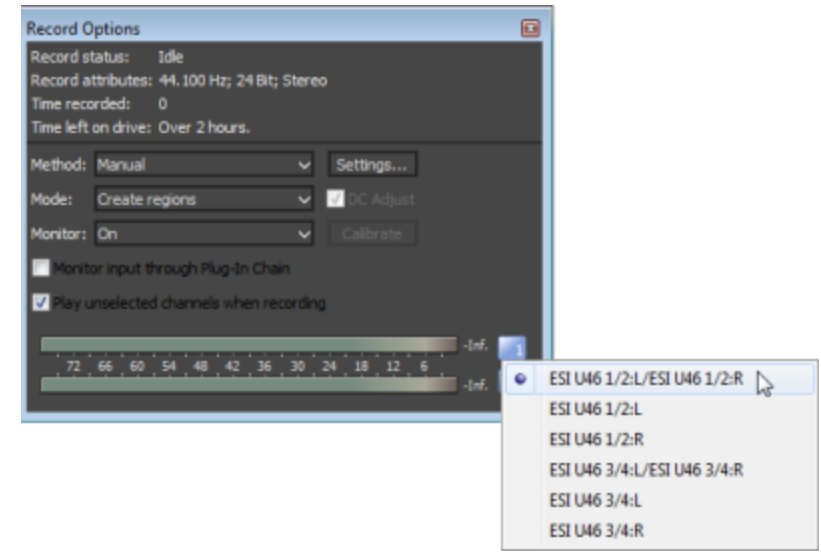

### 現在のカーソル位置で、または選択範囲に録音

1. 録音方法が手動]に設定されていることを確認します。

- b. 防法下ロップダウン リストから マニュアル]を選択します。
- a. プリロール、ポストロール、またはプリ録音バッファを設定したい場合は、 設定]ボタンを押してくださ い。詳細な情報は、このヘルプトピックにある プリロールとポストロールのセットアップ]または 緑音前バッ ファの設定 ]をご参照ください。
- b. FE-ドドロップダウンリストから、膘準]または断規リージョンの作成]が選択されていることを確認し てください。
- 2. 置換したいサウンドデータ[を選択す](#page-108-0)る、またはクリックして録音を開始したい場所にカーソルを配置します。 録音前または録音中に入力レベルをチェックしたい場合は、このメータを使用することができます。

ピーク メーターは、録音中の入力のボリュームを示します。最適な結果を得るには、ピーク レベルが大 体黄色の範囲で、ときどき赤色セグメントになる程度にします。つまり、クリッピングが発生しない範囲 で最大音量になるように入力を設定します。

3. **録音]ボタン ●** をクリックした直後に録音を開始するには、アーム]ボタン ● をクリックします。

[アーム]ボタンはオプションの機能ですが、パンチイン モードでの録音時により正確なテイクを得られます。 [アーム]をクリックすると、Wave デバイスが開き、すべての録音バッファがロードされるので、[録音]ボタンをク リックしてから実際に録音が開始されるまでの時間差を最小限にできます。

4. トランスポート バーの 録音]ボタン |○ をクリックします(または Ctrl+R を押します) 。録音が開始し、 及イ [ムディレイ](#page-30-0)]ウィンドウとデータウィンドウの選択ステータスバーが現在の録音位置を表示します。

5. 録音は選択範囲の最後で 自動的に停止します。

選択範囲なしで録音している場合、録音中に既存のデータが上書きされ、 録音 ]ボタン ◯ または 停 止]ボタン ■ をクリックすることで録音を終了することができます。

[一時停止] | をクリックすることで、録音、選択のクリア、録音データの末尾へのカーソルの移動を一時 停止します録音を一時停止した場合、録音ドライブはアームされたままになります。

#### 複数のテイクを選択範囲に録音

- 1. 録音方法が手動]に設定されていることを確認します。
	- a. 「表示]メニューの 録音オプション]を選択します。[録音オプション] ウィンドウが表示されます。
	- b. 防法]ドロップダウン リストから [マニュアル]を選択します。
	- a. プリロール、ポストロール、またはプリ録音 バッファを設定したい場合は、【設定】ボタンを押してくださ い。詳細な情報は、このヘルプトピックにある プリロールとポストロールのセットアップ]または 録音前バッ ファの設定 ]をご参照ください。
	- a. E<del>Eー</del>ド]ドロップダウンリストから、 膘準 ]または 新規リージョンの作成]が選択されていることを確認し てください。
- 2. 置換したいサウンドデータ[を選択す](#page-108-0)る、またはクリックして録音を開始したい場所にカーソルを配置します。

<sup>■</sup> 再生コマンド、ローザー設定]ダイアログ、録音データウィンドウに影響を与えるコマンドは、録音中に 使用することができません。

● 録音前または録音中に入力レベルをチェックしたい場合は、このメータを使用することができます。

ピーク メーターは、録音中の入力のボリュームを示します。最適な結果を得るには、ピーク レベルが大 体黄色の範囲で、ときどき赤色セグメントになる程度にします。つまり、クリッピングが発生しない範囲 で最大音量になるように入力を設定します。

- 3. レープ再生]ボタン つを選択します。
- 4. **録音]ボタン ●** をクリックした直後に録音を開始するには、アーム]ボタン をクリックします。

[アーム]ボタンはオプションの機能ですが、パンチイン モードでの録音時により正確なテイクを得られます。 [アーム]をクリックすると、Wave デバイスが開き、すべての録音バッファがロードされるので、[録音]ボタンをク リックしてから実際に録音が開始されるまでの時間差を最小限にできます。

- 5. トランスポート バーの 録音]ボタン |○ をクリックします(または Ctrl+R を押します) 。録音が開始し、 及イ [ムディレイ](#page-30-0)]ウィンドウとデータウィンドウの選択ステータスバーが現在の録音位置を表示します。  $\overline{\phantom{a}}$  再生コマンド、[ユーザー設定]ダイアログ、録音データウィンドウに影響を与えるコマンドは、録音中に 使用することができません。
- 6. 録音が時間範囲の終端に達すると、カーソルは選択範囲の始端に戻り、新規テイクが録音されます。
- 7. 録音]ボタン ◎ または 停止]ボタン をクリックして録音を終了します。

[一時停止] | をクリックすることで、録音、選択のクリア、録音データの末尾へのカーソルの移動を一時 停止します録音を一時停止した場合、録音ドライブはアームされたままになります。

8. 取り消し/やり直し履歴]または 取り消し]または 【やり直し]コマンドを使用して、データウィンドウ内でプレ ビュー中に録音したテイクを繰り返すことができます。

## プリロールとポスト ロールのセット アップ

プリロールおよびポストロールの使用は、ボイスオーバーまたはオーバーダブの録音時に役立つ場合があります。

- カーソルからパンチ録音とロール録音を実行している際、プリロールはカーソル位置の前の素材を視聴する ことを可能にします。
- 選択範囲に録音している場合、プリロールとポストロールは選択範囲の前後の素材を視聴することを可 能にします。
- 1. From the View menu, choose Record Options. [録音オプション] ウィンドウが表示されます。
- 2. 防法]ドロップダウン リストから 手動]を選択します。
- 3. [録音オプション] ウィンドウで [設定] ボタンをクリックします。
- 4. [プリロール]チェックボックスをオンにして、編集ボックスに値を入力すると、録音時に再生したい時間がカー ソル( または選択範囲) の前で設定されます。
- 5. 訳ストロール】チェックボックスをオンにして、編集ボックスに値を入力すると、選択範囲に録音している時に 再生したい時間がカーソル( または選択範囲) の後ろで設定されます。
- 6. Click the **OK** button.

パンチイン録音の実行中、録音はプリロールとポストロールの間で行われます。主題が早く始まる場合など には、イベントを調整して録音を明確に設定できます。You can use the Event Tool to slip or trim the

edges of the recorded event to expose the recorded pre- and post-roll. For more information, please see [Slipping and Trimming Events](#page-137-0).

During recording, the Record status value in the Record Options window indicates that recording is

armed, in pre-roll, recording, or in post-roll. 録音 オプションダイアログボックス内のメーターは、録音入力の レベルをモニターします。

## 録音前バッファの設定

録音前バッファは、録音中の完璧なテイクを実現するのに役立ちます。When the prerecording buffer is enabled, sound data is written continuously to the buffer after you click the **Arm** button **C**. 録音を開始する

と、バッファ内のサウンド データがディスクに収容されます。

After you finish recording, the buffer is not displayed in the window, but you can use the Event Tool  $\frac{1}{2}$  to slip or trim the left edge of the recorded event to expose the buffer. For more information, please see Slipping and [Trimming Events](#page-137-0).

- 1. From the View menu, choose Record Options. [録音オプション] ウィンドウが表示されます。
- 2. 防法]ドロップダウン リストから 手動]を選択します。
- 3. [録音オプション] ウィンドウで [設定] ボタンをクリックします。
- 4. 【録音前バッファ]チェックボックスを選択して、編集ボックスに値を入力し、バッファの長さを設定します。
- 5. [OK] ボタンをクリックします。

## 録音 済 みテイクの確認

Click the Play button  $\blacktriangleright$  to review your recording. Click the Stop button  $\blacktriangleright$  to end playback.

If you've recorded multiple takes, you can use the Undo and Redo commands to cycle through your recorded takes while previewing in the data window.

# <span id="page-96-0"></span>オーディオの自動録音

オーディオが設定されたスレッショルドを超えた場合、タイマーを使用して選択した[入力デバイスか](#page-100-0)ら録音を自動 的に開始するように設定できます。

スレッショルドによって録音を開始する場合は、録音を連続して行うように指定できます。バッファサイズを設定 すると、録音されたオーディオはバッファに格納され、新しいデータが録音されると最も古いデータが破棄されま す。バッファに格納されたデータはディスクに保存できます。

自動録音時に 録音]ボタン○を使用して手動で録音を開始することができます。その場合、自動録音設定 は、いつ録音が終了するのかを検知するために使用されます。

 $\overline{\phantom{a}]}$  録音されるチャンネルの最大数は、録音しているデータ ウィンド ウによって異なります。例えば、  $\tt H\rightarrow$ [設定](#page-181-0)]の[録音]タブで 6 つの入力を有効にしている場合、6 つの入力すべてを録音するには、6 チャンネル のデータ ウィンドウに録音する必要があります。ステレオデータ ウィンドウに録音すると、2 つの入力だけが録 音されます。

録音入力を選択するために、「ユーザー設定]ダイアログの[[オーディオ](#page-181-0)]タブ、または「録音オプション]ウィン ドウ内のチャンネル番号を使用して、メニューから新規入力ポートを選択します。

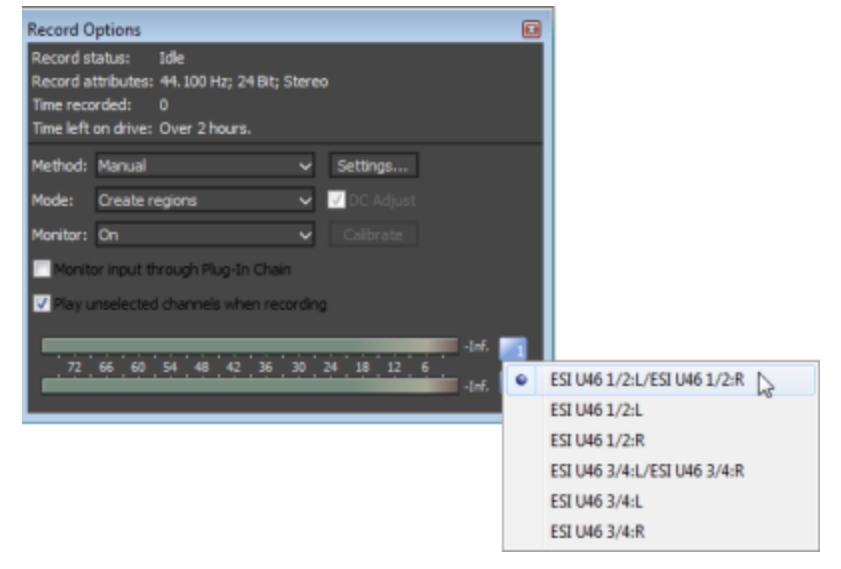

### 設定しきい値を超えたオーデイオの録音

- 1. 表示]メニューの録音オプション】を選択します。[録音オプション] ウィンドウが表示されます。
- 2. 録音】オプションウィンドウを使用して、録音が開始または停止するオーディオレベルを設定します:
	- a. 防法]ドロップダウン リストから 自動:しきい値]を選択します。
	- b. [モード]ドロップダウンリストから設定を選択して、録音が一時停止され再開された場合に、新規ウィ ンドウにリージョンまたは録音を作成するかどうかを選択します。詳しくは、[「録音オプション](#page-98-0)」を参照して ください。
	- c. 設定]ボタンをクリックします。 録音設定ダイアログ]の しきい値設定 7タブが表示されます。
	- d. Lきい値 フェーダーをドラッグして、録音を開始するオーディオレベルを設定します。
	- e. 【リリース】スライダをドラッグして、指定されている【しきい値 ]設定をオーディオレベルがどの程度の時間 下回った場合に録音を停止するかを指定します。
	- f. オーディオレベルのモニタを続行し、 **停止**]ボタン をクリックするまで録音を続行する場合は、 **録** 音後に自動的に再アーム]チェックボックスをオンにします。
	- g. [OK] をクリックして、[録音設定] ダイアログボックスを閉じます
- 3. 録音したいデータウィンドウで [アーム]ボタン へをクリックします。 録音オプション ]ウィンドウ内の 録音ス テータス]値は、録音がアームされていることを表し、 録音オプション ウィンドウ内のメーターは録音入力の レベルをモニターします。

オーディオ信号がスレッショルド レベルに達すると録音が開始され、指定されたリリース時間のスレッショルド をレベルが下 回ると録音 は停止 されます。 録音 はカーソル位 置 で開始し、 **[タイムディレイ](#page-30-0)**]ウィンドウとデー タウィンドウの選択ステータスバーは、現在の録音位置を表示します。

ディスティネーションウィンドウが指定されているタイマー時間より短い選択範囲を含んでいる場合、録音は 選択範囲の末尾で停止します。ディスティネーションウィンドウが指定されているタイマー時間より長い選択 範囲を含んでいる場合、録音はタイマー時間の終わりで停止します。

■ 再生コマンド、ローザー設定]ダイアログ、録音データウィンドウに影響を与えるコマンドは、録音中に 使用することができません。

### タイマーを使用した録音

- 1. 「表示]メニューの限音オプション]を選択します。[録音オプション] ウィンドウが表示されます。
- 2. 録音オプション<sup>7</sup>ウィンドウを使用して、いつ録音したいを指定します:
	- a. 防法]ドロップダウン リストから自動:時間]を選択します。
	- b. [モード]ドロップダウンリストから設定を選択して、録音が一時停止され再開された場合に、新規ウィ ンドウにリージョンまたは録音を作成するかどうかを選択します。詳しくは、[「録音オプション」](#page-98-0)を参照して ください。
	- c. 【設定]ボタンをクリックします。 録音 設定 ダイアログ]の「時間設定]タブが表示されます。
	- d. **追加]ボタン 四をクリックしてタイマー設定を作成します(または 編集]ボタンさをクリックして既存の** 設定を編集します)。 タイマー イベントの録音 |ダイアログボックスが表示されます。

**D** ヒント:

- タイマーの設定を削除する場合は、タイマーを選択して 削除]ボタン × をクリックします。
- 過去のタイマー設定をすべて削除する場合は、「すべての過去のイベントをリストから削除]ボタン 目をクリックします。
- e. プリセットを識別するための名前を[名前] ボックスに入力します。
- f. 一度だけ録音するのか、または時間設定された録音を繰り返すのかを表示するために、[反復] ドロッ プダウン リストから設定を選択します。
- g. [開始日]、[開始時間]、および [長さ] ボックスを使用して、録音の開始時間と終了時間を指定しま す。
- h. [OK] をクリックして、[録音タイムイベント] ダイアログ ボックスを閉じます
- i. [OK] をクリックして、[録音オプション] ダイアログ ボックスを閉じます
- 3. 録音したいデータウィンドウで アーム]ボタン おをクリックします。 録音オプション]ウィンドウ内の 録音ス テータス]値は、いつ録音が開始するかを示すためにカウントダウンを表示します。

タイマーがアクティブにされた場合、録音はカーソル位置で開始し、 [タイムディレイ](#page-30-0)]ウィンドウとデータウィン ドウの選択ステータスバーは、現在の録音位置を表示します。

ディスティネーションウィンドウが指定されているタイマー時間より短い選択範囲を含んでいる場合、録音は 選択範囲の末尾で停止します。ディスティネーションウィンドウが指定されているタイマー時間より長い選択 範囲を含んでいる場合、録音はタイマー時間の終わりで停止します。

■ 再生コマンド、ローザー設定]ダイアログ、録音データウィンドウに影響を与えるコマンドは、録音中に 使用することができません。

## <span id="page-98-0"></span>レコーディングオプション

[表示]メニューの[録音オプション] を選択すると、[録音オプション]ウィンドウを開きます。このウィンドウで、さまざ まな Sound Forge Audio Studioの 録音 オプションを設定できます。

O ウィンドウ上部に 睨在の録音ステータス]、属性]、録音時間]、[ハードディスクに残り時間]が表示さ れます [時間表示](#page-30-0)]ウィンドウの録音ステータス]は、時間表示]ウィンドウを右クリックしてショートカットメ ニューから 録音 ステータス]を選択することでも表示できます。

### 録音方法を選択する。

録音を開始するとき、何が発生するかを選択するには、防法]ドロップダウンリストから設定を選択します。

- Manual: 録音はカーソル位置から開始されます。. 一般的な目的の録音、パンチイン、録音、ボイスオー バー作業のためにこのモードを使用します。録音についての詳細は断規録音の作成]または[既存のサウ](#page-93-0) [ンドファイルに録音](#page-93-0)を参照してください。
- 自動:しきい値: 指定された期間について、音声が指定されたレベルに達したとき録音が開始され、そのレ ベルを下回ると録音が停止されます。詳しくは、[オーディオの自動録音](#page-96-0)を参照してください。
- 自動:時間:指定した日時に録音が開始され、指定された期間後に録音が停止されます。 詳しくは、 [オーディオの自動録音](#page-96-0)を参照してください。

### 録音モードを選択します

録音が停止(または一時停止)および再開したときに何が発生するかを選択するには、「モード]ドロップダウンリ ストから設定を選択します。

- 標準: 録音]ボタン または 停止]ボタン をクリックして録音を終了します。または [一時停止]ボタ ン ■ をクリックして録音を一時停止し、録音デバイスをアームさせておきます。
- リージョンの作成: 録音を再開または再開するたびに、新しいリージョンが作成されます。 『ループ再生]対 応の時間選択で録音をしている場合、Sound Forge Audio Studio各ループに対して新しい地域は作成さ れません。
- 断規ウィンドウの作成]: 録音を再開または再開するたびに、新しいウィンドウが作成されます。

■ 注:

- 緑音オプション]ウィンドウの Fモード ゴドロップダウンリストで 断規ウィンドウの作成 ]が選択されてると、デー タウィンドウが開かれていない場合も アーム]ボタン ◎と録音]ボタン ◎ が有効になります。 膘準]また は「リージョンの作成」が選択されている場合、[データウィンドウを作成する](#page-51-1)、または[ファイルを開く](#page-51-0)まで、「アー ム]ボタン Q と 録音 ]ボタン ◎ は使 用することができません。
- 断しいウィンドウを作成する]を選択すると、パンチイン録音は無効になります。 詳しくは、[「既存のサウン](#page-93-0) ドファイルに録音」を参照してください。

入力モニタをセット アップ

入力モニタのオン/オフ切り替え

録音入力モニタの切り替えるには、「モニタ」ドロップダウンリストから、「オン]「オフ]を選択するか、自動]を選 択します。

[自動]が選択されている場合、入力は、プレ/ポストロール中および録音中のみ監視されます。

録音 中に選択されていないチャンネルをモニタロクする

録音中に追加チャンネルを監視する場合は、 録音中に未選択チャンネルを再生 ]チェックボックスを選択しま す。

• このチェックボックスが選択されると、選択されたチャンネルを録音中、すべての未選択の音声チャンネルが 再生されます。

この設定は、バッキングトラックを録音するときに有用です。例えば、4チャンネル音声ファイルがある場合、

チャンネル3および4を選択し、録音中に未選択チャンネルを再生]チェックボックスを選択します。録音を 開始すると、音声はちゃチャンネル3および4に録音され、録音中、チャンネル1および2を監視することができ ます。

<sup>l</sup> チェックボックスを選択解除すると、未選択の音声チャンネルは、プレ/ポストロールの間のみ再生されます。

## DC オフセット の調 整

101

Sound Forge Audio Studio ソフトウェアでは、録音プロセス中にオーディオハードウェアによって生成されたすべて のDC [オフセットが](#page-197-0)自動的に調整されます。

- 1. ハードウェアのセットアップ 詳しくは、「録音の設定」を参照してください。
- 2. | 表示]メニューの[録音オプション] を選択すると、[録音オプション]ウィンドウを開きます。
- 3. メイン ツールバーのアームボタン をクリックします。
- 4. 録音入力が無音であることを確認します。
- 5. [DC の調整]チェックボックスをオンにします。
- 6. 『キャリブレーション]ボタンをクリックします。
- $\overline{\phantom{a} }$  サウンド カードを交 換したり、別 のデジタル ソースや別 のサンプル レートで録音する場合 は、録音の前に DC オフセットの再キャリブレーションを行う必要があります。

# <span id="page-100-0"></span>外部ソースから録音する方法

このトピックでは、Sound Forge Audio Studio ソフトウェアを使用して外部ソースからサウンドを録音する場合の 一般的なガイドラインについて説明します。ハードウェアの種類は異なる場合があります。詳しくは、ハードウェア のマニュアルを参照してください。

● ターンテーブルから録音する場合は、ターンテーブルの出力とサウンド カード のライン入力間でフォノ プリアン プを使用します。ほとんどのターンテーブルの出力は、フォノレベル( ラインレベルではなく) 出力です。フォノレ ベル出力は、ラインレベル出力より静かで、特殊なイコライゼーションが適用されています。フォノ プリアンプ は、フォノレベル信号を録音可能なラインレベル信号に変換します。

### サウンド カード入力へのオーディオソースの接続

#### 基本設定

この設定では、オーディオソースをサウンド カードの入力に接続し、パワード スピーカーをライン出力に接 続します。コンピュータのマイクをサウンド カードのマイク 入力に接続するか、テープ デッキ、ターンテーブル、 またはその他のソースのラインレベル出力をライン 入力に接続します。

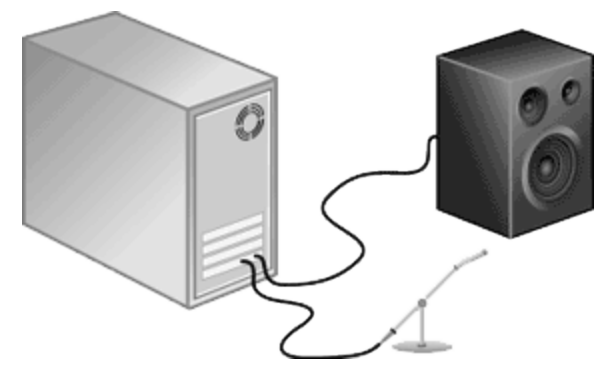

録音 102

ミキサー/プリアンプを使用した基本設定

この設定では、スピーカーとオーディオソースをミキサーまたはプリアンプに接続します。次に、ミキサー/プリアンプを サウンド カードのライン 入力とライン 出力に接続します。

● ターンテーブルから録音する場合は、ターンテーブルの出力とサウンド カード のライン入力間でフォノ プリアン プを使用します。ほとんどのターンテーブルの出力は、フォノレベル( ラインレベルではなく) 出力です。フォノレ ベル出力は、ラインレベル出力よりも静かで、特殊なイコライゼーションが適用されています。フォノ プリアン プは、フォノレベル信号を録音可能なラインレベル信号に変換します。

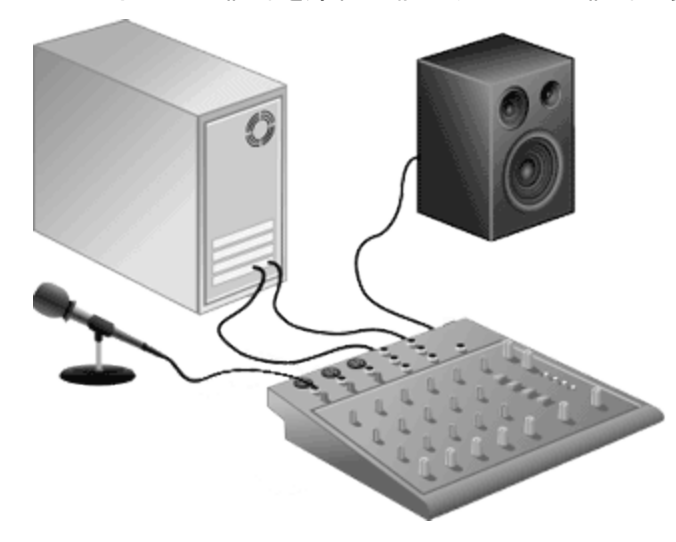

同期を使用したデジタル入力/出力

この設定では、デジタル入力 / 出力を備えたオーディオソースをデジタル入力 / 出力を備えたサウンドカードに 接続します。点線は、オーディオソースから MIDI タイムコード コンバータ、そして MIDI カードへの同期接続を表 しています。

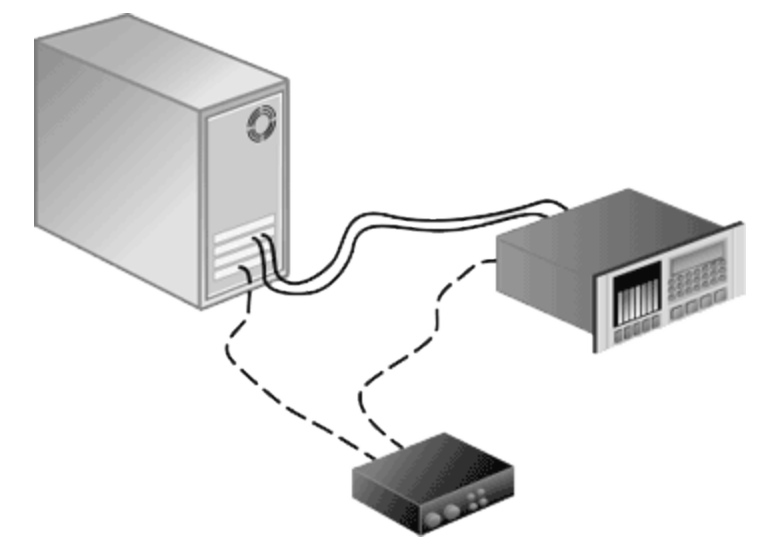

入力デバイスの選択とレベルの調整

[[オーディオ設定](#page-181-0)]ページの[録音]タブを使用すると、録音元のオーディオ入力を選択できます。録音前に、サウ ンド カードの録音入力がアクティブであることを確認する必要があります。

■■録音されるチャンネルの最大数は、録音しているデータ ウィンド ウによって異なります。 例えば、 けーディオ [設定](#page-181-0)]の[録音]タブで 6 つの入力を有効にしている場合、6 つの入力すべてを録音するには、6 チャンネル のデータ ウィンドウに録音する必要があります。ステレオデータ ウィンドウに録音すると、2 つの入力だけが録 音されます。

録音入力を選択するために、 [ユーザー設定]ダイアログの[[オーディオ](#page-181-0)]タブ、または「録音オプション]ウィンドウ 内のチャンネル番号を使用して、メニューから新規入力ポートを選択します。

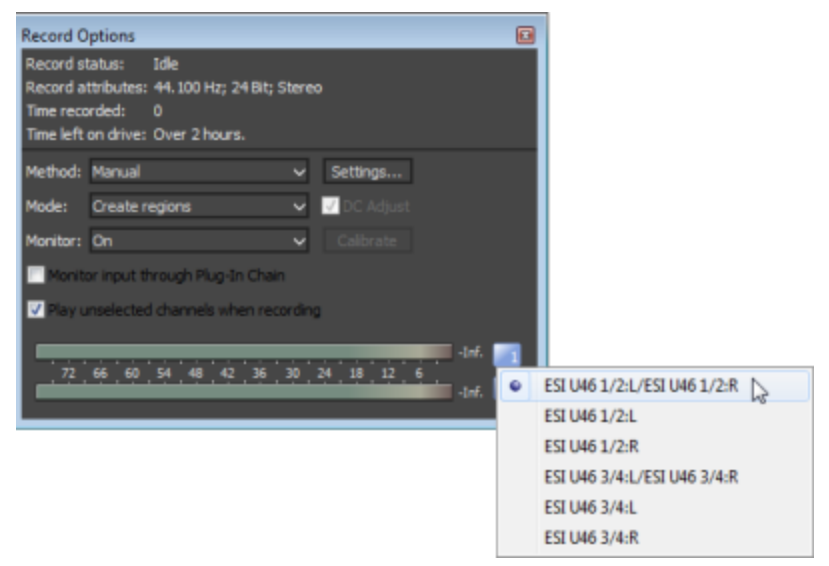

- 1. すべてのケーブルが接続され、オーディオソースが信号を生成していることを確認します。
- 2. 録音レベルの調整:
	- <sup>l</sup> オーディオデバイスにレベルを調整するためのコンソールアプリケーションが備わっている場合は、アプリ ケーションを開き、 緑音 「ダイアログボックスの「メーター」タブでピーク メーターを確認しながら、ゲイン コ ントロールを調整します。Sound Forge Audio Studio がクリッピングのない強い信号を受信できるよう に、コンソールアプリケーションでゲイン コントロールを調整してください。
		- サウンド カード とそのコンソール アプリケーションの使い方について詳しくは、各製造元のマニュアル を参照してください。
	- <sup>l</sup> Windows のサウンド カードを使用している場合は、次の手順に従って、[録音]コントロールを開きま す。
		- a. システムトレイのスピーカー アイコン ◎ をダブルクリックして 、 ボリューム コントロール]ウィンド ウを開 きます。
		- b. [オプション]メニューの プロパティ]を選択します。
		- c. 録音]をクリックし、DK]をクリックします。
		- d. 録音元のデバイスを選択( またはミュート解除) します。
		- e. ACID のSound Forge Audio Studio 録音 |ダイアログ ボックスで録音メーターを確認しながら、選択されているデバイスとマスタ録音レベルの「ボリューム] フェーダーを調整します。

例えば、CD-ROM ドライブのオーディオCD から録音する場合は、クリッピングを発生させずに Sound Forge Audio Studio強い信号を受信できるように、CDの ミュート]チェック ボックスをオンに して、CD およびマスタ録音の ボリューム]フェーダーを調整する必要があります。

#### DC オフセット の調 整

Sound Forge Audio Studio ソフトウェアでは、録音プロセス中にオーディオハードウェアによって生成されたすべて のDC [オフセットが](#page-197-0)自動的に調整されます。

## 録音 104

- 1. ハードウェアのセットアップ録音についての詳細は「録音の設定」を参照してください。
- 2. | 表示]メニューの[録音オプション] を選択すると、[録音オプション]ウィンドウを開きます。
- 3. メイン ツールバーのアームボタン にをクリックします。
- 4. 録音入力が無音であることを確認します。
- 5. **DC の調整**]チェックボックスをオンにします。
- 6. [キャリブレーション]ボタンをクリックします。
- ■■サウンド カードを交換したり、別のデジタルソースや別のサンプルレートで録音する場合は、録音の前に DC オフセット の再 キャリブレーションを行う必要 があります。

## レコード録音と復元ツールの使用

レコード録音と復元ツールを使用すると、レコードやテープ デッキなどの外部ソースから簡単にオーディオ録音し、 ボリュームを大きくしてノイズを除去できます。

- ■■ ターンテーブルから録音する場合は、ターンテーブルの出力とサウンド カードのライン入力間でフォノ プリアン プを使用します。ほとんどのターンテーブルの出力は、フォノレベル( ラインレベルではなく) 出力です。フォノレ ベル出力は、ラインレベル出力より静かで、特殊なイコライゼーションが適用されています。フォノ プリアンプ は、フォノレベル信号を録音可能なラインレベル信号に変換します。
- 1. 作業を開始する前に、ターンテーブルをサウンド カード( または、該当する場合はコンピュータのUSB ポ ー ト) に接続します。次の例では、ターンテーブルをフォノ プリアンプのフォノ入力ポートに接続し、プリアンプのラ イン出力ポートをサウンド カードのライン入力ポートに接続しています:

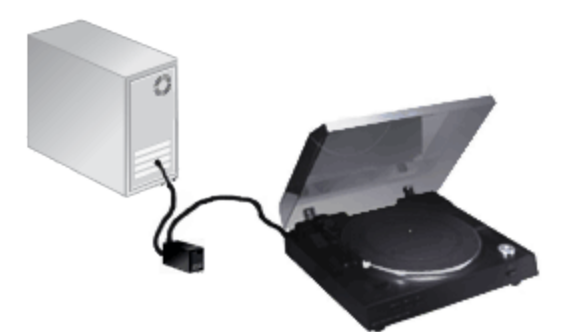

ターンテーブルにラインレベル出力がある場合は、フォノ プリアンプを使用しないでターンテーブルのライン出 力をサウンド カードのライン入力に直接接続できます。

- 2. [ソール]メニューのレコード録音と復元]をクリックしてツールを起動します。
- 3. ウィザードの最初のページを使用して、録音レベルを設定します。
	- a. レコードの再生を開始します。可能な場合、音量が最も大きいトラックを再生します。
		- ほとんどの場合 特[にオーディオ](#page-181-0)デバイス–として Microsoft Sound Mapper を使用している場合 は、 録音レベルのモニタフチェックボックスをオフにします。ただし、録音メーターに信号が表示され ていてもレコードの再生音を聞くことができない場合は、 録音レベルのモニタ]チェックボックスをオン にします。
	- b. 必要な場合は、クリッピングなしで強い信号を受信できるまで、レコード録音と復元ツールの録音レベ ルを調整します。
		- オーディオ デバイスにレベルを調整するためのコンソール アプリケーションが付属している場合は、そ のアプリケーションを開き、メーターを確認しながらゲイン コントロールを調整します。サウンド カード とそのコンソールアプリケーションの使い方について詳しくは、各製造元のマニュアルを参照してくだ さい。Microsoft Sound Mapper [をオーディオ](#page-181-0) デバイスとして使用している場合は、「デバイスのプロパ ティ]ボタンをクリックしてサウンド デバイスのコントロールパネルを開き、録音入力のゲインを調整で きます。
	- c. 吹へはポタンをクリックします。
- 4. 【録音]ボタン ◎をクリックし、レコードの再生を開始します。このボタンは、録音中に「一時停止]ボタンⅢ として表示されます。

録音がうまくいかなかった場合は、 [一時停止]ボタンをクリックし、 録音の削除]ボタン ×をクリックして録 音内容をクリアしてやり直します。

裏面を録音する準備ができたら、 [一時停止]ボタンをクリックし、レコードを裏面にしてから 録音]ボタンを

クリックして、裏面の再生を開始します。

録音が完了したら、「一時停止]ボタンをクリックし、 吹へ]ボタンをクリックします。

- 5. ノイズが多いレコードの場合は、ノイズを除去し、全体のボリュームを大きくすることができます。
- 6. ヒス、クラックル、およびポップのノイズを除去する場合は、 **オーディオ復元**]チェックボックスをオンにします。
- 7. トラックの相対的なボリュームを変更しないで録音のボリュームを大きくする場合は、ピークノーマライズ] チェックボックスをオンにします。

[次へ]ボタンをクリックします。

- 8. ウィザードの次のページでは、トラック位置を調整できます。トラックが検出された場所を示すマーカーが波形 に表示されます。
	- トラック マーカーをドラッグすることで、トラックの開始時間を変更できます。
	- マーカーを削除するには、そのマーカーを右クリックします。
	- <sup>l</sup> カーソル位置に新しいトラック マーカーを追加するには、[M]キーを押します。
	- 長いポーズがあるクラシック音楽のアルバムや、会話の録音など、トラックを正しく検出できない録音も あります。 表示されるトラック数とアルバムのトラック数が一致しない場合は、手動でトラック[リージョン](#page-142-0)を 調整できます。
- 9. ウィザードの次のページでは、録音しているアルバムに関する情報を入力できます。必要に応じて情報を入 カし、欧へ]ボタンをクリックします。
- 10. 最後に、録音したオーディオを使用する作業を選択できます。
- 11. 録音したオーディオ[をディスクアットワンス](#page-62-0) CD に書き込む場合は、 CD の書き込み]チェックボックスをオンに します。
- 12. 各トラックをコンピュータ上にファイルとして保存する場合は、「トラックをオーディオ ファイルとしてハード ディス クドライブに保存する]チェックボックスをオンにします。 軸出先フォルダ]コントロールを使用してファイルを保 存する場所を指定し、形式]ドロップダウンリストからファイルの保存に使用する設定を選択します。

録音したファイルを後で編集する場合、または最高品質で保存する場合は、Wave オーディオ]の設定 を使用します。MP3 プレーヤーにファイルを転送する場合は、MP3 のいずれかの設定を使用します。

## マルチチャンネルオーディオの録音

複数の入力をサポートするオーディオデバイスがあれば、Sound Forge Audio Studioを使用してマルチチャンネル 録音を行うことができます。

**D** ヒント:

- <sup>l</sup> Sound Forge Audio Studioは マルチトラック エディタではありません。完全なマルチトラック録音や編集につい ては、[Vegas](http://www.vegascreativesoftware.com/int/) や[ACID](https://www.magix.com/int/music/acid/) ファミリーをご利用ください。マルチチャンネル録音を使用して、サラウンド オーディオ の作成やフィールド録音のキャプチャが可能になります。
- <sup>l</sup> マルチチャンネルオーディオを 録音している際にギャップやグリッチが発生する場合は、バッファのサイズを増 やしてみてください。 [ユーザ設定]の [[オーディオ](#page-181-0)]タブで 録音 バッファ]設定を増やすか、「ユーザ設定]の [オーディオ]タブで[詳細]ボタンをクリックし、デバイスのバッファを増やすことができます。
- 1. オーディオソースをサウンドカードの入力に接続します。詳しくは、「録音の設定」を参照してください。
- 2. 録音入力を有効にするには、次の手順に従います。
	- a. [オプション]メニューの[ユーザー設定]を選択し、 オーディオ デバイス]タブをクリックします。
	- b.  **オーディオ デバイスの種類** 下ロップダウン リストから録音 デバイスを選択します。
	- c. 緑音1タブをクリックします。
	- d. 録音を有効にする各入力の **有効**]チェックボックスをオンにし、ラジオボタンを選択して入力をオー ディオチャンネルに割り当てます。

次の例では、1 のアナログからの信号がチャンネル1、2 のアナログがチャンネル2 に録音されます。

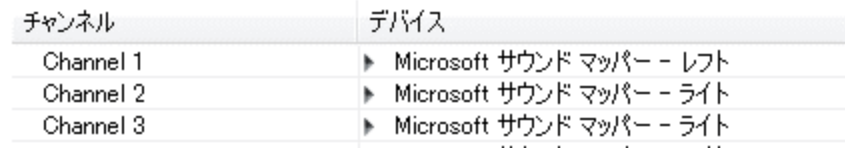

- e. DK]をクリックして [ユーザー設定]ダイアログボックスを閉じ、変更内容を保存します。
- 3. レコーディングモードがマニュアルに設定されていることを確認します。
	- a. 「表示]メニューの 録音オプション]を選択します。[録音オプション] ウィンドウが表示されます。
	- b. 防法]ドロップダウン リストから [マニュアル]を選択します。
	- c. プリロール、ポストロール、またはプリ録音バッファを設定したい場合は、 設定]ボタンを押してくださ い。その他の録音モードとその方法についての詳細は、[「録音オプション」](#page-98-0)を参照してください。
- 4. 録音で新しいデータ ウィンドウを作成します。
	- a. [ファイル]メニューの 新規]を選択します。
	- b. ドロップダウン リストの けンプルレート]から **けンプルレート**]を選択します。
	- c. 【ビット深度】ドロップダウン リストから設定を選択し、各サンプルを保存するために使用する必要がある ビット数を指定します。
	- d. F**テャンネル**]ドロップダウン リストから設定を選択し、ウィンドウで使用するチャンネルの数を指定しま す。
	- e. [OK]をクリックします。無題の新規ファイルが作成されます。
		- 録音されるチャンネルの最大数は、録音しているデータ ウィンドウによって異なります。例えば、 [[オーディオ設定](#page-181-0)]の[録音]タブで 6 つの入力を有効にしている場合、6 つの入力すべてを録音す るには、6 チャンネルのデータ ウィンドウに録音する必要があります。ステレオデータ ウィンドウに録 音すると、2 つの入力だけが録音されます。

録音入力を選択するために、「ユーザー設定]ダイアログの[[オーディオ](#page-181-0)]タブ、または「録音オプション]ウィン ドウ内のチャンネル番号を使用して、メニューから新規入力ポートを選択します。

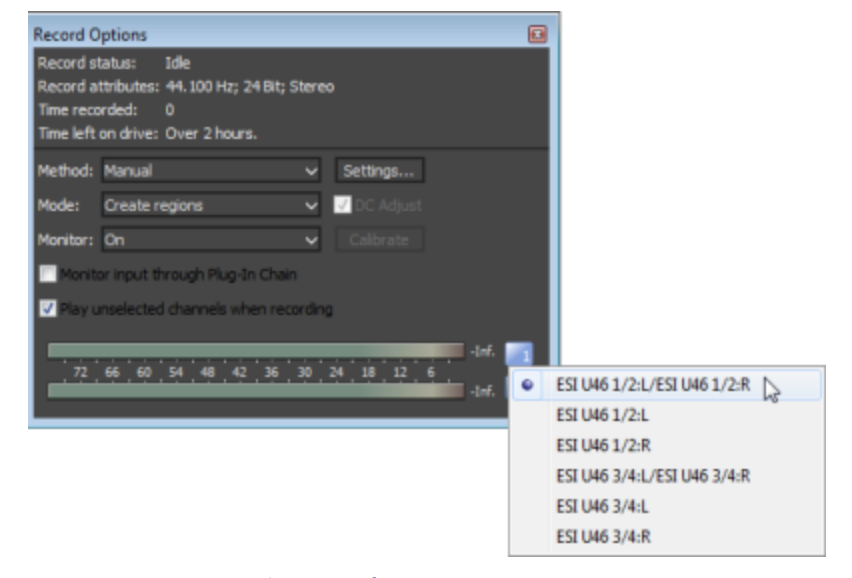

5. 置換したいサウンドデータ[を選択す](#page-108-0)る、またはクリックして録音を開始したい場所にカーソルを配置します。

● 録音前または録音中に入力レベルをチェックしたい場合は、このメータを使用することができます。

ピーク メーターは、録音中の入力のボリュームを示します。最適な結果を得るには、ピーク レベルが大 体黄色の範囲で、ときどき赤色セグメントになる程度にします。つまり、クリッピングが発生しない範囲 で最大音量になるように入力を設定します。

6. 録音]ボタン ● を クリックした直後に録音を開始するには、アーム]ボタン ● をクリックします。

[アーム]ボタンはオプションの機能ですが、パンチイン モードでの録音時により正確なテイクを得られます。 [アーム]をクリックすると、Wave デバイスが開き、すべての録音バッファがロードされるので、[録音]ボタンをク リックしてから実際に録音が開始されるまでの時間差を最小限にできます。

- 7. トランスポート バーの 録音 ]ボタン ◎ をクリックします(または Ctrl+R を押します) 。録音が開始し、 <mark>[タイ](#page-30-0)</mark> [ムディレイ](#page-30-0)]ウィンドウとデータウィンドウの選択ステータスバーが現在の録音位置を表示します。
	- $\blacksquare$ 再生コマンド、ローザー設定]ダイアログ、録音データウィンドウに影響を与えるコマンドは、録音中に 使用することができません。
- 8. 録音は選択範囲の最後で 自動的に停止します。

選択範囲なしで録音している場合、録音中に既存のデータが上書きされ、 録音 ]ボタン ◯ または 停 止]ボタン をクリックすることで録音を終了することができます。

[一時停止] | をクリックすることで、録音、選択のクリア、録音データの末尾へのカーソルの移動を一時 停止します録音を一時停止した場合、録音ドライブはアームされたままになります。
<span id="page-108-0"></span>ほとんどの編集プロセスでは、まず初めにデータを選択してカーソルを配置します。データを選択した後で、[切り](#page-121-0) [取り](#page-121-0)、[コピー](#page-121-1)、[貼り付け](#page-122-0)、[ミキシング](#page-123-0)、[エフェクト](#page-148-0)の追加などを行うことができます。

各データ ウィンドウの選択範囲ステータスバーには、選択範囲の開始、終了、および長さが表示されます。選 択範囲が指定されていない場合は、カーソルの位置が表示されます。

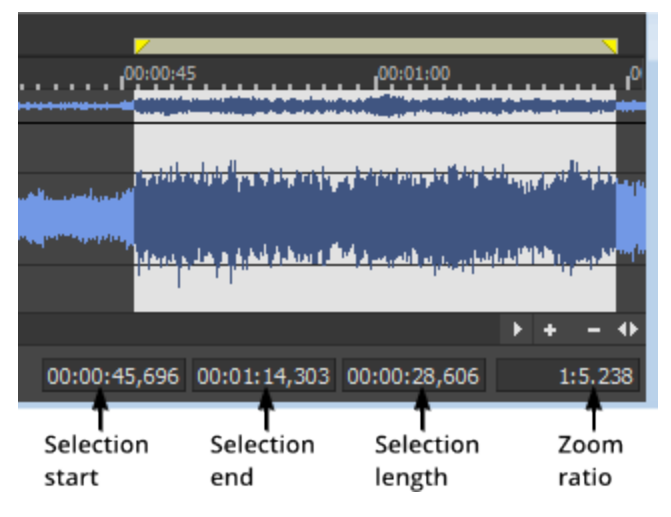

- 選択範囲の先頭]ボックスをダブルクリックして、値を入力し、カーソルを移動します。
- <sup>l</sup> [選択範囲の最後]または[選択範囲の長さ]ボックスをダブルクリックし、表示されるボックスに値を入力し て、選択範囲を指定または編集します。
- <span id="page-108-1"></span>• 右クリックすると ステータス形式 アショートカット メニューが表示され、時間[形式を](#page-19-0)選択できます。

# マウスを使用したデータの選択

マウスを使用してデータ ウィンドウをクリックしてドラッグするだけで、データを選択できます。

### 選択範囲の指定

- 1. 編集]ツール 面を選択します。
- 2. クリックしてカーソルを置き、マウスボタンを押しながら、データ ウィンドウの領域でドラッグして、データを選択 します。

過去[のマーカー](#page-141-0)[やリージョンを](#page-142-0)ドラッグすると、選択範囲の端がマーカー/リージョン タグにスナップされます。

チャンネル選択について詳しくは、このヘルプ トピックの「チャンネルの選択」を参照してください。

### チャンネルの選択

ステレオまたはマルチチャンネルファイルで作業している場合は、データを個別のチャンネルまたはすべてのチャン ネルから選択できます。

• 該当するチャンネルのみを選択するには、チャンネル内でドラッグします。

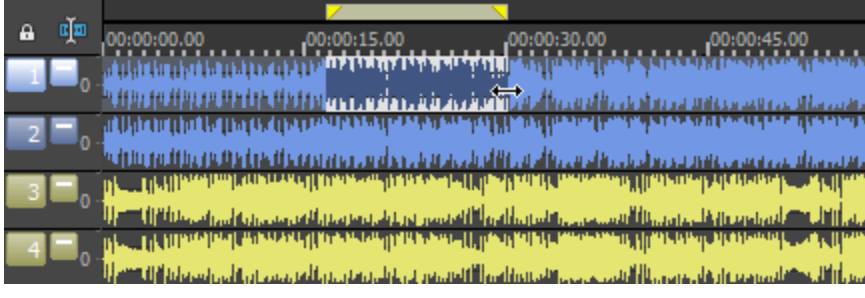

<sup>l</sup> 複数のチャンネルを選択するには、チャンネルをまたがってドラッグします。

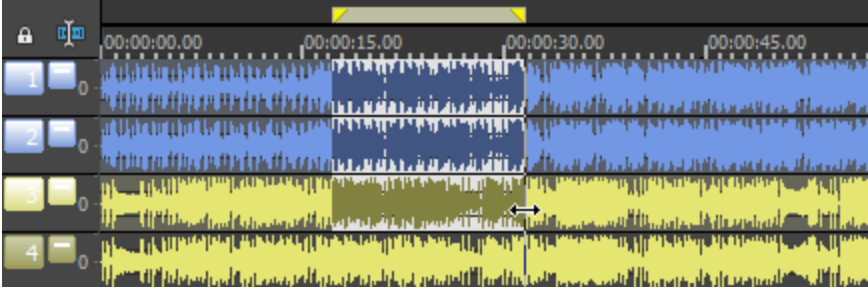

<sup>l</sup> すべてのチャンネルを選択するには、チャンネル( またはルーラーの上部のループ バー) の間の境界に沿って ドラッグします。

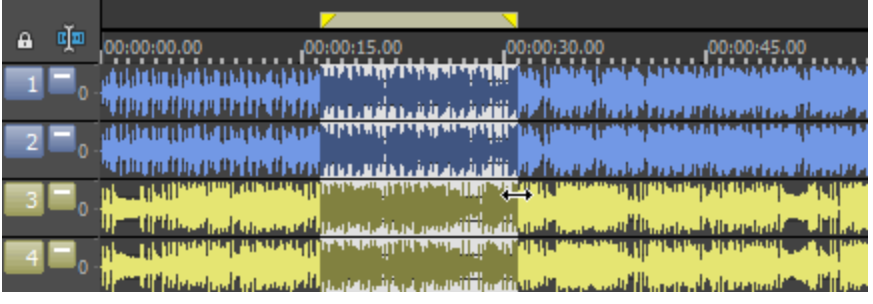

<sup>l</sup> チャンネルを現在の選択に追加、または現在の選択から削除するには、[Ctrl]キーを押しながらチャンネル をクリックします。

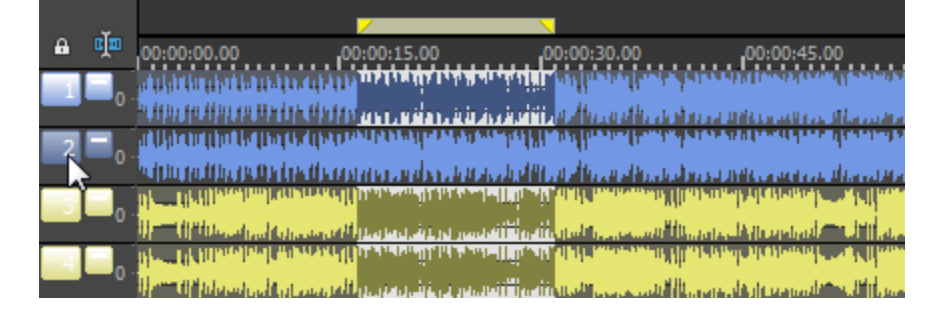

## 選択されているチャンネルのロック

現在のチャンネル選択をロックまたはロック解除するには、データ ウィンドウの左上隅にある チャンネル選択範 囲のロック]ボタン ■をクリックします。

- チャンネル選択 範囲がロックされている場合は、データ ウィンド ウ内 をドラッグすると、現在選択されている チャンネルを変更せずに、選択の長さまたは位置を変更できます( また、[Ctrl]キーを押しながらクリックし て、選択範囲からチャンネルを追加または削除できます) 。
- <sup>l</sup> チャンネル選択範囲がロックされていない場合は、選択されていないチャンネルの上をドラッグすると、現在 のチャンネル選択範囲が消去され、ドラッグしたチャンネルが選択されます。

### 選択範囲の長さの調整

- 1. 編集]ツール 面を選択します。
- 2. 選択範囲の端にマウスカーソルを移動します。カーソルは ←→ のように表示されます。
- 3. ドラッグすると、選択されたリージョンの長さが変わります。

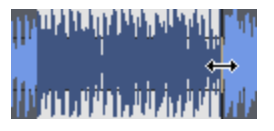

● ループ リージョンの終 端をドラッグして、選択の長さを調整することもできます。 タイム ルーラーの上部のルー プ バーを右クリックしてショートカット メニューを表示します。このメニューでは、選択範囲を波形の表示領域 に設定し、ファイル全体を選択するか、ループリージョンから時間範囲を作成することができます。

### 選択範囲の左右へのシフト

- 1. 隔集]ツール 面を選択します。
- 2. 選択範囲の端にマウスカーソルを移動します。カーソルは ← のように表示されます。
- 3. Shift]キーを押したままにします。
- 4. 選択したリージョンをドラッグして移動します。
	- ループリージョンの中央をドラッグして、サイズを変更せずに選択範囲を移動することもできます。

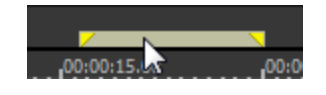

# [選択範囲の設定]ダイアログボックス

|選択範囲の設定]ダイアログボックスを表示するには、編集]メニューの 選択範囲]を選択し、サブメニュー から設定]を選択します。

このダイアログボックスでは、開始点と終了点を指定するか、 選択範囲 ]ドロップダウン リストからリージョンを選 択することで、データを選択できます。

### データの選択

- 1. 編集]メニューの選択範囲]を選択し、サブメニューから設定]を選択します。
- 2. 踝択範囲]ドロップダウン リストから選択範囲またはリージョンの種類を選択するか、历スタム]を選択し て、カスタム選択範囲を指定します。
	- a. [開始]編集ボックスに値を入力するか、スピナー コントロールを使用して、選択範囲の開始点を指定 します。
	- b. [終了]編集ボックスに値を入力するか、スピナー コントロールを使用して、選択範囲の終了点を指定 します。

 $\blacksquare$   $\blacksquare$   $\blacksquare$  終了 ]ボックスに値を指定すると、長さボックスの値も変化します。 長さ]ボックスに値を指定する と、[終了] ボックスの値が変化します。

- c. [長さ]編集ボックスに値を入力するか、スピナー コントロールを使用して、選択範囲の長さを指定しま す。
- 3. Fャンネル]ドロップダウン リストから レフト]、ライト]、または両方]を選択して、選択するチャンネルを指 定します。
- 4. [OK] をクリックします。

入力形式の指定

入力形式」ドロップダウン リストから設定を選択します。この設定によって、ダイアログボックスの開始]、 膝 了]、および 展さ]ボックスの単位を指定します。

#### 選択範囲のプレビュー

[再生]ボタンをクリックすると、現在の選択範囲をプレビューできます。再生中は、このボタンは [停止]ボタンに 変わります。もう一度クリックすると、再生が停止します。

● 現在の選択範囲のループ再生を有効にするには、【レープ再生】チェックボックスをオンにします。選択範囲 は再生中に変更できます。

#### 選択範囲の終点をゼロ交差にスナップする

スナップ ゼロ]ボタンをクリックすると、現在の選択範囲の最初と最後が最も近[いゼロ交差](#page-208-0)にスナップされます[。](#page-208-0)

### 選択範囲の終点をタイム ルーラーにスナップする

スナップ タイム]ボタンをクリックすると、現在の選択範囲の最初と最後がタイムルーラー上で最も近くにある分 割線にスナップされます。

## マーク イン

編集]メニューの 選択]を選択し、【マークイン】を選択して、現在のカーソル位置にループリージョンの開始 位置を設定します。

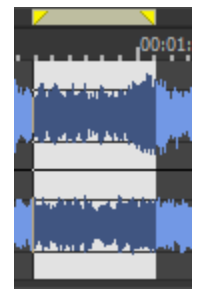

次にループ [リージョン](#page-142-0)の上部 にあるバーを右 クリックし、リージョンの挿入、[ループ再生の](#page-112-0)切り替え、またはループ リージョン[の選択を](#page-108-0)行います。

# マーク アウト

[編集]メニューの[選択]を選択し、[マーク アウト]を選択して、現在のカーソル位置にループ リージョンの終了 位置を設定します。

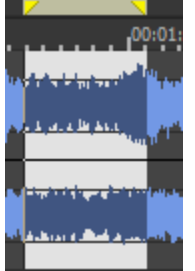

次にループ [リージョン](#page-142-0)の上部 にあるバーを右 クリックし、リージョンの挿入、[ループ再生](#page-112-0)の切り替え、またはループ リージョン[の選択](#page-108-0)を行います。

# <span id="page-112-0"></span>ループ再生

けプション]メニューの『レープ再生]を選択すると、プロジェクトの選択範囲が繰り返し再生されます。

- [オプション] > [再生上にカーソルをシーク] が選択されている場合、カーソルを配置すると再生が再スター トします。カーソルを 合わせても再生が中断しないようにするには、このコマンドの選択を 解除します。
- 1. 選択を行う場合は カーソルをドラッグします (または ピント]キー を押しながら矢印キーを使用します)。
- 2. オプションフメニューの『レープ再生】を選択します。
- 3. 再生]ボタン をクリック すると、選択範囲がループ再生されます。

■■ 選択範囲が指定されていない場合は、サウンドファイル全体が無限ループで再生されます。

# フレームに合わせてクオンタイズ

[オプション]メニューの[フレーム単位にクオンタイズ]を選択すると、プロジェクトのフレーム境界で編集を行うこと ができます。 この設定は、グリッドおよびマーカ[ースナップ](#page-112-1)とは別個のものです。 これは、動画用にオーディオを編 集し、<del>[ディスクアットワンス](#page-62-0)</del> CD プロジェクトを作成する場合に役立ちます。

[フレーム単位にクオンタイズ]がオンの場合、以下のアクションは常にフレーム境界上で実行されます。

- カーソルの配置
- 選択範囲の作成
- マーカーとリージョンの配置
- $\overline{\phantom{a}$   $\phantom{a}$   $\phantom{a}$  プポイントが最も近いフレーム境界にクオンタイズ されます。

# <span id="page-112-1"></span>スナップを有効にする

[オプション]メニューの[スナップ]を選択し、サブメニューから [有効]を選択して、データ ウィンドウでのオンとオフを 切り替えることができます。

[マーカー](#page-141-0)[やリージョン](#page-142-0)[の貼り付け](#page-122-0)、[ミキシング](#page-123-0)、[トリミング](#page-127-0)を行うときにスナップを使用すると、カーソルの位置決め、 [選択範囲](#page-108-1)の指定、グリッドへのアイテムの整列が簡単に行えるようになります。

データウィンドウでアイテムをドラッグすると、スナップ ポイントがハイライトされます。

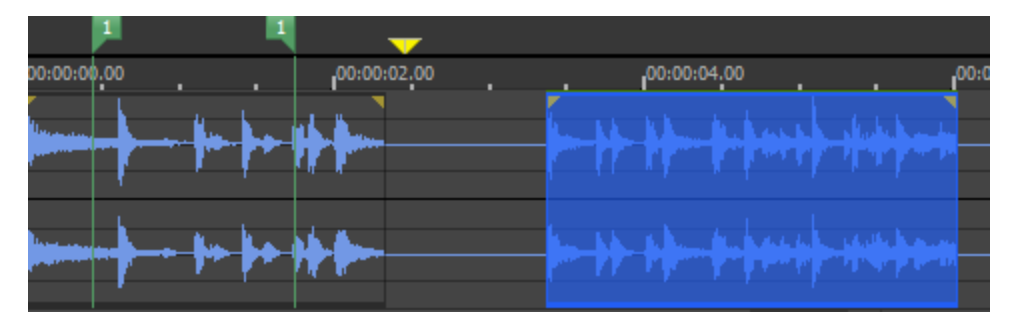

既存の選択範囲を変更する場合は、 編集]> 選択範囲]サブメニューにあるコマンドを使用して、グリッドと ゼロ交差[に選択範囲をスナップ](#page-114-0)することができます。

[Shift]キーを押しながら操作すると、スナップを一時的に上書きできます。

■ Sound Forge Audio Studioの前 のバージョンでは、マウス ボタンを離したときに選択範囲の両端がグリッドに スナップされていました。Sound Forge Audio Studioでは、より柔軟なスナップ メカニズムを使用して、さらに 細かくコントロールできます。 スナップ機能を有効にしてグリッドの近くをクリックすると、カーソルはグリッド線に スナップされます。 タイムラインに沿って選択範囲をドラッグすると、カーソルがグリッド線から離れないので、グ リッド線にスナップできます。Sound Forge Audio Studioの前のバージョンのように、選択範囲の両端をグリッ ドにスナップする場合は、[T]キーを押します。

## スナップのオン / オフを切り替える

[オプション]メニューの [スナップ]を選択し、サブメニューから 有効]を選択するか、F8]キーを押して、スナップ のオンとオフを切り替えることができます。スナップが有効な場合、オブジェクトは次のポイントにスナップされます。

- <sup>l</sup> カーソル
- <sup>l</sup> 時間範囲のエッジ

グリッド分割、マーカー、ゼロ交差にイベントをスナップすることもできます。

### グリッドへの自動スナップ

スナップを有効にすると、データ ウィンド ウの上部 にあるタイム ルーラーのマークで指定されているとおりに、 オブジェ クトを時間分割範囲全体に強制的にスナップするよう選択することもできます。

グリッド線 へのスナップのオン/オフを切り替えるには、 けプション |メニューの スナップ]を選択し、サブメニューから [グリッド]を選択するか、[Ctrl]キーを押しながら「F8]キーを押します。

<mark>●</mark> グリッドの解像度を変更するには、 けプション]メニューから **ステータス形式**]を選択し、サブメニューから設 定を選択します( または、タイムルーラーを右クリックして、ショートカット メニューから形式を選択します) 。

## マーカーへの自動スナップ

スナップを有効にすると、データ ウィンドウ上のエレメントをマーカーにスナップすることもできます。

以下のマーカー タイプののスナップのオンとオフを切り替えるには、「オプション]メニューの「スナップ]を選択し、サブ メニューから [マーカー]を選択するか、 Shift]キーを押しながら F8]キーを押します。

- <sup>l</sup> [マーカー](#page-141-0)
- <sup>l</sup> [リージョン](#page-142-0)
- <sup>l</sup> [コマンド](#page-145-0) マーカー
- <sup>l</sup> ディスクアットワンスCD [トラックとインデックス](#page-63-0)

## イベントへの自動スナップ

スナップが有効な場合は、オブジェクト[をイベント](#page-131-0)の境界にスナップすることもできます。

イベントのエッジへのスナップのオン/オフを切り替えるには、「オプション]メニューの「スナップ」を選択し、サブメ ニューから  $K^*$ ント]を選択します (または Ctrl+Shift+F8 を押す)。

## ゼロ交差への自動スナップ

スナップを有効にすると、タイムライン上のエレメント[をゼロ交差に](#page-208-0)スナップすることもできます。 ゼロ交差へのスナップのオン/オフを切り替えるには、「オプション]メニューの「スナップ]、「交差]の順に選択します (または Ctrl]キーを押しながら、 B]キーを押します) 。

## ズームレベルが高い時に自動スナップをオフにする

[ズーム](#page-127-1)インしている場合、選択したい選択範囲の始点と終点を精確に配置するために、スナッピングをオフにす ることができます。

- 1. オプションフメニューから ローザー設定]を選択し、 編集 タブをクリックします。
- 2. 1:4 より低いズーム比で自動スナップを行わないチェックボックスを選択します。
- 3. [OK]をクリックします。

グリッドまたはゼロ交差に既存の選択範囲をスナップする

自動スナップを有効にせず[に選択範囲を作成し](#page-108-0)た場合や、選択範囲を変更してエッジがグリッド / ゼロ交差に 揃っていない場合、編集]> 選択範囲]サブメニューのコマンドを使用して、グリッドやゼロ交差[に選択範囲](#page-114-0) [をスナップで](#page-114-0)きます。

# <span id="page-114-0"></span>選択範囲のスナップ

編集 7メニューの 選択範囲]を選択し、サブメニューからコマンドを選択すると、現在の選択範囲の端が、選 択したポイント位置に強制的にスナップされます。スナップは、データウィンドウで選択範囲とアイテムを揃える場 合に便利です。

カーソルを配置したり、選択範囲を指定したりする場合に自動スナップを使用するには、 けプション ]メニューの コマンドを使用して、スナップ<mark>を有効に</mark>し、スナップのオプションを設定できます。

## グリッドにスナップ

|編集]メニューの **選択範囲]**を選択し、サブメニューから **グリッドにスナップ**]を選択すると( または 『Tキーを押 すと)、データ ウィンドウの上部にあるタイムルーラーのマークで指定されているとおりに、選択範囲の両端が時 間分割範囲全体に強制的にスナップされます。

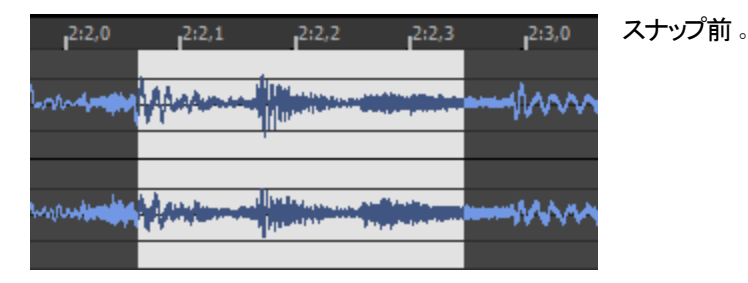

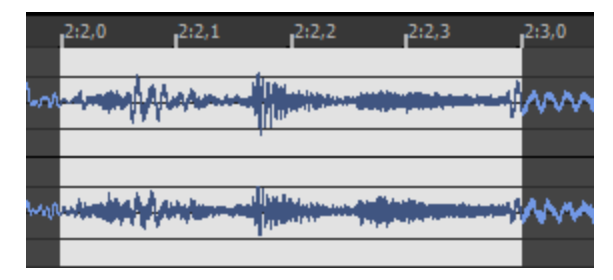

スナップ後では、選択範囲の端は、ルーラーの2.000 と 3.000 分割にスナップされます。

● グリッドの解像度を変更するには、 けプション]メニューから ステータス形式 ]を選択し、サブメニューから設 定を選択します( または、タイムルーラーを右クリックして、ショートカット メニューから形式を選択します) 。

### エッジをグリッドにスナップ

**編集 ]メニューの 選択範囲]を選択し、サブメニューから 圧ッジをグリッドにスナップ]を選択すると( または** [Shift]キーを押しながら[T]キーを押すと) 、データ ウィンドウの上部にあるタイムルーラーのマークで指定されて いるとおりに、選択範囲のアクティブな方の端が時間分割範囲全体に強制的にスナップされます。

選択範囲の両端のうち、アクティブな方には点滅するカーソルが表示されています。 アクティブな端を切り替える には、Flome]キーまたは End]キーを押します。

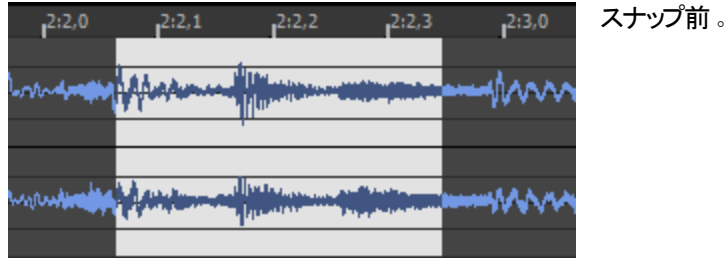

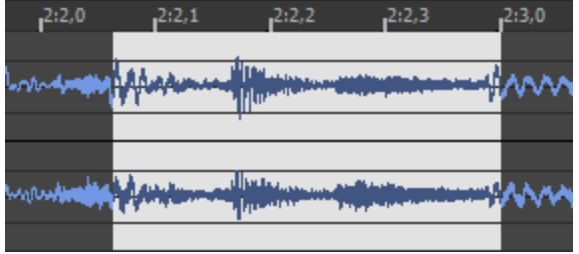

スナップ後では、選択範囲のアクティブな(右の)端は、 ルーラーの3.000 分割にスナップされます。

**ッ** グリッドの解像度を変更するには、 オプション]メニューから <mark>ステータス形式</mark> ]を選択し、サブメニューから設 定を選択します( または、タイムルーラーを右クリックして、ショートカット メニューから形式を選択します) 。

## ゼロにスナップ

[ゼロ交差位](#page-208-0)置における編集の実行は、サウンド ファイルでグリッチが発生する可能性を減らします。

編集]メニューの 選択範囲]を選択し、サブメニューから HUにスナップ]を選択すると( または ∑]キーを押す と) 、選択範囲の両端が波形の次のゼロ交差に強制的にスナップされます。

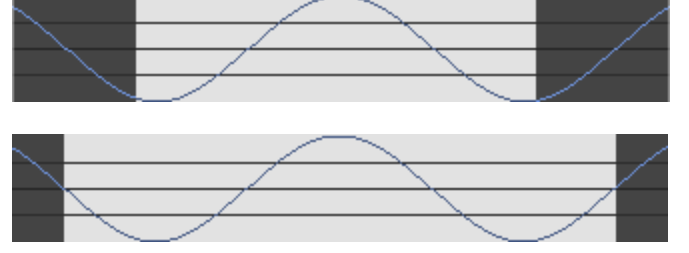

スナップ前。

スナップ後では、選択範囲の端は、波形とベー スラインが交差する位置に最も近い場所にス ナップされます。

### エッジをゼロにスナップ

[ゼロ交差](#page-208-0)位置における編集の実行は、サウンドファイルでグリッチが発生する可能性を減らします。

編集]メニューの 選択範囲]を選択し、サブメニューから エッジをゼロにスナップ]を選択すると(または Shift] キーを押しながら 【Z]キーを押すと)、選択範囲のアクティブな方の端が波形の次のゼロ交差に強制的にスナッ プされます。

選択範囲の両端のうち、アクティブな方には点滅するカーソルが表示されています。 アクティブな端を切り替える には、Flome]キーまたは End]キーを押します。

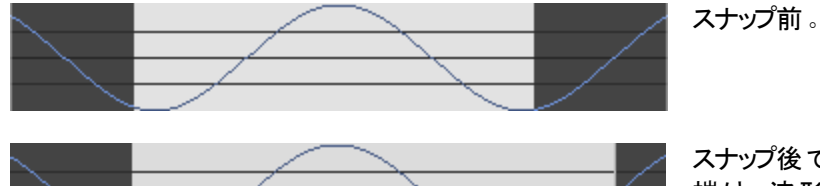

スナップ後では、選択範囲のアクティブな( 右の) 端は、波形とベースラインが交差する位置に最 も近い場所にスナップされます。

 $\overline{\phantom{a}$  [エーザ設定]ダイアログボックスの 編集]タブでは、スナップするゼロ交差を 正の傾斜]、 隕の傾斜]、お よび[任意の交差]から選択できます。

### 次のゼロに拡張

[ゼロ交差](#page-208-0)位置における編集の実行は、サウンド ファイルでグリッチが発生する可能性を減らします。

編集]メニューの 選択範囲]を選択し、サブメニューから 次のゼロに拡張]を選択すると(または [Z]キーを押 すと) 、選択範囲の両端が波形の次のゼロ交差に強制的にスナップされます。

 $\blacksquare$  [ユーザ設定]ダイアログボックスの 編集]タブでは、スナップするゼロ交差を 正の傾斜]、頂の傾斜]、お よび[任意の交差]から選択できます。

### エッジを次のゼロに拡張

[ゼロ交差](#page-208-0)位置における編集の実行は、サウンド ファイルでグリッチが発生する可能性を減らします。

編集 ]メニューの 選択範囲]を選択し、サブメニューから **圧ッジを次のゼロに拡張**]を選択すると( または [Shift]キーを押しながら[Z]キーを押すと) 、選択範囲のアクティブな方の端が波形の次のゼロ交差に強制的 にスナップされます。

選択範囲の両端のうち、アクティブな方には点滅するカーソルが表示されています。 アクティブな端を切り替える には、Flome]キーまたは End]キーを押します。

 $\overline{\phantom{a}$  [エーザ設定]ダイアログボックスの 編集]タブでは、スナップするゼロ交差を 正の傾斜]、 隕の傾斜]、お よび[任意の交差]から選択できます。

## 選択範囲の調整

Sound Forge Audio Studioには、ACID ソフトウェア用の独自のループや他のループベースのオーディオアプリケー ションを作成するためのツールが用意されています。

編集 フメニューから 選択]を選択し、次にサブメニューからコマンドを選択して選択範囲の長さと位置を迅速 に調整します。

### 選択範囲を半分にする

[編集]メニューの 選択]を選択し、サブメニューから **伴分にする**]を選択する( または []キーを押す) と、現在 の選択範囲が半分になります。

例えば、4小節選択している場合に 選択範囲を半分にする]を選択すると、第 1 小節と第 2 小節だけが選 択されます。

### 選択範囲を倍にする

編集]メニューの 選択]を選択し、サブメニューから 倍にする]を選択する(または []キーを押す)と、現在の 選択範囲が倍になります。

例えば、4 小節選択している場合に 選択範囲を倍にする]を選択すると、さらに4 小節分が選択されます。

### 選択範囲を左にシフト

|特殊 |メニューの 選択 |を選択し、サブメニューから 佐にシフト |を選択する( または ト ]キーを押す) と、現在の 選択範囲が選択範囲の長さだけ左に移動します。

選択範囲の正確な長さが維持されるので、このツールは選択範囲を一度に1ビートまたは1小節移動する場 合に便利です。

#### 選択範囲を右にシフト

特殊 ]メニューの 選択 ]を選択し、サブメニューから 佑にシフト]を選択する(または ト]キーを押す) と、現在の 選択範囲が選択範囲の長さだけ左に移動します。

選択範囲の正確な長さが維持されるので、このツールは選択範囲を一度に1ビートまたは1小節移動する場 合に便利です。

### オーディオを左 右 に回 転

[プロセス]メニューの[オーディオを左右に回転]を選択する( または : キーを押す) と、選択範囲がファイルの反 対側の端に移動して、指定されたループの雰囲気が変わります。 このコマンドの機能は現在の選択範囲によって異なります。

- 選択範囲が指定されていない場合は、ファイルの最初の4分の1が最後に移動します。
- ファイルの一番初めの部分が選択されている場合は、そのオーディオが切り取られ、ファイルの最後に貼り 付けられます。ファイルの一番最後の部分が選択されている場合は、そのオーディオが切り取られ、ファイル の最初に貼り付けられます。
- このコマンドは、選択範囲にファイルの最初または最後が含まれていない場合は機能しません。

# 選択範囲のグリッド線の使用

[オプション]メニューの[選択範囲の グリッド線]をクリックすると、[選択を](#page-108-0) 4 等分するグリッド線 が表示されます。 グリッド線を使用すると、既存の素材か[らループを](#page-45-0) 作成するのが簡単になります。

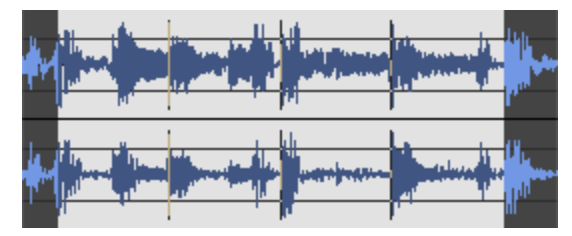

使用する分割線の数を変更するには、 **けプション] > グリッド分割の設定**]を選択して、サブメニューから設定 を選択します。

例えば、3/4 拍子でループを作成しようとしている場合、グリッド分割を 3 に変更 することで、選択範囲を 3 ビー トに分割することができるようになります。

# 選択の切り替えと繰り返し

Whoops! 選択操作をした後で、間違えてどこか別の場所をクリックしてしまったとします。初めからやり直さなけ ればいけないのでしょうか? 問題ありません。選択内容は失われていません。

[編集]メニューの[選択]を選択し、[選択範囲の切り替え]を選択すると( または[/]または[S]キーを押しま す) 、最後に指定した選択範囲と最後のカーソル位置が切り替わります。例えば、サウンド ファイルの操作中 は、カーソルをさまざまな場所に移動しますが、 切り替え]コマンドを使用すれば、最後に選択したリージョンを すぐに表示できます。

[編集]メニューの[選択範囲]、[サイクル]の順に選択する( または[Backspace]キーを押す) と、それまでの5 回の選択内容を次々に切り替えることができます。

# すべて選択

編集 ]メニューの **すべて選択** ]を選択すると、現在のウィンドウ内のすべてのデータが選択されます。

- 波形表示内をダブルクリックすると、すべてのデータが選択されます。
- ファイルにリージョンが含まれている場合は、トリプルクリックするとすべてのデータが選択されます( [ユーザー 設定 ]ダイアログボックスの 編集 ]タブで すべてのサウンド ファイル データを選択 するためにトリプルクリックを 使用しない]チェックボックスがオフの場合) 。
- マルチチャンネルオーディオで作業している場合は、クリックしたチャンネルのみが選択されます。選択範囲 に対してチャンネルを追加または削除するには、「Ctrl]キーを押しながらクリックします。

# <span id="page-118-0"></span>(Ctrl+G)

編集 ๅメニューの 移動 ]を選択して、カーソルをサウンド ファイルの特定の位置に移動します。

- 1. 編集 ]メニューの 移動 ]を選択します。 移動 ]ダイアログボックスが表示されます。
- 2. [移動] ドロップダウン リストからプリセット値を選択するか、 [カスタム]を選択し、 [位置] および[入力形 式]"/> [入力形式] コントロールを使用してカーソル位置を指定します。
	- 防置]ボックスに値を入力するか、上/下矢印を使用してカーソルの移動先の位置を決定します。
	- 入力[形式](#page-19-1)]ドロップダウン リストから設定を選択して、 位置]ボックスで使用する形式を決定します。
- 3. DK]をクリックしてダイアログボックスを閉じ、カーソルを移動します。
- **』 [F5]キーを押して、データウィンドウの 選択範囲の開始]ボックスに**値を入力すると、特定の場所にすば やく移動できます。

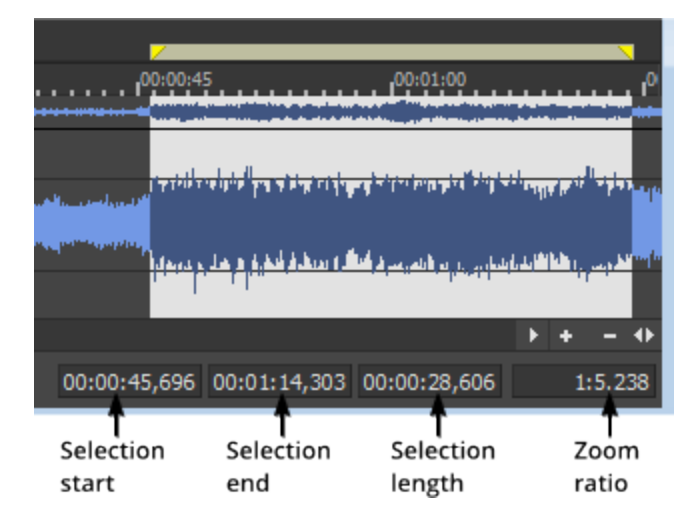

# 中央へのカーソルの移動

[編集]メニューの カーソルを中央に移動]を選択すると、カーソルがデータ ウィンド ウの中央に表示されるように なります。

メモ:

- <sup>l</sup> このコマンドを実行しても、カーソルが実際にデータ ウィンドウ内の新しい位置に移動するわけではありませ ん。表示がドローし直され、サウンド ファイルのエリアがカーソルの両側に同じだけ見えるようになるだけで す。カーソルが中央にあるように見えない場合は、カーソルがサウンドファイルの先頭または終端に非常に 近い場所にあり( このため中央に移動できない) 、または既にズームアウトしていて、波形全体が見えてい る場合があります。
- ある程度の範囲にわたってデータを選択している場合は、Flome]キーまたは End]キーを使用して、カー ソルを選択ポイント間で切り替えることができます。

# 基本的な編集機能

よく使用する編集操作には、切り取り、コピー、貼り付け、クリア/削除、ミキシング、およびトリミングがあります。 これらのほとんどの機能では、クリップボード、つまり一時的なデータ保存領域を使用します。クリップボードは、 あるウィンドウから別のウィンドウにデータを移動する場合にも使用できます。

## 編集ツール

[編集]メニューの[ツール]を選択し、サブメニューからツールを選択すると、アクティブになっているツールを変更 できます。

● 編集、拡大、鉛筆およびイベントの各ツールを切り替えるには、データウィンドウの編集ツールセレクターを クリックするか、D1キーまたは Shift]キーと D1キーを押します

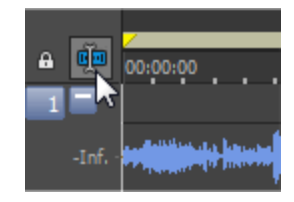

<span id="page-120-0"></span>編集ツール

編集ツールを使用する場合は、編集]メニューの[ツール]を選択し、サブメニューから[編集]を選択します。編 集ツールを使用して、[データの選択](#page-108-1)およびカーソルの配置を行います。

拡大ツール

拡大ツールを使用する場合は、隔集]メニューの[ツール]を選択し、サブメニューから 肱大 ]を選択します。 拡大ツールを使用すると、選択範囲を保持したままリージョンを拡大できます。 拡大する領域の上にマウスをド ラッグします。領域を囲む点線の矩形が表示され、マウスボタンを離すと、その領域が拡大されます。 マウスの左ボタンを押しながら右クリックすると、以下の3 つの拡大モードが切り替わります。

- 時間のみズーム: ズーム時間時間のみズーム: 垂直方向の拡大率は変えずに、水平方向に拡大します。
- レベルのみズーム: 水平方向の拡大率は変えずに、垂直方向に拡大します。
- 時間/レベルのズーム: 水平方向および垂直方向に拡大します。

を含む拡大率について詳しくは、「<mark>拡大とズーム」</mark>を参照してください。

### 鉛筆ツール

鉛筆ツールを使用する場合は、編集7メニューのDソール]を選択し、サブメニューから配筆「を選択します。 鉛筆ツールを使用して波形の上でドローすると、波形を編集できます。例えば、サウンド データにグリッチが発 生する場合、グリッチを拡大して波形をスムーズにドローし直します。

● マウスの左ボタンを押しながら矢印 キーを押すと、鉛筆の位置を微調整できます。

|鉛筆ツール]は、1:32ボックスの 編集 ]タブにある **鉛筆ツールの最大ズーム比** ]の設定値より小さい拡大 レベルでのみ使用できます。

<span id="page-121-0"></span>切り取り

|編集 |メニューの |切り取り]を選択すると、選択したサウンド データを削除し、そのデータをクリップボードにコ ピーできます。サウンド データを切り取ると、クリップボードの前の内容に上書きされます。

- 1. 編集ツール 面を選択します。
- 2. 切り取るデータ[を選択](#page-108-0)します。
- 3. 編集]メニューの 切り取り]を選択します。 切り取ったデータが削除され、クリップボードにコピーされます。
- $\overline{\phantom{a} }$  マルチチャンネル ファイルの個々のチャンネルからデータを切り取る場合、波形には、切り取られたチャンネ ルの末尾に無音部分が追加されます。マルチチャンネルファイル内の各チャンネルの長さは、必ず同じでな ければなりません。

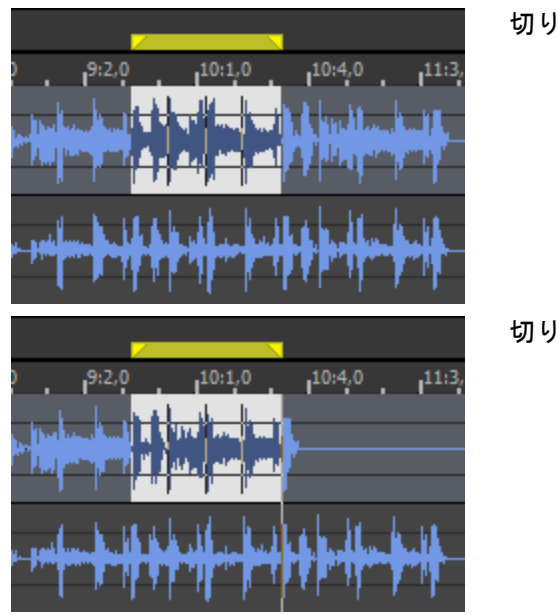

切り取り前

切り取り後

## <span id="page-121-1"></span>コピー

[編集]メニューの[コピー]を選択すると、選択したサウンド データをクリップボードにコピーできます。サウンド デー タをコピーすることによって、クリップボードの既存の内容が置き換えられます。

- 1. 編集ツール 面を選択します。
- 2. コピーするデータ[を選択](#page-108-0)します。
- 3. 編集 |メニューの ロピー]を選択します。データがクリップボードにコピーされます。

## クリップボードの内容の表示

[表示]メニューの[クリップボード]を選択し、サブメニューから[内容]を選択すると、クリップボード上のサウンド データに関する情報が表示されます。

■■ クリップボードにデータがない場合、このコマンドは使用できません。

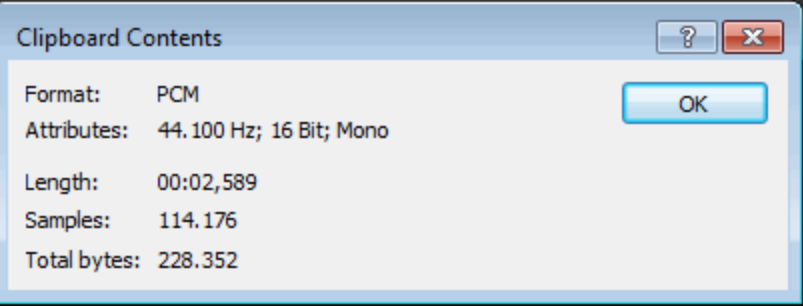

# クリップボードの内容の再生

[表示]メニューの[クリップボード]を選択し、サブメニューから[再生]を選択すると、クリップボードの内容が再生 されます。

<span id="page-122-0"></span>■■ クリップボードにデータがない場合、このコマンドは使用できません。

# 貼り付け

編集]メニューの 貼り付け]を選択すると、クリップボードの内容が現在のカーソル位置に挿入されます。 選択 範囲が指定されている場合、 貼り付け]コマンドを選択すると、選択したデータが挿入前に削除されます。 メモ:

• ドラッグ&ドロップ編集中に貼り付けモードを使用するには、「オプション]メニューのドラッグ&ドロップ編集] トフツノ∝トロツノ<sub>™ 禾 ナ I〜HI フロ Iノ ヒ コ ヒ レ / L ノ ジ ニ 、 ・ ・ ・ - 、 -<br>を選 択し、 サブメニューから <mark>貼り付 け</mark>]を選 択します。このコマンドを選 択した場 合 、カーソルが *向*</sub>

で表示されるまでドラッグしながらマウスの右ボタンをトグルクリックしたときと同じ効果があります。ドラッグ中 にマウスの右ボタンをクリックすると、ミック[ス貼り付け](#page-122-0)のドラッグ&ドロップ モードを切り替えることができます。

<sup>l</sup> マルチチャンネルファイルに貼り付けたデータは、すべてのチャンネルに挿入されます。マルチチャンネルファ イル内の各チャンネルの長さは必ず同じでなければなりません。—

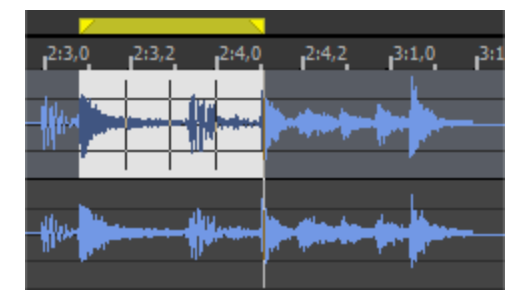

貼り付け前 ( ハイライト表示されているのがクリップボード の内容)

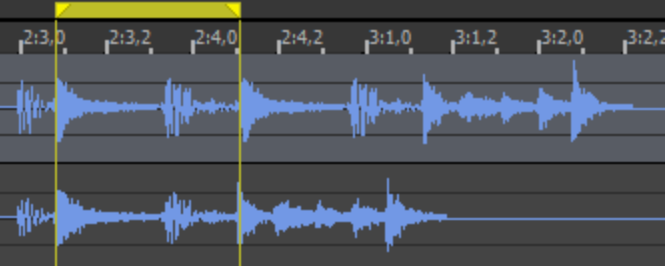

貼り付け 後

選択されていない チャンネルには無音が貼 り付けられます。

 複数のチャンネルが選択されている場合 は、同じデータが選択されているすべての チャンネルに貼り付けられ、選択されていな いチャンネルには無音が貼り付けられます。

チャンネルが選択されていない場合は、同

じデータがすべてのチャンネルに貼り付けられ ます。

- 異なるサンプルレートのデータを貼り付けると、クリップボード内のデータは、データの貼り付け先のウィンドウ のレートと同じレートで再生されます。
- 元のサウンド データにリージョン、マーカー、またはループが存在する場合は、それらも貼り付け先サウンド ファイルに貼り付けられます。この機能を無効にするには、 けプション |メニューの 選択されたオーディオデー タへのロック] > [マーカー/リージョン]コマンドをオフにします。

ドラッグ アンド ドロップによる選 択 範 囲 の貼 り付 け

- 1. 編集ツール 面を選択します。
- 2. マウスカーソルをデータ ウィンドウの領域でドラッグして、貼り付けるデータ[を選択](#page-108-1)します。
- □ ユーザー設定 7ダイアログボックスの [全般](#page-175-0) 7タブで ドロップされたファイルを常に新しいウィンドウで開く] チェック ボックスがオフになっている場合は、 Ctrl ]キーを押しながら「エクスプローラ]ウィンドウからファイル( ま たはリージョン) を データ ウィンド ウにド ラッグして、データ ウィンド ウにデータを貼り付 けることができます。 チェッ クボックスをオンにした場合、Sound Forge Audio Studio ワークスペースにファイルをドロップすると、常に新し いデータ ウィンド ウが作成されます。
- 3. データを貼り付ける場所に選択範囲をドラッグし、[Ctrl]キーを押したままにします。カーソルが 40ように 変わり、貼り付ける場所を示す縦の線が表示されます。

ドラッグ中にマウスの右ボタンをクリックすると、ミック[ス貼り付け](#page-122-0)& ドロップ モードを切り替えることができます。

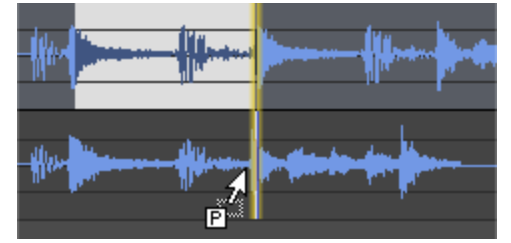

4. マウスボタンを離して選択範囲をドロップすると、選択範囲が貼り付けられます。

クリップボードからのオーディオの貼り付け

- 1. 編集ツール 面を選択します。
- 2. マウスをデータ ウィンド ウ領域にドラッグし、ミキシングまたはクロスフェードするデータ[を選択](#page-108-1)します。次に、 <mark>[5] り取り] og または[[コピー](#page-121-1)] 『p </mark>をクリックし、オーディオをクリップボードに配置します。
- 3. クリップボードの内容を貼り付ける 位置をクリックしてカーソルを置きます。
- 4. 編集 |メニューの貼り付け]を選択します。

## 特殊貼り付け

編集 |メニューの 特殊貼り付け]を選択し、サブメニューからコマンドを選択して、クリップボードの内容を貼り 付ける方法を指定します。

<span id="page-123-0"></span>ミキシング

編集 ヿメニューの 特殊貼り付け]を選択し、サブメニューから ミキシング]を選択すると、クリップボードの内容の コピーを現在のカーソル位置でミキシングできます。

125

**レンモ:** 

• ドラッグ&ドロップ編 集 中 にミキシングモードを使 用 するには、 けプション ]メニューの ドラッグ&ドロップ編 集]を選択し、サブメニューから **ミキシング**]を選択します。このコマンドを選択した場合、カーソルが <u>√</u>↓で

表示されるまでドラッグしながらマウスの右ボタンをトグルクリックしたときと同じ効果があります。 You can click the right mouse button while dragging to toggle mix and **[paste](#page-122-0)** drag-and-drop modes.

• 元のサウンド データにリージョン、マーカー、またはループが存在する場合は、それらも貼り付け先サウンド ファイルに貼り付けられます。この機能を無効にするには、 けプション]メニューの 選択にロック] > 【マーカー /リージョン]コマンドをオフにします。

ドラッグ アンド ドロップによる選 択 範 囲 のミキシング

- 1. 編集ツール 面を選択します。
- 2. マウスカーソルをデータ ウィンドウの領域でドラッグして、ミキシングするデータ[を選択し](#page-108-1)ます。
	- [ユーザー設 定 ]ダイアログ ボックスの [[全般](#page-175-0)]タブで Fiロップされたファイルを常に新しいウィンドウで開く] チェック ボックスがオフになっている場合は、[エクスプローラ]ウィンドウからファイル( またはリージョン) を データ ウィンドウにドラッグして、データ ウィンドウにデータを貼り付けることができます。チェックボックスをオ ンにした場合、Sound Forge Audio Studio ワークスペースにファイルをドロップすると、常に新しいデータ ウィンドウが作成されます。
- 3. データをミキシングする場所に選択範囲をドラッグします。カーソルが ⊿のように変わり、ミキシングする場所

を示すグレーの選択ボックスが表示されます。ミキシングレベルとフェード レベルを示すエンベロープが描画さ れます( [ミックス/置換]ダイアログボックスで最後に使用された設定がデフォルトで使用されます) 。

ドラッグ中にマウスの右ボタンをクリックすると、ミックス、貼り付け、および CD トラックのドラッグ&ドロップ モー ドを切り替えることができます。

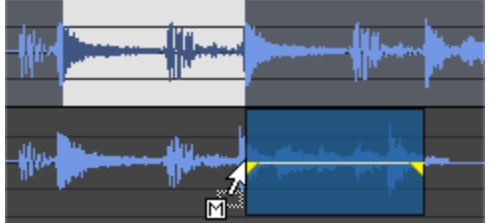

4. マウスボタンを離して選択範囲をドロップすると、 ミックス/置換 |ダイアログボックスが表示されます。 ミックス /置換]ダイアログボックスが表示されないようにするには、[Shift]キーを押しながらマウスボタンを離します。

ミックス設定をカスタマイズするには、 ミックス/置換]ダイアログボックスの [プリセット]ドロップダウン リストから 設定を選択するか、コントロールを必要に応じて調整します。

<span id="page-124-0"></span>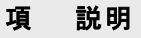

ソー Drag the Source fader to adjust the volume of the selection you want to mix.

ス

目

[データの反転]チェック ボックスをオンにすると、ベースラインでソースオーディオ[が反転](#page-200-0)( フェーズが逆 転)します。 データを反転させると、2つのサウンド ファイルのトランジションを一致させてフェーズ関係 を比較することができます。

貼 Drag the Destination fader to adjust the volume of the selection you want to mix over.

り

- 付 [データの反転]チェック ボックスをオンにすると、ベースラインで貼り付け先のオーディオ[が反転](#page-200-0)( フェー
- け ズが逆転) します。データを反転させると、2 つのサウンド ファイルのトランジションを一致させてフェー
- 先 ズ関係を比較することができます。
- 詳 細 処理する選択範囲の変更に使用できる追加コントロールをダイアログボックスの下部に表示する 場合にクリックします。
- 5. [OK]をクリックして、ミックスを適用します。

クリップボードからのオーディオのミキシング

- 1. 編集ツール 面を選択します。
- 2. マウスをデータ ウィンド ウ領域にドラッグし、ミキシングまたはクロスフェードするデータ[を選択](#page-108-1)します。次に、 ■ り取り] ok または ロピー] Γρ をクリックし、オーディオをクリップボードに配置します。
- 3. クリップボードの内容をミキシングまたはクロスフェードする位置をクリックしてカーソルを置きます。
- 4. 編集 |メニューの **特殊貼り付け]**を選択し、サブメニューから **ミキシング]**を選択します。 ミキシング / 置 換]ダイアログボックスが表示されます。
- 5. レリセット]ドロップダウンリストから値を選択するか、必要に応じてコントロールを調整します。([上記を参](#page-124-0) [照](#page-124-0))
- 6. [OK]をクリックして、ミックスを適用します。

## 上書き

編集]メニューの 特殊貼り付け]を選択し、[上書き]を選択すると、選択したサウンド データがクリップボード の内容に置き換わります。

[上書き]コマンドは、以下の規則に従ってデータを置換します。

- 選択された領域がクリップボードの長さより長い場合、データは選択範囲の先頭からクリップボードの長さ 分、上書きされます。
- 選択された領域がクリップボードの長さと同じか短い場合、データは選択範囲の長さ分のみ、上書きされま す。
- 1. 現在のデータの上書きに使用するサウンド[をコピー](#page-121-1)します。
- 2. 置換するデータ[を選択し](#page-108-0)ます。
- 3. [編集]メニューの 特殊貼り付け]を選択し、[上書き]を選択すると、選択したデータがクリップボードの内 容に置き換わります。

### 複製

[編集]メニューの[特殊貼り付け]を選択し、[複製]を選択すると、クリップボードの内容の複数のコピーが現 在の選択範囲に貼り付けられます。

- 腹 製 ]コマンドは、現在 の選 択 範 囲 に収 まる数 だけクリップボード のコピーを貼 り付 けます。 データ ウィンド ウで選択範囲が指定されていない場合は、このコマンドは使用できません。
- 1. 貼り付けるサウンド[をコピー](#page-121-1)します。
- 2. クリップボードの内容を貼り付ける領域[を選択](#page-108-0)します。
- 3. [編集]メニューの 特殊貼り付け]を選択し、腹製]を選択します。 腹製]ダイアログボックスが表示され

ます。

4. 腹製]ダイアログボックスで、データを貼り付ける方法を指定します。

#### 項 説明 目

部 このオプションをクリックすると、クリップボードの部分的なコピーが、選択されたリージョン全体に挿入さ 分コ れます。

ピー

全 このオプションをクリックすると、クリップボードの内容のコピー全体が、選択されたリージョン全体に挿 体コ 入されます。選択されたリージョンの長さがクリップボードの長さの倍数でない場合、リージョンを完全 ピー に埋めることはできません。

5. [OK] をクリックします。

例:

- 1. 1 秒のサウンド データをクリップボードにコピーします。
- 2. 5.5 秒の無音部分をデータ波形に挿入します。
- 3. 5.5 秒の領域を選択し、腹製]を選択します:
- <sup>l</sup> [全体コピー]を選択すると、クリップボードの5 つ分のコピーが無音部分の領域にコピーされ、残りの 0.5 秒は無音のまま残ります。
- ■分コピー7を選択すると、クリップボードの5.5 分のコピーがデータに挿入されます。 無音部分は残り ません。
- 腹製 コマンドは、オーディオの無音部分をバックグラウンド ノイズに置き換える場合に便利です。このコマ ンドは、スタッター エフェクトやエコーの生成にも使用できます。

新規に貼り付け

編集]メニューの 特殊貼り付け]を選択し、 断規に貼り付け]を選択すると、クリップボードの内容を含む新し いデータ [ウィンドウ](#page-14-0)が作成されます。

削除 (クリア)

[編集]メニューの[削除]( クリア) を選択すると、選択したサウンドデータがクリップボードにコピーされずに削除さ れます。

- $\blacksquare$  わットリストとして 処理]コマンドが選択されている場合 ( 編集] > [プレイリスト/カットリスト] > [カットリスト として処理])、選択範囲を削除すると カットリスト | ウィンドウ内にリージョンが作成されますが、選択範囲 は削除されません。
- 1. 削除するデータを[選択](#page-108-0)します。
- 2. 膈集]メニューの 削除](クリア)を選択します。

■ マルチチャンネルファイルの個々のチャンネルからデータを削除すると、データを削除したチャンネルの最後の 波形は 無音となります。 マルチチャンネルファイル内の各チャンネルの長さは、必ず同じでなければなりませ  $\mathcal{L}_{\alpha}$ 

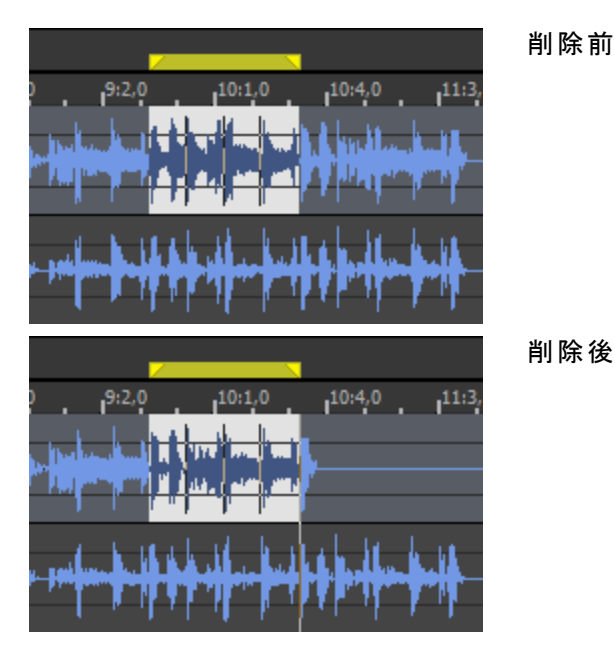

# <span id="page-127-0"></span>トリミング/クロップ

編集 ]メニューの「トリミング/クロップ]を選択すると、選択されているチャンネルの現在の選択範囲を除く全ての データが削除されます。

- ■■ このコマンドを実行しても、サウンドデータはクリップボードにコピーされません。
- 1. 残しておくデータ[を選択](#page-108-0)します。
- <span id="page-127-1"></span>2. 膈集]メニューのトリミング/クロップ] を選択します。

# 倍率とズーム

編集操作によっては、ファイル全体を一度に表示したり、データの一部分のみを大きく表示したりする必要のあ る場合があります。各データ ウィンドウは倍率を変更できます。

ヒント:

- マウスホイールを使用すると、簡単にズームできます。ホイールを前後に動かすと水平方向にズームし、 [Ctrl]キーを押しながらホイールを動かすと垂直方向にズームします。
- [ユーザー設 定 ]ダイアログボックスの [[全般](#page-175-0)]タブにある **データ ウィンド ウ内 での Ctrl+ドラッグ形 式 のズーム** を許可する]チェック ボックスをオンにしている場合、ウィンドウ内で [Ctrl]キーを押しながらドラッグすることによ り、一時的に拡大ツールに切り替えることができます。
- $\overline{\phantom{a}1}$  鉛筆ツールを使用しているときに、 口一ザ設定 |ダイアログボックスの 編集 |タブにある **鉛筆ツールの最大** ズーム比 ]の設定を超えてズームアウトすると、鉛筆ツールが自動的[に編集ツール](#page-120-0)に戻ります。

### 拡大ツールの使用

**編集 |メニューの D一ル]を選択し、サブメニューから 肱大 ]を選択(または、ツールバーの 肱大ツール]ボタン** をクリック) して、拡大ツールを選択します。

拡大ツールを使用すると、選択範囲を保持したままリージョンを拡大できます。 拡大する領域の上にマウスをド ラッグします。領域を囲む点線の矩形が表示され、マウスボタンを離すと、その領域が拡大されます。

129

マウスの左ボタンを押しながら右クリックすると、以下の3 つの拡大モードが切り替わります。

- <sup>l</sup> 時間のみズーム: 垂直方向の拡大率は変えずに、水平方向に拡大します。
- レベルのみズーム: 水平方向の拡大率は変えずに、垂直方向に拡大します。
- <sup>l</sup> 時間/レベルのズーム: 水平方向および垂直方向に拡大します。

### 水平方向のズーム

#### 少しずつズーム

時間内で少しずつズームインおよびズームアウトするには、上矢印/下矢印キーを押すか、データウィン ドウの右下隅にある【ズーム】ボタンを使用します。

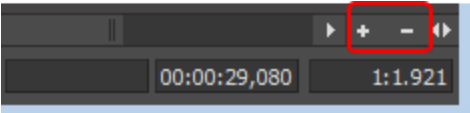

**O** ヒント:

- 大幅にズームインするには、[+]ボタンと「ヿボタンの間にある分割バーをドラッグします。
- スクロールボックスの端をドラッグして、ズームインまたはズームアウトすることもできます:

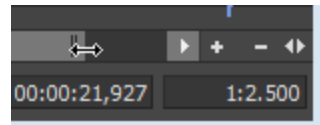

フルズームイン

|表示|メニューの 時間のズーム]を選択し、サブメニューから [イン - フル]を選択して(または、 Ctrl ]キー を押しながら上矢印キーを押して) 、水平方向の倍率を 24:1( 1 サンプルにつき 24 ピクセル) に拡大しま す。

フルズームアウト

|表示]メニューの 時間のズーム]を選択し、サブメニューから「アウト - フル]を選択して(または、 Ctrl]キー を押しながら下矢印キーを押して) 、最低の倍率までズームアウトし、サウンド ファイル全体が画面に収ま るようにします。

垂直方向のズーム

#### 少しずつズーム

少しずつ垂直方向にズームインまたはズームアウトするには、レベルズームイン/アウト]ボタンをクリックします。 すばやくズームするには、これらのボタン間のエリアをクリックしてドラッグします。

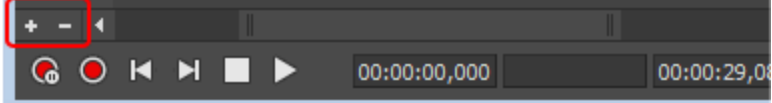

フルズーム アウト

|表示 |メニューのレベルのズーム]を選択し、サブメニューから アウト - フル]を選択して、垂直方向にズー ムアウトし、振幅範囲全体を表示できるようにします。このコマンドで、中央線を中心に移動することもで きます。

波形 がウィンド ウに収 まるようにズーム

|表示]メニューのレベルのズーム]を選択し、サブメニューからアインドウ]を選択して、垂直方向で最大 ズーム比にズームインまたはズームアウトし、波形全体を表示できるようにします。正のピークと負のピーク の最大値が異なる場合は、このコマンドで中央線を移動することもできます。

### 選択範囲のズームイン

|表示 |メニューの 時間のズーム]または レベルのズーム]を選択し、サブメニューから 選択範囲]を選択して、 現在の選択範囲を垂直方向および水平方向に最大化します。

[選択範囲]コマンドを実行すると、選択範囲の領域サイズの最大ズーム率が計算され、このズーム率でデータ がドローされて、データ ウィンドウの中心に選択範囲が移動します。

■ Ctrl]キーを押しながら上矢印キーを押すか(選択範囲がアクティブな場合)、レベルルーラーをダブルクリッ クしてください。

### イベントのズームイン

[[イベント](#page-131-0)]ツール配を使用している時に、選択しているイベントをズームすることができます。

イベントを右クリックして、ショートカットメニューから Fイントのズーム]を選択します(または Ctrl+上矢印を押 す) 。イベントがデータウィンドウの幅に合うようにズームされます。

## デフォルトのズーム比に戻す

[表示]メニューの[時間のズーム]を選択し、サブメニューから[標準]を選択して、デフォルトのズーム比にズーム アウトします。 サウンド ファイル全体 がより高い倍率 でウィンドウに収まる場合は、標準ズームしてもその倍率に しかズームアウトしません。

腰準ズーム比 7のデフォルトを変更するには、「ユーザ設定]ダイアログボックスの あ示]タブに移動します。

### カスタムズーム比の使用

2 つのカスタムズーム比を定義して、倍率をよく使用する設定に簡単に変更できます。

### カスタム ズーム比の定義

- 1. けプションフメニューの[ユーザー設定]を選択します。
- 2. 表示 タブを選択します。
- 3. 使用するズーム比を カスタムズーム比 1]および カスタムズーム比 2]ドロップダウン リストから選択します。

#### カスタム ズーム比の表示

使用しているカスタムズーム比を表示するには、以下のいずれかの操作を行います:

- テンキーの 11または 21を押す。
- | **表示]メニューの 時間のズーム]を**選択し、サブメニューから **カスタム ズーム]**コマンドを選択するとき。
- データ ウィンド ウを右 クリックし、ショートカット メニューから 【ズーム】を選択して、その後にサブメニューから  ${\bf b}$ スタム ズーム]コマンドを選択します。

# 編集の取り消し / やり直し

Sound Forge Audio Studio [ユーザー設定]ダイアログボックスの [[全般](#page-175-0)]タブで [保存済みの内容の取り消しを許 可する]チェックボックスをオンにすると、データ ウィンド ウを閉じるまで(またはアプリケーションを終了するまで) 取り 消し履歴が保持されるため、ファイルを保存後でも編集操作を取り消すことができます。

ファイルを閉じて開き直した後に編集操作を取り消す必要がある場合は、[Sound Forge Audio Studio](#page-58-0)プロ [ジェクト](#page-58-0)を保存します。

### 1 回の操作の取り消し

編集 ]メニューの 取り消し]を選択すると、最後に行った操作が元に戻ります。例えば、誤ってデータの一部を 削除してしまった場合は、 取り消し]コマンドを実行すると、削除されたデータが復元されます。

すべての編集を取り消す

編集 7メニューの **すべて取り消し**]を選択すると、ファイル上で行ったすべての操作が取り消されます。 **すべて** 取り消し]の実行により、ファイルは元の状態に戻ります。

1回の操作のやり直し

[編集]メニューの [やり直し]を選択すると、取り消した操作が元に戻ります。

繰り返す

編集]メニューの **繰り返す**]を選択して、最後に行った操作を繰り返します。このコマンドはほとんどの処理に 対して使用できます。

最後の操作で使用された設定がそのまま使用されます。操作パラメータを変更するには Shift ]キーを押しま す。

# <span id="page-131-0"></span>イベント ツール

編集]メニューの『ソール]を選択し、サブメニューから [イベント]を選択して、「イベント]ツールを選択します。 「イベント フリールを使用することで、複数のオーディオイベントを 1 つのデータ ウィンド ウで編集できるので、[ディス](#page-62-0) [クアットワンス](#page-62-0) CD 用のエッジとフェード、およびレイアウト トラックを簡単に編集できます。

**メモ:** 

- <sup>l</sup> イベントはループせず、元になっているメディアの始まり、終わり、またはチャンネルを超えることはできません。 例えば、無音を挿入するためにイベントの右端を超えてイベントをトリミングすることはできません。
- <sup>l</sup> 保存後にイベントをファイル内に保持するためには、[Sound Forge Audio Studio](#page-58-0)プロジェクトファイルを編 集に使用します。

# イベントの作成

イベントは、サウンドデータをカット/コピー/貼り付け、イベントを分割、サウンドデータを既存のデータウィンドウにド ラッグ、または選択範囲を処理した時に作成されます。

### サウンドデータをカット、コピー、または貼り付けすることでイベント を作成

サウンドデータを[カット](#page-121-0)、[コピー](#page-121-1)、[貼り付け](#page-122-0)、また[はミキシングす](#page-123-0)ると、データウィンドウ内にイベントが作成されます。 この編集の内どれか1つを実行した後に、「イベント」ツールを選択し、新規イベントを使用して作業します。

イベントの分割

**編集 ]メニューの [イベント]を選択し、サブメニューから [分割]を選択するか、 β]キーを押すると、1 つまたは複** 数の選択されたイベントが、現在のカーソル位置で分割されます。 イベントの分割について詳しくは、「イベントの分割」を参照してください。

## [エクスプローラ]ウィンドウからファイルをドラッグしてイベント を作成します。

[[エクスプローラ](#page-25-0)]ウィンドウまたは Windows エクスプローラからファイルをドラッグして、データウィンドウにイベントを 作成することができます。

- ドラッグアンド ドロップ操作でイベントを作成したい場合、[ユーザ設定]ダイアログボックスの[[全般](#page-175-0)]ページ にある ドロップされたファイルを常に新しいウィンドウで開く]チェックボックスをオフにしておかなければいけませ ん。チェックボックスをオンにした場合、Sound Forge Audio Studio ワークスペースにファイルをドロップすると、 常に新しいデータ ウィンドウが作成されます。
- 1. [エクスプローラ]ウィンドウから[データ]ウィンドウにファイルをドラッグします。カーソルは、サウンドデータが追 加される位置を表します。
- 2. マウスボタンを離して選択範囲をドロップすると、選択範囲が貼り付けられ、イベントが作成されます。
- 3. 編集 |メニューの [ソール]を選択し、サブメニューから [イベント]を選択します。
- 4. [イベント]ツールを使用してデータウィンドウ内でクリックすると、イベントが選択されます。複数のトラックを選 択するには [Ctrl]キーまたは [Shift]キーを押しながら選択します。

以下の例では、データウィンドウが4つのイベントを含んでいます。そして、サウンドイベントを強調表示する

ことで、それが選択済みであることを表しています。

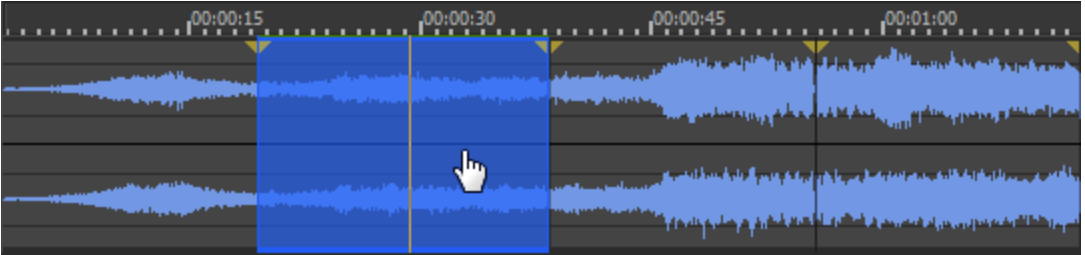

### 選択範囲をドラッグすることによるイベントの作成

データウィンド ウ内 で、またはその他 のデータウィンド ウにサウンド データをドラッグすることで、データウィンドウにイベ ントを作成することができます。

- ドラッグアンド ドロップ操作でイベントを作成したい場合、[ユーザ設定]ダイアログボックスの[[全般](#page-175-0)]ページ にある ドロップされたファイルを常に新しいウィンドウで開く]チェックボックスをオフにしておかなければいけませ ん。チェックボックスをオンにした場合、Sound Forge Audio Studio ワークスペースにファイルをドロップすると、 常に新しいデータ ウィンドウが作成されます。
- 1. [編集ツール](#page-120-0) 面を選択します。
- 2. データウィンドウで時間範囲を作成します。
- 3. 選択範囲をミックスまたは貼り付けたい場所に、選択範囲をドラッグします。
- 4. マウスボタンを離して選択範囲をドロップすると、選択範囲がペーストまたはミックスされ、イベントが作成さ れます。
- 5. イベントツールを選択 臓 次に、[イベント]ツールを使用して新規イベントを用いた作業を行うことができま す。

### 選択範囲の処理によるイベントの作成

処理またはエフェクトをサウンドファイルの部分に適用すると、Sound Forge Audio Studio が選択範囲からイベン トを作成します。

- 1. [編集ツール](#page-120-0) 面を選択します。
- 2. データ ウィンドウで時間範囲を作成します。
- 3. [処理またはエフェクト](#page-148-0)を時間選択範囲に適用します。Sound Forge Audio Studio が選択範囲からイベント を作成します。
- 4. イベントツールを選択 配 次に、[イベント]ツールを使用して新規イベントを用いた作業を行うことができま す。

# イベントの移動

イベントツール を使って、ドラッグすることにより、イベントをタイムラインに沿って移動させることができます。

過去のイベントを現在のファイルの最後に移動することにより、時刻をデータウィンドウに挿入します。ファイルの 編集を完了した後、不要な無音期間を削除する必要があります。

イベントをチャンネルに渡って垂直にドラッグすると、現在のファイルのチャンネル数に制限されます。過去のイベ ントを データウィンドウの上部または下部チャンネルにドラックして、ファイルにチャンネルを追加することは できま せん。

イベントは、境界を超えることができますが、重なるイベントは、同じチャンネルにあることが必要です。Sound Forge Audio Studio イベントを移動させると、自動的にチャンネルと分割またはマージします。

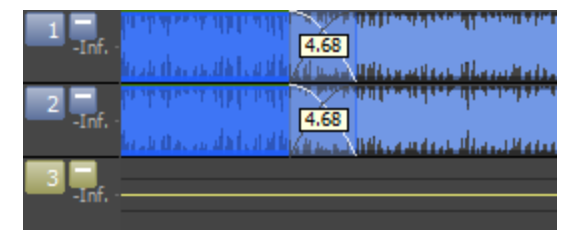

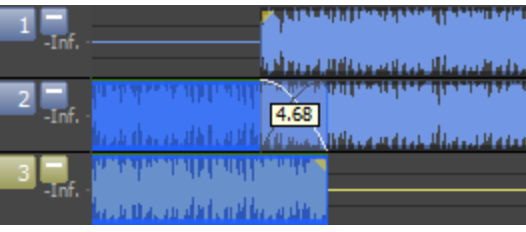

チャンネル分割前のクロスフェードイベント。 重なるイベントは同じチャンネルにあることが必要なた め、1番目のイベントがチャンネル2および3に移動すると き、両イベントのチャンネルは分割されます。

また、Ctrlキーを押しながらイベントを他のデータウィンドウまたはワークスペースにドラッグして、新しいデータウィン ドウを作成することができます。

● リージョン、マーカー、およびエンベロープ ポイント はイベントで動かされます。この機能を無効にするには、 け プション フメニューの 選択のロック] > [マーカー/リージョン]および [エンベローブポイント]コマンドをオフにしま す。

# <span id="page-133-0"></span>イベントの分割

**編集 ገメニューの [イベント]を選択し、サブメニューから 6分割]または リージョンの分割 ]を選択すると、選択さ** れた 1 つまたは複数のイベントが分割されます。

1 つのイベントを分割すると、イベントの一部を調整したり、1 つのイベントを複数のセクションに分割して個別に 編集することができます。

### イベント をカーソル位置で分割

- 1. [イベントツール](#page-131-0) 配 を選択します。
- 2. イベントを分割したい位置にカーソルを置きます。
- 3. 分割したいイベント[を選択](#page-135-0)します。
- 4. 騙集]メニューの [ベント]を選択し、サブメニューから [分割]を選択します(または S]キーを押します)。
- <sup>l</sup> イベントが選択されていない場合は、現在のカーソル位置にあるイベントが、チャンネル全体にわたって分 割されます。
- <sup>l</sup> イベントが選択されている場合、選択されているイベントのみが現在のカーソル位置で分割されます。

## イベントの分割

- 1. 必要に応じて[リージョン](#page-142-0)を追加します。
- 2. [イベントツール](#page-131-0) エ を選択します。
- 3. 分割したいイベント[を選択](#page-135-0)します。
- 4. 編集 |メニューの Kベント]を選択して、サブメニューで リージョンの分割 ]を選択します(または Ctrl+Alt+T を押します) :
- 5. イベントが選択されていない場合は、現在のカーソル位置にあるイベントがすべてのチャンネルにわたって リージョンの境界で分割されます。
- 6. イベントが選択されている場合、選択されているイベントのみがリージョンの境界で分割されます。

# イベントの切り取り、コピー、貼り付け、および削除

■[イベントツール](#page-131-0)] 配を使用して作業する際、データウィンドウ内でイベントを簡単にカット、コピー、貼り付け、ミッ クス、削除することができます。

イベントの切り取り

1. 切り取るイベントを選択します。

イベントの選択について詳しくは、「イベントの選択」を参照してください。

2. 編集]メニューの 切り取り]を選択するか、標準ツールバーの 切り取り]ボタン ek をクリックします。

選択されたイベントがデータ ウィンドウから削除され、クリップボードに追加されます。

イベントのコピー

1. コピーするイベントを選択します。

イベントの選択について詳しくは、「イベントの選択」を参照してください。

2. 騙集]メニューの ロピー]を選択するか、標準ツールバーの ロピー]ボタン ト をクリックします。

選択したイベントがクリップボードにコピーされます。 波形に変化 はありません。

### イベント の貼り付け

イベントがクリップボードにコピーまたはカットされた後、それをデータウィンドウ内の異なる場所、または異なるデー タウィンドウに貼り付けることができます。

#### **メモ:**

- 元のサウンド データにリージョンまたはマーカーがある場合は、それらも一緒に貼り付けられます。この機能を 無効にするには、 けプション]メニューの 選択されたオーディオ データへのロック] > [マーカー/リージョン]コマ ンドをオフにします。
- <sup>l</sup> オリジナルサウンドデータのエンベロープポイントは、目的のサウンドファイルんい貼り付けられません。
- 1. カーソルをタイムラインの目的の位置に移動します。
- 2. 騙集]メニューの貼り付け]を選択するか、標準ツールバーの貼り付け]ボタン いをクリックします。

クリップボードイベントがデータウィンドウに挿入され、選択されたチャンネルにある既存イベントが、データ ウィンドウ内で貼り付けられた イベントの長さ全体分だけ移動します。

チャンネルが選択されていない場合、クリップボードイベントがすべてのチャンネルに 貼り付けられます。

### イベントのミックス

現在のデータウィンドウ、その他のデータウィンドウ、Sound Forge Audio Studio エクスプローラウィンドウ、または Windows エクスプローラからオーディオをドラッグしてイベントを使用する場合、ファイル、イベント、そして選択範 囲をミックスすることができます。

ミックスされたオーディオは、データウィンドウで既存イベントの上に新規ベントとして挿入されます。[クロスフェード](#page-136-0) が作成されますが、[ミックス]ダイアログボックスは表示されません。

### イベントの削除

1. 削除するイベントを選択します。

イベントの選択について詳しくは、「イベントの選択」を参照してください。

2. 騙集]メニューの 削除](クリア)を選択するか、 Delete]キーを押します。

選択されたイベントがデータウィンドウから削除されますが、それらはクリップボードに置かれません。

■■ リージョン、マーカー、およびエンベロープ ポイント はイベント と削除されます。 この機能を無効にするには、 [オプション]メニューの[選択されたオーディオ データへのロック] > [マーカー/リージョン]コマンドをオフにしま す。

## <span id="page-135-0"></span>イベントの選択

[[イベント](#page-131-0)]ツール を使用して作業する場合、1つまたは複数のイベントを選択することができますが、[時間範](#page-108-0) [囲](#page-108-0)を作成することはできません。

<u>し</u> イベントにズームしたい場合は、そのイベントを右クリックして、ショートカットメニューから [イ<mark>ベントのズーム</mark>]を 選択します(または Ctrl+上矢印を押す)。イベントがデータウィンドウの幅に合うようにズームされます。

### マウスを使 用してイベント を選択

イベントを選択するために、「イベント]ツール アを使用してそれをクリックします。イベントの選択を解除するに は、Ctrl キーを押しながらそれをクリックします。

隣接していない複数のイベントを選択するには、キーボードのCtrl キーを押しながら、選択する各イベントをク リックします。

隣接した複数のイベントを選択するには、Shift キーを押したまま、選択したいイベントの最初と最後をクリックし ます。最初と最後のイベントと、それらのイベントの間にあるすべてのイベントが選択されます。

イベントを選択し、その長さをループバーで調整するために、イベントをダブルクリックします。

│ 複数のファイル内でチャンネルのサブセットのみを使用したい場合は、イベントの上下エッジをドラッグすること ができます。この方法は、常にファイル全体を処理するチャンネルの変換を行わずに、チャンネルを複製す る、または並び替えるために便利です:

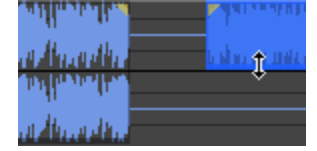

イベントのエッジを後ろにドラッグすることで、隣接するチャンネルを素早く復元することができます。

#### メニューコマンドを使用したイベントの選択

**編集 ገメニューから [イベント]を選択し、その後にサブメニューから [次のイベントを選択]または 前のイベントを** 選択]して、データウィンドウ内の次または前のイベントを選択します。

|最初のイベントを選択]または 最後のイベントを選択]を選択して、データウィンドウ内にある最初または最後 のイベントを選択します。

[次のイベントまで拡張]または[前のイベントまで拡張]を選択して、データウィンドウ内の現在の選択範囲を 次または前のイベントまで拡張します。

|最初のイベントまで拡張]または 最後のイベントまで拡張]を選択して、データウィンドウ内の現在の選択範 囲を最初または最後のイベントまで拡張します。

### キーボード ショート カット を使 用したイベント の設 定

[キーボードショートカットを](#page-190-0)使用して、「イベント」ツールを使用している時にイベントの選択することができます

# <span id="page-136-0"></span>イベントのクロスフェード

同じチャンネル上でオーバーラップさせた 2 つのイベント間[にクロスフェードが](#page-197-0)自動的に作成されるようにするには、 [オプション] メニューから **[イベント]** を選 択し、サブメニューから **[自動クロスフェード]** を選 択します。

自動クロスフェードをオフにすると、重ねられたイベントはフェードなしでパンチインまたはパンチアウトします。

[オプション]メニューから [イベント]選択し、続いて クロスフェードの長さを表示]を選択する(または Ctrl+Shift+T を押す) ことで、クロスフェードの長さのツールヒントを表示または非表示することができます。

## 自動クロスフェードの作成

イベント間のクロスフェードは、イベントをドラッグすると簡単に作成できます。

- 1. [オプション]メニューから [イベント]を選択して、その後にサブメニューから 自動クロスフェード]を選択するこ とで、自動クロスフェードをオンにします。
- 2. イベントが同じチャンネルのその他のイベントに重なるように、イベントをドラッグします。
- 3. 2 つのイベントの間でトランジションするために、クロスフェードが自動的に追加されます。

### 手動クロスフェードの作成

長いイベントの上に短いイベントを配置した場合、自動クロスフェードは挿入されません( パンチインと同じ) 。ク ロスフェードを手動で作成して、短い方のイベントにフェード インまたはそれをフェード アウトさせることができます。 これは、オーディオの不良セクションを置換するためにパンチインする素早く効果的な方法です。

1. 短いイベントを長いイベントに重ねるために、短いイベントをドラッグします。

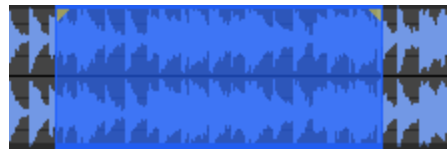

- 2. オーディオ イベントの左上隅または右上隅で、カーソルの形状が+→ に変わる位置を探します。
- 3. イベントの角をクリックしてドラッグし、フェードを作成します。
- 4. イベントのその他の終端にも手順 3 を繰り返します。

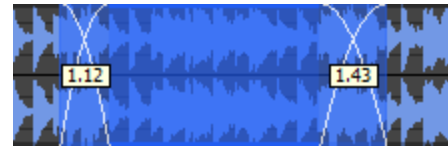

## フェードの種類を変更

クロスフェードを変更することにより、高速、低速、リニア、スムーズ、シャープというフェード カーブの多数の組み 合わせから 1 つを使用することができます。

- 1. クロスフェード リージョンを右クリックして、ショートカット メニューを表示します。
- <span id="page-136-1"></span>2. ショートカット メニューから **ワェードの種類**]を選択し、サブメニューからフェード カーブを選択します。

# イベント エンベロープ( ASR)

個別のイベントにエンベロープを適用することができます。ASRs として知られるイベント (アタック、サステイン、リ リース) によって、イベントのフェードイン、フェードアウト、および全体のレベルをコントロールすることができるように なります。

イベントを作成する際、エンベロープのセットに使用するハンドルが追加されます。これらのハンドルをドラッグする と、ボリュームエンベロープが表示されます。

## イベントのボリューム調整

- 1. オーディオイベントの上にカーソルを置きます。
- 2. エンベロープ カーソル( ।)に変わったら、ボリュームラインを必要なレベルまでドラッグします。エンベロープを ドラッグすると、イベントのゲインがdB 単位で表示されます。

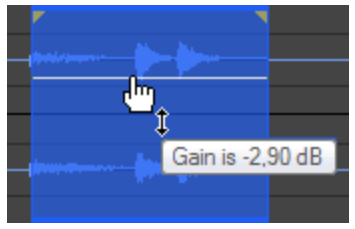

#### ● ヒント:

- <sup>l</sup> [Ctrl]キーを押しながら( またはマウスを右クリックしながら) エンベロープのサステイン部分をドラッグすると、値 を微調整できます。
- <sup>l</sup> 複数のイベントを選択している場合は、すべての選択イベントのゲインが同時に調整されます。

### イベントのフェード イン/アウト

- 1. オーディオイベントの左上隅または右上隅で、カーソルの形状が→△に変わる位置を探します。
- 2. イベントの角をクリックしてドラッグし、フェードを作成します。

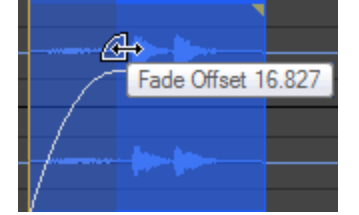

フェードを削除するには、フェード カーブの終端をイベントのエッジまでドラッグします。

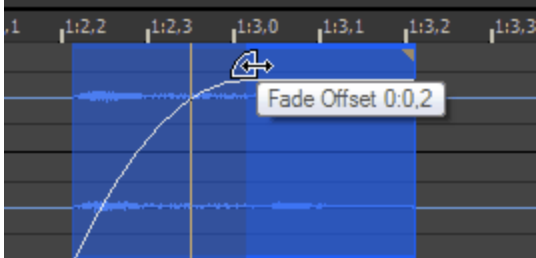

## フェードの種類の変更

- 1. いずれかのフェードイン、フェードアウトリージョン を右クリックして、ショートカット メニューを表示します。
- 2. ショートカット メニューから ワェードの種類 ]を選択し、サブメニューからフェード カーブを選択します。

# イベントのトリミングとスリップ

イベントの長さの調整は、以下のどの方法でも行えます。

● 複数のファイル内でチャンネルのサブセットのみを使用したい場合は、イベントの上下エッジをドラッグすること ができます。この方法は、常にファイル全体を処理するチャンネルの変換を行わずに、チャンネルを複製す る、または並び替えるために便利です:

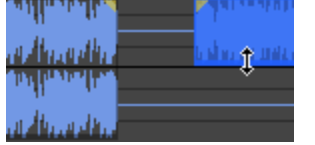

イベントのエッジを後ろにドラッグすることで、隣接するチャンネルを素早く復元することができます。

イベントのト リミング

- 1. [イベント]ツール n を選択し、イベントの境界にカーソルを置きます。カーソルは → のように表示されま す。
- 2. トリミングするイベントの境界をドラッグします。

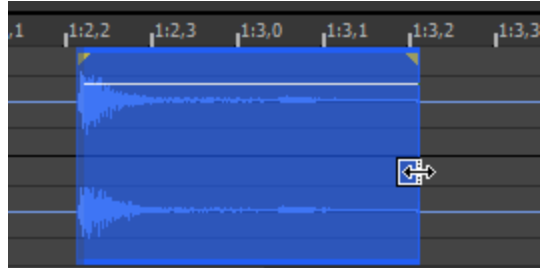

■■ イベントはループせず、元になっているメディアの始まり、終わり、またはチャンネルを超えることはできません。 例えば、無音を挿入するためにイベントの右端を超えてイベントをトリミングすることはできません。

## イベントのスリップ( コンテンツの移動)

Alt キーを押しながらイベントをドラッグします。カーソルは |← のように表示されます。

イベントのドラッグに合わせて内容はシフトしますが、イベント自体は移動しません。このテクニックは、イベントの 長さと位置を維持したまま、イベントがソースメディア ファイルの別のセクションが再生されるようにしたい場合に 使用します。

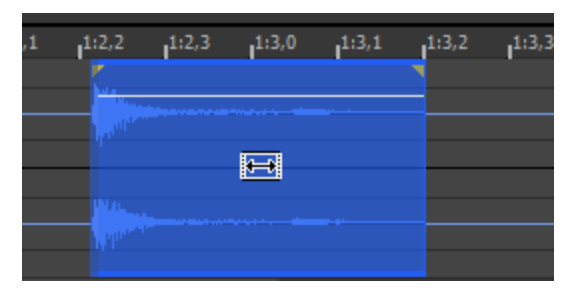

### **D** ヒント:

- <sup>l</sup> [Shift]キーを押しながら操作すると、スナップを一時的に上書きできます。
- リージョン、マーカー、およびエンベロープ ポイントはイベントのコンテンツによって動かされます。 この機能を無 効にするには、 けプション]メニューの 選択のロック]> [マーカー/リージョン]および [エンベローブポイント]コ マンドをオフにします。

## イベントのスリップト リミング

Alt キ―を押しながら、イベントの左 または右 のエッジをドラッグします。 カーソルは ├├ のように表 示されます。 イベントの端をドラッグすると、反対側の端は固定されたまま、ドラッグしている端からメディアがトリミングされま す。

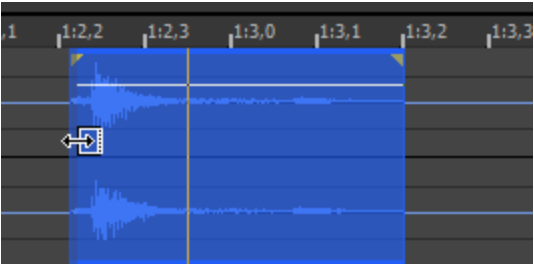

ヒント:

- Alt]キーを押しながら Shift]キーを押したまま、イベントの任意の部分をドラッグすると、右のエッジのスリッ プトリミングを実行できます。イベントの左のエッジはタイムラインに固定されたままで、メディアはイベントの左 のエッジからスリップします。このスリップ モードは、最後のフレームを変えずにイベントをスリップしたい場合に 便利です。
- <sup>l</sup> スナップ設定が有効な場合は、[Shift]キーを押したまま操作することで一時的に設定を無効にすることが できます。ドラッグ中に Shift キーを離すと、利用可能なスナップ ポイントにイベントをスナップできます。
- リージョン、マーカー、およびエンベロープ ポイントはイベントのコンテンツによって動かされます。 この機能を無 効にするには、 けプション]メニューの 選択のロック]> [マーカー/リージョン]および [エンベローブポイント]コ マンドをオフにします。

# イベントの自動リップル

以下のような編集操作を行った後で、データウィンドウの内容を リップルできます。

- <sup>l</sup> トリミング、スリッピング、またはスリップトリミングによるイベントの長さの調整。
- イベントの移動.
- イベントの切り取り.
- イベントの貼り付け.
- イベントのミキシング.
- イベントの削除.
- 1. 自動リップルをオンにするには けプション] > [イベント] > 旧動リップル]を選択します(または [Ctrl+Shift+R] を押します) 。
- 2. 上記のいずれかの編集を行います。

編集後に、データウィンドウの内容がリップルされます。

■■ チャンネルが選択されていない場合は、すべてのチャンネルにわたってイベントがリップルされます。チャン ネルが選択されている場合は、選択されているチャンネルのイベントがリップルされます。For more information, see "[マウスを使用したデータの選択](#page-108-1)" ページ109

# プロセスとエフェクト の適用

[イベント](#page-131-0)]ツール 配を使用して作業している場合、複数の選択イベントを一度に処理することができますが、 Sound Forge Audio Studio は各イベントを個別に処理します。処理結果は、処理が行われている時点でのイ ベント内のチャンネルの長さと数だけで、元になっているメディアのチャンネルの数および長さ全体ではありませ ん。

■

- [イベント]ツールが動作している時は、フォーマット変更処理、ビット深度変換、またはリサンプリングを使用 することはできません。——
- エフェクト はすべてのイベントロープの前にイベントに適用され、イベントのフェードは処理後に再適用 されます。
- 複数イベントの処理は、1回の取り消しを作成します。

■■ プロセスとエフェクトの適用方法について詳しくは、[ここ](#page-148-0)をクリックしてください。

# マーカー、リージョン、コマンドの使用

マーカーとリージョンは、タイムライン上の参照ポイントとして機能します。マーカーは、注釈、メタデータコマンドの 挿入、MIDI トリガなどに使用できます。

## <span id="page-141-0"></span>マーカーの使用

[挿入]メニューの[マーカー]を選択して、マーカーを現在のカーソル位置に追加します。マーカーとは、ファイル 内のどこにでも配置可能な参照ポイントです。マーカーを使用すると、編集用の位置を識別したり、ストリーミ ングメディア ファイル内で前後に検索することができます。

マーカーは、 [移動](#page-118-0) フダイアログボックスのリスト からすばやく選択することができます。 また、すぐに再生できるよう に、[リージョン](#page-38-0) リストにもマーカーが表示されます。

## マーカーの挿入

- 1. マーカーを挿入する位置にカーソルを置きます。
- 2. 挿入]メニューの マーカー]を選択します。カーソル位置にマーカー が追加されます。
- 3. マーカーに名 前を付けるには、タグを右クリックし、ショートカット メニューから 名前の変更]を選択します。 編 集ボックスにマーカーの名前を入力し、Enter]キーを押します。
- M]キーを押して、再生中にマーカーを挿入することもできます。

#### マーカーに名前を付ける/名前の変更

マーカータグ しを右 クリックして、ショートカットメニューから 名前の変更]を選択します。 編集ボックスにマーカー 名を入力し、完了したら Enter]キーを押します。

マーカーの右をダブルクリックして、編集ボックスに名前を入力します。

#### マーカーの移動

or——

マーカータグ しを別 の位置にドラッグします。

マーカーは、他のマーカー、[リージョン](#page-142-0)、およびコマンド [マーカー](#page-145-0)にスナップします。 スナップを無効にするには、 [Shift]キーを押しながらドラッグします。

#### マーカーの削除

マーカー タグ しを右 クリックし、ショートカットメニューから 削除]を選択します。

#### 全てのマーカーとリージョンを削除

ループリージョンの上で右クリックして [マーカー / リージョン]を選択し、サブメニューから [すべて削除]を選択しま す。すべてのマーカー ■ [とリージョン](#page-142-0) ■ が削除されます。

#### 選択した領域内のすべてのマーカーとリージョンの削除

ループリージョンの上で右クリックして 【マーカー / リージョン】を選択し、サブメニューから 選択範囲をすべて削 除]を選択します。選択範囲のすべてのマーカー レリージョン いが削除されます。

[リージョン](#page-38-0) リストでマーカーの 再生 ヿボタン ロ をクリックします。

### MIDI コマンドを使用したマーカーの開始

- 1. マーカー タグを右 クリックし、ショートカット メニューから 編集]を選択します。 [リージョン](#page-38-0) リスト]ウィンド ウが表 示されます。
- 2. ドロップダウンリストを表示するには、マーカーのトリガ]列の下矢印■をクリックします。

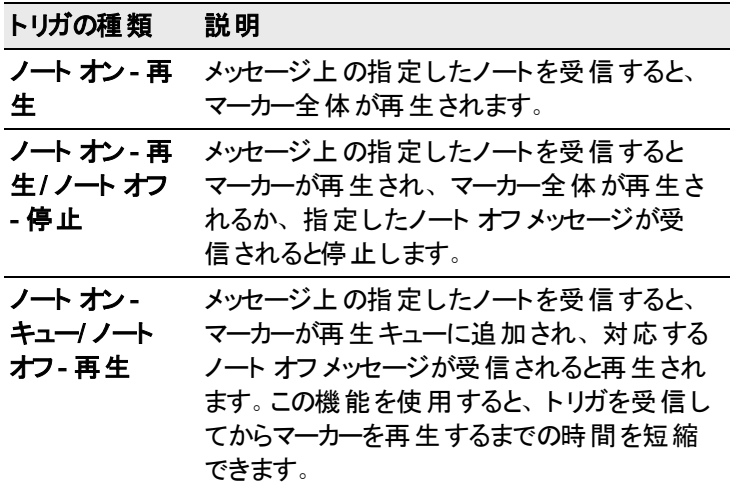

- 3. **「チャンネル**]ボックスで、トリガ用のMIDI 入力チャンネルを指定します。
- 4. [ノート]ボックスで、リージョンの再生を開始する MIDI ノートを指定します。この値は、MIDI ノート値( C4 な ど) としても、または MIDI ノート番号( 60 など) としても入力できます。

メモ:

- <sup>l</sup> このダイアログボックスを使用しているときに [MIDI タイムコードから起動]コマンド を選択すると、MIDI キー ボードのキーを押すことによって チャンネル]と レート]の値を自動的に入力できます。
- <sup>l</sup> リージョン リストのトリガは、[MIDI トリガ]ダイアログボックスやプレイリストで指定したトリガとは動作が異なり ます。 プレイリスト、リージョン リスト、または MIDI トリガ |ダイアログ ボックスでトリガを使用すると、トリガが 相互に作用して予想外の結果になる場合があります。MIDI コマンドが検出されたときに何を実行するかを 決定する場合に、Sound Forge Audio Studioソフトウェアは最初に MIDI トリガを参照し、次にリージョン リ スト、その次にプレイリストを参照します。リージョン リストのトリガだけを使用する場合は、[MIDI トリガ]ダイ アログボックスとプレイリストのすべてのトリガをオフにします。

# <span id="page-142-0"></span>リージョンの挿入

[挿入]メニューの[リージョン]を選択すると、現在の選択範囲の両端にリージョン マーカーが追加されます。リー ジョンは、コーラスやバースなどのプロジェクトのセクションを示したり、 プロジェクトに注釈 を付けるために使用しま す。

[[リージョン](#page-38-0) リスト]ウィンドウには、アクティブなデータ ウィンドウに存在するすべてのリージョンとマーカーが表示され ます。

## リージョンの挿入

1. データ ウィンドウまたはマーカーバーのカーソルをドラッグして時間範囲を選択します。

- 2. [挿入 ]メニューの リージョン]を選択します。番号の付いたリージョン マーカー が選択範囲の先頭と最 後に配置されます。
- 3. リージョンに名前を付けるには、タグを右クリックし、ショートカット メニューから 名前の変更]を選択します。 編集ボックスにリージョンの名前を入力し、Enter]キーを押します。
- $\blacksquare$  [R]キーを押して、リージョンを挿入することもできます。(または、[Ctrl]キー、[Alt]キー、および[R]キーを 同時に押します)。[イベント](#page-131-0) ツールが選択されている場合)

リージョンに名前を付ける/名前の変更

先頭のリージョン マーカー ■を右クリックし、ショートカット メニューから 名前の変更]を選択します。 編集ボックス にリージョン名を入力し、完了したら Enter]キーを押します。 または——

リージョンの右をダブルクリックして、編集ボックスに名前を入力します。

#### リージョンの選択

先頭または最後のリージョン マーカー ■を右クリックし、ショートカット メニューから リージョンの選択]を選択しま す。リージョンがハイライトされます。

または——

先頭または最後のリージョン マーカーをダブルクリックします。リージョンがハイライトされます。

#### リージョンの移動

いずれかのリージョン タグ しをドラッグしてタブを移動し、リージョンのサイズを変更します。

[Alt]キーを押しながらいずれかのリージョン タブをドラッグして、リージョンの長さを維持したままリージョンを移動し ます。

リージョンは、他[のマーカー](#page-142-0)、リージョン、およびコマンド [マーカーに](#page-145-0)スナップされます。 スナップを無効にするには、 [Shift]キーを押しながらドラッグします。

### リージョンの削除

リージョン マーカー ■を右クリックし、ショートカット メニューから 削除]を選択します。

### 全てのマーカーとリージョンを削除

ループリージョンの上で右クリックして [マーカー / リージョン]を選択し、サブメニューから [すべて削除]を選択しま す。すべてのマーカー ■ [とリージョン](#page-142-0) ■ が削除されます。

### 選択した領域内のすべてのマーカーとリージョンの削除

ループリージョンの上で右クリックして [マーカー / リージョン]を選択し、サブメニューから 選択範囲をすべて削 除]を選択します。選択範囲のすべてのマーカー レリージョン いが削除されます。

### リージョンのプレビュー

[リージョン](#page-38-0) リストでリージョンの 再生 ポタン ロ をクリックします。
MIDI コマンドを使用したリージョンの開始

## マーカーまたはリージョンの位置の更新

**編集 ]メニューの『ルージョン リスト ]を選択し、サブメニューから 便新 ]を選択 すると、マーカーまたはリージョンが** 現在のカーソル位置または選択範囲に合わせて移動します。

- マーカーをすばやく更新するには、マーカー ■またはリージョン タグ ■を右クリックして、サブメニューから 匣 新]を選択します。
- 1. リージョン リストが表示されていない場合は、 版示]>[メタデータ]>[リージョン リスト]を選択します。
- 2. 「リージョン リスト 门ウィンド ウで、更新す[るマーカー](#page-141-0)また[はリージョン](#page-142-0)を選択します。
- 3. データ ウィンドウで、マーカーまたはリージョンの新しい位置を指定します。
- 4. マーカーの位置を更新する場合は、マーカーを移動する場所にカーソルを置きます。
- 5. リージョンの位置を更新する場合は、データ ウィンドウでデータの範囲を選択します。
- 4. 編集]メニューのリージョンリスト】を選択し、サブメニューから便新】を選択します。
- 5. マーカーを更新すると、マーカーはカーソル位置に移動します。一定範囲のデータを選択すると、選択範 囲の一方の端でカーソルが点滅します。 [Home]キーを押すとカーソルは選択範囲の最初に移動し、 [End]キーを押すと選択範囲の最後に移動します。
- 6. リージョンを更新すると、リージョンの開始点および終了点は現在の選択範囲に合わせて移動し、選択 範囲と元のリージョンの長さが異なる場合は、リージョンの長さが変わります。
- **2** Alt]キーを押しながらリージョン タグをドラッグすると、リージョンの長さを維持したままリージョンを移動できま す。

## マーカーまたはリージョンの複製

マーカーまたはリージョンを複製すると、ファイル内の既存のマーカーまたはリージョンの完全なコピーが作成されま す。[リージョン リスト]ウィンドウを使用して、複製されたエントリのプロパティを変更することができます。

- 1. [リージョン](#page-38-0) リストでエントリを選択します。 リージョン リストが表示されていない場合は、 | 表示 |メニューの **リージョン リスト**]を選択します。
- 2. 編集]メニューのリージョンリスト】を選択し、サブメニューから腹製]を選択します。
- リージョン リストでエントリを右 クリックし、ショートカット メニューから 腹製 ]を選択します。

## マーカーまたはリージョンの削除

編集]メニューの リージョン リスト]を選択し、サブメニューから 削除]を選択すると、選択されたマーカーまたは リージョンが リージョン リスト コウィンド ウから削除されます。

- **D** ヒント:
- [レージョン リスト]ウィンドウでリージョンまたはマーカーを選択し、削除]キーを押します。
- ループ リージョンの上で右 クリックして [マーカー/リージョン]を選択し、サブメニューから [すべて削除]または | 選択範囲をすべて削除 存選択します。

# クリップボードへのリージョンのコピー

編集 |メニューの リージョン リスト]を選択し、 クリップボードへのコピー]を選択して、リージョン リストのテキスト をテキスト エディタで使用できるようにクリップボードにコピーします。

リージョン リストをテキスト エディタで編集すると、参照用に印刷できる注釈リストを作成することができます。

● リージョン リストを右 クリックして、ショートカット メニューから クリップボードへのコピー]を選択します。

# マーカーとリージョンのクリア

**編集 ]メニューの『ルージョン リスト ]を選択し、サブメニューから [すべてクリア]を選択すると、現在のファイルから** すべてのマーカーとリージョンが削除されます。このコマンドは、 プレイリスト/カット リスト ヿウィンド ウもクリアします。

● ループ リージョンの上で右クリックして [マーカー/リージョン]を選択し、サブメニューから すべて削除 ]または 課択範囲をすべて削除]を選択します。

## コマンドの挿入

[挿入]メニューの[コマンド] を選択すると、現在のカーソル位置にメタデータ コマンド マーカーを挿入できます。 コマンド マーカーは、ストリーミングメディア ファイルでいつ命令( 機能) が実行されるかを示します。コマンド マー カーを使用して、ヘッドライン、キャプション、Web サイトへのリンクなど、定義したあらゆる機能を表示できます。

<mark>て</mark> メタデータ コマンド Windows Media Player 9 以 降 では、[ユーザー設 定 ]ダイアログ ボックスの[セキュリティ]タ ブで スクリプト コマンド が含まれている場合 は実行する チェック ボックスがオンになっていない限り、メタデー タ コマンドは無視されます。ファイルを再生する前にこのチェックボックスをオンにするよう、オーディエンスに指 示してください。

## コマンド マーカーを挿入する

- 1. コマンド マーカーを挿入する位置にカーソルを置きます。
	- コマンドは一番近いミリ秒にスナップします。
- 2. | 挿入]メニューの ロマンド「を選択します。 ロマンド プロパティ]ダイアログボックスが表示されます。
- 3. [コマンド]ドロップダウン リストから挿入するコマンドの種類を選択するか、ボックスにカスタムコマンドを入力 します。
- 4. コマンドに渡す引数を 『Vラメータ]ボックスに入力します。例えば、URL コマンドを使用する場合は、表示 する Web ページのアドレスを入力します。

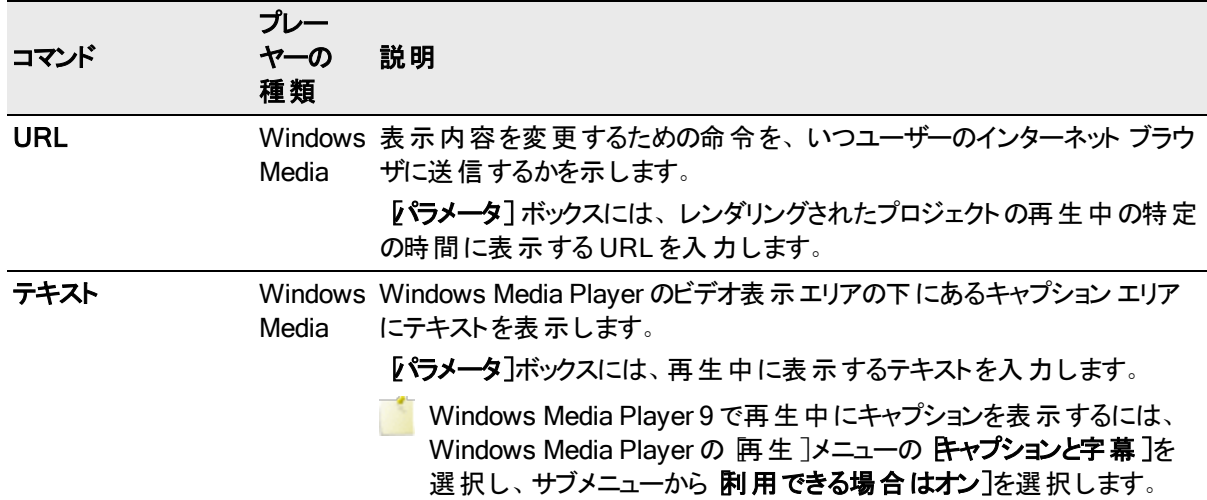

WMClosedCaption Media 定義されたキャプション ウィンドウに表示します。 Windows 【パラメータ】ボックスに入力されたテキストを HTML レイアウト ファイルに

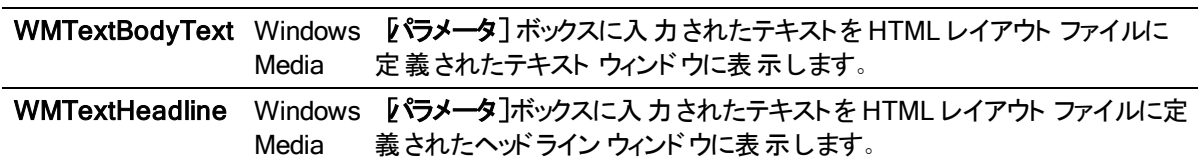

5. [位置]ボックスには、プロジェクト内でコマンドを実行する時間を入力します。コマンドは、デフォルトでカーソ ル位置に挿入されます。

#### コマンド マーカーの削除

コマンド マーカー タグ 1 を右 クリックし、ショートカット メニューから 削除]を選択します。

#### コマンド マーカーの編集

コマンド マーカー タグ 1 を右 クリックし、ショートカット メニューから <mark>編集</mark>]を選択します。

or——

コマンド マーカー タグをダブルクリックします。

#### カーソルのコマンド マーカーへの移動

コマンド マーカー タグ ム をクリックします。

### コマンド テンプレート の使 用

類似する設定のコマンドを頻繁に挿入する場合は、テンプレートを作成して、コマンド設定が自動的に挿入さ れるようにすることができます。

#### テンプレートの作成

- 1. 挿入 メニューの ロマンド ]を選択して、ロマンド プロパティ ダイアログボックスを表示します。
- 2. 使用する設定を ロマンド]、[パラメータ]、および 位置]ボックスに入力します。
- 3. 『テンプレート]ボックスに、テンプレートの保存に使用する名前を入力します。
- 4. 保存]ボタン 日をクリックします。

#### テンプレートの呼び出し

- 1. |挿入 |メニューの ロマンド ]を選択して、ロマンド プロパティ]ダイアログボックスを表示します。
- 2. Fンプレート]ドロップダウン リストから使用するテンプレートを選択します。テンプレートに保存された情報 が、ロマンド]、[パラメータ]、および 位置]ボックスに自動的に入力されます。
- 3. 必要に応じて、日マンド]、『パラメータ]、および[位置]ボックスの設定を編集します。
- 4. [OK]をクリックします。

## メタデータ コマンドの編集

メタデータ コマンドのテンプレートは次のファイルに保存されます。C:\Users\[user name]\AppData\Local\MAGIX\Sound Forge Audio Studio\14.0\cmdtemp.xml このファイルを直接編集してテンプレートを変更できます。

# プロセスとエフェクト の適用

Sound Forge Audio Studioソフトウェアには、メディア ファイルのオーディオを操作するための多くのプロセスとエフェ クトが含まれています。

ソフトウェアに組み込まれているオーディオプラグインによって、オーディオの品質を高め、独自のサウンドを作成す ることができます。Sound Forge Audio Studioソフトウェアでは、MAGIX や他のサード パーティ製のDirectX および VST エフェクトもサポートされています。

オーディオファイルにプラグインを適用するには、いくつかの方法があります。

- [プロセス]、 エフェクト]、または FX お気 に入り]メニューからプラグインを選択します。
- プラグイン チェーン]を使用してプラグインのチェーンを作成すると、複数のプラグインを同時に適用できま す。
- $\overline{\phantom{a}1}$   $\overline{\phantom{a}1}$   $\overline{\phantom{a$ る場所、および Sound Forge Audio Studioソフトウェアで使用するプラグインを指定できます。For more information, see "[ユーザー設定](#page-184-0) - VST エフェクト" ページ185

# <span id="page-148-0"></span>[プロセス]、 エフェクト]、または FX お気 に入り]メニュー

[プロセス]、[エフェクト]、[FX お気に入り]メニューによって、オーディオプラグインを適用することができます。 Local ほとんどの機能は、マルチチャンネルファイルの1 つのチャンネル、またはファイル内の選択されているエリア に適用できます。

[プロセス]メニューと[エフェクト]メニューは、Sound Forge Audio Studio ソフトウェアに組み込まれているプラグイン 用に予約されています。

- 新しい DirectX エフェクト や VST エフェクトを追加した後、次のいずれかの方法でエフェクトおよびチェーンを [FX お気に入り]メニューに追加できます。
- FX お気に入り]メニューの プラグイン名で再作成]を選択すると、現在のFX お気に入り構造がクリアさ れ、プラグイン名の最初の語に基づいた名前を持つ新しいフォルダが作成されます。
- FX お気に入り]メニューの 整理]を選択します。 お気に入りの整理]ダイアログボックスで、新しいプラグ インを Plug-Ins フォルダからダイアログ ボックスの左 側 にあるツリー ビューの FX お気 に入り]の目 的のフォル ダにドラッグします。

### エフェクトの適用

1. 処理するデータを選択します。データが選択されていない場合は、ファイル全体に処理が適用されます。 For more information, see "[データの選択とカーソルの配置](#page-108-0)" ページ109

イベント ツール あを使 用している場合 は、処理するイベントを選択します。

■■ マルチチャンネル ファイルで作 業している場合は、選択したチャンネルの選択したリージョンのみが処理 されます。ほとんどの機能は、個々のチャンネルまたはすべてのチャンネルに適用することができます。た だし、マルチチャンネルファイルの各すべてのチャンネルは長さが等しくなければならないため、データの 長さに影響する機能をチャンネルごとに実行することはできません。そのような機能には、 無音部分 の挿入]、「リサンプリング]、 タイムストレッチ]、ドキッパー/スニッパー]、 ピッチ ベンド]、 ピッチ シフ ト]( 長さを維持しない) が含まれます。

上記の機能を各チャンネルに適用する場合は、マルチチャンネルファイルを別々のモノラルファイルに変換 し ( チャンネルを選択して Sound Forge Audio Studioワークスペースにドラッグすれば、新しいファイルが簡単 に作成されます) 、機能を適用してから、新しいマルチチャンネルファイルにマージします。

2. [プロセス]、 エフェクト ]、または FX お気 に入り]メニューのコマンドを選択します。

3. [プリセット]ドロップダウン リストからプリセット値を選択するか、必要に応じてダイアログボックスのコントロー ルを調整します。

For more information, see "[処理ダイアログボックスの使用](#page-155-0)" ページ156

- 4. [プレビュー]ボタンをクリックして、設定したエフェクトを再生して確認します。未処理の信号を確認するに は、[バイパス]チェックボックスをオンにします。
- 5. サウンド ファイルで処理する部分を変更するには、次のように選択範囲を変更します。
	- a. データ ウィンド ウをクリックしてドラッグし、選択範囲を作成します。詳しくは、[「マウスを使用したデータの](#page-108-1) 選択」を参照してください。
	- b. 処理のダイアログボックスで 詳細]ボタンをクリックして、このダイアログボックスの下部に、開始]、 了]、[長さ]、「チャンネル]コントロールを表示します。
- 6. [OK]ボタンをクリックして処理を開始します。 処理中は、データウィンドウの下部に進行状況メーターが表示されます。進行状況メーターの左側の **「キャンセル**】ボタンをクリックするか、 [Esc]キーを押すと、いつでも処理をキャンセルできます。

#### 処理操作のプレビュー

処理ダイアログボックスの『プレビュー]ボタンをクリックすると、この機能を試聴できます。 [バパス]チェックボックス をオンにすると、未処理サウンドを聞くことができます。

#### プリセットの保存

- 1. 処理ダイアログボックスの『プリセット]ボックスに名前を入力します。
- 2. レリセットの保存]ボタン || をクリックします。現在のダイアログボックスの設定が新しいプリセットに保存さ れます。

### プレビュー中の選択範囲の変更

サウンド ファイルで処理する部分を変更するには、次のように選択範囲を変更します。

- <sup>l</sup> データ ウィンドウをクリックしてドラッグし、選択範囲を作成します。For more information, see "[マウスを使用](#page-108-1) [したデータの選択](#page-108-1)" ページ109
- 処理のダイアログボックスで「詳細]ボタンをクリックして、このダイアログボックスの下部に、開始]、 [終 了]、 長さ]、 チャンネル]コントロールを表示します。

For more information, see "[処理ダイアログボックスの使用](#page-155-0)" ページ156

● 処理ダイアログボックスを右クリックし、ショートカット メニューからコマンドを選択して、選択範囲を変更 することもできます。

## プレビューおよび処理設定の調整

処理ダイアログボックスのボタンやショートカット メニューを使用して、プラグインのプレビューや処理用のパラメータ を設定できます。

For more information, see "[処理ダイアログボックスの使用](#page-155-0)" ページ156

## プロセスとエフェクト の適用

[[イベント](#page-131-0)]ツール を使用して作業している場合、複数の選択イベントを一度に処理することができますが、 Sound Forge Audio Studio は各イベントを個別に処理します。処理結果は、処理が行われている時点でのイ ベント内のチャンネルの長さと数だけで、元になっているメディアのチャンネルの数および長さ全体ではありませ  $\mathcal{L}_{\alpha}$ 

- ■
- 「イベント]ツールが動作している時は、フォーマット変更処理、ビット深度変換、またはリサンプリングを使用 することはできません。——
- エフェクト はすべてのイベントロープの前にイベントに適用され、イベントのフェードは処理後に再適用 されます。
- 複数イベントの処理は、1回の取り消しを作成します。
- ■■ プロセスとエフェクトの適用方法について詳しくは、[ここ](#page-148-0)をクリックしてください。

## プラグインチェーンの適用

FX お気に入り]メニューから プラグインチェーンの適用 ]を選択して、 プラグインチェーンを選択範囲またはデー タウィンドウに適用します。

## プラグイン チェーンの作成

- 1. 処理するデータを選択します。For more information, see "[データの選択とカーソルの配置](#page-108-0)" ページ109
- 2. FX お気に入り]メニューの プラグイン チェーンの適用]を選択します。
- 3. **「チェーン**]ドロップダウン リストから プリセット値を選択して、既存のチェーンをロードするか、プラグインを チェーンに追加します。
- 4. 適用するチェーンのプラグインを選択します。
	- エフェクトのチェックボックス o-□Reverb をオフにすると、オーディオ信号がプラグインを通じて送信されな くなります。他のプラグインをチェーンから削除せずに、特定のプラグインのみを隔離するときに便利で す。
	- <sup>l</sup> 信号に適用する各プラグインのチェックボックスをオンにします。
- 5. 処理モードを選択して、Sound Forge Audio Studio ソフトウィアがリバーブやディレイなどの追加オーディオ テールをどのように処理するかを指定したい場合は、処理ダイアログボックスを右クリックして、ショートカット メニューからコマンドを選択します。
	- テールを無視するには、**テールデータの無視**]を選択します。このエフェクトは、選択範囲の最後で唐 突に終了します。
	- テールを隣 接した素材 にミキシングするには、 **テール データのミキシング**]を選択します。 最もナチュラ ルなサウンドを実現するオプションです。
	- オーディオテールを挿入するには、テールデータの挿入]を選択します。追加オーディオの挿入場所を 確保するために、テールの右側にあるすべてのオーディオが移動されます。
- 6. 必要に応じて、各プラグインのプロパティを調整します。

## チェーン上でのプラグインの追加、削除、または並び替え

#### プラグインチューザーから プラグインを追加

- 1. 『プラグインをチェーンに追加]ボタンを がき プラグインチェーンの適用]ウィンドウでクリックします。 プラグイ ン チューザー]ウィンドウが表示されます。
- 2. 追加する各プラグインを選択して 追加]ボタンをクリックするか、エフェクト パッケージを指定します。プラグイ ンは、追加された順番で「プラグインチェーンの適用]ウィンドウに表示されます。 ヒント:

151

プラグインチューザーでプラグインをダブルクリックすることで、それをチェーンに追加することができます。 チェーン内のプラグインの順序を変更するには、単にプラグインボタンを新しい場所にドラッグするか、「プラグ インを左にシフト]ボタン いまたは プラグインを右にシフト]ボタン & をクリックします。

3. 必要なプラグインをすべて追加し、プラグイン チェーンの順序を指定したら、DK]をクリックします。

#### プラグインの削除

[プラグインをチェーンの適用]ウィンドウでプラグインを選択して、選択したプラグインを削除]ボタン <mark>※</mark>をクリック します。

#### プラグイン チェーンの編集

- 1. FX お気に入り]メニューの プラグイン チェーンの適用]を選択します。
- 2. 「チェーン]ドロップダウン リストからプリセットを選択します。
- 3. チェーンから削除せずにプラグインをバイパスするには、エフェクトのチェックボックス o-Reverb をオフにしま す。
- 4. チェーン内のプラグインの順序を変更するには、プラグイン ボタンを新しい場所にドラッグします。
- 5. プラグインを選択するにはプラグインのボタンをクリックし、エフェクトのパラメータの調整にはダイアログボックス の下部を使用します。特定のプラグインの使用については、「プラグインのヘルプ]ボタン 2 をクリックしてく ださい。

データ ウィンド ウにエフェクト チェーンを適用するには、 プラグイン チェーンの適用 フウィンド ウで DK]ボタンを クリックします。

プラグイン チェーンを保存すると、チェーン内のエフェクトの順序と各プラグインの設定がチェーンに保存されま す。

## プラグインのプロパティの設定

プラグインを選択するにはプラグインのボタンをクリックし、エフェクトのパラメータの調整にはダイアログボックスの下 部を使用します。特定のプラグインの使用については、レラグインのヘルプ」ボタン 2 をクリックしてください。

エフェクト チェーンまたはプラグイン プリセット のロード

## プラグイン チェーン プリセットのロード

[チェーン]ドロップダウン リストから設定を選択します。チェーン内のDirectX および VST プラグインごとに保存さ れた設定でプリセット チェーンがロードされます。

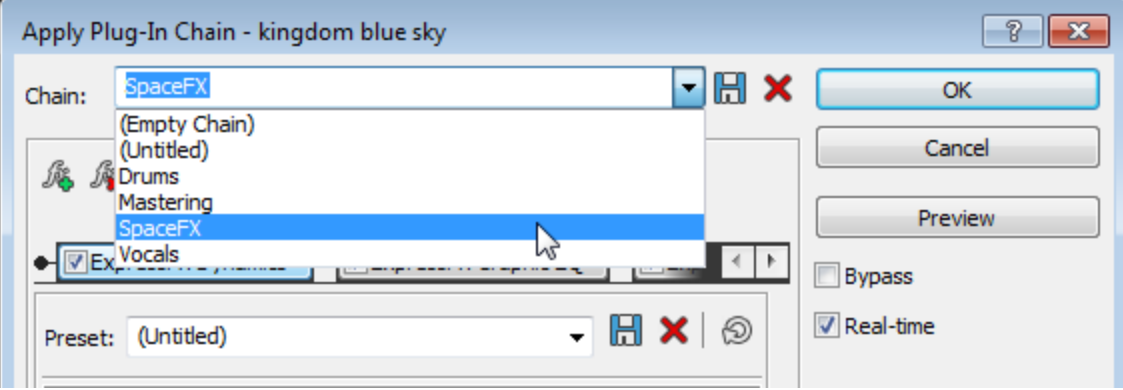

[プリセット]ドロップダウン リストから設定を選択します。プリセットに格納されているプラグインの設定がロードされ ます。

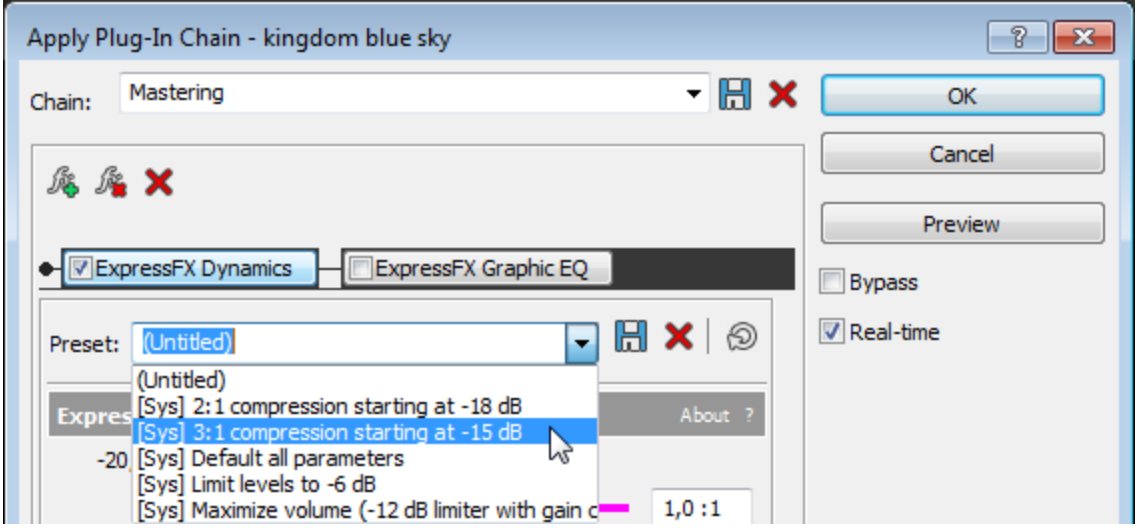

個々のVST プラグインのプリセットのロード

- 1. VST エフェクト のボタンをクリックして、エフェクト のパラメータを プラグインチェーンの適用 ]ウィンド ウに表示さ せます。
- 2. VST プリセットを開く]ボタン をクリックします。

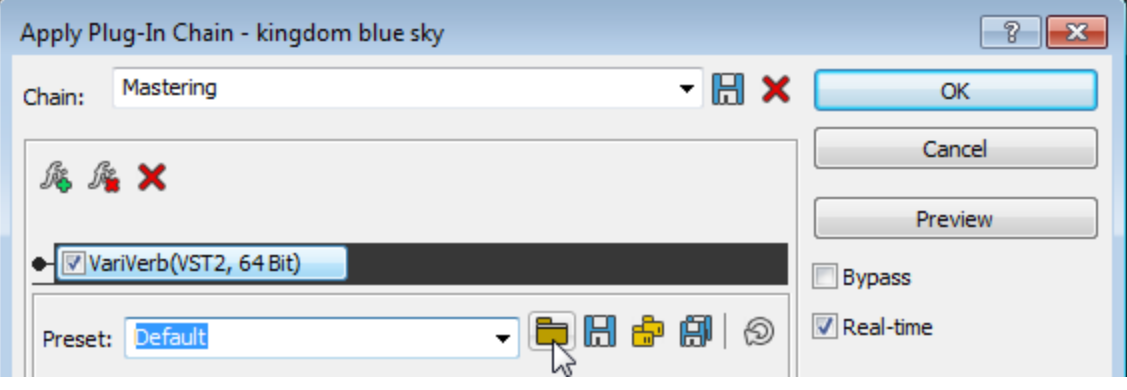

[VST プリセットを開く]ダイアログボックスが表示されます。

- 3. 使用する .fxp ファイルを参照します。
- 4. 開く]ボタンをクリックします。

現在のVST プリセットが、.fxp ファイルに格納されている設定で置き換えられます。

www.magix-audio.com

VST プラグイン プリセットのバンクのロード

- 1. VST エフェクトのボタンをクリックして、エフェクトのパラメータを プラグインチェーンの適用 门ウィンド ウに表示さ せます。
- 2. VST パンクを開く]ボタン ニ をクリックします。

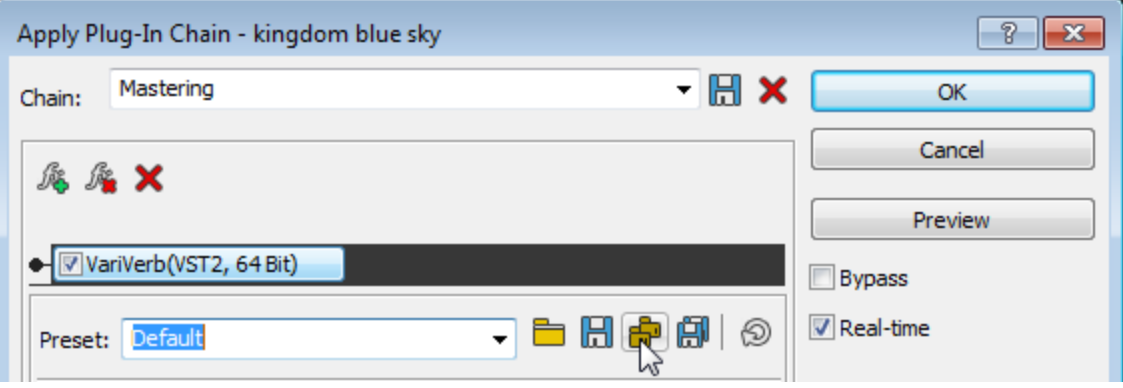

[VST プリセット バンクを開く]ダイアログボックスが表示されます。

- 3. 使用する .fxb ファイルを参照します。
- 4. 開く]ボタンをクリックします。 現在のVST プラグインのすべてのプリセットが、バンクに格納されている設定で置き換えられ、デフォルトでバ ンクの最初のプリセットがロードされます。

## エフェクト チェーンのプレビュー

サウンド ファイルに適用せずにエフェクト チェーンの結果を試聴するには、「プラグイン チェーンの適用 フウィンドウ で プレビュー]ボタンをクリックします。

[バイパス]チェックボックスを選択すると、チェーン内のすべてのエフェクトをバイパスできます。または、エフェクトの チェックボックス o- TReverb をオフにすると、個々のエフェクトをバイパスできます。

処理ダイアログボックスのボタンやショートカット メニューを使用して、プラグインのプレビューや処理用のパラメータ を設定できます。[詳細]ボタンをクリックして、選択、ウェットゲイン/ドライゲイン、フェードイン/フェードアウト設定 の調整に使用できるコントロールを表示できます。

For more information, see "[処理ダイアログボックスの使用](#page-155-0)" ページ156

### エフェクト チェーンの適用

データ ウィンド ウにエフェクト チェーンを適 用 するには、 プラグイン チェーンの適 用 フウィンド ウで DK]ボタンをクリッ クします。

## プリセット としてのプラグインの保存

プラグイン チェーンを保存すると、チェーン内のエフェクトの順序 と各 プラグインの設定 がチェーンに保存されます。

- 1. チェーンへのプラグインの追加
- 2. 各プラグインのプロパティを調整します。
- 3. [チェーン]ボックスに名前を入力します。
- デフォルトのプリセットは変更できません。
- 4. **チェーン プリセットの保存]ボタン 日 をクリックします。**

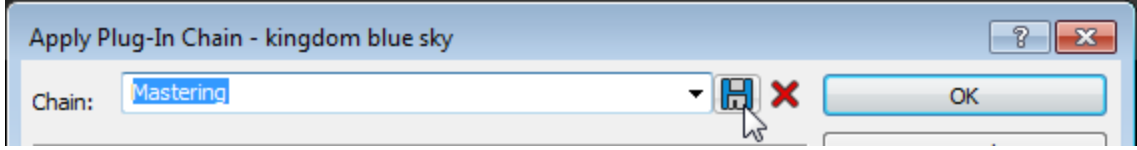

プリセット としての個々のプラグイン設定の保存

個々のDirectX プラグインのプリセットの作成

- 1. エフェクトのボタンをクリックして、エフェクトのパラメータを「プラグインチェーンの適用]ウィンドウに表示させま す。
- 2. [プリセット]ボックスに名前を入力します。
- 3. レリセットの保存]ボタン 日 をクリックします:

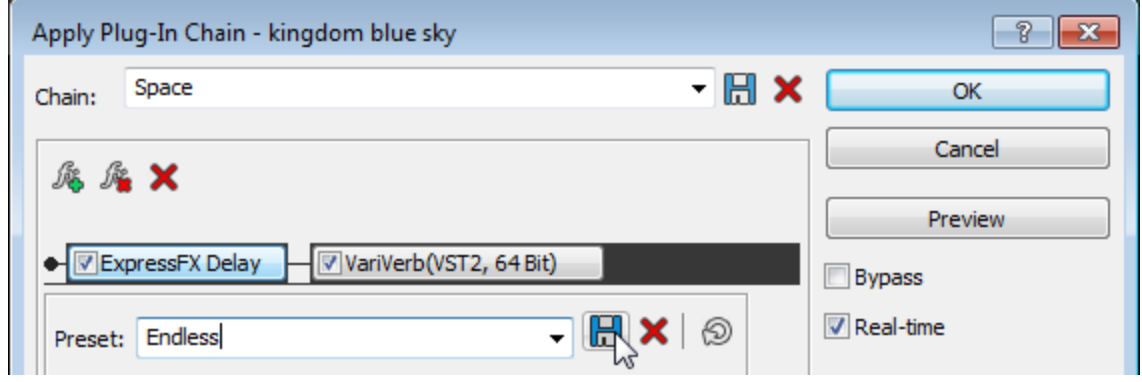

- 個々のVST プラグインのプリセットの作成
- 1. VST エフェクトのボタンをクリックして、エフェクトのパラメータを プラグインチェーンの適用]ウィンドウに表示さ せます。
- 2. VST プリセットを名前を付けて保存 ]ボタン H をクリックします。

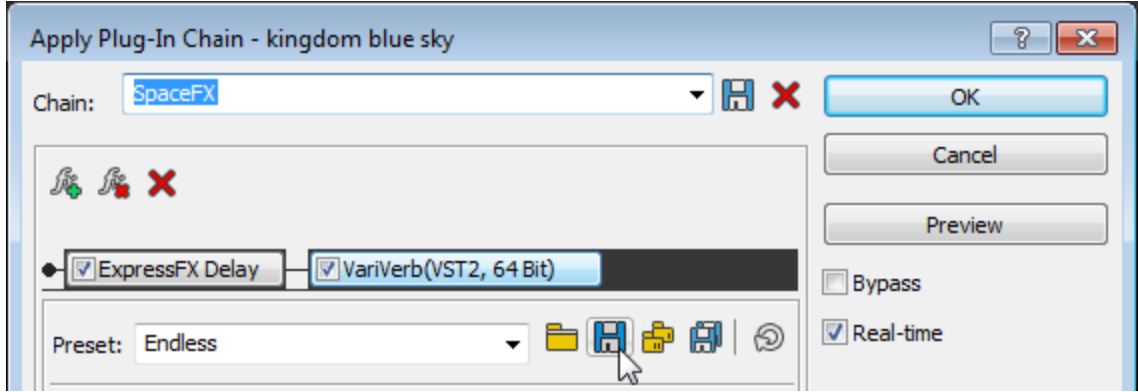

[VST プリセットの保存]ダイアログボックスが表示されます。

- 3. .fxp ファイルを保存するフォルダを参照して、レアイル名 」ボックスに名前を入力します。
- 4. **保存]ボタンを クリックします。現在のプラグインの設定が.fxp ファイルに保存されます。**

VST プラグイン プリセットのバンクの保存

- 1. VST エフェクトのボタンをクリックして、エフェクトのパラメータを プラグインチェーンの適用]ウィンドウに表示さ せます。
- 2. VST パンクを名前を付けて保存]ボタン 日 を クリックします。

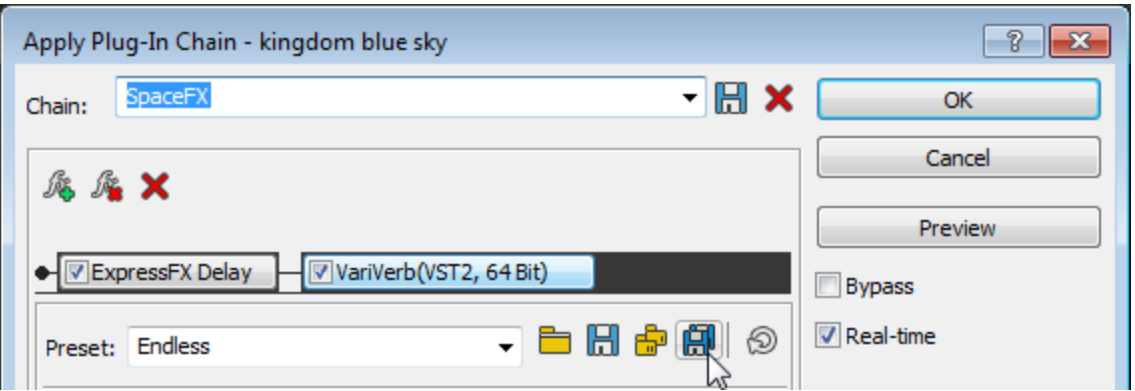

[VST プリセット バンクの保存]ダイアログボックスが表示されます。

- 3. .fxb ファイルを保存するフォルダを参照して、レアイル名 ポックスに名前を入力します。
- <span id="page-155-0"></span>4. 保存】ボタンを クリックします。現在のプラグインのすべてのプリセットがハンクに格納されます。

# 処理ダイアログボックスの使用

すべての処理ダイアログボックスに共通のコントロールは、各ダイアログボックスの右側にあります。

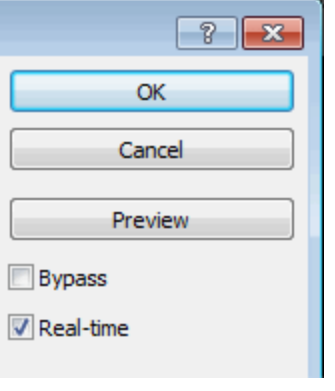

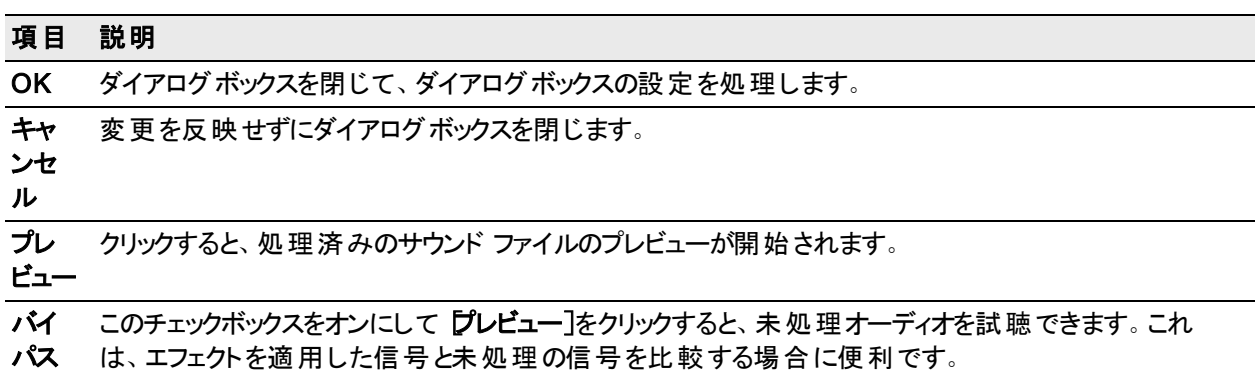

- リアル このチェックボックスがオンの場合は、Sound Forge Audio Studio はリアルタイムでプラグインをプレビュー
- タイ します。コンピュータがその速度に対応できない場合は、チェックボックスをオフにしてください。
- ム このチェック ボックスがオンの場合、[プレ](#page-179-0)ビューの最大長は [ユーザー設定]ダイアログボックスの『プレ [ビュー](#page-179-0)]タブにある 非リアルタイム プレビューを次の値に制限]設定で決まります。

## オーディオのプレビュー

[プレビュー]ボタンをクリックして、選択されたオーディオの現在のダイアログ設定のエフェクトを試聴します。 再生中に「バイパス]チェックボックスをオンにすると、未処理オーディオを試聴できます。これは、エフェクトを適用 した信号と未処理の信号を比較する場合に便利です。

## プリロールまたはポスト ロールのプレビュー

現在の選択範囲の前後の未処理オーディオを試聴する場合は、処理ダイアログボックスを右クリックし、ショー トカット メニューから プリロール】または「ポストロール]を選択します。 選択したコマンド の横にチェックボックスが表 示されます。

プリロールとポストロールにより、未処理データから処理済みデータへのトランジションを試聴できます。

[プリロール]ボタンと[ポストロール]ボタンが選択されていると、データ ウィンドウでプリロール/ポストロールリー ジョンがループ リージョンの隣 に表示されます:

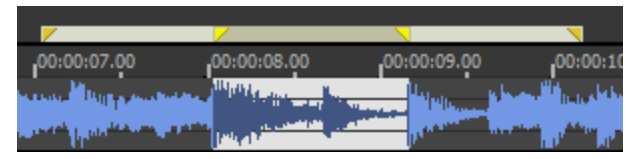

[ユーザ設定]ダイアログボックスの [プレビュー](#page-179-0)]タブを使用して、処理済みの範囲を再生する前と後に未処理 オーディオを何秒間再生するかを指定します。

## テールデータの処理モードの選択

リバーブまたはディレイのような Sound Forge Audio Studio によるプラグインの追加オーディオテールの処理方法 を指定する場合は、処理ダイアログボックスを右クリックして、ショートカット メニューからコマンドを選択します。

- テールを無視するには、**テールデータの無視**]を選択します。このエフェクトは、選択範囲の最後で唐突に 終了します。
- テールを隣接した素材にミキシングするには、テールデータのミキシング]を選択します。 最もナチュラルなサ ウンドを実現するオプションです。
- オーディオテールを挿入するには、テールデータの挿入]を選択します。 追加オーディオの挿入場所を確 保するために、テールの右側にあるすべてのオーディオが移動されます。

## プリセットの作成

- 1. プロセス]、エフェクト]、または FX お気に入り]メニューのコマンドを選択します。
- 2. ダイアログボックスのコントロールを調整して、好みのエフェクトを作成します。
- 3. [プリセット]ボックスに名前を入力します。
- 4. レリセットの保存]ボタン 日をクリックします。

プリセットの削除

- 1. [プロセス]、[エフェクト]、または [FX お気に入り]メニューのコマンドを選択します。
- 2. プリセット]ドロップダウン リストからプリセットを選択します。
- 3. レリセットの削除] ※ ボタンをクリックします。

■■ プリセットの削除]ボタンは、カスタムプリセットの場合にのみ使用できます。

Sound Forge Audio Studio コントロールの使用

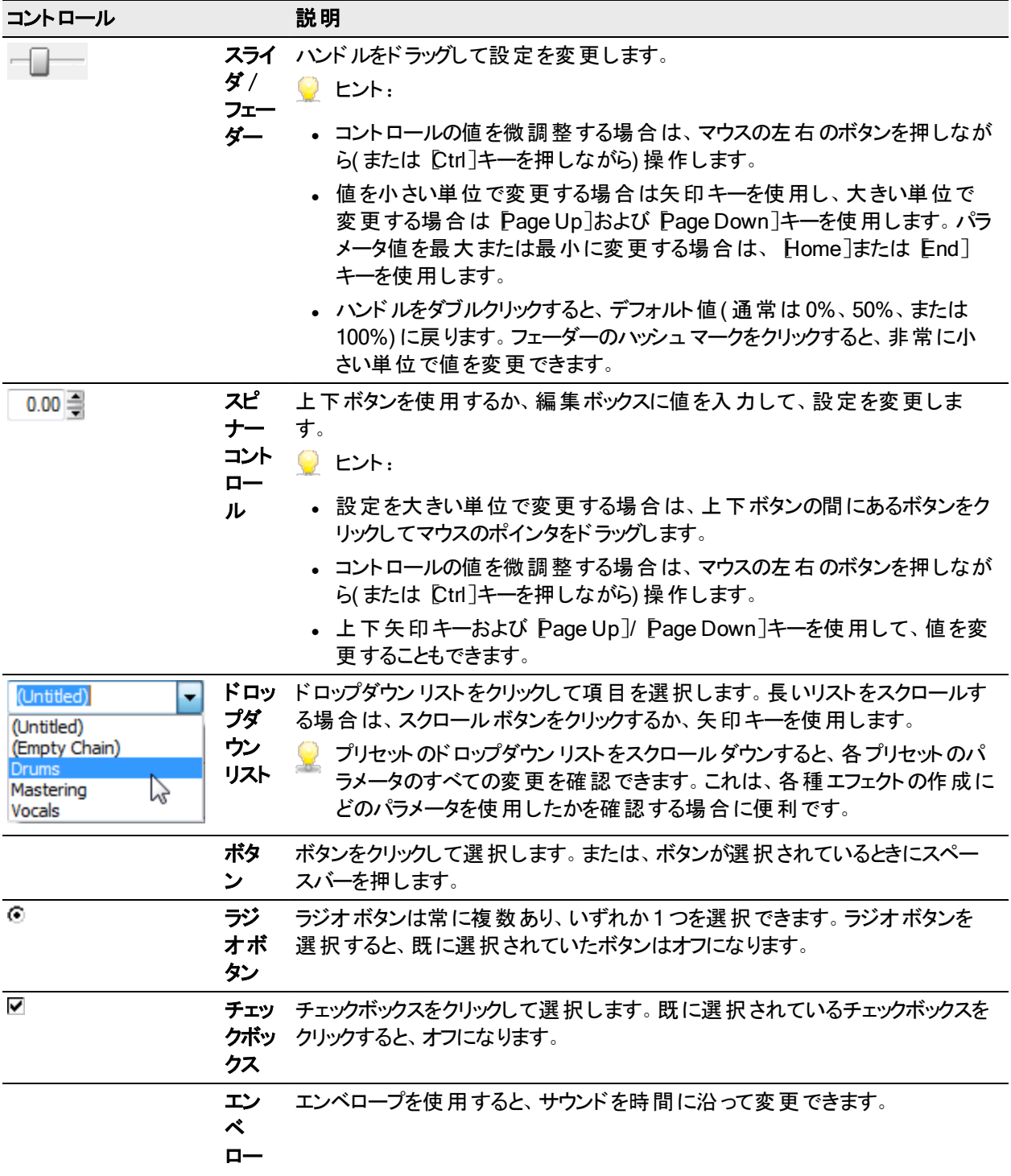

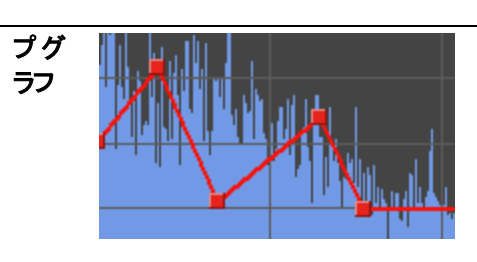

- 小さいボックス(エンベロープ ポイント)を上下にドラッグします。
- 新しいエンベロープ ポイントを作成するには、エンベロープをクリックしま す。
- エンベロープ ポイントを削除するには、ポイントを右クリックするか、ダブル クリックします。
- すべてのエンベロープ ポイントを移動するには、エンベロープにフォーカスが あるときに [Ctrl]キーを押しながら [A]キーを押して(カーソルが 」に変わ ります) 、ドラッグします。
- ■■ 最大 16個のエンベロープ ポイントを作成できます。 エンベロープのリセッ ト]ボタンをクリックすると、グラフがリセットされます。

# プロセス

ビット 深 度 コンバータ

 $[{\cal C}$ ロセス]メニューの【ビット深度】を選択して、サブメニューの【ビット深度コンバータ]を選択すると、サウンド ファ イルを別のビット深度に変換できます。

<sup>」</sup> ファイルのビット深度を減らすと信号/ノイズ比も減るので、変換を実行する前に、 **「[ボリューム](#page-168-0)**]または **[ノーマ** ライズ]を使用してサウンド ファイルのボリュームを最大化する必要があります。

## ファイルのビット深度の変更

- 1. [プロセス]メニューの ビット深度]を選択して、サブメニューの ビット深度コンバータ]を選択します。
- 2. ワリセット]ドロップダウン リストからプリセット値を選択するか、次の手順に従ってコントロールを調整しま す。
	- a. ドロップダウン リストからビット深度を選択します。
		- ■■ ファイルのビット深度を増やしても既存のオーディオの音質は向上しませんが、処理時に高解像度 を使用できます。
	- b. ファイルのビット深度を下げて、[クオンタイズ](#page-204-0)ノイズをマスクするためのディザノイズを追加する場合は、 [ディザ]ドロップダウン リストから設定を選択します。例えば、24 ビットのオーディオファイルをオーディオ CD に書き込む場合は、ディザが適用されるので、単純なビット深度の変換時に比べてよりクリーンな 信号が生成されます。

#### 設定 説明

- 半長 低ビット深度 への変換によって発生するディストーションを除去しますが、ノイズ レベルは信号
- 方形 によって異なります。 この設 定 では、ディザノイズの最 大 振 幅 である 0.5 LSB( 最 下 位 ビット) を使用します。
- 長方 形 [半長方形]と同じですが、ディザノイズの最大振幅である 1 LSB( 最下位ビット) を使用しま す。

www.magix-audio.com

三角 低ビット深度への変換によって発生するディストーションを除去し、若干高いノイズレベルを 生成することでノイズ フロア モジュレーションを除去します。

ハイパ 低ビット深度への変換によって発生するディストーションを除去し、若干高いノイズ レベルを

- ス三 生成することでノイズ フロア モジュレーションを除去します。ノイズは標準の三角形ディザより
- 角形 高い周波数にシフトされます。
- ガウス 長方形ディザや三角形ディザのような効果はありませんが、この種類に適した素材もありま す。

一般に、にハイパス三角形を使用すると、最適な結果を得ることができます。

a. レイズシェービング]ドロップダウン リスト から設定を選択し、ノイズシェービングを信号に適用します。ノ イズ シェービングは、ノイズの多くを人間の聴覚より高い周波数にシフトすることで、信号のノイズ フロア 感度を下げます。

#### 設 説明 定 オフ ノイズ シェービングを適用しません。 ハ ノイズを高周波数に移動します。 イ パ ス 曲 線 ■■ ノイズをシフト (シェービング) する周波数は ナイキスト周波数に近いので、 サンプルレートが 44.1 kHz より低いファイルには ノイズ シェービングを適用しないでください。例えば、22 kHz の信号の場合、 ナイキスト周波数は 11 kHz になります。ノイズの多くをこの周波数範囲内 に移動すると、人間の聴覚に敏感な領域に配置することになるので、信号の音質が悪く なります。 等 ラウ ド ネ ス 曲 線 ノイズを高周波数と低 周波数に均等に配分します。

c. [OK]をクリックします。

再生専用のビット深度の設定

ステータス バーの ビット 深度 ]ボックスを右 クリックし、ショートカット メニューから新しいビット 深度を選択します。

44.100 Hz 16 bit Stereo 00:06:18,524 256.113,0 MB

### DC オフセット を削除

 $[$ プロセス]メニューの DC オフセット]を選択すると、サウンド ファイルのベースラインを変更して、お使いのサウン ド カード と入 カ デバイスの間 の電 子 的な 不 一 致 を補 正 できます。 DC [オフセット](#page-197-0) を含 むファイルにサウンド エフェ クトを適用すると、グリッチが発生するなど予想しない結果になる場合がある。

) DC オフセット は、 サウンド ファイルの無音部 分 [にズーム](#page-127-0) インすると簡単に見つけることができます。 無音の 波形が波形表示の中央線と一致した場合は、そのファイルにはDC オフセットは含まれません。

### DC オフセットの自動検出と削除

- 1. プロセス<sup>7</sup>メニューの DC オフセット]を選択します。
- 2. 自動的に検出して削除する]をクリックします。
- 3. [OK] を クリックします。

● 処理速度を速めるには、最初の5秒からのみ DC オフセットを計算する]チェックボックスをオンにします。 DC オフセットを計測するときに、サウンド ファイルの最初の5 秒だけが分析されます。分析が5 秒では足り ないのは、ファイルの最初に長いフェード インやミュートが適用されている場合だけです。

## オフセット値の指定

- 1. 次の手順に従って、ファイル内のDC オフセットの量を決定します。
	- a. [ソール]メニューの 統計]を選択します。
	- b. 平均値(DCオフセット) コラムに表示されている値を記録します。
	- c. [OK] をクリックします。
- 2. DCオフセットの調整値]をクリックし、編集ボックスに値を入力してオフセット値を指定します。
- 3. [OK] をクリックします。
- 処理速度を速めるには、最初の5秒からのみ DC オフセットを計算する]チェックボックスをオンにします。 DC オフセットを計測するときに、サウンド ファイルの最初の5秒だけが分析されます。分析が5秒では足り ないのは、ファイルの最初に長いフェード インやミュートが適用されている場合だけです。

### イコライゼーション

[プロセス]メニューの[EQ]を選択し、サブメニューからイコライザの種類を選択すると、データの音程特性を調整 できます。

グラフィックEQ:エフェクトの使い方については、FX ダイアログの? ボタンをクリックしてください。

リニアフェードインおよびアウト)

[プロセス]メニューの[フェード]を選択し、サブメニューからコマンドを選択すると、サウンド ファイルのボリュームを 時間に沿って変化させることができます。

## グラフィック フェードの実行

1. フェードするデータ[を選択](#page-108-0)します。

アラータが選択されていない場合は、フェードはファイル全体に適用されます。

- 2. 「プロセス]メニューの「フェード」を選択し、サブメニューから「グラフィック]を選択します。
- 3. 以下のようにエンベロープを調整して、必要なサウンドを作成します。
	- 小さいボックス (エンベロープ ポイント)を上下にドラッグします。
		- 新しいエンベロープ ポイントを作成するには、エンベロープをダブルクリックします。
		- エンベロープ ポイントを削除するには、エンベロープ ポイントを右 クリックし、ショートカット メニューの 剛 除]を選択します。
		- 2 つのポイント間のフェード カーブを変更するには、エンベロープ セグメントを右 クリックし、ショートカット メニューからコマンドを選択します:

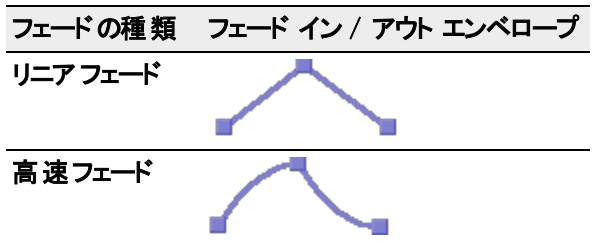

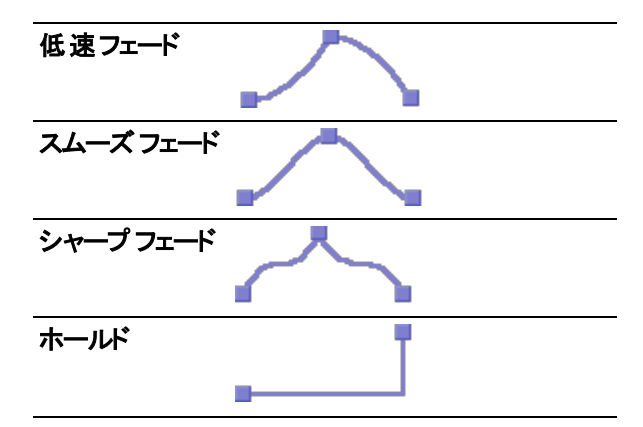

- <sup>l</sup> すべてのエンベロープ ポイントを移動するには、エンベロープにフォーカスがあるときに [Ctrl]キーを押し ながら A]キーを押して (カーソルが m に変わります) 、ドラッグします。
- エンベロープ グラフの範囲を調整するには、**最大ゲイン**]のラジオボタンを選択します。

├─ 最大 16 個のエンベロープ ポイントを作成できます。 **[エンベロープのリセット**]ボタンをクリックすると、両端の2 つのエンベロープ ポイントを除くすべてのエンベロープ ポイントが削除されます。

波形の表示

エンベロープ グラフに波形を表示する場合は、阪形の表示]ドロップダウン リストからコマンドを選択しま す。

マルチチャンネルファイルを操作している場合は、チャンネルを個別に表示するか、混合した波形で表示 するかを選択できます。

 $\blacksquare$  選択範囲に 300,000 以上のサンプルが含まれている場合、波形は使用できません。

フェードイン

1. フェードするデータ[を選択し](#page-108-0)ます。

■■データが選択されていない場合は、フェードはファイル全体に適用されます。

2. **レェード イン**】を選択し、-∞ から 0 dB までリニア フェードを実行します。

### フェードアウト

1. フェードするデータ[を選択し](#page-108-0)ます。

■■データが選択されていない場合は、フェードはファイル全体に適用されます。

2. **レェード アウト**]を選択し、0 dB から -∞ までリニア フェードを実行します。

#### 無音部分の挿入

[無音部分の挿入]ダイアログボックスを使用すると、サウンド ファイルに無音のセクションを挿入できます。

- 1. 挿入シニューの|無音部分]を選択します。
- 2. 晒入]ボックスで、追加する無音部分の長さを指定します。
- 3. [位置]ドロップダウン リストから設定を選択し、無音部分の挿入位置を指定します。
- カーソル: 現在のカーソル位置に無音部分を挿入します。
- ファイルの先頭:ファイルの先頭に無音部分を挿入します。
- **ファイルの最後:ファイルの最後に無音部分を挿入します。**

4. [OK] をクリックします。

#### データの反転

 $[{\cal C}$ ロセス]メニューから**反転/フリップ**を選択して、サウンドデータ[のフェーズ](#page-200-0)を反転します。データを反転させても 1 つのファイル内で耳に聞こえるほどの差は発生しませんが、貼り付け、ミキシング、ループなどを実行するときに サンプルトランジションを一致させる 場合に便利です。

データが選択 されていない場合は、ファイル全体が反転します。

サウンド のミュート

[プロセス]メニューのミュートを選択すると、選択範囲の音量が-∞ dB( 無音) に設定されます。 データが選択されていない場合は、ファイル全体がミュートされます。

### オーディオのノーマライズ

プロセス]メニューの [ノーマライズ]を選択すると、選択範囲の音量が増し、最高サンプルレベルがユーザ定義 のレベルに到達します。ノーマライズを使用すると、クリッピングせずに使用可能なダイナミック レンジをすべて使 用することができます。

- ■■ マルチチャンネル データをノーマライズする場合 は、選択 範囲に任意のチャンネルが含まれていると、 ノーマ ライズの計算はいずれかのチャンネルで検出された音量の最も大きいサンプル値に対して行われ、選択さ れているすべてのチャンネルに同じゲインが適用されます。1 つのチャンネルを選択した場合は、ノーマライズ は該当するチャンネルのみに影響します。
- ファイルを MP3 などの圧縮形式に変換すると、0 dB またはこれに近いピークが圧縮プロセスによってクリッピ ングされる場合があります。ピークがクリッピングされないように、事前にノーマライズすることを検討してくださ い ( 最初は -0.9 dB のピーク レベルにノーマライズすることをお勧めします) 。
- 1. プロセスフメニューのレーマライズフを選択します。
- 2. ノーマライズ値 フェーダーをドラッグして、最大ピークを設定するレベルを指定します。
- 3. [OK] をクリックします。

### パン/拡張

[プロセス]メニューの[パン/拡張]を選択し、現在のデータの選択範囲全体に適用するエンベロープをドローす ると、オーディオファイルのステレオイメージを変更できます。最大 16 個のエンベロープ ポイントを作成できます。

- **ー<br>マ フェーズ スコープ**を使用して、[パン/拡張]ダイアログボックスを使用する際のフェーズ キャンセルを確認しま す。
- | | 『パン/拡 張 ]は、モノラルまたはステレオファイルでのみ使 用できます。

## オーディオのパンとステレオ分割の維持

パン (ステレオ分割の維持)プロセスモードでは、左右のチャンネルをミキシングせずに ライト チャンネルとレフト チャンネルのパン エフェクトを実行できます。このモードは、ステレオ録音の左右の位置をシミュレートするために 使用します。

- 1. プロセスフメニューの[パン/拡張]を選択します。
- 2. 『プロセスモード]ドロップダウン リストから 『シ(ステレオ分割の維持)]を選択します。
- 3. 以下のようにエンベロープを調整して、必要なサウンドを作成します。
	- <sup>l</sup> 小さなエンベロープ ポイントを上下にドラッグして、そのエンベロープ ポイントでオーディオを左または右に パンします。

例えば、ステレオファイルのハード ライトをパンすると、右のスピーカーから右のチャンネルのみが再生さ れます。

- <sup>l</sup> 新しいエンベロープ ポイントを作成するには、エンベロープをダブルクリックします。
- エンベロープ ポイントを削除するには、エンベロープ ポイントを右 クリックし、ショートカット メニューの 剛 除]を選択します。
- <sup>l</sup> 2 つのポイント間のフェード カーブを変更するには、エンベロープ セグメントを右クリックし、ショートカット メニューからコマンドを選択します:

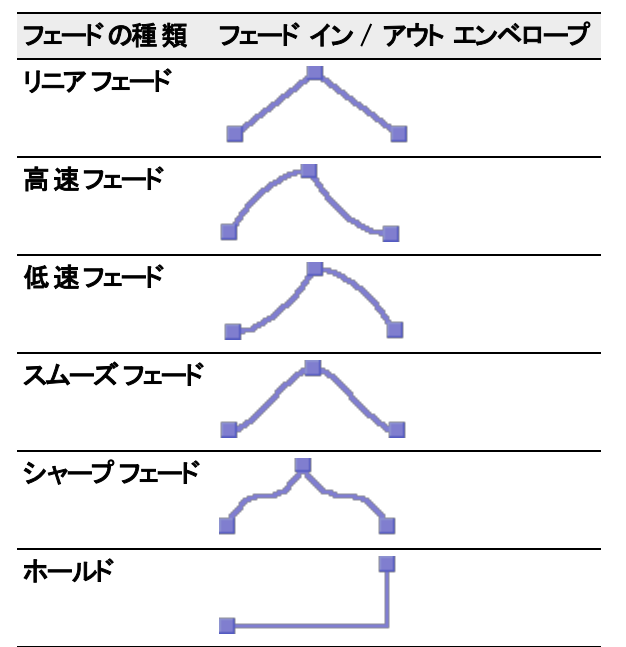

- <sup>l</sup> すべてのエンベロープ ポイントを移動するには、エンベロープにフォーカスがあるときに [Ctrl]キーを押し ながら A1キーを押して (カーソルが に変わります )、ドラッグします。
- 4. 処理後にゲインを適用する場合は、H力ゲイン]フェーダーをドラッグします。
- 5. [OK] をクリックします。

ミキシングチャンネルのパン

パン( パンを実行する前にチャンネルをミキシング) プロセスモードでは、最初に左右のチャンネルをミキシングして からチャンネル間の音量を変更して、ライト チャンネルとレフト チャンネルのパン エフェクトを実行できます。

- 1. プロセスフメニューのレシン拡張]を選択します。
- 2. [プロセス モ―ド]ドロップダウン リストから [パンを実行する前にチャンネルをミキシング) ]を選択します。
- 3. 以下のようにエンベロープを調整して、必要なサウンドを作成します。
	- 小さなエンベロープ ポイントを上下 にドラッグして、そのエンベロープ ポイントでオーディオを左 または右に パンします。

例えば、ステレオファイルのハード ライトをパンすると、右のスピーカーから右および左チャンネルをミキシ ングしたものが再生されます。

- エンベロープ ポイントを削除するには、エンベロープ ポイントを右 クリックし、ショートカット メニューの 剛 除]を選択します。
- 2 つのポイント間のフェード カーブを変更するには、エンベロープ セグメントを右 クリックし、ショートカット メニューからコマンドを選択します:

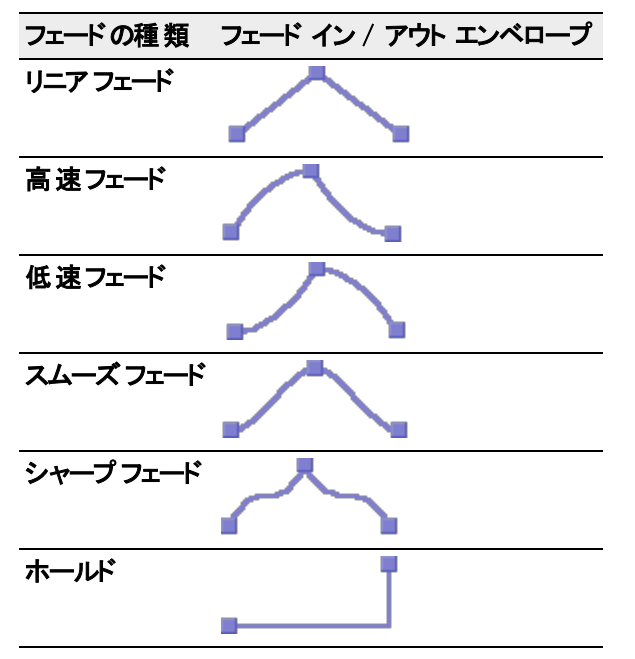

- <sup>l</sup> すべてのエンベロープ ポイントを移動するには、エンベロープにフォーカスがあるときに [Ctrl]キーを押し ながら A]キーを押して (カーソルが に変わります hy) 、ドラッグします。
- 4. 処理後にゲインを適用する場合は、H力ゲインコフェーダーをドラッグします。
- 5. [OK] を クリックします。

#### 波形の表示

エンベロープ グラフに波形を表示する場合は、阪形の表示]ドロップダウン リストからコマンドを選択します。 ステレオファイルを操作している場合は、チャンネルを個別に表示するか、混合した波形で表示するかを選択 できます。

■■選択範囲が非常に大きい場合、波形は使用できません。

## ステレオ拡張の実行

ステレオ拡張 プロセス モード では、 ステレオ録 音 のイメージを中心 (モノラル) から パンの幅 いっぱい センター チャ ンネルなし) まで、縮小または拡張できます。実際のエフェクトでは、標準の設定を大幅に超えないようにしてく ださい。

メモ:

- このエフェクトは、実際のステレオ録音の場合に最も効果があり、モノラルの場合は機能しません。
- ステレオ録音を中央に向かってパンすると、ボーカルを強調できます。イメージを広げると、 ボーカルが強調さ れなくなります。
- 1. プロセスフメニューの[パン/拡張]を選択します。
- 2. ドロップダウン リストから ステレオ拡張]を選択します。
- 3. 以下のようにエンベロープを調整して、必要なサウンドを作成します。
	- <sup>l</sup> 小さな エンベロープ ポイントを上下にドラッグして、ステレオのイメージを拡張または縮小します。
	- <sup>l</sup> 新しいエンベロープ ポイントを作成するには、エンベロープをダブルクリックします。
	- エンベロープ ポイントを削除 するには、 エンベロープ ポイントを右 クリックし、 ショートカット メニューの 剛 除]を選択します。
	- 2 つのポイント間のフェード カーブを変更するには、エンベロープ セグメントを右クリックし、ショートカット メニューからコマンドを選択します:

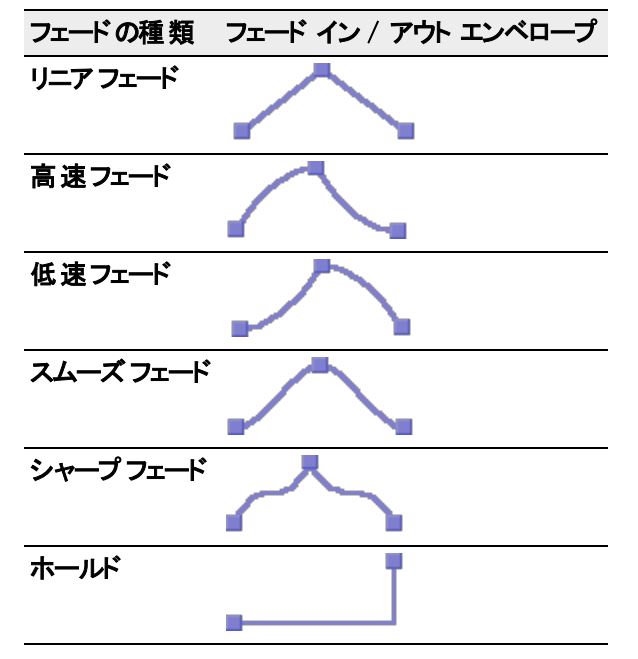

- <sup>l</sup> すべてのエンベロープ ポイントを移動するには、エンベロープにフォーカスがあるときに [Ctrl]キーを押し ながら A]キーを押して (カーソルが に変わります h)、ドラッグします。
- 4. 処理後にゲインを適用する場合は、Hbカゲインコフェーダーをドラッグします。
- 5. [OK] を クリックします。

#### 左右のチャンネルへのミドルサイド ミキシングのミキシング

ミドルサイド(MS)録音を左右のチャンネルにミキシングプロセスモードでは、[ミドルサイドで](#page-201-0)録音したトラックを左 右のトラックに変換し、ステレオイメージの幅を設定できます。

- ミキシングの前に、ミドルトラックがレフト チャンネルにあり、 サイド トラックがライト チャンネルにあることを確認 する必要があります。
- 1. プロセスフメニューの[パン/拡張]を選択します。
- 2. [プロセス モード]ドロップダウン リストから ミドルサイド( MS) 録音を左右のチャンネルにミキシング]を選択し ます。
- 3. エンベロープを調整して、ステレオイメージの幅を設定します。
	- 小さいボックス (エンベロープ ポイント)を上下にドラッグします。
	- <sup>l</sup> 新しいエンベロープ ポイントを作成するには、エンベロープをダブルクリックします。
	- エンベロープ ポイントを削除するには、エンベロープ ポイントを右 クリックし、ショートカット メニューの **削** 除]を選択します。

• 2 つのポイント間のフェード カーブを変 更するには、 エンベロープ セグメントを右 クリックし、 ショートカット メニューからコマンドを選択します:

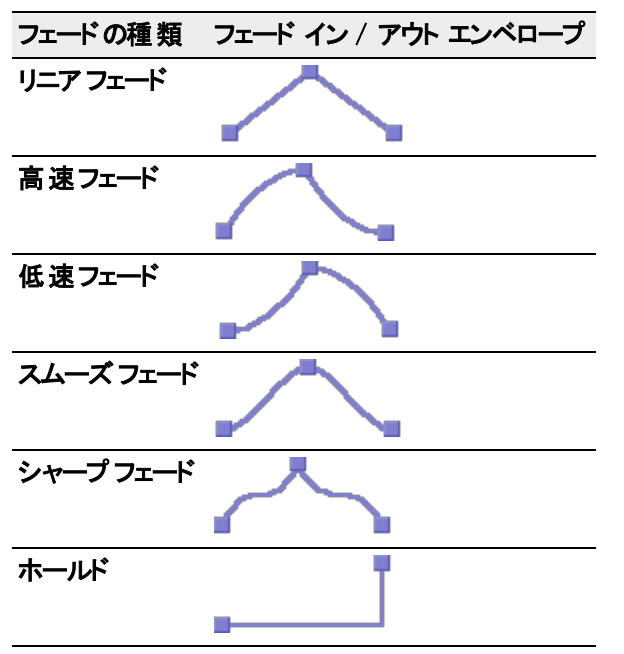

- <sup>l</sup> すべてのエンベロープ ポイントを移動するには、エンベロープにフォーカスがあるときに [Ctrl]キーを押し ながら A]キーを押して (カーソルが に変わります!) 、ドラッグします。
- 4. 処理後にゲインを適用する場合は、Hカゲイン]フェーダーをドラッグします。
- <span id="page-166-0"></span>5. [OK] を クリックします。

リサンプル

 $[$ プロセス]メニューから  $[$ リサンプル]を選択し、サブメニューから  $[$ リサンプル]を選択すると、既存ファイル[のサンプ](#page-206-0) [ルレート](#page-206-0)を 変更することができます。

データをリサンプリングすると、1 秒間に録音されるサンプル数が変わります。サンプルレートを高くすると、余分な サンプルが補間され、ファイルサイズが大きくなります。サンプルレートを低くすると、いくつかのサンプルが削除さ れ、ファイルサイズが小さくなります。

データのリサンプル

- 1. プロセスフメニューの リサンプル]を選択します。
- 2. 断規サンプルレート]ボックスで、サウンド ファイルを変換するサンプルレートを指定します。
- ■■ファイルのサンプルレートを高くしても既存のオーディオの音質は向上しませんが、処理時に高解像度を使 用できます。
- 3. [補間精度]スライダをドラッグして、リサンプリングプロセス中に使用する方法の複雑度を指定します。 値間の可聴範囲の差は、テスト トーンを使用しないとわずかですが、高周波音の場合に最も顕著になり ます。一般に、標準のオーディオの適正値は 1 です。ハイエンド オーディオには 2 および 3 の設定が適して います。このパラメータを4 に設定すると処理速度が遅くなりますが、オーディオファンやオーディオ研究者に とっては満足の行くほぼ完璧な結果を得ることができます。
- 偶数倍でダウンサンプリングを行う場合( 44 kHz から22 kHz へのリサンプリングなど) は、常に高速で精度の 高い処理を実現できます。
- 4. 「リサンプリング中にアンチエイリアス フィルタを適用]チェックボックスをオンにすると、ダウンサンプリング時に高 周波音が維持されます。

サンプルレートで表すことができる最大周波数は、サンプリングレートの半分であるため([ナイキスト周波](#page-202-0) [数](#page-202-0)) 、サウンド ファイルがダウンサンプルされている場合は、サウンド ファイルの高い周波数を表すことはでき ません。従って、高周波音の強いファイルをダウンサンプリングする場合は、高周波音が低周波にディストー ションするのを防止するためにアンチエイリアスを使用する必要があります。

5. [OK] をクリックします。

リサンプリングせずにサンプルレート を設定

非常に近似している2つのサンプルレート間で変換する場合に、ファイルの処理速度を速くするには、リサ ンプリングせずにサンプルレートを変更します。但し、この場合、ファイルの元のピッチは維持されません。

- 1. プロセスフメニューの リサンプル]を選択します。
- 2. **断規サンプルレート**]ボックスで、サウンド ファイルを変換するサンプルレートを指定します。
- 3. **けンプルレートのみを設定**]チェックボックスをオンにして、データをリサンプリングせずに再生レートを変更し ます。この場合、ファイルの元のピッチは維持されません。
- 4. [OK] をクリックします。
- ♪ サンプルレートをすばやく設定するには、ステータス バーの **けンプルレート**]ボックスを右クリックし、ショートカッ ト メニューから新しいレートを選択します。

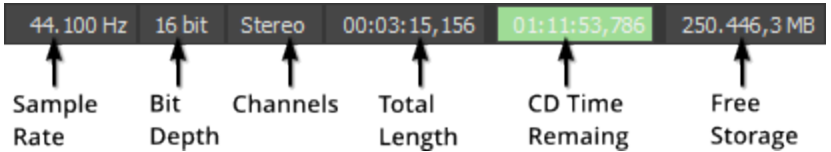

#### サウンドのリバース

[プロセス]メニューの[逆方向]を選択すると、現在の選択範囲が反転し、反転テープエフェクトを作成できま す。

アデータが選択されていない場合は、ファイル全体が反転します。

## スムーズ/エンハンス

 $[{\cal C}$ ロセス]メニューの【スムーズ / エンハンス]を選択して、高周波数コンテンツを追加または削除します。

- 1. プロセスフメニューの スムーズ / エンハンス]を選択します。
- 2. スムーズ「または「エンハンス」の方向に||躁作]スライダをドラッグします。
- 3. スムーズ機能の方にドラッグすると、サウンド内でめまぐるしく変化する経過音がスムーズになります。グリッチ を除去する場合に便利です。
- 4. エンハンス7の方にドラッグすると、サウンド ファイル内の非常に高い([ナイキスト周波数に](#page-202-0)近い)周波音が ブーストされ、サウンド ファイルの音がより鮮明になります。これは、ダウンサンプリングのエフェクトを補正する 場合や、サウンド ファイル内の高速経過音を引き出す場合に便利です。
- エンハンス機能はナイキスト周波数に近い周波音をブーストするため、現在のサンプルレートによって、適 用される周波音が決まります。44,100 Hzでは、エフェクトは非常に微細なものとなります。

#### タイムスト レッチ

[プロセス]メニューの[時間][ストレッチ]からコマンドを選択すると、サウンド ファイルの長さを 変更することができ ます。

1. ストレッチ するデータ[を選択し](#page-108-0)ます。

データが選択されていない場合、タイムストレッチはファイル全体に適用されます。

 $[$ プロセス]メニュー の 時間]を選択し、サブメニューから タイム ストレッチ]を選択します。

<span id="page-168-0"></span>2. エフェクトの使い方については、FX ダイアログの? ボタンをクリックしてください。

#### ボリュームの変更

[ボリューム]ダイアログでは、選択範囲のボリュームを変更できます。このダイアログボックスを表示するには、[プ ロセス]メニューの ボリューム]を選択します。

- $\overline{\phantom{a}1}$  極端 にボリュームを上 げると、ディストーションの原因 になります。 レーマライズ |ダイアログ ボックスを使 用し て、サウンド ファイルのボリュームを最大化することもできます。
- 1. 変更するデータを[選択](#page-108-0)します。

■ データが選択されていない場合は、ファイル全体のボリュームが変更されます。

- 2. プロセスフメニューの ボリューム]を選択します。
- 3. ゲインフェーダーをドラッグして、選択範囲のボリュームを調整します:
	- 正の値を設定すると、ボリュームがブーストされます。
	- 負の値を設定すると、ボリュームが減衰されます。
	- -∞ を指定すると、選択範囲のボリュームはミュート(0%)になります。
- 4. [OK]をクリックします。

## エフェクト

### アンプリチュードモジュレーション

[アンプリチュードモジュレーション]コマンドを使用すると、正弦曲線または正方形の周期的 なゲインを入力信 号に適用できます。 ゲイン波形の周波数を指定して、テンポの遅いトレモロから一風変わったサウンド ディス トーションまでさまざまな エフェクトを作成できます。

エフェクトの使い方については、FX ダイアログの? ボタンをクリックしてください。

#### コーラス

エフェクト]メニューの白ーラス]を選択すると、ピッチを変調してディレイさせた入力信号を未処理入力信号に 追加できます。この効果は、複数の人が同時に同じパートを演奏または合唱する場合に自然に発生するピッ チとタイミングの変化をシミュレートします。

エフェクトの使い方については、FX ダイアログの? ボタンをクリックしてください。

## ディレイ / エコー

[エフェクト]メニューの[ディレイ/エコー]を選択し、サブメニューからコマンドを選択すると、選択範囲にエコー エ フェクトを適用できます。

マルチタップ ディレイ: エフェクトの使い方については、FX ダイアログの? ボタンをクリックしてください。

www.magix-audio.com

シンプルディレイ: エフェクトの使い方については、FX ダイアログの? ボタンをクリックしてください。

## ディストーション

エフェクト ]メニューの ディストーション]を選択すると、信号のすべての入力レベルでゲインをカスタマイズできま す。さまざまな度合いのディストーション、簡易圧縮、拡張、ノイズ ゲートなどのエフェクトを生成できます。 エフェクトの使い方については、FX ダイアログの? ボタンをクリックしてください。

## ダイナミック

特殊 |メニューの ダイナミク]を選択し、サブメニューからコマンドを選択すると、選択範囲のダイナミック レンジを 変更できます。

グラフィック ダイナミクス: エフェクトの使い方については、FX ダイアログの? ボタンをクリックしてください。 マルチバンド ダイナミク:エフェクトの使い方については、FX ダイアログの? ボタンをクリックしてください。

#### エンベロープ

エフェクト ]メニューの エンベロープ ]を選択すると、エンベロープを適用して波形の振幅を時間に沿って変化さ せることができます。 時間 に沿って特 定の量 だけ波形をフェードさせる グラフィック フェード ココマンド と異なり、各 ポイントのゲインが動的に計算され、指定したとおりのエンベロープになります。

処理ダイアログボックスのコントロールについて、詳しく[はここ](#page-155-0)をクリックしてください。

#### アンプリチュード エンベロープの適用

- 1. エフェクト |メニューの エンベロープ]を選択します。
- 2. 以下のようにエンベロープを調整して、必要なサウンドを作成します。
	- a. 小さいボックス( エンベロープ ポイント) を上下にドラッグします。
	- b. 新しいエンベロープ ポイントを作成するには、エンベロープをダブルクリックします。
	- c. エンベロープ ポイントを削除するには、エンベロープ ポイントを右 クリックし、ショートカット メニューの 剛 除]を選択します。
	- d. 2 つのポイント間のフェード カーブを変更するには、エンベロープ セグメントを右クリックし、ショートカット メニューからコマンドを選択します:

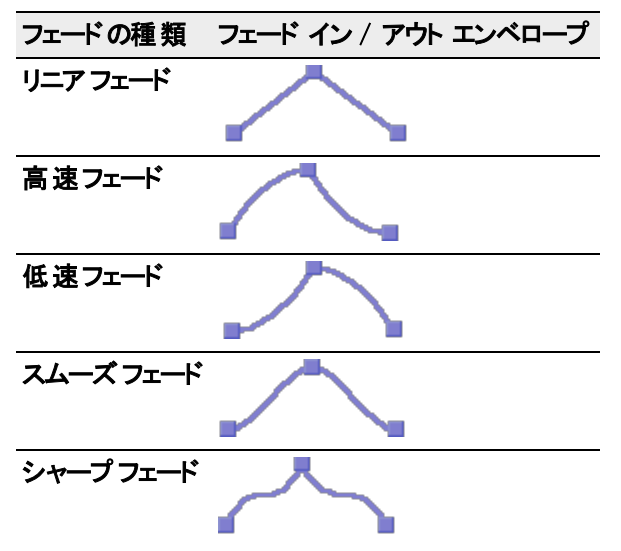

**I** ホールド

3. すべてのエンベロープ ポイントを移動するには、エンベロープにフォーカスがあるときに [Ctrl]キーを押しながら A]キーを押して (カーソルが m に変わります) 、ドラッグします。

 $\overline{\phantom{a} }$  最大 16 個 のエンベロープ ポイントを作成 できます。 グラフを単純な ADSR( アタック、ディケイ、サステイ ン、リリース) カーブにリセットするには、 **エンベロープのリセット**]ボタンをクリックします。

- 4. ゲインをスムーズにして急なスロープのディストーションを最小化する]チェックボックスをオンにして、ゲインが 急速に変わらないようにします。ゲインの急激な変化は不要なディストーションの原因となります。また、この オプションがオンの場合は、ゲインは常に 0% から始まります。
- 5. [OK] をクリックします。

### 波形の表示

エンベロープ グラフに波形 を表示する場合は、欧形の表示]ドロップダウン リスト からコマンドを選択します。 マルチチャンネルファイルを操作している場合は、チャンネルを個別に表示するか、混合した波形で表示するか を選択できます。

**を選択範囲に 300,000 以上のサンプルが含まれている場合、波形は使用できません。** 

#### フランジ/ワウワウ

[エフェクト]メニューの[フランジ/ワウワウ]を選択すると、フランジ、フェーズ、またはワウワウの各エフェクトをサウン ドに適用できます。

エフェクトの使い方については、FX ダイアログの? ボタンをクリックしてください。

## ノイズゲート

[エフェクト]メニューの[ノイズ ゲート]を選択すると、指定したスレッショルドを下回る信号が削除されます。このエ フェクトは、サウンド ファイル内の無音ブレークからノイズを除去する場合に使用します。 エフェクトの使い方については、FX ダイアログの? ボタンをクリックしてください。

#### ピッチ

エフェクト]メニューのピッチ]を選択し、サブメニューからコマンドを選択して、選択範囲のピッチを変更します。

#### ベンド

[ベンド]コマンドでは、サウンド ファイルのピッチを時間の経過とともに増減させるエンベロープをドローできます。

- 1. エフェクト |メニューのピッチ]、ドンド]の順に選択します。
- 2. 範囲スライダをドラッグして、最大および最小ピッチの変更を半音単位で指定します。例: 範囲として 12 の 半音(1オクターブ)を指定すると、オクターブ単位でピッチを増減できます。
- 3. 以下のようにエンベロープを調整して、必要なサウンドを作成します。
	- <sup>l</sup> 小さいボックス( エンベロープ ポイント) を上下にドラッグします。
	- <sup>l</sup> 新しいエンベロープ ポイントを作成するには、エンベロープをダブルクリックします。
	- エンベロープ ポイントを削除するには、エンベロープ ポイントを右 クリックし、ショートカット メニューの 剛 除]を選択します。

• 2 つのポイント間のフェード カーブを変 更するには、 エンベロープ セグメントを右 クリックし、 ショートカット メニューからコマンドを選択します:

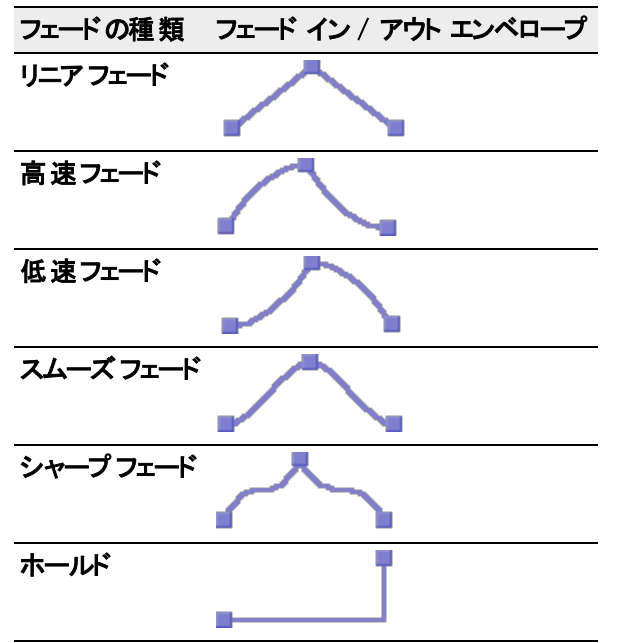

<sup>l</sup> すべてのエンベロープ ポイントを移動するには、エンベロープにフォーカスがあるときに[Ctrl]キーを押しな がら A1キーを押して(カーソルが心 に変わります)、ドラッグします。

 $\overline{\phantom{a}}$  最大 16 個 のエンベロープ ポイントを作成できます。 **[エンベロープのリセット**]ボタンをクリックすると、 両端の2 つのエンベロープ ポイントを除くすべてのエンベロープ ポイントが削除されます。

- 4. ピッチ ベンド によってサウンド ファイルのサイズが変更されないようにするには、 けりジナルの長さを維持] チェックボックスをオンにします。この設定は、ピッチをわずかに修正する場合( 最大で +/- 2 半音分) に最適 です。
- 5. [OK] をクリックします。

#### 波形の表示

エンベロープ グラフに波形を表示する場合は、欧形の表示]ドロップダウン リストからコマンドを選択します。 マルチチャンネルファイルを操作している場合は、チャンネルを個別に表示するか、混合した波形で表示するか を選択できます。

選択範囲に 300,000 以上のサンプルが含まれている場合、波形は使用できません。

#### Shift

シフト]コマンドを使用すると、サウンドのピッチを変更できます。このとき、選択範囲の長さを維持することも変 えることもできます。

エフェクトの使い方については、FX ダイアログの? ボタンをクリックしてください。

#### レゾナンス フィルタ

[エフェクト]メニューの[レゾナンス フィルタ]を選択し、ローパス、バンドパスまたはハイパスフィルタを適用してサウ ンドの範囲を限定し、レゾナンス周波数をブーストしてオシレーションを追加することができます。 エフェクトの使い方については、FX ダイアログの? ボタンをクリックしてください。

リバーブ

エフェクト]メニューの リバーブ]を選択すると、さまざまな音響空間をシミュレートできます。リバーブは、耳に戻っ てくる最初の反射音である初期反射音とリバーブ自体で構成されます。 エフェクトの使い方については、FX ダイアログの? ボタンをクリックしてください。

シンセシス

[挿入]メニューの[シンセシス]を選択し、サブメニューからコマンドを選択して、トーンと波形を生成します。

## DTMF/MF トーンの生成

[DTMF/MF トーン]ダイアログボックスを使用すると、電話会社が使用する標準的なダイヤルトーンを生成でき ます。このダイアログボックスを表示させるには、 挿入 |メニューの シンセシス]を選択し、サブメニューから [DTMF/MF トーン]を選択します。

- 1. |挿入 |メニューの シンセシス]を選択し、サブメニューから DTMF/MF トーン]を選択します。
- 2. ダイヤル文字列]ボックスに、生成する電話番号と必要なポーズの文字をすべて入力します。不明な文 字は無視されます。
- 3. アンプリチュード]フェーダーをドラッグして、波形のピークレベルを設定します。
- 4. 生成するトーンの種類に対応するラジオボタンをクリックします。
- <sup>l</sup> DTMF: DTMF( Dual Tone Multi-Frequency) 信号は、標準のプッシュホンで使用されています。これらの信 号は、679-、770-、852-、941-、1209-、1336-、1477-、および 1633-Hz 正弦波の組み合わせを使用して生 成されます。
- <sup>l</sup> MF: CCITT R1 信号は、電話ネットワークで内部的に使用されています。これらの信号は、700-、900-、 1100-、1300-、1500-、および 1700-Hz 正弦波の組み合わせを使用して生成されます。
- 5. レングルトーンの長さ]ボックスで、各トーンの長さを指定します。
- 6. レークの長さ】ボックスで、トーン間の無音部分の長さを指定します。
- 7. [**ポーズの 長さ**]ボックスで、[**ポーズの文 字** ]が使 用されている場合に挿入される無音部分の 長さを指定 します。
- [各トーンのエッジをフェード]チェックボックスをオンにすると、各トーンをフェード インまたはフェード アウトし、 グリッチを防ぐことができます。
- 8. 形一ズの文字]ボックスで、ダイヤル文字列内の連続したトーンの間にポーズを挿入する文字を指定しま す。
- 9. 断しいトーン シーケンスの挿入場所 下ロップダウン リストから位置を選択し、生成された波形を現在の データ ウィンドウのどこに挿入するかを決定します。
- 10. [OK] をクリックします。

処理ダイアログボックスのコントロールについて、詳しく[はここ](#page-155-0)をクリックしてください。

# シンプルシンセシス

|挿入 |メニューの **Dンセシス**]を選択し、サブメニューから **Dンプル]**を選択すると、指定した形状、ピッチ、お よび長さのシンプル波形を 生成できます。

- 1. [挿入]メニューの **シンセシス**]を選択し、サブメニューから **シンプル**]を 選択します。
- 2. 阪形]ドロップダウンリストから形状を選択して、生成する波形の種類を指定します。
- 3. **長さ**]ボックスで、生成する波形の長さを秒単位で指定します。
- 4. 開始周波数]ボックスで、生成する波形の周波数または スイープする周波数範囲の下限を指定しま す。

## メモ:

175

- [エイリアシング](#page-194-0)は、帯域幅が制限されていないため、高い周波数を指定するとこのような波形に多く 発生します。
- 欧形]ドロップダウン リストから Dィルタが適用されたノイズ]を選択すると、開始周波数]によって ローパス カットオフ周波数 が決まります。
- 5. 特定の周波数範囲をスイープする場合は、 終了周波数]チェックボックスをオンにしてから、ボックスに周 波数範囲の上限を指定します。周波数範囲を対数スケールでスイープする場合は、 ログスイープ]チェッ クボックスを オンにします。オフにすると、線形にスイープされます。
- 指定可能な周波数範囲は現在[のサンプル](#page-166-0)レートによって制限されます。指定可能な最高周波数は[ナ](#page-202-0) [イキスト周波数で](#page-202-0)す。
- 6. [アンプリチュード]フェーダーをドラッグして、波形のピーク レベルを設定します。
- **をする**<br>| 波形]ドロップダウン リストで ワィルタが適用されたノイズ]が選択されている場合、振幅は周波数の影響 を受けます。
- 7. 断しい波形の挿入場所 ドロップダウン リストから位置を選択し、生成された波形を現在のデータウィン ドウのどこに挿入するかを決定します。
- 8. [OK] をクリックします。

処理ダイアログボックスのコントロールについて、詳しく[はここを](#page-155-0)クリックしてください。

# Sound Forge のカスタマイズ

# 全般設定

[ユーザ設定]ダイアログボックスの[全般]タブを使用すると、さまざまな Sound Forge Audio Studio オプションを 設定できます。このタブを表示するには、 けプション]メニューの ローザ設定 ]を選択し、全般 ]タブをクリックし ます。

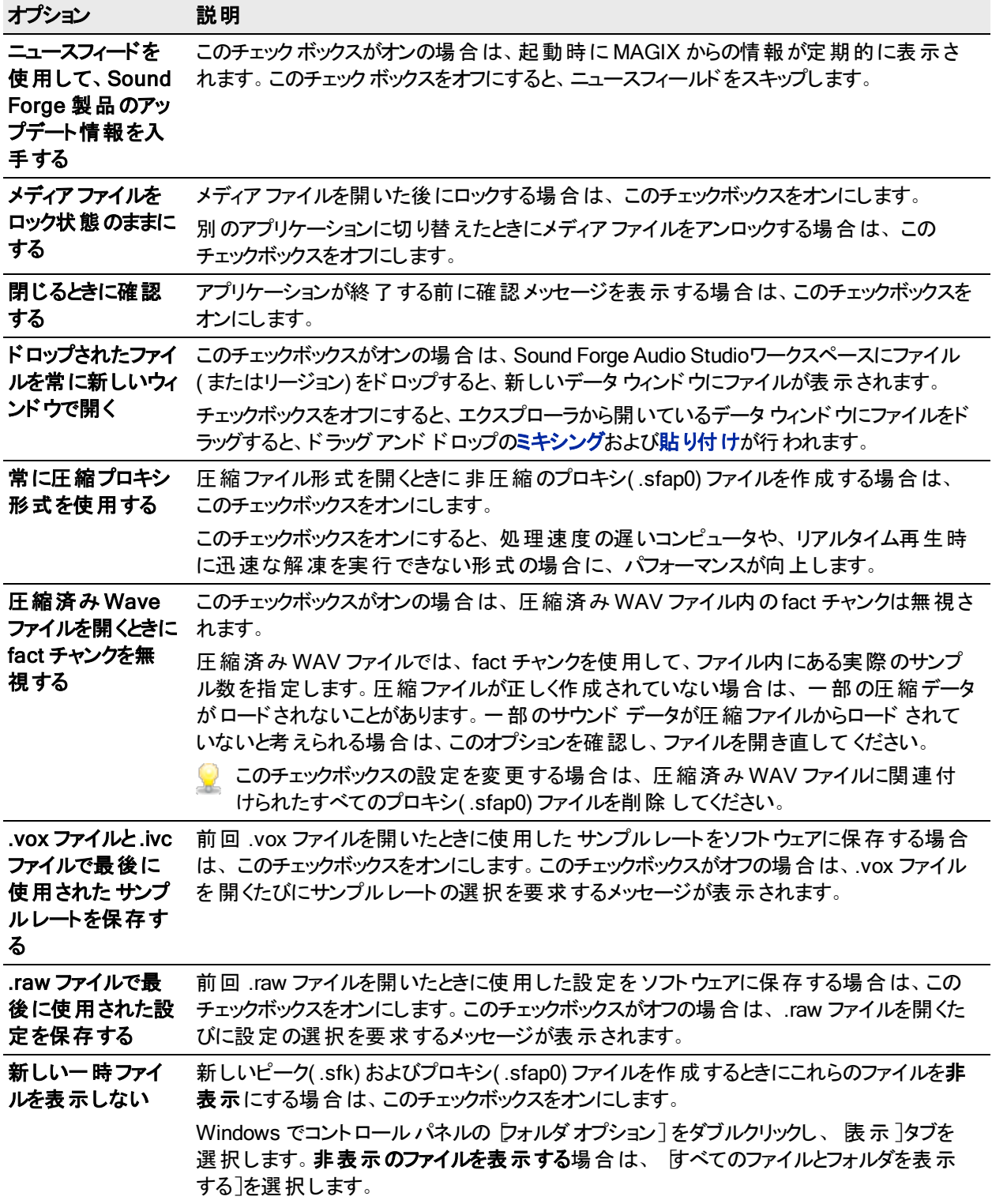

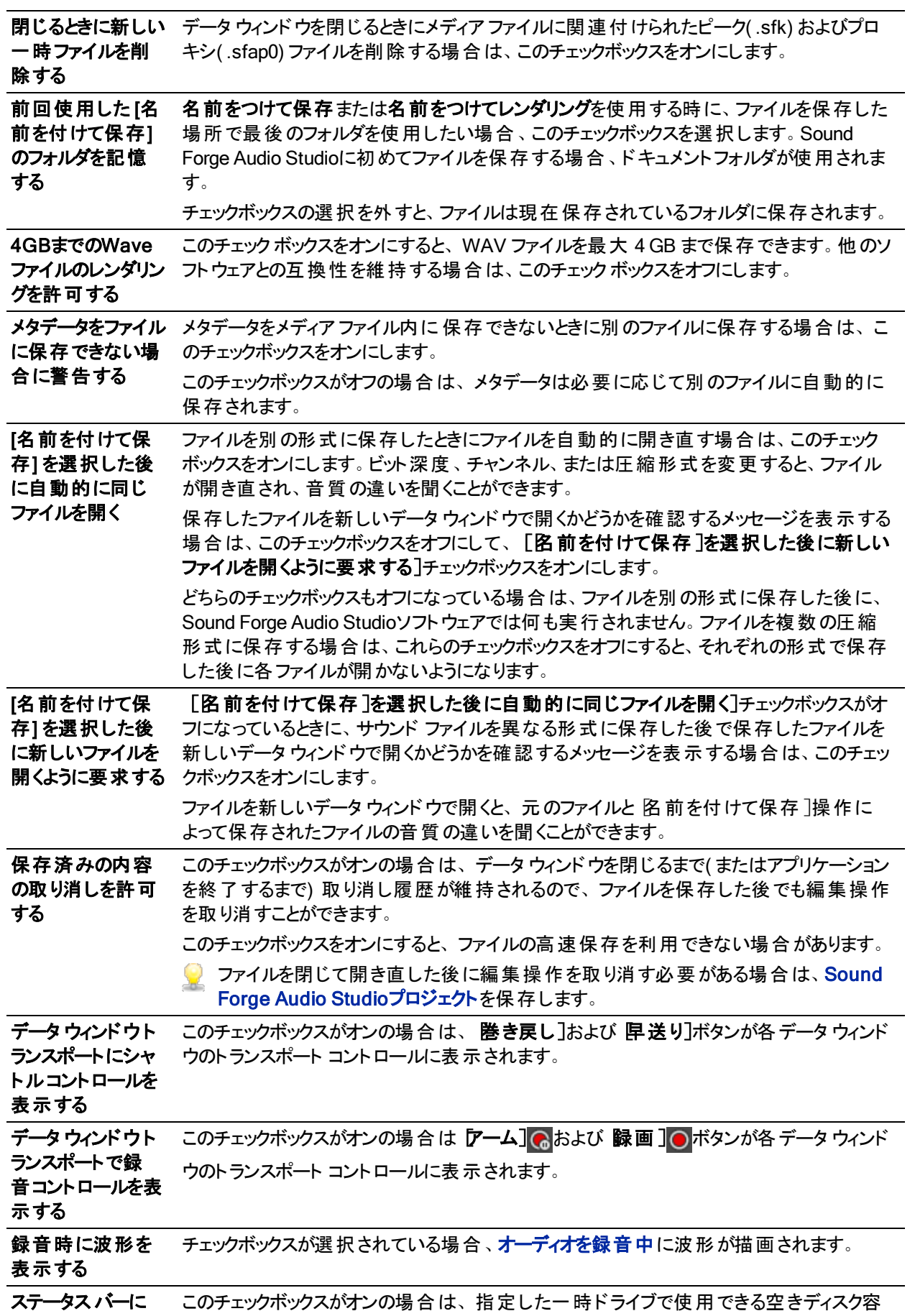

177

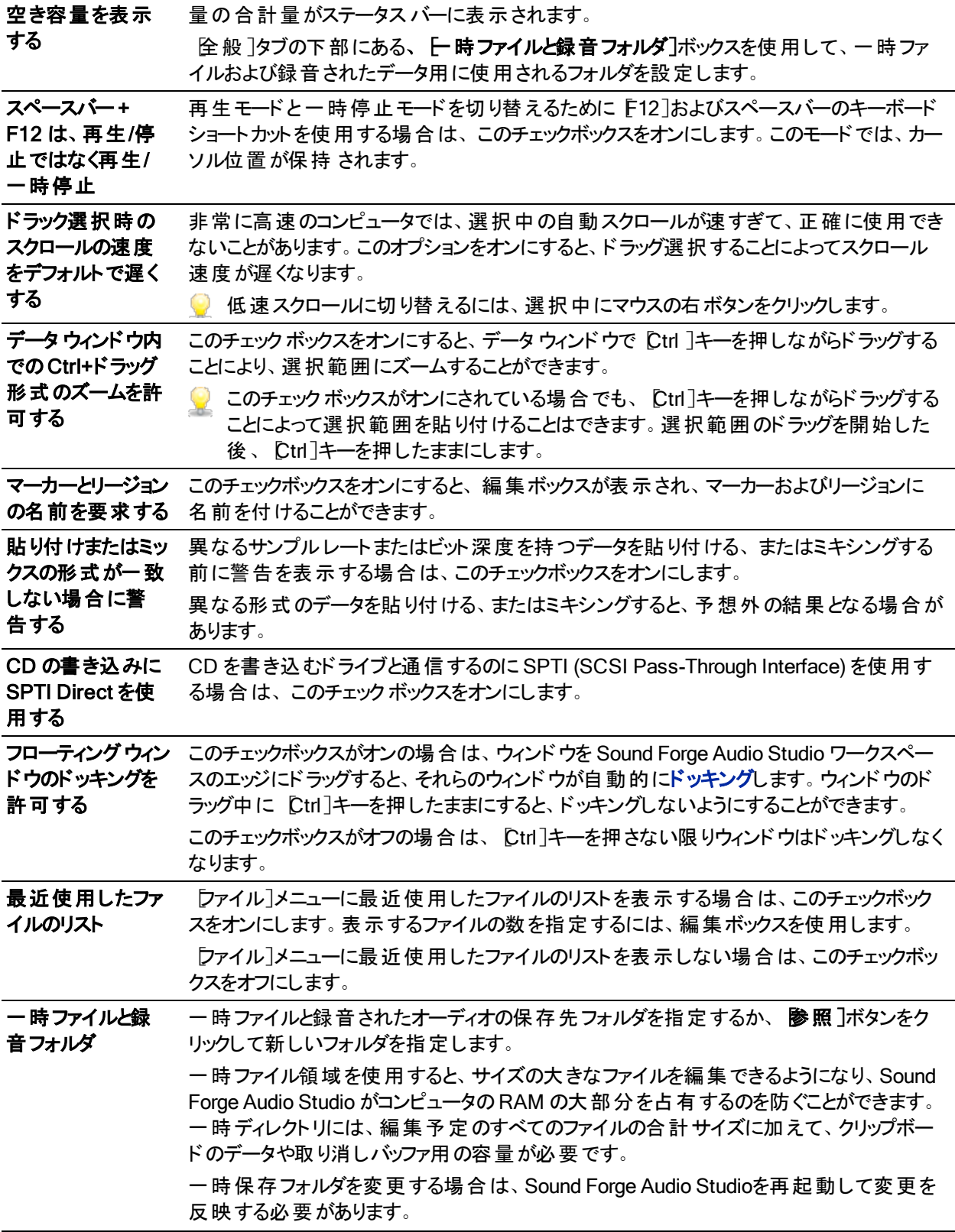

# 表示設定

[ユーザー設定]ダイアログボックスの[表示]タブを使用すると、Sound Forge Audio Studioウィンドウの外観を 調整するためのオプションを指定できます。このタブを表示するには、[オプション]メニューの[ユーザ設定]を選択 し、 表示]タブをクリックします。

# 179

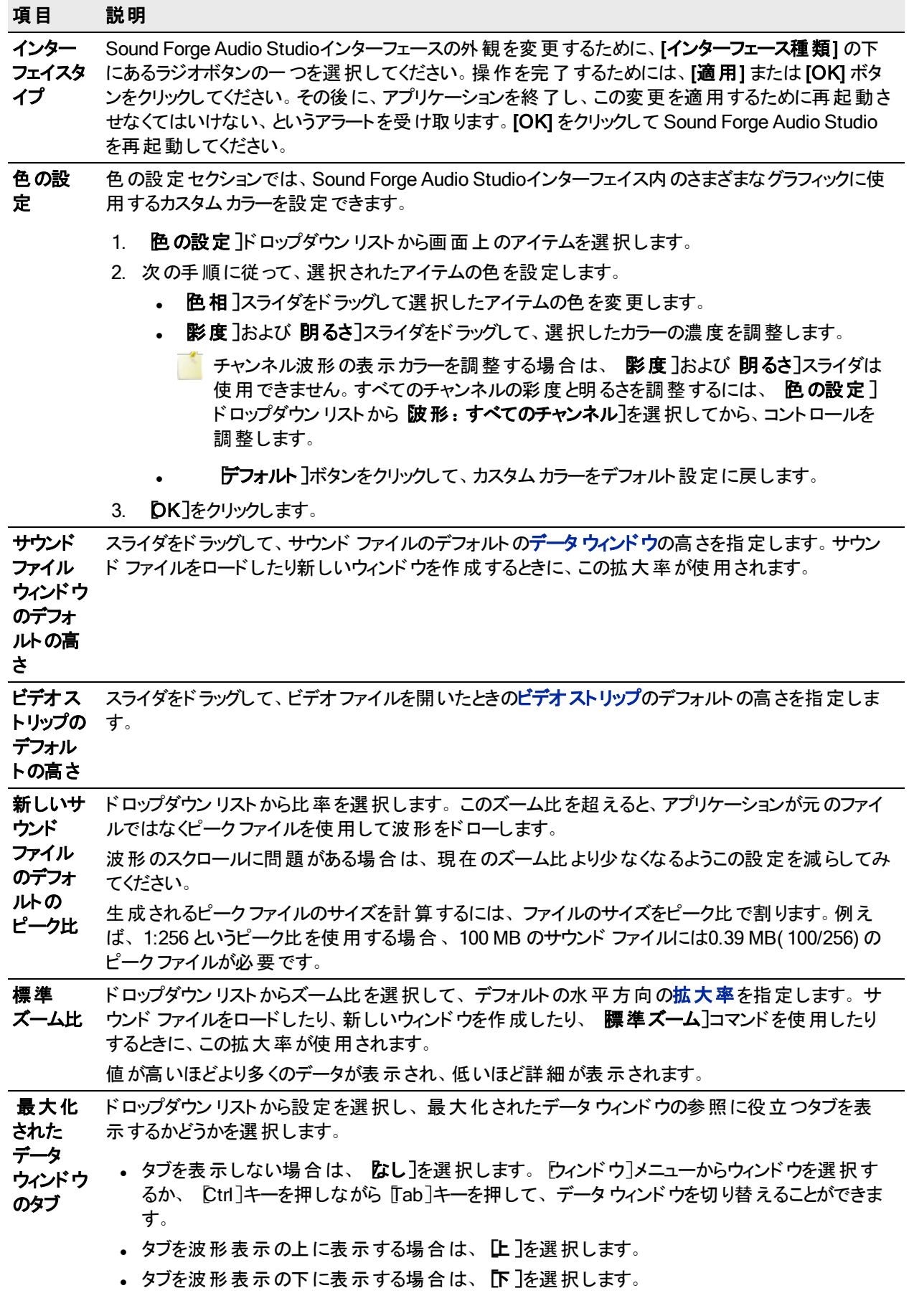

タブが表示されている場合は、データ ウィンドウのタブをクリックすると、そのデータ ウィンドウを前面 に表示することができます。

複数のデータ ウィンドウが開かれ、最大化されている場合は、ファイルを特定のデータ ウィンドウに ドラッグすることができます。ファイルまたは選択範囲をドラッグしながら、データ ウィンドウの上に カーソルを置いて、そのデータ ウィンドウを前面に表示します。ファイルまたは選択範囲を、目的の データ ウィンドウにドロップすることができます。

## ファイル形式設定

[オプション]メニューの[ユーザ設定]を選択し、[ファイル]タブをクリックすると、Sound Forge Audio Studio に関連 付けるファイルの種類を指定できます。ファイルを Sound Forge Audio Studio に関連付けると、Windows エクス プローラでサウンド ファイルをダブルクリックしたときに、そのファイルが開いて編集可能な状態になります。

- 1. リストからファイルの種類を選択します。 Dァイルの関連付けの詳細 ]ボックスには、選択したファイルの種 類に関する情報と現在の関連付けが表示されます。
- 2. Sound Forge Audio Studio に関連付けるサウンド ファイル形式のチェックボックス 2 をそれぞれオンにする か、チェックボックスをオフにしてファイルの関連付けを解除します。
- <span id="page-179-0"></span>3. [OK] をクリックします。

# プレビュー設定

[ユーザ設定]ダイアログボックスの[プレビュー]タブは、ファイルのプレビュー オプションの指定に使用します。この タブを表示するには、「オプション<sup>」</sup>メニューの「ユーザ設定」を選択し、「プレビュー」タブをクリックします。

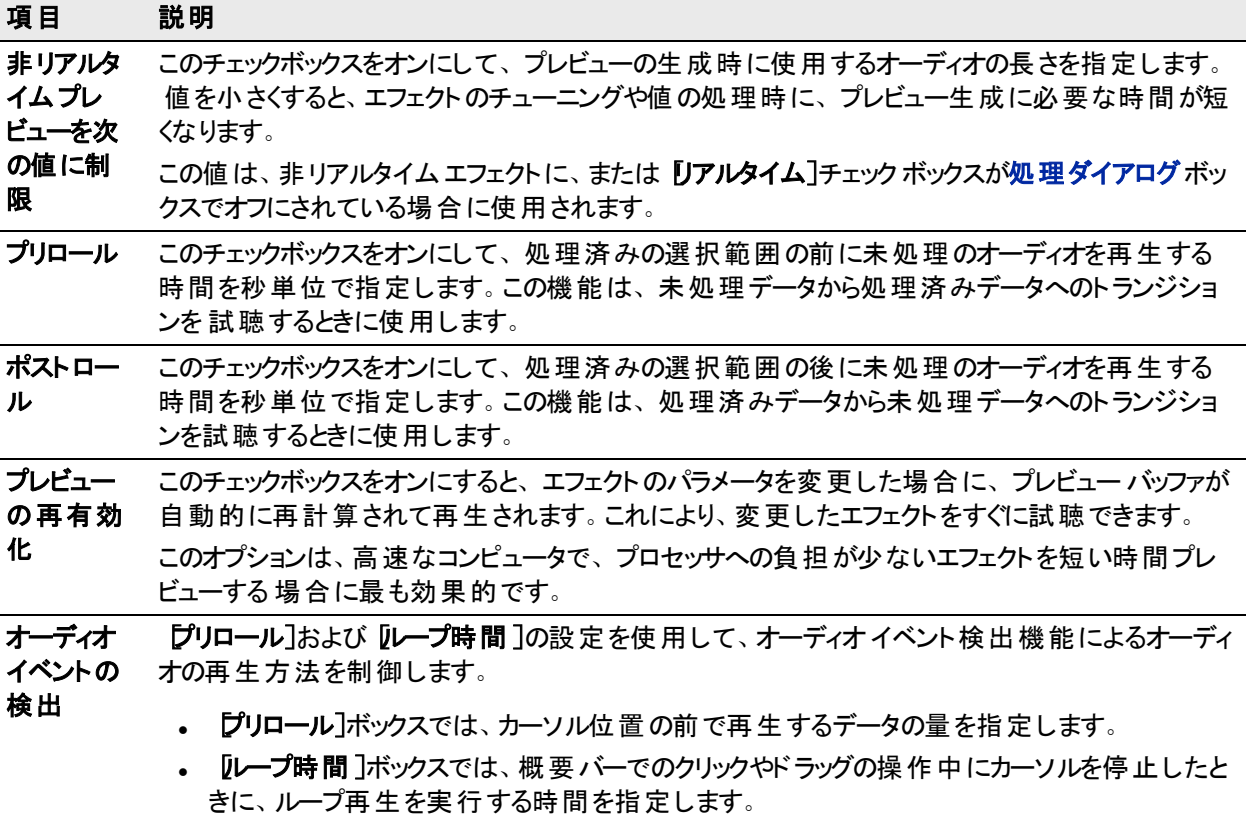

オーディオイベント検出機能を使用するには、Ctrl]キーを押しながら概要バーをクリックしてマ ウスをドラッグします。スクラブ コントロールの場合と同様に、マウスポインタの動きに合わせて再 生され、 マウスの動きが止まるとカーソル位置の周辺でループ再生されます。 再生を停止するに はマウスボタンを離します。
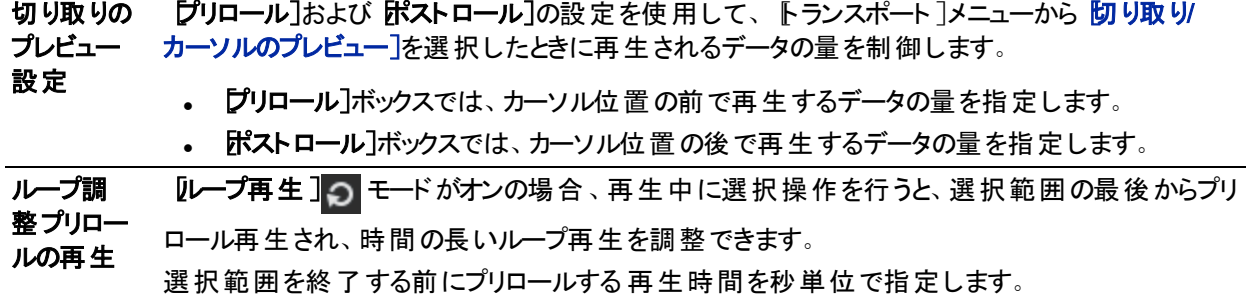

# <span id="page-180-0"></span>ステータス設定

[オプション]メニューの[ユーザ設定]を選択し、[ステータス]タブを選択して、ステータスバーに情報を表示する ための設定を指定します。

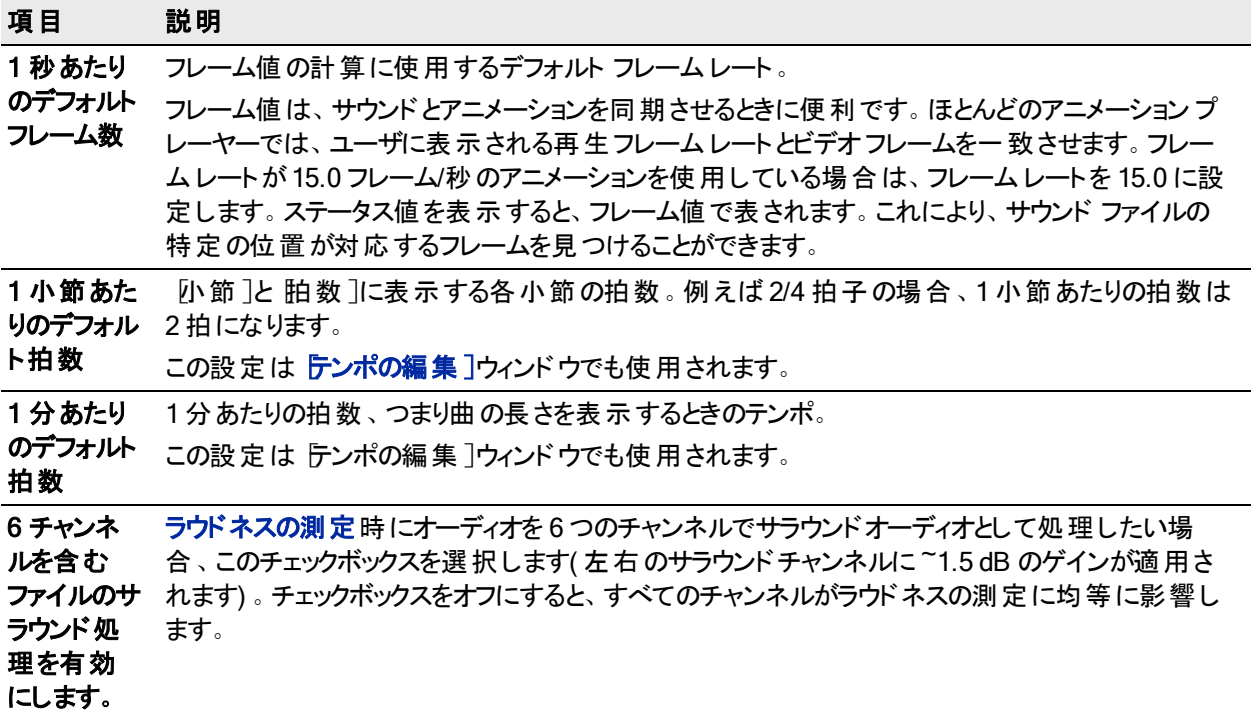

# <span id="page-180-1"></span>ツールバー設定

[ユーザ設定]ダイアログボックスの[ツールバー]タブを使用して、表示するツールバーを指定します。 タブを表示するには、次のいずれかの操作を行います。

- **オプション]メニューの ローザ設定]を選択し、 ウールバー]タブをクリックします。**
- 表示]メニューの[ツールバー]を選択します。

# ツールバーの表示 / 非表示

このチェックボックスをオンにするとツールバーが表示され、オフにすると非表示になります。

ツールヒント の表示 / 非表示

マウスを特定のアイテムの上に置いたときに、そのアイテムの説明をポップアップで表示するには、レントレントを

表示]チェックボックスをオンにします。

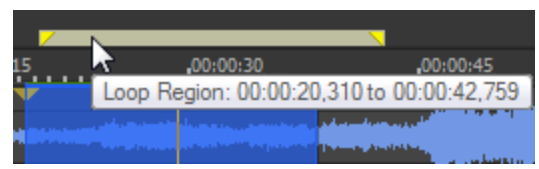

<span id="page-181-5"></span>ツールバーのカスタマイズ

- <span id="page-181-6"></span>1. カスタマイズするツールバーのチェックボックス ■ をオンにします。
- 2. [カスタマイズ]のボタンをクリックします。 [ソールバーのカスタマイズ]ダイアログ ボックスが表示されます。
- 3. [ツールバーのカスタマイズ]ダイアログボックスのコントロールを使用して、選択したツールバーのボタンを追 加、削除、または並び替えることができます:
	- a. 阪用可能なツール]列でボタンを選択し、追加]をクリックすると、ツールバーの現在選択されている ボタンの前にボタンが追加されます。
	- b. **現在のツール**]列でボタンを選択し、削除]をクリックすると、ツールバーからボタンが削除されます。
	- c. **現在のツール**]列でボタンを選択し、[上に移動]または「下に移動]をクリックすると、ボタンを並べ替 えることができます。
- 4. [リセット]をクリックすると、ツールバーはデフォルトの設定に戻ります。
- <span id="page-181-3"></span>5. [OK] をクリックします。

[ユーザー設定] - CD 設定]

[オプション]メニューの[ユーザー設定]を選択し、[CD 設定]タブを選択すると、CD を書き込んだり、CD から オーディオを抽出する際の設定を指定できます。

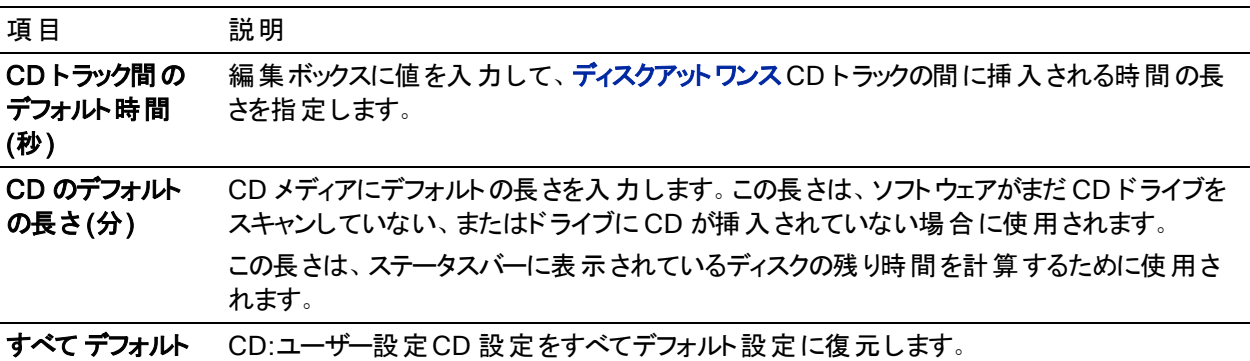

# <span id="page-181-4"></span><span id="page-181-2"></span><span id="page-181-0"></span>ユーザー設定 ]- オーディオ]タブ

オプション]メニューの ローザ設定 ]を選択し、「オーディオ]タブを選択して、再生および録音のオプションを指 定します。 詳細 ヿボタンをクリックすると、 [オーディオの詳細設定] ダイアログボックスが表示されます。

<span id="page-181-1"></span>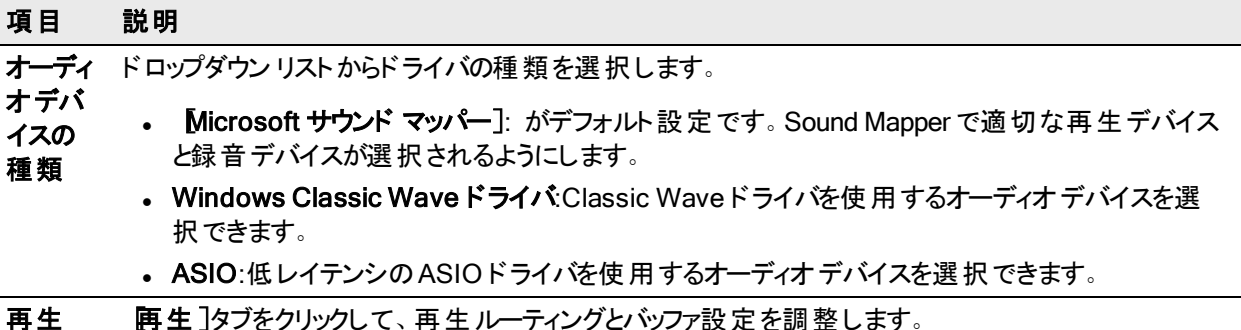

再生デ **バイスの** 生するために使用されるかを示しています。 チャンネルを異なる出力に割り当てるには、 **デバイス**] ルーティ エントリをクリックし、ドロップダウンリストから新しい出力を選択します。 「チャンネル]および「デバイス]列は、マルチチャンネルファイルで、どの音声出力が各チャンネルを再

ング [チャンネルメーター]ウィンドウを使用してチャンネルの出力デバイスを変更するには、チャンネ ル番号をクリックし、メニューから新しい出力ポートを選択します。:

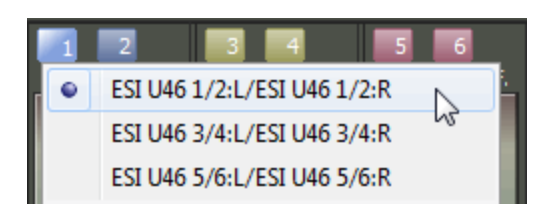

- 再生用 再生中に使用するバッファの合計量を指定します。
- バッファ ( 秒) 数値が大きいほど、再生中のバッファ量が多くなります。この値は、ギャップが生じない範囲ででき

る限り低くする必要があります。値の設定を 0.25 から始めて、標準的な曲を再生してみます。再 生中にギャップが生じる場合は、ギャップがなくなるまで、このスライダの値を少しずつ大きくします。 再生中のギャップの問題が解決されない場合は、コンピュータに RAM を追加してバッファ量を増や す、高速アクセスが可能なハード ディスクドライブを購入する、同時に使用するオーディオプラグイ ン数を最小にする、などさまざまな方法を試してみます。

録音 陽音]タブをクリックして、録音の入力ルーティングとバッファ設定を調整します。

録音デ バイス ルーティ [チャンネル]および[デバイス]列は、マルチチャンネルファイルで、どの音声出力各チャンネルを録 音 するために使 用されるかを示しています。 チャンネルを異なる入力 に割り当てるには、 デバイス] エントリをクリックし、ドロップダウンリストから新しい入力を選択します。

[録音]オプション・ウインドウのチャンネルの入力を変更するには、チャンネル番号をクリックし、 メニューから新しい入力ポートを選択します。

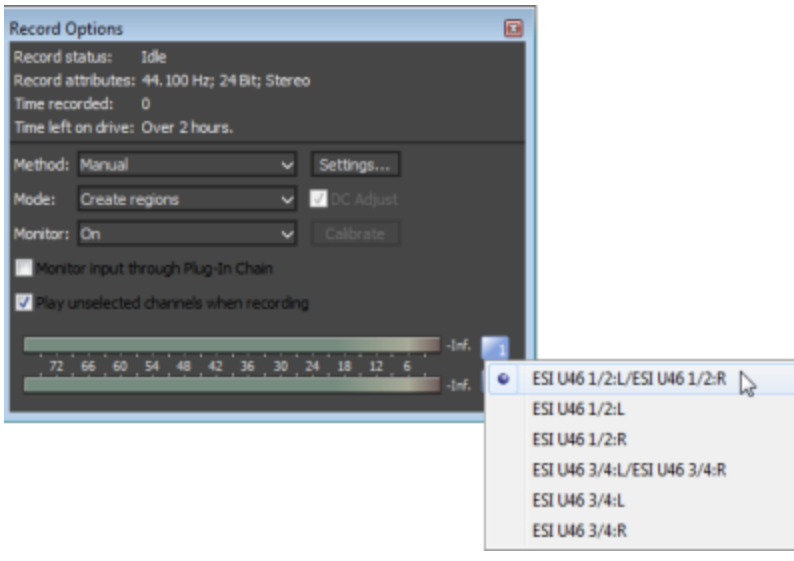

録音 録音中に使用するバッファの合計量を指定します。

バッファ ( 秒) 録音中に同じコンピュータで他のタスクを実行する場合は、この設定を高くしておくと、実行するタス クによって録音が中断される可能性が少なくなります。

- <span id="page-182-0"></span>詳細設 定 このボタンをクリックすると、オーディオの詳細設定 ダイアログボックスが開きます。For more information, see "[オーディオの詳細設定](#page-183-0)" 次のページ
- すべて クリックすると、「オーディオ]タブの設定がデフォルト設定に戻ります。

デフォル ト

ング

# <span id="page-183-0"></span>オーディオの詳細設定

<span id="page-183-2"></span>[オーディオの詳細設定]ダイアログボックスでは、[ユーザー設定]ダイアログボックスの「オーディオデバイス]タブ にある、 オーディオ デバイスの種類 ]ドロップダウン リストで選択し[たオーディオ](#page-181-0) デバイスの設定情報を表示した り、設定を変更することができます。

ダイアログボックスを表示するには、「オーディオデバイスの種類」ドロップダウン リストからデバイスを選択し、「適 用]をクリックしてから 詳細]をクリックします。

Microsoft Sound Mapper または Windows Classic Wave ドライバ

<span id="page-183-4"></span><span id="page-183-3"></span>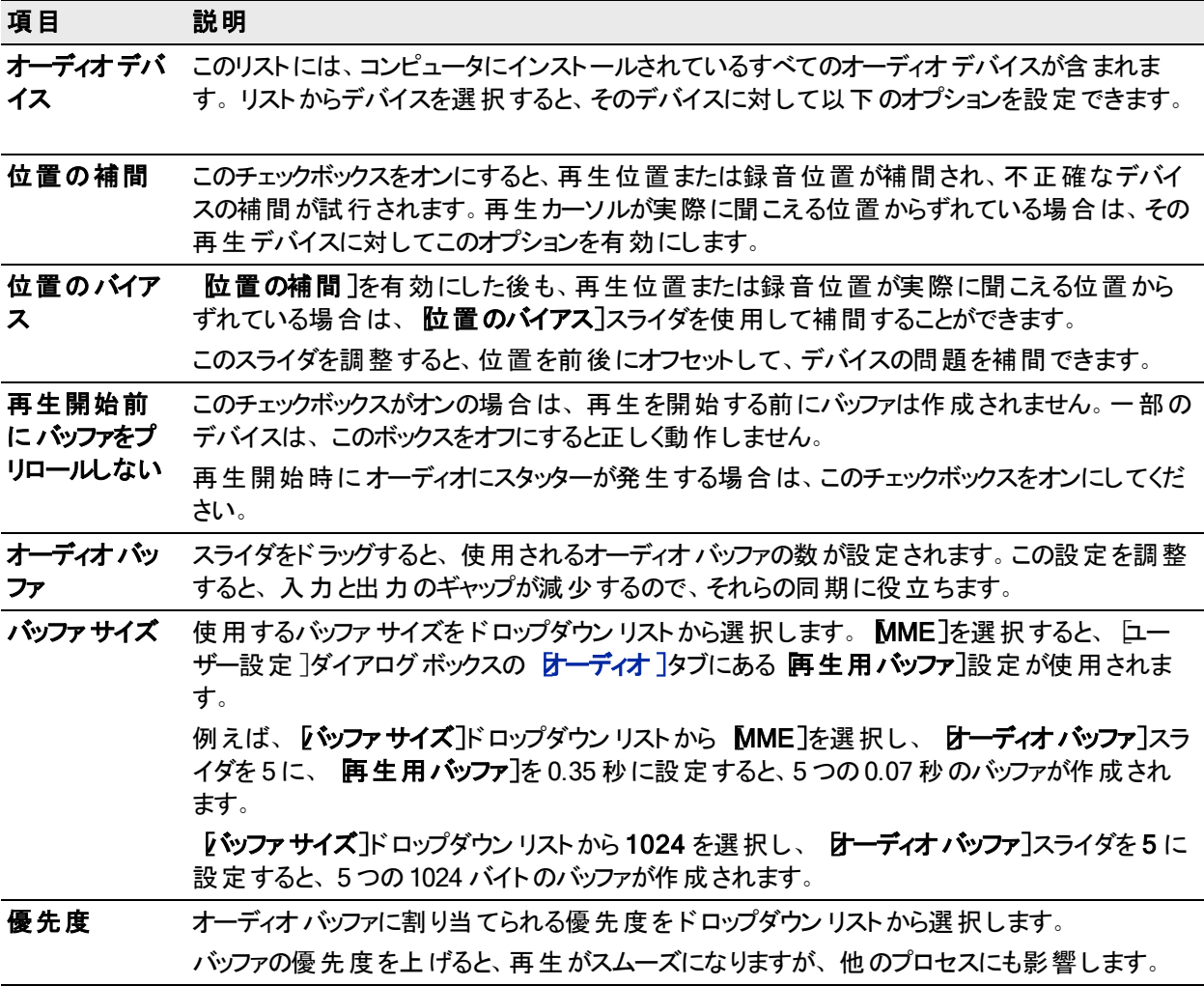

# <span id="page-183-5"></span>ASIO

ASIOドライバが選択されているときは、 [オーディオの詳細設定]ダイアログボックスに選択したドライバの設定 に関する情報が表示されます。設定]ボタンをクリックすると、ドライバメーカーの設定アプレットが開き、設定を 変更できます。

# <span id="page-183-1"></span>ビデオのユーザー設定

[ユーザ設定]ダイアログボックスの [ビデオ]タブを使用して、ビデオの再生に関する設定を指定します。このタブ を表示するには、「オプション]メニューの[ユーザ設定]を選択し、ビデオ]タブをクリックします。

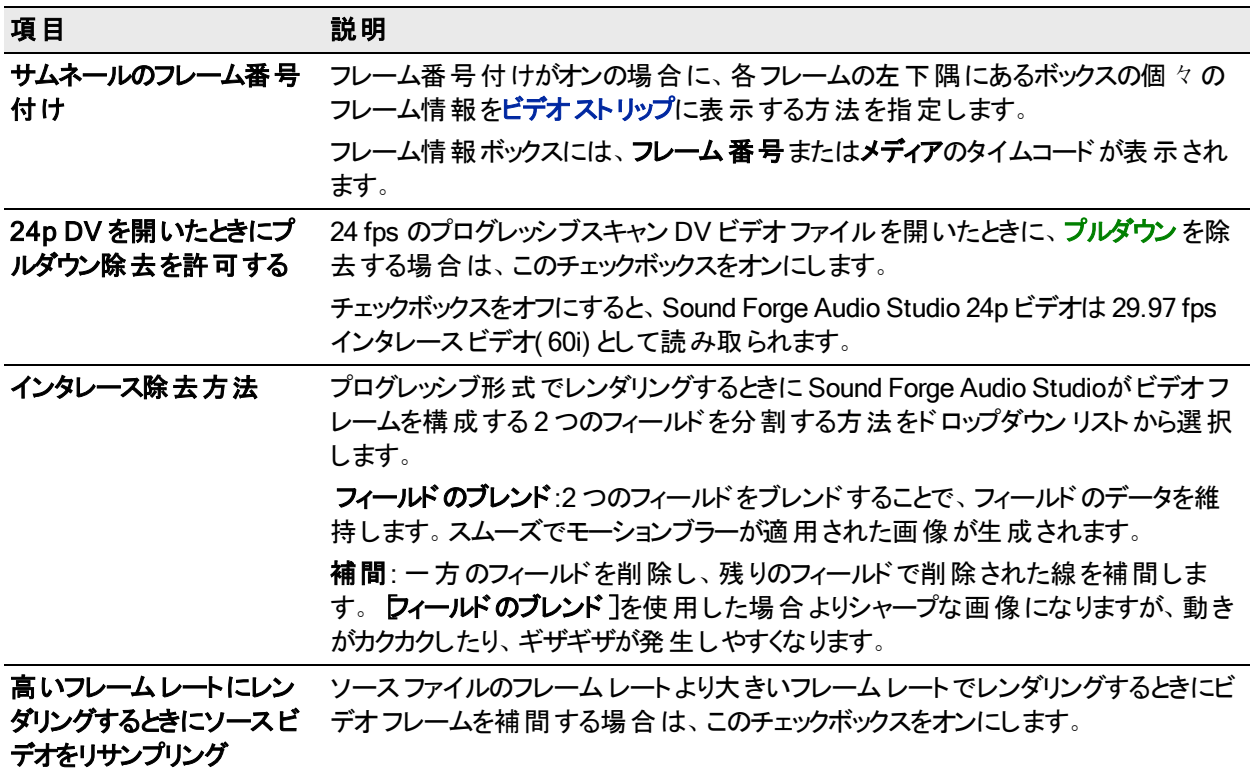

# <span id="page-184-0"></span>ユーザー設定 - VST エフェクト

 $[$ オプション]メニューの ローザ設定]を選択し、[VST エフェクト]タブを選択して、VST プラグインがインストールさ れている場所と、Sound Forge Audio Studio ソフトウェアで使用可能なプラグインを指定します。

- $\tilde{\mathbb{R}}$  新しい VST エフェクトを追加した後、次のいずれかの方法でエフェクトを FX お気に入り]メニューに追加で きます。
- FX お気に入り]メニューの プラグイン名で再作成]を選択すると、現在のFX お気に入り構造がクリアさ れ、プラグイン名の最初の語に基づいた名前を持つ新しいフォルダが作成されます。
- FX お気に入り]メニューの 整理]を選択します。 お気に入りの整理]ダイアログボックスで、新しいプラグ インをVST フォルダからダイアログ ボックスの左 側 にあるツリー ビューの FX お気 に入り]の目 的のフォルダに ドラッグします。

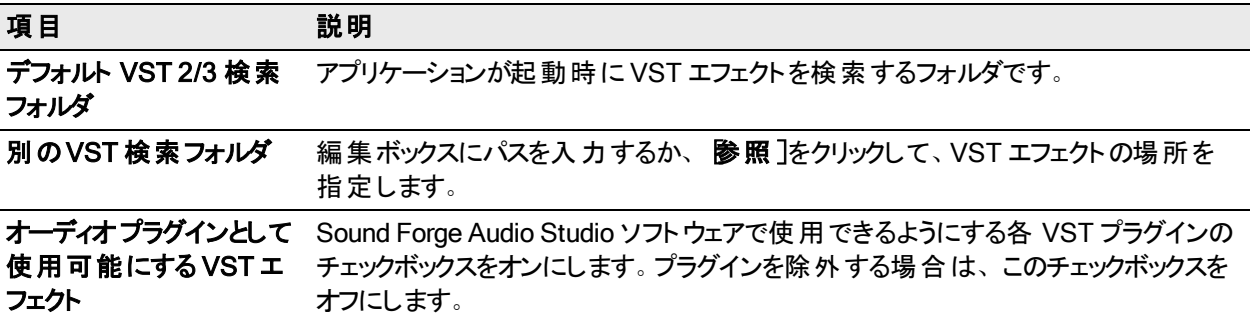

# <span id="page-185-0"></span>ショート カット

ここでは、Sound Forge Audio Studio ソフトウェアでの編集をよりすばやく、簡単に行うために使用できるショート カットについて説明します。

# <span id="page-185-1"></span>キーボードショート カット

[ヘルプ]メニューの F ポード ショートカット ]を選択すると、Sound Forge Audio Studio で使用可能なショート カット キーが表示されます。[ヘルプ]メニューの[キーボード ショートカット]を選択すると、で使用可能なショート カット キーが表示されます。使用可能なショートカット キーは、機能ごとに表に記載されています。

# プロジェクト ファイルのショート カット

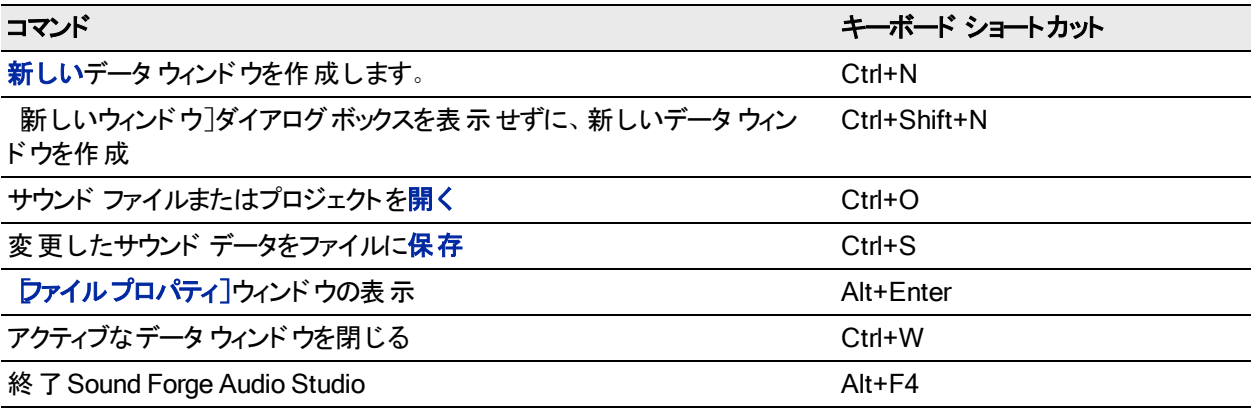

# 拡大 / 縮小 と表示のショートカット

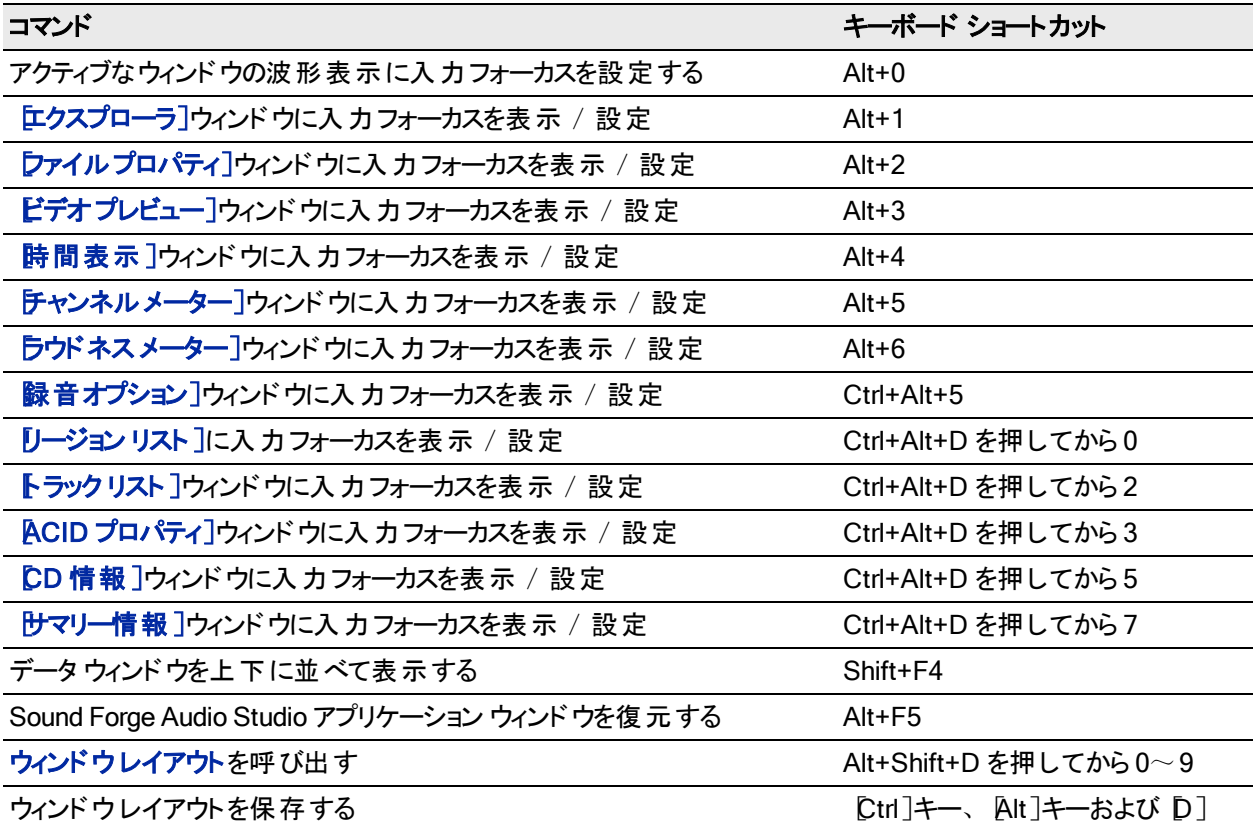

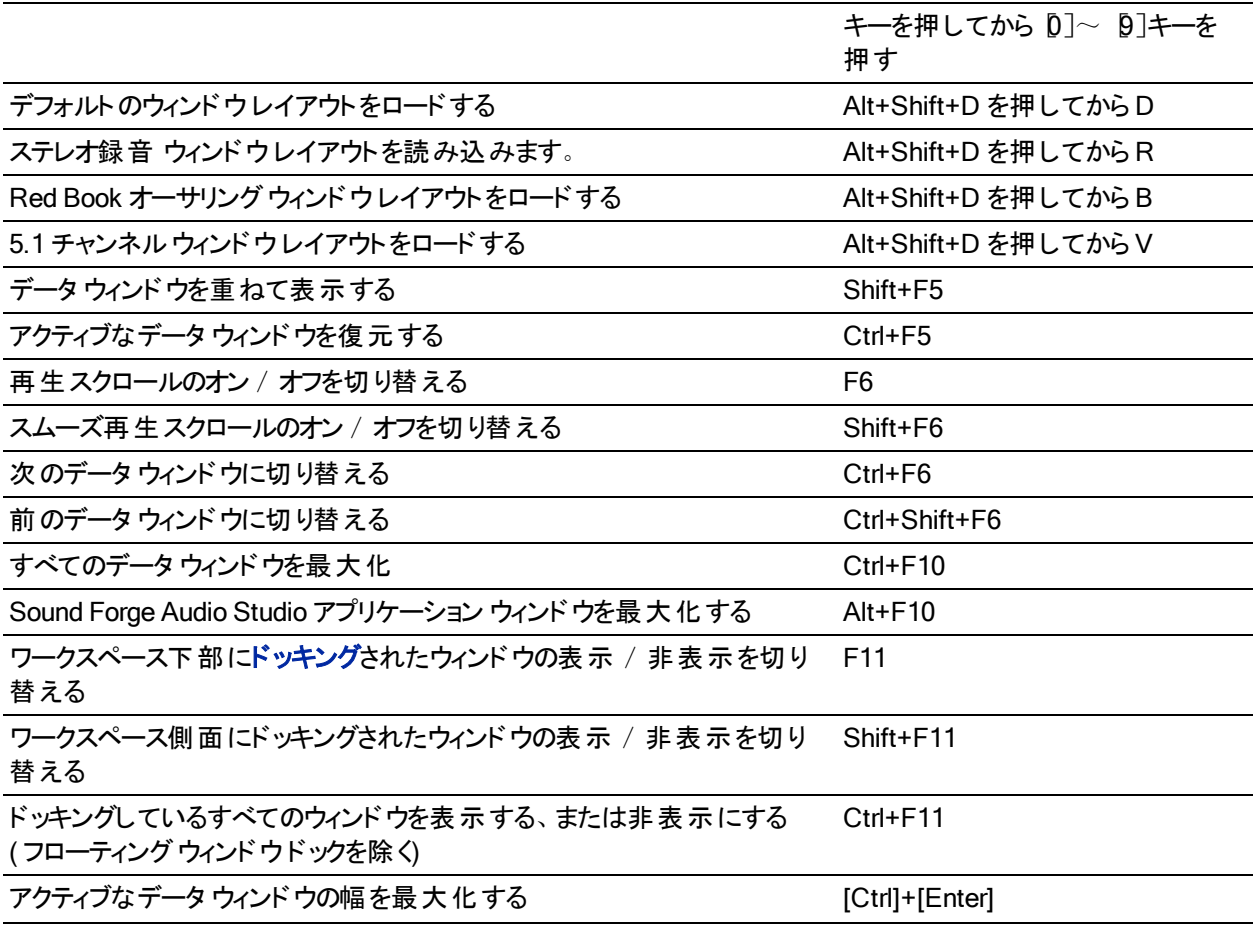

# データ ウィンドウのショート カット

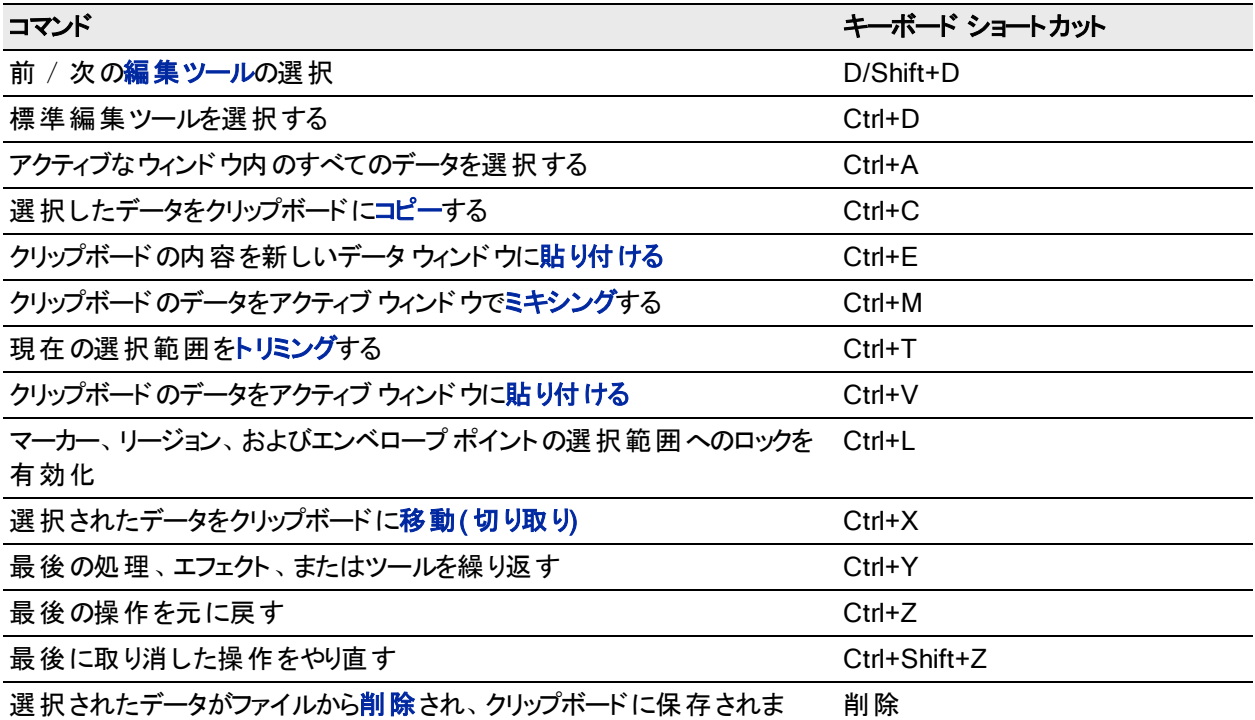

す。

ショート カット 188

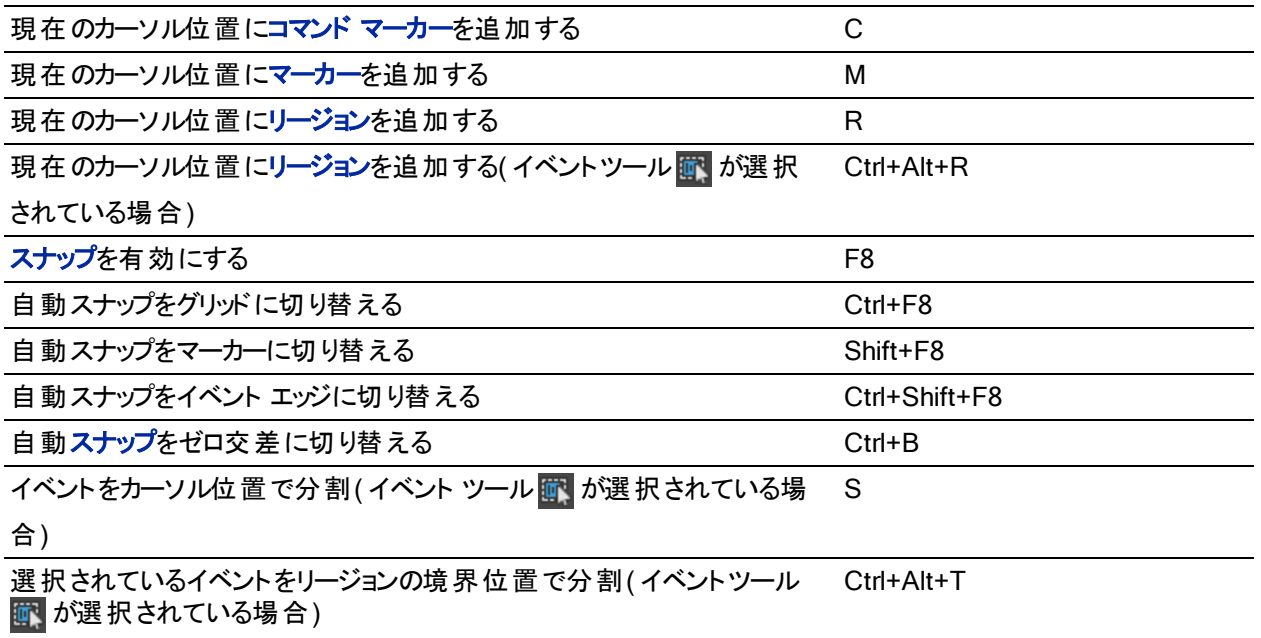

# カーソル移動のショート カット

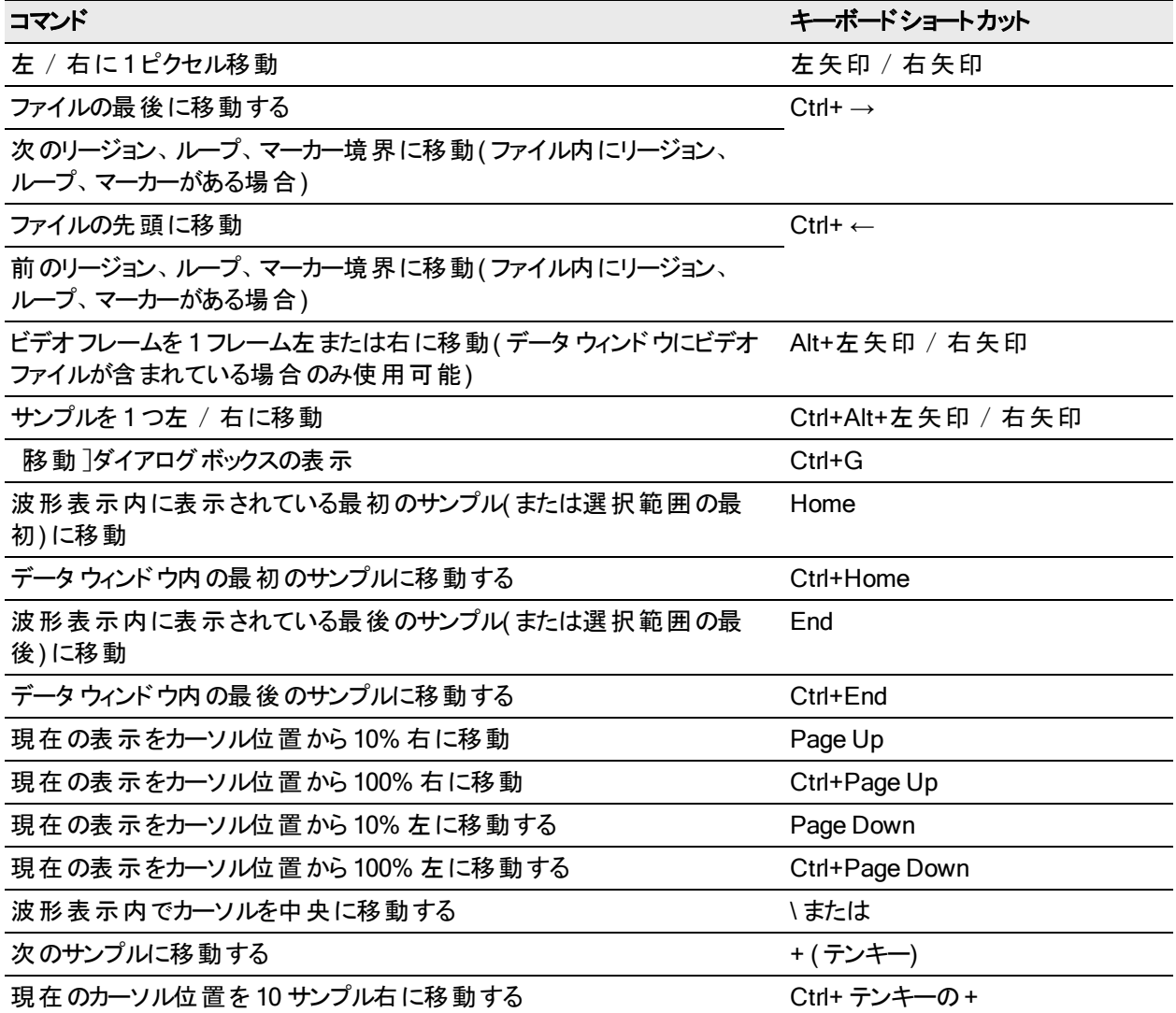

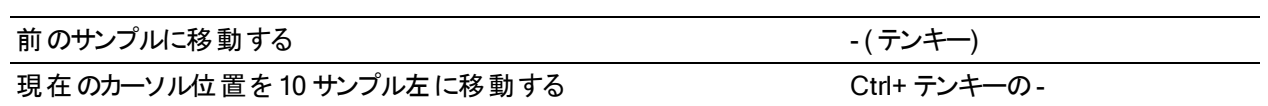

データ選択のショート カット

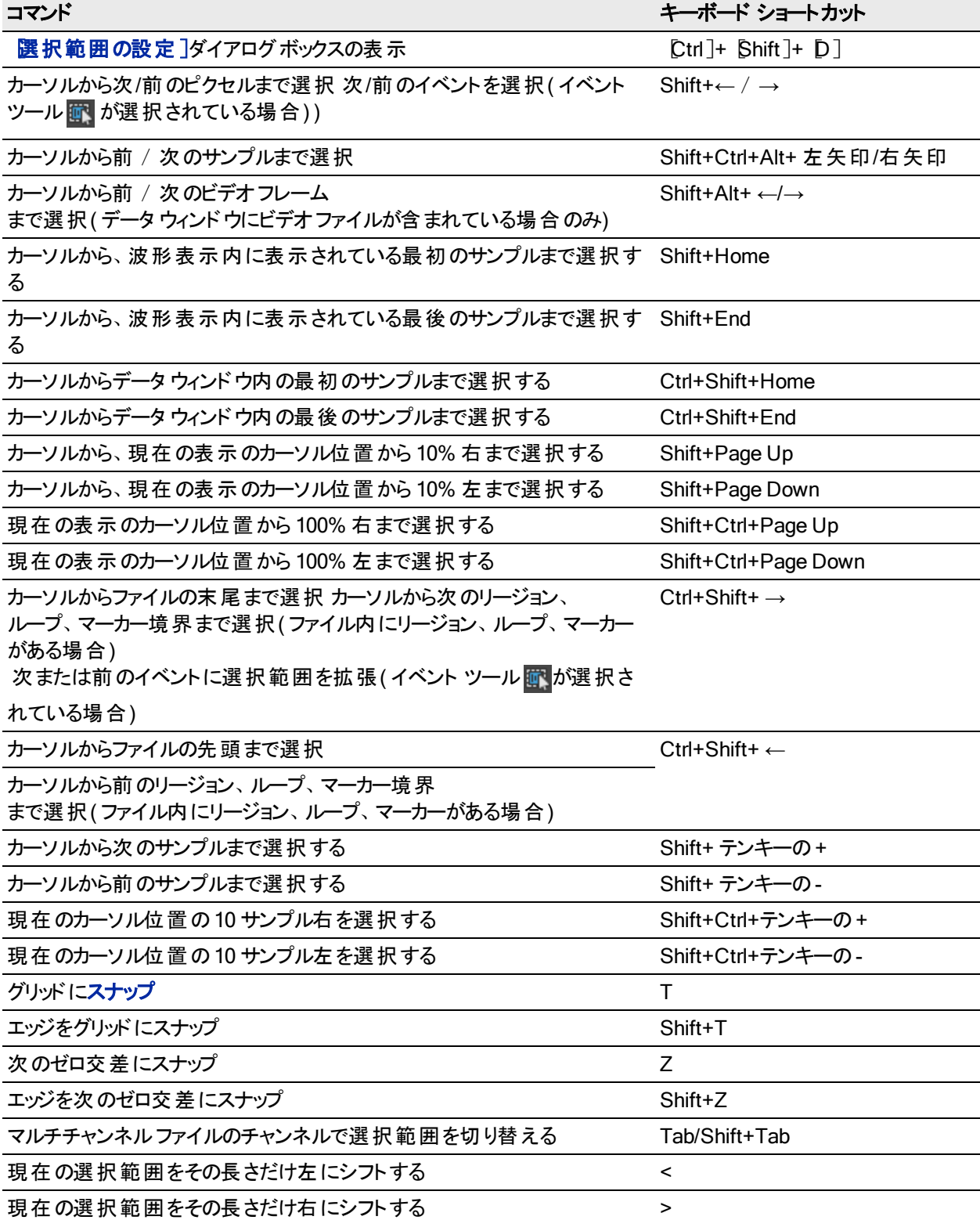

# ショート カット 190

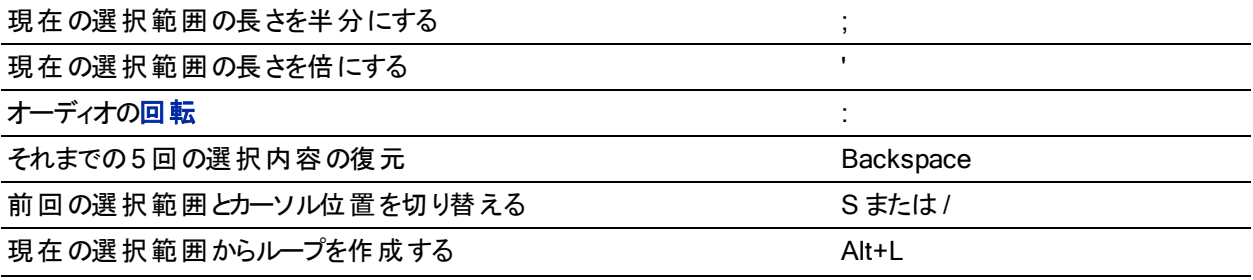

# 操作と再生のショートカット

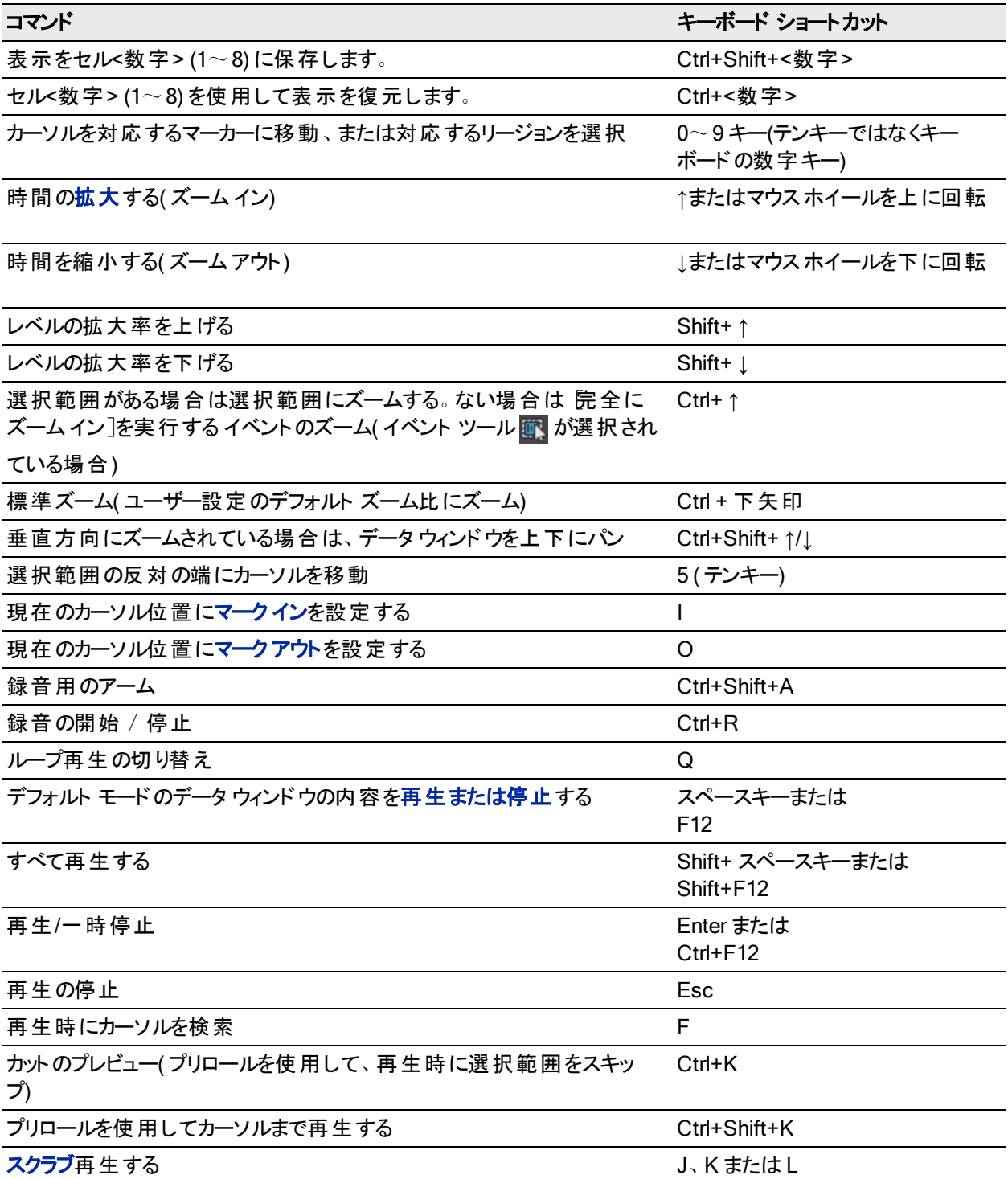

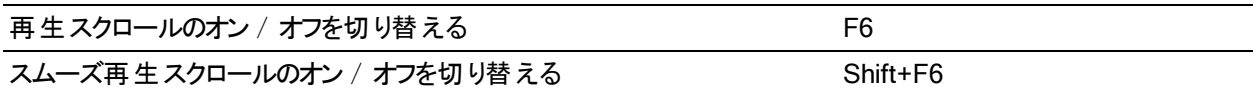

イベント ツールショート カット

| コマンド                         | キーボードショートカット                 |
|------------------------------|------------------------------|
| 前 / 次の編集ツールを選択               | D または Shift+D                |
| イベントをカーソル位 置 で分 割            | S                            |
| イベント間のフェードの長さを表示する、または非表示にする | Ctrl+Shift+T                 |
| 自 動 クロスフェード のオンとオフを切 り替 える   | $Ctrl + Shift + X$           |
| 次のイベントを選択する                  | Shift+ $\rightarrow$         |
| 前のイベントを選択する                  | Shift+ $\leftarrow$          |
| 最初のイベントを選択                   | Shift+Home                   |
| 最後のイベントを選択                   | Shift+End                    |
| 選択範囲を次のイベントに拡張する             | $Ctrl + Shift + \rightarrow$ |
| 選択範囲を前のイベントに拡張する             | $Ctrl + Shift + \leftarrow$  |
| 選 択 範 囲を最 初 のイベントに拡 張 する     | Shift+Ctrl+Home              |
| 選択範囲を最後のイベントに拡張する            | Shift+Ctrl+End               |
| イベントの自 動 リップル                | Ctrl+Shift+R                 |

リージョン リストのショート カット

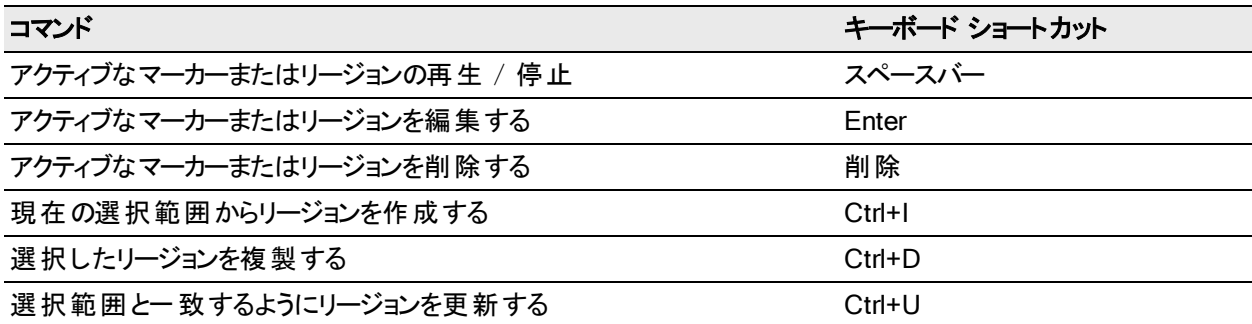

# <span id="page-190-0"></span>ドラッグアンド ドロップによるショート カット

ドラッグアンド ドロップを使用すると、開いたデータウィンドウ、、リージョン リスト、およびタイムルーラー間にまた がる操作をすばやく行うことができます。

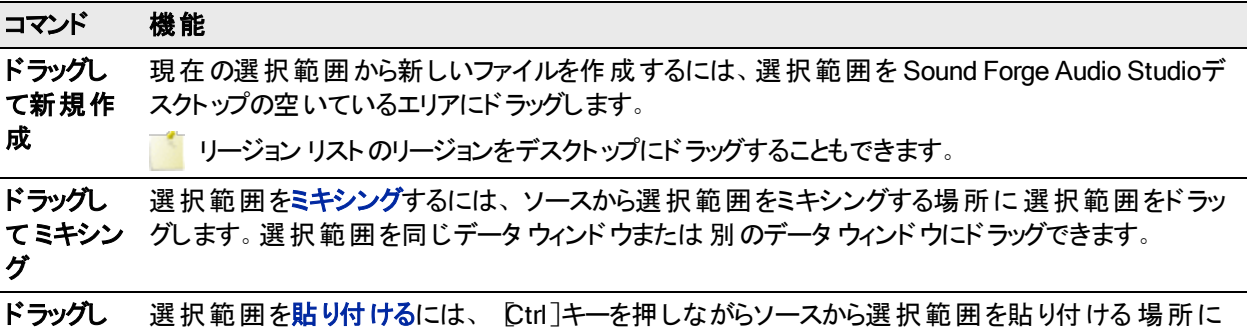

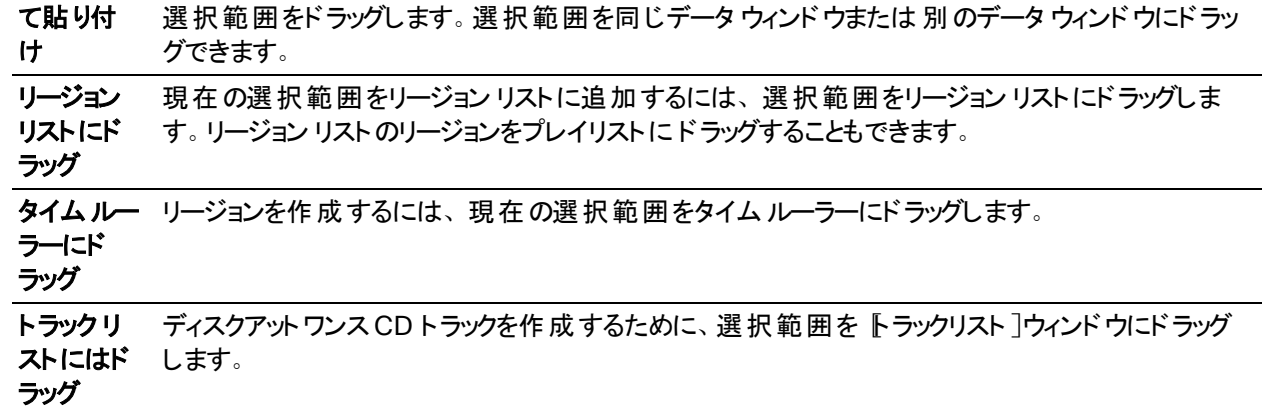

# <span id="page-191-0"></span>マウス ショート カット

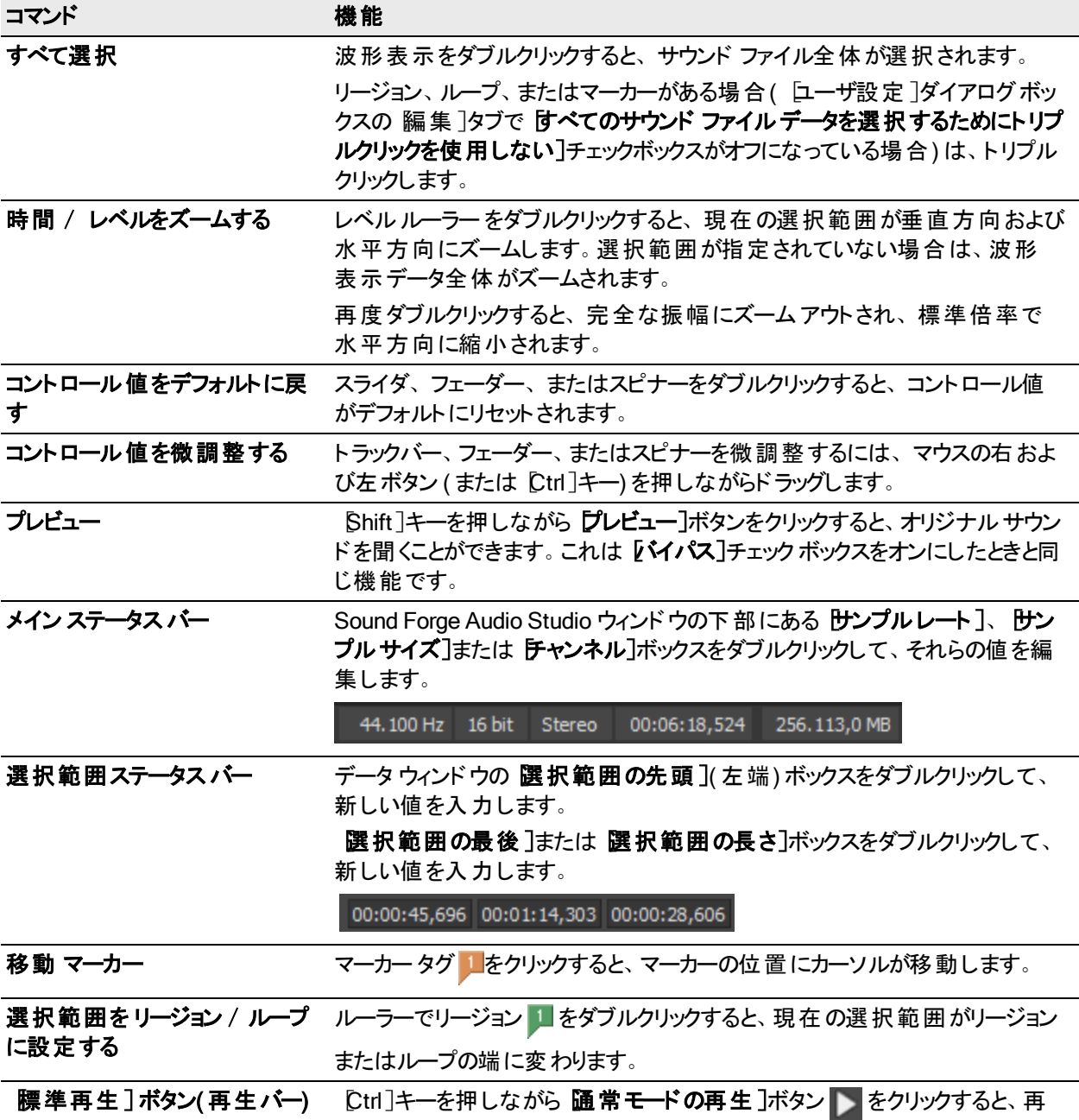

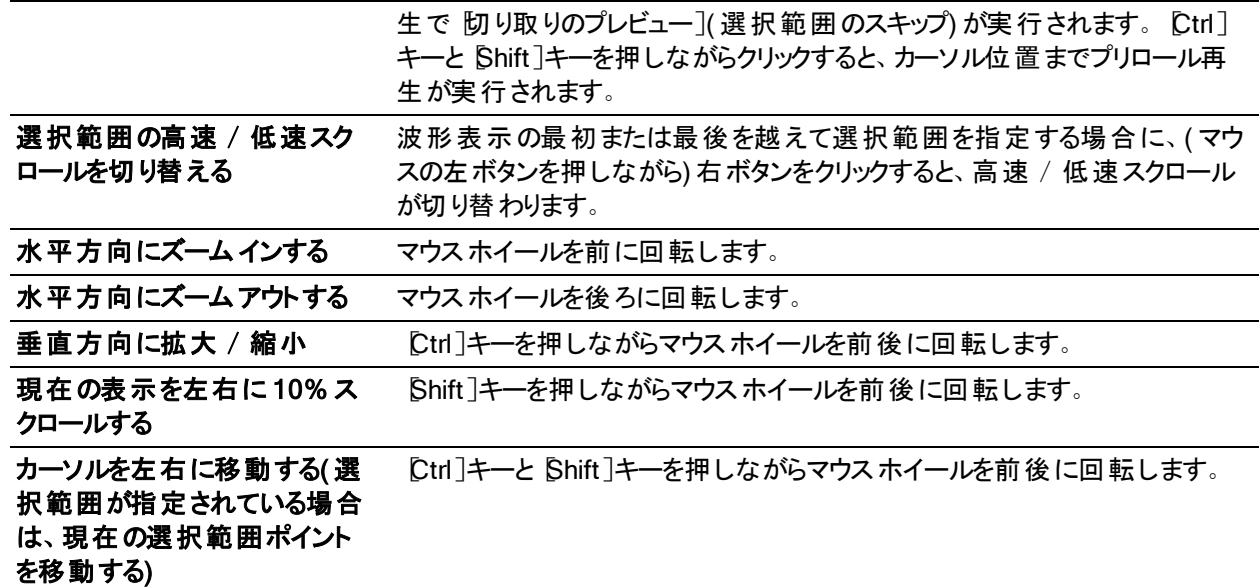

# 用語集

#### [A](#page-194-0)[B](#page-195-0)[C](#page-196-0) [D](#page-197-0)[E](#page-198-0)[F](#page-199-0) [H](#page-200-0)[I](#page-200-1)[L](#page-200-2) [M](#page-201-0)[N](#page-202-0)[O](#page-202-1) [P](#page-202-2)[Q](#page-204-0)[R](#page-204-1) [S](#page-205-0)[T](#page-207-0)[U](#page-208-0) [W](#page-208-1)[Z](#page-208-2)

## <span id="page-194-0"></span>-A-

## A-Law

ジュネーブ勧告( G.711) によって規定されたボイス信号の圧縮アルゴリズム。G.711 勧告では、A-Law は 16 ビッ トのPCM 信号を非線形の8ビット形式にエンコードする方法として定義されている。このアルゴリズムは、米国 での通信に一般的に使用されている。A-Law は μ-Law によく似ているが、使用されるコーダ/デコーダが多少 異なる。

#### Acoustic Signature 〈音響シグニチャ〉

システムの音響シグニチャとは、システムのすべてのサウンド特性を含むデータのことである。リバーブ時間、周波 数応答、その他の音質なども含まれる。アコースティック ミラーで使用されるインパルスファイルは、音響シグニ チャであると考えることができる。

#### <span id="page-194-1"></span>Activation Number 有効コード>

この番号は、 Sound Forge Audio Studio ソフトウェアがインストールされたコンピュータ[のコンピュータ](#page-197-1) ID 番号に基 づいている。各コンピュータにはナンバー プレートのように一意の番号が割り当てられている。有効コードは、この 番号を基に作成される。ソフトウェアを登録するときに、MAGIX によって有効ナンバーが生成される。一度有効 コードを入力すると、ソフトウェアを無期限で使用できるようになる。有効コードは、コンピュータ ID に基づいてい るため、実際に Sound Forge Audio Studio ソフトウェアを使用するコンピュータにインストールすることが大変重要 である。

# **ActiveX**

異なるプログラム間で情報を共有するためのMicrosoft の技術。ActiveX は Microsoft Windows ベースのアーキ テクチャを拡張し、インターネットおよび企業イントラネット機能を包含するものである。開発者は ActiveX を使 用して、プログラムとWWW ページにユーザとのインタラクション機能を追加することができる。

#### Adaptive Delta Pulse Code Modulation (ADPCM)

オーディオデータを圧縮する方法の1 つ。ADPCM を使用した圧縮理論は標準となっているが、その実装には さまざまなアルゴリズムが用いられている。例えば、Microsoft のADPCM アルゴリズムは、IMA( International Multimedia Association) 承認のADPCM とは互換性がない。

#### ASF( Advanced Streaming Format)

#### <span id="page-194-2"></span>「[Windows Media](#page-208-3) 形式 」参照。

### エリアジング

高周波音を低サンプルレートでデジタル録音したときに発生するディストーションの一種。例えば、自動車が 走っているビデオで、自動車は高速で前方に移動しているのに、ホイールがゆっくりと逆回転しているように見え るのは、エイリアシングの影響である。同様に、サンプルレートの半分より高い周波数音([ナイキスト周波数](#page-202-3))を 録音しようとすると、高い音の代わりに低周波のランブル音が聞こえる場合がある。

エイリアシングを防ぐために、録音前に高周波音を除去するアンチエイリアシングフィルタが使用される。録音後 にエイリアシング ディストーションを削除するのは、 サウンド から他の周波数 も除去しないかぎり不可能である。 サ ンプルレートを下げてリサンプリングするときは、同一のアンチエイリアシングフィルタを適用する必要がある。

## Amplitude Modulation 〈アンプリチュードモジュレーション〉

サウンドの振幅( ラウドネス) が時間に沿って変化するプロセス。AM と略される。ゆっくりと変化すると、トレモロ エ フェクトが発生する。モジュレーションの周波数が高い場合は、音色を大きく変化させる多くの側周波数が作成 される。

#### Analog 〈アナログ〉

オーディオの場合は、音波の圧力変動に類似した電圧変動で音波を再生する方式を指す用語。この方式 は、サンプル時間で個別に変化を発生させるのではなく、変動が無限に変化するという点で、デジタル録音と 異なる。 **[「クオンタイズ」](#page-204-2)**を参照 。

### Attack アタック〉

サウンドの先頭の部分のこと。打奏的なサウンド( ドラム、ピアノ、ギターのプラッキング) のことを、「アタックが速い」 という。これは、サウンドが非常に短い時間で最大振幅に達するということを意味する。音量がゆっくりと大きくな るサウンド( 弦楽器と管楽器) のことを、「アタックが遅い」という。

## Audio Compression Manager (ACM)

Microsoft のACM は、Windows 用のオーディオ圧縮と信号処理の標準インターフェイス。ACM を Windows プ ログラムで使用して、[.wav](#page-208-4) ファイルの圧縮と解凍を実行できる。

## Audio Event Locator オーディオ イベントの検出〉

オーディオイベント検出機能はスクラブ機能に似ている。但し、サウンド ファイルを低速で再生するのではなく、 カーソル位置のあたりで再生をループさせる。カーソル位置を選択するには、Sound Forge Audio Studio の[概 要]ウィンドウでカーソルをドラッグする。

## AIFF (Audio Interchange File Format)

Apple Computer 開発のオーディオファイル形式。

## ASX ファイル

ASF ストリーム リダイレクタ ファイル。[「リダイレクタ](#page-205-1) ファイル」参照。

### Attenuation 減衰〉

<span id="page-195-0"></span>信号レベルの低下のこと。

## -B-

### Bandwidth 帯域幅>

オーディオイコライゼーションでは、各周波数帯に関連付けられた幅があり、その幅がEQ によって影響を受ける 周波数域を決定する。帯域幅の広い EQ バンドは、帯域幅の狭い EQ バンドより広範囲の周波数に影響す る。

ネットワーク接続では、信号が伝送されるレート、つまり、一定時間に伝送可能なデータ量(ビット/秒)を表 す。56 Kbps のネットワーク接続は、1 秒あたり 56,000 ビットのデータを受信できる。

### Baseline ベースライン>

波形のベースラインは振幅のない軸で示され、-∞ とも呼ばれる。 以下の図で、赤い線はベースラインを表す。

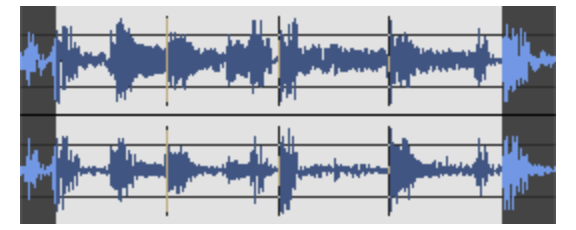

# Beats Per Minute (BPM) 拍 / 分>

曲のテンポは、1 分間のビート数として表すことができる。テンポが60 BPM の場合は、毎秒 1 回ビートが発生す る。

### **Bit ビット**〉

デジタルシステムの最も基本的な単位。値は 1と0 のみであり、電子回路の電圧に対応する。ビットは、2 進 数の値を表すために使用される。例えば、8 ビットの数値 10011010 は、符号なし 10 進数の154 を表す。デジ タル サンプリングでは、2 進数が個々のサウンド レベル( サンプル) を格納するために使用される。

### <span id="page-195-1"></span>Bit Depth ビット深度〉

1 つのサンプルを表すために使用されるビット数。例えば、8 ビットまたは16 ビットが一般的なサンプルサイズであ る。8 ビット サンプルの場合は、メモリやハード ディスクの消費量は小さくなるが、16 ビットまたは 24 ビットのサンプ ルよりノイズが大きくなる。

# Buffer 〈バッファ〉

2 点間でデータを転送するときに、データを一時的に格納し、転送を待機するための中間リポジトリとして使用 されるメモリ。バッファを使用することにより、コンピュータ間のデータ フローが中断されないようにすることができる。 ネットワークが混雑しているときは、メディア プレーヤーに再バッファが必要になる場合がある。

## Bus 〈バス〉

トラックからの信号とエフェクトがミキシングされる仮想経路。バスの出力は、実際に音を発生する、コンピュータ の物理的なオーディオデバイスである。

# バイト

8 ビットのセットのこと。8 ビット サンプルの格納には 1 バイトが必要になり、16 ビット サンプルには 2 バイトが必要 になる。

# <span id="page-196-0"></span> $-C$ -

### Channel Converter 〈チャンネル コンバータ〉

新しいチャンネルの個々のレベルコントロールで、ファイルをモノラルからステレオに、またはその逆に変換する機 能。この機能では、ステレオファイルを、さまざまなレベルと反転チャンネルを持つステレオに変換することによっ て、面白いエフェクトを作成することもできる。

### Channel Meters 再生メーター〉

Sound Forge Audio Studio ソフトウェアのチャンネルメーターは、現在再生中のサウンド ファイルの出力ピーク レ ベルを示す。これらのメーターには、選択可能な解像度と、ピークと最小ピークを保持するオプションがある。

### Chorus ローラス〉

信号を、自身のモジュレーション ディレイ コピーと結合することによって作成されるエフェクト。このエフェクトは、複 数のソースが同じサウンドを生成しているように錯覚させる効果を生み出す。

## Clipboard 〈クリップボード〉

サンプルデータをデータ ウィンドウから切り取ったりコピーしたときに、そのデータが保存される場所。クリップボード に保存されたサンプルデータは、別のデータ ウィンドウで貼り付け、ミキシング、またはクロスフェードすることができ る。このサンプルデータは、Sound Recorder など、クリップボードのサウンド データをサポートする他のWindows ア プリケーションでも使用できる。

### Clipping 〈クリッピング〉

サウンドの振幅が録音レベルの上限を超えたときに発生する。デジタルシステムでは、クリッピングはデータを最 大値( 16 ビット データでは 32,767) に丸める場合に発生する。クリッピングによりサウンドの歪みが発生する。

# Codec <del>ローデ</del>ック〉

Coder/Decoder の略。データ圧縮および解凍技術を指す。コーデックという用語は、ソフトウェア、ハードウェア、 または両技術の組み合わせを表す場合もある。

### <span id="page-196-1"></span>Compression Ratio (audio) 圧縮比( オーディオ) 〉

圧縮比は、指定のスレッショルドを上回る、入力レベルと出力レベルの量の比率を制御する。この圧縮比によっ て、出力を 1 dB 上げるには、信号がスレッショルドをどのくらい上回る必要があるかが決定する。例えば、圧縮 比が3:1 の場合は、出力レベルを 1 dB 上げるためには、入力レベルを 3 dB 上げる必要がある。

スレッショルド = -10 dB 圧縮比 = 3:1 入力 = -7 dB 出力 = -9 dB

入力がスレッショルドより 3dB 大きく、圧縮比が3:1 なので、結果の信号は、スレッショルドより 1 dB 大きくなる。

### Compression Ratio (file size) 圧縮比(ファイル サイズ) 〉

元の圧縮前のファイルと圧縮後のファイルのサイズの比率。 例えば、圧縮比が3:1 の場合は、圧縮後のファイ ルは元のファイルの1/3 のサイズになる。

## <span id="page-197-1"></span>Computer ID 〈コンピュータ ID〉

各コンピュータにはナンバー プレートのように一意の番号が割り当てられている。[有効コード](#page-194-1)は、この番号を基に 作成される。有効コードは、コンピュータ ID に基づいているため、実際に Sound Forge Audio Studio ソフトウェア を使用するコンピュータにインストールすることが大変重要である。コンピュータ ID は自動的に検出され、ソフト ウェアのインストール時に表示されます。

**ブロンピュータ ID は登録用にのみ使用される。コンピュータ ID によって、MAGIX が個人情報にアクセスできる** ということではない。また、ソフトウェアを使用するための有効番号の生成以外の目的で使用されることはな い。

## Crossfade 〈クロスフェード〉

2 つの曲の一方をフェード アウトさせ、もう 一方をフェード インさせてミキシングすること。

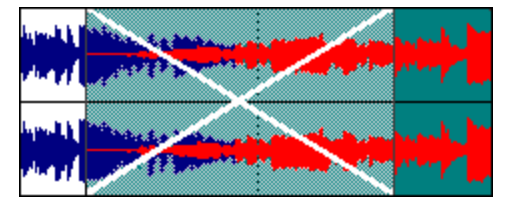

# Crossfade Loop 〈クロスフェード ループ〉

サンプルループは、既存の音源からは簡単に作成できない場合がある。そのような場合は、クロスフェードを ループの最初と最後に適用し、両者間のトランジションがスムーズになるようにする。 クロスフェード ループ機能 は、ループさせるのが難しい音源でサンプルループを作成するための手段となる。

## Cutoff frequency カットオフ周波数〉

フィルタのカットオフ周波数とは、フィルタがその応答を変化させる周波数である。例えば、ローパスフィルタでは、 カットオフ周波数より大きい周波数は減衰されるが、カットオフ周波数より小さい周波数には変化はない。

## <span id="page-197-0"></span>-D-

# Data Window <del>ゲー</del>タ ウィンドウ〉

サウンド ファイルを開くと、それぞれデータ ウィンドウが表示される。各データ ウィンドウの一番上には、サンプルの タイトルまたはファイルの名前を表すタイトルバーが表示される。また、各データ ウィンドウには、波形表示、タイ ムルーラーとレベルルーラー、再生バー、その他のツールがある。これらのツールによって、情報を参照したり、サ ウンド ファイル内を移動することができる。

## DC Offset DC オフセット〉

DC オフセットは、サウンド カードなどのハードウェアによって、録音されたオーディオ信号が直流電流の影響を受 けるときに発生する。この電流により、録音された波形がベースライン( -∞) 付近からずれることがある。DC オフ セットを含むファイルにサウンド エフェクトを適用すると、グリッチが発生するなど予想しない結果になる場合があ る。Sound Forge Audio Studio ソフトウェアでは、サウンド ファイルのサンプルに定数値を追加することによって、こ のDC オフセットを補正する。

以下の例で、赤い線はベースラインを表す。下の波形は DC オフセットを表している。波形の中心がベースライ ンから約 2 dB 上にずれている。

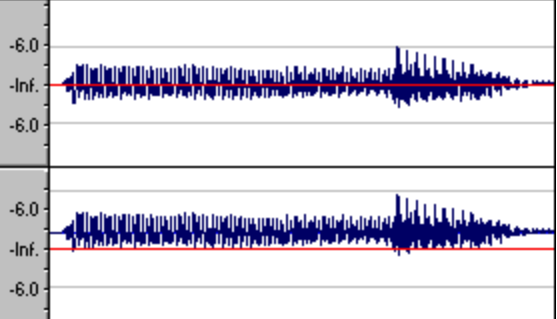

## Decibel (dB) <del>ゲ</del>シベル (dB) 〉

対数スケールで 2 つの数値間の比率を表すために使用される単位。例えば、14 と7を比較する場合は、14 は 7 の 2 倍 であると表 現 することも、 14 は 7 より 6 dB 大きいと表 現 することもできる。 この 6 という数 値を導き出 すのに、エンジニアは 2 つの瞬間値を比較するときに、dB = 20 × log( V1/V2) という方程式を使用する。聴覚は 音の大きさを対数スケールで知覚するため、デシベルは一般に音に関する領域で使用される。

Sound Forge Audio Studio ソフトウェアでは、ほとんどの計測値はデシベル単位で表示される。例えば、サウンド の振幅を2 倍にする場合は、6 dB ゲインを適用する。32,767 のサンプル値( 16 ビット サウンドの正の最大サンプ ル値) は、0 dB の値を持つと表現できる。同様に、16,384 は、-6 dB の値を持つと表現できる。

## Device Driver 〈デバイス ドライバ〉

Windows が異なるハードウェアやソフトウェアに接続できるようにするプログラム。例えば、サウンド カード デバイス ドライバは、Windows ソフトウェアによってサウンド カードの録音と再生を制御するために使用される。

### Destructive Editing 破壊編集〉

切り取り、削除、ミキシング、およびその他のすべてのプロセスが実際にサウンド ファイルに対して実行される編 集の一種。 Sound Forge Audio Studio ソフトウェアでサウンド ファイルのセクションを削除するたびに、ディスク上の サウンド ファイルからそのセクションが削除され、その状態で実際に再書き込みされる。この機能は[非破壊編集](#page-202-4) とは異なる。

### Digital Rights Management (DRM) 〈デジタル著作権管理 (DRM)〉

曲、ビデオ、その他のメディアを、著作権物を保護するファイル形式で、インターネットを通じて配信するためのシ ステム。現在の計画では、著作権の所有権の証明書が含まれ、未許可の再配布を禁止している。

#### Digital Signal Processing( DSP)

デジタルデータの加工を表す一般的な用語。シグナルプロセッサは、アナログ電子機器の領域でかなり以前か ら存在する( トーン コントロール、ディストーション ボックス、ワウワウペダル) 。デジタルシグナルプロセッサは、プロ グラミングと数学技術を使用してデジタル化したデータを加工する。DSP 技術は、イコライゼーションやリバーブ シミュレーションなど多数のエフェクトを実行するために使用される。

ほとんどのDSP は加算や乗算など単純な算術演算によって実行されるため、DSP 演算はコンピュータのプロ セッサでも専用のDSP チップでも実行できる。DSP チップが数学関数の実行に特別に最適化されているのに 対して、コンピュータのマイクロプロセッサは最適化されていないという違いがある。この結果、処理速度に差が 出る。

#### **DirectX**

マルチメディアの開発用に Microsoft によって設計されたアプリケーション プログラミング インターフェイス セット。 Vegas ノイズ除去 DirectX プラグインなどのDirectX プラグインは、DirectX Media Streaming Services ( DMSS) API を使用している。DMSS は標準 API であるため、DirectX プラグインは DMSS をサポートするあら ゆるアプリケーションで使用できる。

### Dithering <del>ディザ</del>リング〉

信号にノイズを追加して[クオンタイズ](#page-204-3) ノイズをマスクする処理。

### Drag and Drop 〈ドラッグ アンド ドロップ〉

マウスを使用してある操作をすばやく行なう方法。ドラッグアンド ドロップを行うには、 ハイライトされた選択部分 の上でマウスのボタンを押し、そのままドラッグ( マウスの左ボタンを押したままマウスを移動) して、画面上の別の 場所でドロップする( マウスボタンを離す) 。

### Dynamic Range ダイナミック レンジ〉

最大信号レベルと最小信号レベルの差。この用語は、音楽のパフォーマンス( 高ボリューム信号と低ボリューム 信号) や電子機器( ディストーション発生前のピーク レベルとノイズ フロア) を表すこともある。

<span id="page-198-0"></span>-E-

## Endian (Little and Big) エンディアン( リトル / ビッグ) 〉

コンピュータのマイクロプロセッサが使用するマルチバイトのデータの順番を示す。 リトルエンディアンは、データが低 バイト形式から高バイト形式に保存されるように指定する。この順番は Intel マイクロプロセッサで使用されてい る。ビッグエンディアンは、データが高バイト形式から低バイト形式に保存されるように指定する。この順番は Motorola マイクロプロセッサで使用されている。

# Equalization (EQ) イコライゼーション(EQ))

<span id="page-199-0"></span>サウンド ファイルのイコライゼーションとは、特定の周波数帯のレベルを上下する処理のことである。

# -F-

## Fast Fourier Transform (FFT) Analysis 高速フーリエ変換 (FFT) 分析 >

フーリエ変換とは、波形を時間ドメインから周波数ドメインに変換するために使用される数学的な手法であ る。

フーリエ変換では多くの計算を必要とするため、FFT と呼ばれる手法を使用してスペクトル分析を実行するのが 一般的である。FFT では、数学的なショートカットを利用することによって処理時間を短縮することはできるが、 分析サイズが制限される。

FFT サイズとも呼ばれる分析サイズは、分析で使用されたサウンド信号のサンプル数を示し、個別の周波数 帯数も決定する。使用されている周波数帯数が多い場合は、帯域幅が小さくなるため、より正確な周波数 の読み取りが可能になる。

### File Associations ウァイルの関連付け〉

このダイアログボックスを使用すると、サウンド ファイルの拡張子( .wav、.au、.snd など) を Sound Forge Audio Studio ソフト ウェアに関連付けることができる。このダイアログボックスは、 [ユーザ設定]ダイアログボックスの [ファ イル]タブから開く。

### ファイル形式

データを格納する方法を表す。Windows では、最も一般的なオーディオファイル形式は Microsoft の.wav 形 式である。 Sound Forge Audio Studio ソフトウェアでサポートされているさまざまなファイル形式の詳細について は、[ここ](#page-54-0)をクリックしてください。

### Frame Rate **クレームレート**〉

オーディオでは、フレームレートはビデオや他のオーディオと同期する目的でのみ使用される。オーディオとの同期 には通常 30 ドロップなしが使用される。ビデオとの同期には通常 30 ドロップが使用される。

# Frequency Modulation (FM) 周波数モジュレーション(FM) 〉

サウンドの周波数( ピッチ) が時間に沿って変化するプロセス。FM と略される。サブオーディオの周波数モジュレー ションを実行すると、ピッチを曲げるエフェクト( ビブラート) が発生する。オーディオ周波数帯内( 20 Hz~20,000 Hz) での周波数モジュレーションによって、音色を大きく変化させる多くの異なるサイドバンド周波数が作成され る。

### Frequency Modulation (FM) Synthesis 〈周波数モジュレーション( FM) シンセシス〉

この種類のシンセシスは、周波数モジュレーションの法則に依存する。FM シンセシスツールを使用すると、周波 数モジュレーション( FM) と加算シンセシスを使用して単純な波形から複雑なサウンドを作成できる。

周波数モジュレーションでは、波形( キャリア) の周波数が別の波形( モジュレータ) の出力で変調され、新しい 波形が作成される。モジュレータの周波数が低い場合は、キャリアが時間に沿ってゆっくりとデチューンされる。 但し、モジュレータの周波数が高い場合は、キャリアが急速に変調されるため、多くの周波数やサイドバンドが 追加作成される。

Sound Forge Audio Studio ソフトウェアでは、最大 4 つの波形( オペレータ) をさまざまな構成で使用できる。構 成によっては、オペレータがキャリアになったり、モジュレータになったり、単純な変調されていない波形になること がある。

### **Frequency Spectrum 周波数スペクトル〉**

信号の周波数スペクトルは、信号の周波数の範囲を表す。オーディオでは、耳で聞き取れる周波数範囲は 基本的に 20~20,000 Hz である。周波数スペクトルという用語で、これらの周波数の分布を表すこともある。 例えば、重低音の内訳の大部分はスペクトルの下端( 20~200 Hz) にある。

# <span id="page-200-0"></span>-H-

#### Head-Related Transfer Function (HRTF) 頭部伝達関数(HRTF) 〉

サウンドは、聞こえてくる方向によってその聞こえ方が異なる。これは、聞き手の肩と鼻から跳ね返ってくるエコー と、耳の形に原因がある。頭部伝達関数には、サウンドが三次元空間の一定の方向から聞こえるようにする ために必要な周波数と位相応答に関する情報が含まれている。

### Hertz (Hz) 〈ヘルツ( Hz)〉

周波数の測定単位。サイクル/秒( CPS) で表すこともある。

### High-Pass Filter 〈ハイパス フィルタ〉

カットオフ周波数を下回るすべての周波数を減衰する。通常、オーディオファイルから低周波数ランブルを削除 するために使用される。

## <span id="page-200-1"></span>-I-

## Insertion Point 挿入ポイント>

カーソル位置とも呼ばれ、ワープロのカーソルと似ている。操作によってマーカーやコマンドが挿入される場所であ る。挿入ポイントは、点滅する黒い縦線として表示され、マウスの左ボタンをデータ ウィンドウ内の任意の場所 でクリックすることで移動できる。

### <span id="page-200-3"></span>Inverse Telecine (IVTC) インバース テレシネ( IVTC) 〉

[テレシネと](#page-207-1)は、[プルダウン](#page-203-0) フィールドを追加して、24 fps( 映画) ソースを 30 fps ビデオ( テレビ) に変換するプロセス である。つまり、インバーステレシネとは、プルダウン フィールドを除去して、30 fps( テレビ) ソースを 24 fps ビデオ ( 映画) に変換するプロセスを指す。

#### InterVoice Sound File Support KnterVoice サウンド ファイルのサポート〉

InterVoice サウンド ファイル形式( .IVC) は、通常、電話アプリケーションで使用される。この形式がサポートさ れ、G.711 μ-Law および A-Law、G.721 ADPCM( 32 kb/s) 、および G.723 ADPCM( 24 kb/s) の各データ形式が 含まれるようになった。

# Invert Data <del>ゲー</del>タの反転〉

サウンド データを反転すると、ベースライン付近の波形の極性が逆になる。波形を反転してもファイルのサウンド は変わりません。但し、別のサウンド ファイルをミキシングすると、フェーズがキャンセルされ、「こもった」感じのサウ ンドが生成されます。ファイルの1 つを反転することで、フェーズがキャンセルされないようにすることができる。

次の例で、赤い線はベースラインを表し、下の波形は上の波形を反転したイメージである。

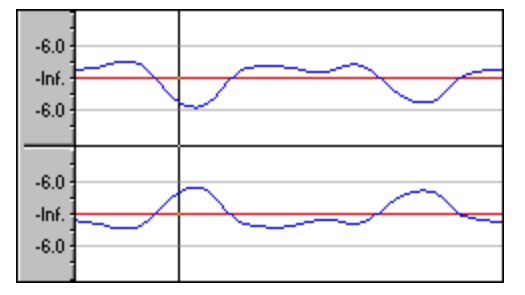

<span id="page-200-2"></span>-L-

### Limiting 制限〉

本来は、ハード[のコンプレッサ](#page-196-1)。制限は、信号がある一定のレベル以上にならないようにするために使用されるこ とが多いが、大幅に圧縮されたエフェクトを作成するためにも適用できる。制限の実行対象はピークのみにする 必要がある。スレッショルド レベルの設定 が低すぎると、大きなディストーションが発生する。

## Loop *タ*レープ〉

ループは、ビートまたはパターンの繰り返しを作成するための小さなオーディオクリップ。ループは通常、1~4 小 節である。

## Low-Pass Filter ローパス フィルタ〉

カットオフ周波数を上回るすべての周波数を減衰する。ローパスフィルタは、アンチエイリアスフィルタとして、また は一般的な音程形成に使用できる。

## <span id="page-201-0"></span>-M-

## Marker <del>マーカー</del>〉

ファイル内にアンカーされたアクセス可能な参照ポイント。マーカーはリージョン リストに保存され、すばやい操作 を実現するために使用される。

### Media Control Interface( MCI)

Windows プログラムで、サウンド カードやCD プレーヤーなどと通信するための標準的な方法。デバイスに MCI デバイスドライバがある場合は、ほとんどのWindows マルチメディア ソフトウェアによって簡単に制御できる。

#### Microsoft Sound Mapper

あるサウンドを再生するために最も適切なサウンド カード( マップ) を選択しようとする特別なデバイス。または、そ のサウンドを、装備されているサウンド カードで再生できる形式に変換する。

### Mid-Side recording ミドルサイド録音〉

ミドルサイド( MS) 録音とは、センター( ミドル) チャンネルを録音するために一方のマイクをソースに直接ポイント し、ステレオイメージを録音するためにもう一方のマイクをソースから 90 度離してポイントするマイク技術である。 ほとんどのシステムでは、MS 録音は標準の左右( AB) トラックに変換しないと適切に再生できない。

### MIDI( Musical Instrument Device Interface)

任意のMIDI 互換デバイス間の通信に使用する制御メッセージの標準言語。シンセサイザから照明、工場の 設備に至るまで、MIDI を通じて制御できる。Sound Forge Audio Studio ソフトウェアでは、MIDIを使用して、サ ウンド ファイルの再生開始、サンプラーへのオーディオデータの転送、および外部ソフトウェアまたは周辺機器と の同期を行う。

### MIDI Channels 〈MIDI チャンネル〉

MIDI では、16 個の個別のチャンネルでデータを送信できる。MIDI トリガでは、トリガの受信時にどのMIDI チャ ンネルを確認するかを Sound Forge Audio Studio ソフトウェアが認識している必要がある。Sound Forge Audio Studio ソフトウェアでこの情報が送信されるチャンネルは、MIDI メッセージを送信するデバイスによって異なる。

## MIDI Clock 〈MIDI クロック〉

MIDI デバイス固有のタイミング基準。MIDI タイムコード( MTC) のような絶対時間とは異なり、4 分音符あたり の「ティック」数で、テンポに依存する。MIDI クロックは、曲中でテンポを変化させるときに必要なデバイスを同期 するときに便利である。

### MIDI Controllers 〈MIDI コントローラ〉

特殊な種類のMIDI メッセージ。Sound Forge Audio Studio ソフトウェアでは、MIDI コントローラを使用して、イ ベントのトリガとサウンド ファイルの再生を行う。送信されるコントローラ メッセージについては、使用している MIDI 送信デバイスで確認する。

### MIDI Notes  $MIDI / \rightarrow$

特殊な種類のMIDI メッセージ。Sound Forge Audio Studio ソフトウェアでは、MIDI ノートを使用して、イベント のトリガとサウンド ファイルの再生を行う。MIDI ノートはあらゆる MIDI シーケンサまたはコントローラから送信され る。

### **MIDI Port MIDI ポート**〉

MIDI ハードウェア上の物理的な MIDI 接続端子のこと。このポートには、MIDI 入力、MIDI 出力、MIDI スルー がある。コンピュータに、MIDI タイムコードを外部デバイスに出力したり、外部デバイスから MIDI タイムコードを受 信するためのMIDI 対応カードが搭載されている必要がある。

# MIDI Time Code (MTC) 〈MIDI タイムコード( MTC)〉

MIDI 1.0 仕様に追加された情報。MIDI 対応アプリケーションを同期するための絶対時間を指定する方法を 提供する。MTC は本質的には、SMPTE タイムコードのMIDI 表現である。

## Mix ミキシング〉

複数のサウンド ファイルを、ユーザ定義の相対レベルで 1 つのファイルにブレンド すること。

### Multiple-Bit-Rate Encoding マルチビットレート エンコード)

マルチビットレート エンコードを使用すると、複数のビットレートのストリームを含む1 つのファイルを作成できる。マ ルチビットレート ファイルを使用すると、さまざまなインターネット接続速度のユーザに対応でき、ファイルのビット レートを自動的に変化させることでネットワークが混雑していても再生が妨げられないようにすることができます。

 $\overline{\phantom{a}^{\bullet}}$  マルチビットレート エンコード の利点を活用するには、メディア ファイルを Windows Media サーバまたは RealServer G2 に登録する必要がある。

#### Musical Instrument Device Interface( MIDI)

<span id="page-202-0"></span>任意のMIDI 互換デバイス間の通信に使用する制御メッセージの標準言語。シンセサイザから照明、工場の 設備に至るまで、MIDI を通じて制御できる。Sound Forge Audio Studio ソフトウェアでは MIDI を同期目的で 使用する。

# -N-

## Noise-shaping  $\angle$ イズ シェーピング〉

周波数スペクトルをシフトすることによって、クオンタイズ ノイズを可能な限り聞こえないようにする技術。例えば、 44,100 Hz オーディオでは、クオンタイズ ノイズはナイキスト周波数 22,050 Hz にシフトされる。

#### <span id="page-202-4"></span>Nondestructive Editing 非破壊編集〉

この種類の編集には、編集履歴を保持するポインタ ベースのシステムが関連する。 非破壊システムでは、選択 したオーディオを削除しても、ディスク上のオーディオは実際には削除されない。 代わりに、削除されたセクション をスキップして再生するように、プログラムに命令するポインタ セットが作成される。

### Normalize 標準化〉

ファイル内の最大レベルサンプルがユーザ定義レベルに達するようにボリュームを上げること。ノーマライズを使用 すると、使用可能なダイナミック レンジをすべて使用できる。

#### <span id="page-202-3"></span>Nyquist Frequency サイキスト周波数〉

ナイキスト周波数( ナイキスト レート) とは、サンプルレートの1/2 の周波数のことである。これはエイリアシングを 起こさずに録音可能な最高周波数を表す。例えば、44,100 Hz のナイキスト周波数は 22,050 Hz である。 22,050 Hz を超える周波数は、録音中にアンチエイリアシングフィルタを使用しないかぎり、エイリアシングディス トーションを引き起こす。

# <span id="page-202-1"></span>-O-

### オブジェクト のリンクと埋め込み(OLE)

複数の独立したアプリケーションを、緊密に統合された 1 つのアプリケーションのように動作させる、Microsoft に よって開発された技術。この技術によって、Sound Forge Audio Studio オーディオファイルなどのオブジェクトを、 Microsoft Word 文書など、別のアプリケーションのファイルに統合できる。

### Overview 概要〉

タイトルバーのすぐ下にあるデータ ウィンドウ内の領域。概要の全長はサウンド ファイル全体を表す。カーソル、 選択範囲、および位置の各情報が、サウンド ファイルの全長との対比で示される。

## One-Shot ワンショット〉

<span id="page-202-2"></span>ループしないように設計された、RAM ベースのオーディオクリップ。ワンショットの例としては、シンバル音やサウンド バイトなどが挙げられる。コンピュータに十分なメモリがあれば、より長いファイルをワンショットとして扱うことができ る。

# -P-

# Pan (い)

モノラルまたはステレオの音源を複数のスピーカーから聞こえてくるように配置すること。

#### Pause Time ←時停止時間〉

CD トラック間の時間。各トラック間の時間には、標準的な市販 CD のように無音部分を含めるか、ライブを収 録した CD のようにオーディオを含めることができる。

Red Book 規格は 2 秒の一時停止時間を求めるが、デフォルトの設定時間は [ユーザ設定]ダイアログボックス の[CD 設定]タブで編集することができる。

## Peak Data File ピークデータファイル〉

初めてファイルを開いたときに Sound Forge Audio Studio ソフトウェアによって作成されるファイル。このファイルに は、波形のグラフィック表示に関する情報が格納されているため、ファイルを瞬時に開くことができる。このファイル は、オーディオファイルと同じディレクトリに格納され、拡張子は .sfk である。このファイルがオーディオファイルと同 じディレクトリにない場合、または削除された場合は、ファイルが次に開かれたときに再計算される。

### Pixel Aspect ピクセル アスペクト〉

ピクセルをコンピュータ向きの正方形( 1.0) またはテレビ向きの長方形( 1.000 以外) のどちらにするかを指定す る。ピクセルアスペクト比は、フレームのアスペクト比とは関係がない。

### Playlist 〈プレイリスト〉

特定の順序で再生するように設定されたリージョンのリスト。プレイリストを使用すると、サウンド ファイルの非破 壊編集や並べ替えをすばやく簡単に実行できる。プレイリストを比較しやすいように、外部のプレイリスト ファイル に複数のバージョンを保存することもできる。

# Pre-roll/Post-roll プリロール / ポストロール〉

プリロールとは、あるイベントが発生するまでに経過する時間の合計。ポストロールとは、イベント後の時間の合 計。Sound Forge Audio Studio ソフトウェアにおけるプリロール/ポストロールの用途はさまざまである。プリロール をクロスフェード プレビューに追加すると、クロスフェードがサウンドにコンテキストを提供する前にそのサウンドを聞 くことができる。また、プリロールをプレイリストで使用すると、プレイリストの途中から再生を開始した場合に、前 のリージョンを聞くことができる。

# Preset プリセット〉

Sound Forge Audio Studio ソフトウェアの機能のバルク設定を呼び出す。調整済みのEQ 設定を後ですばやく 呼び出したい場合は、その設定をプリセットとして保存する。すべてのプリセットは、Sound Forge Audio Studio ソ フトウェアのほとんどの機能ダイアログボックスの一番上にあるドロップダウン リストに表示される。

## Punch-In 〈パンチイン〉

「録音中にパンチインする」とは、ユーザが指定したタイミングで録音を自動的に開始および停止することを意味 する。

## <span id="page-203-0"></span>Pulldown プルダウン〉

[テレシネ](#page-207-1)変換では、24 fps フィルムを 30 fps ビデオに変換するためにフィールドが追加される。

例えば、2-3 プルダウンでは、最初のフレームが2 つのフィールドにスキャンされ、2 番目のフレームが3 つのフィー ルドにスキャンされる。フィルム全体にわたって、以降も同様の処理が行われる。2-3 プルダウンは、24p 素材の NTSC ブロードキャストの標準である。2-3 プルダウンはテープへの出力時に使用するが、レンダリングしたビデオ をソースメディアとして使用する場合は使用しない。フレーム3 用に作成されたプルダウン フィールドは 2 つのフ レームにまたがるため、2-3 プルダウンを除去するのは非効率的である。

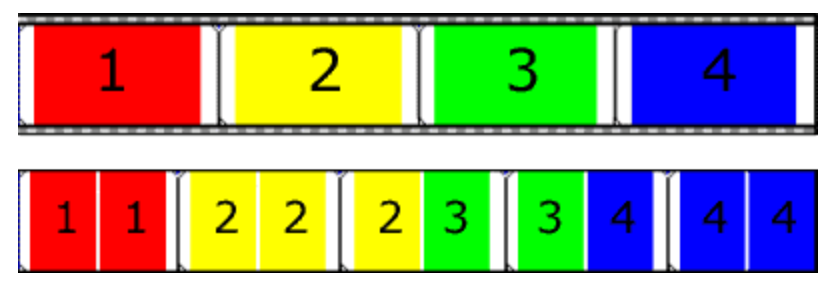

24 fps フィルム( 上) と、2-3 プルダウン フィールドで生成された NTSC ビデオ( 下)

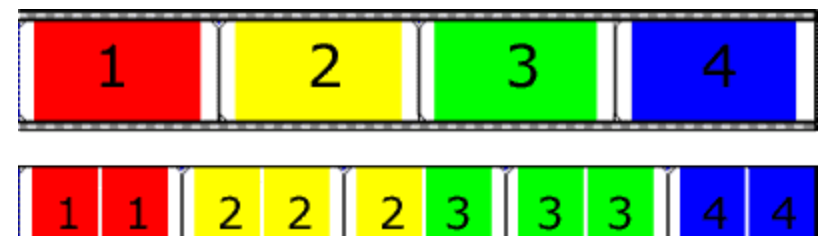

24 fps フィルム( 上) と、2-3-3-2 プルダウン フィールドで生成された NTSC ビデオ( 下)

### Pulse Code Modulation (PCM)

<span id="page-204-0"></span>非圧縮のオーディオ信号の最も一般的な表現形式。これは、デジタルストレージを使用するときに最も再現性 の高いコーディング方法である。PCM は、.wav および .aif ファイルの標準形式である。

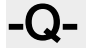

## Q Subcode Q サブコード〉

CD プレーヤーは、Q チャンネルを使用して楽曲の再生時間を表示する。Q チャンネルは、3 つのモードに分類 される。

- モード 1: ディスクの先頭からの演奏時間 ( 合計ディスク時間 ) とトラックの先頭からの演奏時間 ( トラック相 対時間) を含む。
- モード 2: トラック番号、トラックの録音者、録音場所、録音年を識別する。
- **モード 3:** ディスクの UPC メディア カタログ番 号 を識 別 する。

特殊なモードのQ データは、リードイン エリアに保存されている。このQ データには、2 チャンネル形式と4 チャン ネル形式式のどちらか、コピー プロテクト、事前強調に関する情報が含まれている。

### <span id="page-204-2"></span>Quantization クオンタイズ〉

計測値を計数値に四捨五入するプロセス。特にオーディオに関しては、アナログをデジタルに変換するプロセス を実行する機能である。アナログオーディオ信号の電圧の連続変化は、デジタルの2 進数によって表される振 幅計測値にクオンタイズされる。これらの値を示すために使用可能なビット数によって、クオンタイズの解像度と 精度が決まる。例えば、8 ビットのアナログ-デジタルコンバータがある場合は、可変アナログ電圧は 256 個の計 測値の1 つにクオンタイズする必要がある。16 ビットのコンバータには 65,536 個の値がある。

# <span id="page-204-3"></span>Quantization Noise クオンタイズ ノイズ〉

アナログ信号をデジタルで表現した結果生ずるノイズ(「クオンタイズ」参照)。ビット深度が低い低解像度のデジ タルサウンドや「シーー( shhhhh) 」のようなサウンドで、オーディオの再生中に最も聞こえやすいノイズである。この ノイズは、フェード アウト中など、信号のレベルが低くなったときにより顕著になる。

# <span id="page-204-1"></span>-R-

### Reactive Preview プレビューの再有効化〉

この機能を使用すると、プレビューの再生中に機能ダイアログボックス内のパラメータを調整できる。 パラメータが 変更されると、プレビューが自動的に再構築されてから、再生が続行される。

### RTSP( Real-Time Streaming Protocol)

ストリーミングメディアのブロードキャストを制御するための規格。RTSP は、RealNetworks および Netscape を 含む多数の企業によって検討された。

# <span id="page-205-1"></span>Redirector File (リダイレクタファイル)

ストリーミングメディア ファイルに関する情報をメディア プレーヤーに提供するメタファイル。ストリーミングメディア プ レゼンテーションを開始するため、Web ページにはリダイレクタ ファイルへのリンクが含まれる。リダイレクタ ファイル へのリンクにより、ファイルのストリーミングが可能になる。メディア ファイルにリンクした場合は、再生の開始前に ファイルがダウンロードされる。

Windows Media リダイレクタファイルの拡張子は.asx または.wax である。

# Region 〈リージョン〉

Sound Forge Audio Studio ソフトウェアで、リージョンとはサウンド ファイルのサブセクションのことである。サウンド ファイルにはリージョンを好きなだけ作成できる。作成されたリージョンはリージョン リストに保存される。

# Regions List 〈リージョン リスト〉

サウンド ファイル内で定義されたすべてのリージョンとマーカーを含むリスト。このリストでは、リージョンをプレビュー したり編集できるだけでなく、リージョンをプレイリストやデスクトップにドラッグして、新しいファイルを作成することも できる。

# Resample (リサンプル)

ファイルが最初に録音されたときと異なるレートでサンプルを再計算すること。リサンプリングのレートを低くすると、 サウンド ファイルからサンプルポイントが削除され、ファイルサイズが小さくなるが、使用可能な周波数範囲も狭 くなる。リサンプリングのレートを高くすると、Sound Forge Audio Studio ソフトウェアはサウンド ファイル内のサンプル ポイントを補間し、追加する。これによってサウンド ファイルのサイズは大きくなるが、品質は向上しない。サンプ ルレートを下げる場合は、[エイリアシングが](#page-194-2)発生しないように注意する必要がある。

# Root Mean Square (RMS) 仁乗平均平方根〉

サウンドの二乗平均平方根( RMS) とは、一定の時間経過におけるサウンドのインテンシティの計測値である。 サウンドのRMS レベルは、細かい時間間隔で測定したときに聞き手が認識したラウドネスに対応する。

## Ruler, Level レベル ルーラー〉

波形表示の左側にあるデータ ウィンドウ内の領域。縦軸の単位を割合またはデシベルで示す。

## Ruler, Time 〈タイム ルーラー〉

波形表示の上にあるデータ ウィンド ウ内の領域。横軸の単位を、マーカー、リージョン、およびループ タグとともに 示す。

# Ruler Tags  $\langle \nu - \overline{\nu} - \gamma \gamma \rangle$

<span id="page-205-0"></span>タイムルーラー上にある小さいタブ状のコントロール。波形表示内のマーカー、リージョン、およびループ ポイントの 位置を示す。

# -S-

# Sample サンプル〉

デジタルサウンドの世界では、サンプルという語はさまざまな意味で使用され、ときには混乱を引き起こす。ここ では一部の意味について説明する。

- <sup>l</sup> デジタル化の際にサウンド信号を分割する時間的なポイント。例えば、オーディオCD-ROM には、1 秒あた り 44,100 個のサンプルが含まれる。各サンプルは、実際には時間の経過に従って計測された波形の振幅 値を含む数値に過ぎない。
- デジタル形式で録音されたサウンド。ミュージシャンが楽器を使用して作成した短い録音物で、音楽やサ ウンド エフェクトの作曲、演奏に使用される。これらの録音物もサンプルと呼ばれる。このヘルプでは、デジタ ル録音を指す場合には、「サンプル」ではなく「サウンドファイル」と呼ぶようにしている。
- <sup>l</sup> サウンドをデジタル録音すること。つまり楽器のサンプルは、デジタル化とその格納を意味する。

# Sample Dump サンプルダンプ〉

サンプルデータを音響機器間で転送するプロセス。デジタルサウンドの保存には大量のデータが必要になるた め、MIDI Sample Dump Standard( SDS) を使用した場合は、サンプルダンプには非常に長い時間がかかること がある。但し、より高速な SCSI MIDI Device Interface( SMDI) プロトコルを使用すると、サンプルダンプの実行 時間は数倍速くなる。

# Sample Dump Standard (SDS)

MIDI Sample Dump Standard とは、サンプルを音響機器間で転送する方法の1 つである。SDS で転送された サンプルは、31,250 Hz ボーのMIDI データ レートで MIDI ケーブルを経由して送信される。さらにより高速なサン プル転送手段として SMDI がある。

# Sample Rate サンプルレート〉

サンプルレート( サンプリングレートまたはサンプリング周波数とも呼ばれる) とは、サウンドの格納に使用する 1 秒あたりのサンプル数のことである。44,100 Hz などの高いサンプルレートは、11,025 Hz などの低いサンプルレー トと比較して、音源に極めて近いオーディオを作成できる。ただし、サンプルレートが高いほど、必要な空き容 量も大きくなる。

以下の例で、赤い点それぞれが1 つのサンプルを表す。下の波形は上の波形の2 倍のサンプルで表されている ため、これらのサンプルは元の波形により近づく。

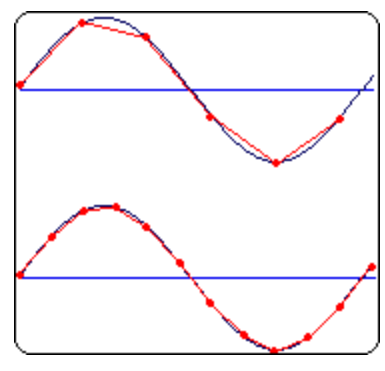

Sample Size サンプル サイズ〉 「ビット深度」参照。

# Sample Value サンプル値〉

別名、サンプル振幅。1つのサンプルによって格納される数値。これらの数値を以下に示す。

- <sup>l</sup> 32 ビット オーディオの場合は -2147483648~2147483647 になる。
- <sup>l</sup> 24 ビット オーディオの場合、値は -8388608~8388607 になる。
- 16 ビット オーディオの場合、値は -32768 ~ 32767 になります。
- <sup>l</sup> 8 ビット オーディオの場合、値は -128~127 になる。

使用可能な最大サンプル値は、100% または 0 dB と表現されることもある。

# Sampler サンプラー>

サウンドをデジタル録音するデバイス。理論的には、サウンド カードもサンプラーであるが、この用語は通常、サン プルピッチの変更中にサンプルをトリガおよび再生するために使用するデバイスを指す。

### SDMI( Secure Digital Music Initiative)

レコード業界および技術関連企業によって、デジタルミュージックを安全に配信するための規格を開発するため に組織された団体。SDMI 仕様は、高品質のデジタルミュージックを簡単に入手したいという消費者の要求に 応えるもので、アーティストの作品の著作権を保護し、音楽関連企業と技術関連企業がビジネスを成立させ るのに十分な機能を持つ。

### SMDI( SCSI MIDI Device Interface)

音響装置間の通信のために設定された標準化プロトコル。情報の転送に、低速の標準 MIDI シリアルプロト コルではなく、SCSI バスを使用する。高速な SMDI は、サンプルダンプによく使用される。

## Shortcut Menu ショートカット メニュー〉

画面の特定のエリアをクリックすると表示される状況依存のメニュー。ショートカット メニューから実行可能な機能 は、クリックされたオブジェクトやプログラムの状態によって異なる。他のメニューと同様に、ショートカット メニューか らアイテムを選択することによって操作を行うことができる。Sound Forge Audio Studio ソフトウェアのショートカット メニューは、さまざまなコマンドにすばやくアクセスするために頻繁に使用される。

### Sign-Bit 〈符号ビット〉

正の値と負の値を持つデータ。ゼロで無音を表す。符号付きの形式と異なり、2 の補数は使用されない。代わ りに、負の値を表すときは、2進数の最上位ビットを1に設定する。このとき、その他のビットは補完されない。こ れは、RAW サウンド ファイルを開いたり保存するときの形式オプションである。

## Signed 符号付き>

正の値と、2 の補数で表す負の値を持つデータ。ゼロで無音を表す。これは、RAW サウンド ファイルを開いたり 保存するときの形式オプションである。

## Signal-to-Noise Ratio 信号 / ノイズ比〉

信号/ノイズ比( SNR) は、録音された信号レベルとノイズ レベルの差に関する指標である。SNR の値は常に 高い方が理想的である。

デジタルオーディオの場合は、信号 / ノイズ比の高さは、サンプルあたりのビット数によって決まる。信号 / ノイズ 比は、16 ビット オーディオの場合は 96 dB、8 ビット オーディオの場合は 48 dB になる。但し現実的には、この SNR を実現することは不可能で、特にローエンド機器を使用している場合は困難である。

## SCSI( Small Computer Systems Interface)

コンピュータにデバイスを接続するための標準インターフェイスプロトコル。SCSI バスには、CD ROM ドライブ、 ハードディスク ドライブ、サンプラーなど、最大 7 つのデバイスを一度に接続できる。

## Society of Motion Picture and Television Engineers( SMPTE)

SMPTE タイムコードは、デバイス間の同期を取るために使用される。タイムコードは、時間:分:秒:フレームの形 式で計算される。フレームは、フレームレートを基準とする 1 秒あたりのフレーム数である。SMPTE タイムコード のフレームレートは、24、25、29.97、30( フレーム/秒) である。

## Sound Card サウンド カード>

コンピュータと外部機器を接続するためのオーディオインターフェイス。アナログ信号をデジタル信号に、またはそ の逆に変換する役目を果たす。現在では数多くのサウンドカードが市販されており、さまざまな質や価格帯から 選ぶことができる。Sound Forge Audio Studio ソフトウェアは、Windows 互換のサウンド カードに対応している。

## Status Format ステータス形式〉

Sound Forge Audio Studio ソフトウェアでタイムルーラーや時間単位の表示に使用される形式。タイム、秒、フ レーム、オーディオ CD 時間 、すべての標準 SMPTE フレーム レートなどがある。 ステータス形式 はサウンド ファイ ルごとに個別に設定されている。

### Streaming ストリーミング

<span id="page-207-0"></span>ファイルのダウンロードと再生を同時に実行するデータ転送の手法の1 つ。ストリーミング技術により、インター ネット ユーザは、バッファ処理に短時間かかるだけで、安定的かつ連続的なストリームとしてデータを受信でき る。ストリーミングを使わない場合は、ユーザは再生前にファイルを完全にダウンロードすることが必要になる。

# <span id="page-207-1"></span>-T-

# Telecine <del>テ</del>レシネ〉

24 fps フィルム(映画) から 30 fps ビデオ( テレビ) を作成するプロセス。[「インバース](#page-200-3)テレシネ」、[「プルダウン」参](#page-203-0)照。

### Tempo 〈テンポ〉

作曲におけるリズムの速度。通常、拍/秒( BPM) で指定される。

### Threshold しきい値〉

スレッショルドは、シグナルプロセッサが信号に対して動作を開始する信号レベルを決定します。ノーマライズ処 理において、このスレッショルドを超えるレベルは減衰される。

### Time Format 〈時間形式〉

Sound Forge Audio Studio ソフトウェアでタイムルーラーと時間単位の表示に使用される形式。タイム、秒、フ レーム、すべての標準 SMPTE フレームレートなどがある。

# トリミング/クロップ

現在の選択範囲外にあるサウンドファイルのすべてのデータを削除する機能。この機能は、サンプラーが再生す るサウンドを処理するときに、サンプルの最初と最後にあるブランク時間を除去する場合に使用する。

# <span id="page-208-0"></span>-U-

# μ-Law

ジュネーブ勧告( G.711) によって規定されたボイス信号の圧縮アルゴリズム。G.711 勧告では、μ-Law は 16 ビッ トのPCM 信号を非線形の8 ビット形式にエンコードする方法として定義されている。このアルゴリズムは、ヨー ロッパおよびアジアでの通信に一般的に使用されている。µ-law は A-law によく似ているが、使用されるコーダ/ デコーダが多少異なる。

## Undo Buffer 取り消しバッファ〉

サウンド ファイルに対して何らかの処理を行なう前に作成される一時ファイル。取り消しバッファを使用すると、サ ウンド ファイルに加えた変更が気に入らないときに、サウンド ファイルの前のバージョンを再び書き込むことができ る。取り消しバッファは、ファイルを閉じたとき、または 取り消し履歴のクリア]コマンドを選択したときに消去され る。

#### Undo/Redo 取り消し / やり直し〉

この2 つのコマンドを使用すると、変更した内容が気に入らないときにプロジェクトを 1 つ前の状態に戻したり、 取り消した操作を再び適用することができる。

#### 取り消し/やり直し履歴

ファイルに対して実行された機能のうち、取り消し / やり直しが可能な機能のリスト。取り消し / やり直し履歴 によって、複数の機能を取り消し / やり直しできるだけでなく、処理前と処理後の素材をプレビューすることもで きる。このリストは、[表示]メニューから表示できる。

### Unsigned 符号なし〉

<span id="page-208-1"></span>正の値のみを持つデータ。最大値の半分で無音を表す。これは、RAW サウンド ファイルを開いたり保存すると きの形式オプションである。

# <span id="page-208-4"></span>-W-

# **Wave**

Microsoft および IBM によって開発されたデジタルオーディオ規格。非圧縮の1 分間のオーディオに 10 MB のス トレージが必要である。

## Waveform 波形〉

サウンドや光など波状の現象のビジュアル表現。例えば、音圧の振幅を時間の経過に従ってグラフ化すると、 音圧の変化は通常滑らかな波形を形成する。

### Waveform Display 波形表示>

各イベントは、サウンド データの波形グラフを表示する。縦軸は音波の振幅に対応する。24 ビット オーディオの 場合は、範囲は -8388608~8388607 になる。 16 ビット サウンドの場合は、 振幅範囲は -32,768~+32,767 に なる。8 ビット サウンドの場合、範囲は -128~+127 となる。横軸は時間に対応し、左端が波形の開始位置に なる。メモリ内では、横軸はサウンド ファイルの開始点からのサンプル数になる。

#### <span id="page-208-3"></span>Windows Media Format Windows Media 形式〉

<span id="page-208-2"></span>Microsoft のWindows Media ファイル形式は、オーディオおよびビデオのほか、スクリプト、URL フリップ、画像、 HTML タグなどのデータを処理できる。

# -Z-

## Zero-Crossing ゼロ交差>

変動する信号がベースラインと交差するポイント。

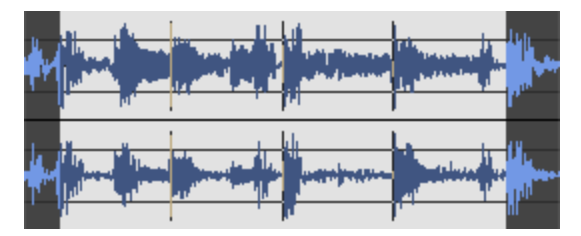

同じスロープを持つゼロ交差で編集を行うと、グリッチの発生率を最小限に抑えることができる。

# Zipper Noise ジッパーノイズ〉

ジッパー ノイズは、フェード アウト時など、変化するゲインを信号に適用したときに発生する。ゲインの変化の間 隔が大きいと、ジッパーノイズは耳に聞こえるノイズになることがある。フェードは64ビット演算を使用して作成さ れるため、耳に聞こえるジッパー ノイズは生成されない。

インデックス

.raw ファイルで最後に使用された設定を保存する  [176](#page-175-0) [速度]  [61](#page-60-2) .sfap0 ファイル  [176](#page-175-0) .vox ファイルと.ivc ファイルで最後に使用されたサンプ ルレートを保存する  [176](#page-175-0)

# $\Gamma$

.

[DC オフセットの調整値]  [161](#page-160-0) [MIDI キーボード] ウィンドウの表示/非表示を自動的 に切り替える  [176](#page-175-0) [アクション]  [61-62](#page-60-0) [エクスプローラ]ウィンドウの表示  [26](#page-25-0) [エクスプローラ]ウィンドウの表示( Alt+1)  [26](#page-25-0) [オーディオの詳細設定] [183](#page-182-0) [オリジナルの長さを維持] [172](#page-171-0) [グリッド分割の設定]  [119](#page-118-0) [ゲイン]  [169](#page-168-0) [サンプルレート]  [29](#page-28-1), [52](#page-51-2) [チャンネル]  [29](#page-28-1), [52](#page-51-3) [ディザ]  [159](#page-158-0) [テンポ( 拍/分) ]  [47](#page-46-0) [テンポの編集]  [22](#page-21-0), [47](#page-46-1) [ドライブ]  [61-62](#page-60-1) [バッファアンダーラン防止]  [62](#page-61-0) [パラメータ] [146](#page-145-1) [ピーク範囲]  [32,](#page-31-0) [87](#page-86-0) [ビッグエンディアン]  [54](#page-53-1) [ビット深度]  [29](#page-28-1), [52](#page-51-4) [ビデオプレビュー]  [78](#page-77-1) [ビデオプレビュー]ウィンドウの表示  [78](#page-77-0) [ファイルの種類]  [52](#page-51-5) [ファイル名]  [53](#page-52-0) [フェード]  [161](#page-160-1) [プリロール]  [84](#page-83-1) [プロセスモード]  [166](#page-165-0) [まうすしょーとかっと]  [192](#page-191-0) [ミュート]  [163](#page-162-0) [メタデータ]ウィンドウのソート  [38](#page-37-0) [リトルエンディアン]  [54](#page-53-1) [ログスイープ] [175](#page-174-0) [移調のルート音]  [42](#page-41-0) [移動](Ctrl+G)  [119](#page-118-1) [下に移動]  [10](#page-9-0) [最大ゲイン]  [162](#page-161-0) [彩度] [179](#page-178-0) [時間表示]ウィンドウ  [31](#page-30-1) [時間表示]ウィンドウの表示  [31](#page-30-0) [修復可能なファイル]  [76](#page-75-0) [終了周波数]  [175](#page-174-0) [色相] [179](#page-178-1) [新しいウィンドウ]ダイアログ  [52](#page-51-6)

[選択範囲の設定]ダイアログボックス [111](#page-110-0) 選択範囲の長さ(拍数) ] [22](#page-21-1) [速度] [62](#page-61-1) [長さ]  [112](#page-111-2) [波形の表示]  [162](#page-161-1) [保存] [54](#page-53-2) [名前を付けて保存] を選択した後に新しいファイルを 開くように要求する [176](#page-175-0) 名前を付けて保存 |を選択した後に自動的に同じ ファイルを開く [176](#page-175-0) [明るさ]  [179](#page-178-0) 録音フォルダ] [178](#page-177-0)

# $\Gamma$

「録音の設定 」  [51,](#page-50-0) [104](#page-103-0)

# 1

1

 より低いズーム比で自動スナップを行わない  [113](#page-112-0) 小節あたりのデフォルト拍数  [181](#page-180-0) 小節あたりの拍数  [21](#page-20-0), [46](#page-45-0) 秒あたりのデフォルト フレーム数  [181](#page-180-0) 分あたりのデフォルト拍数  [181](#page-180-0)

# 2

24p DV を開いたときにプルダウン除去を許可する  [184](#page-183-1)

# A

ACID  [52,](#page-51-1) [117](#page-116-1) ACID の種類  [42](#page-41-1) ACID プロパティ  [41](#page-40-0) ACID プロパティの編集  [46](#page-45-0) ACID ループ  [46](#page-45-0) ACID ループの作成  [46](#page-45-0) ACID ループ作成  [46](#page-45-0) ADSR  [171](#page-170-0) ASIO  [182](#page-181-1) ATSC A 85 モード (ラウドネス)  [33](#page-32-0), [88](#page-87-0)

# B

Ballistics  [181](#page-180-0) BGM  [46](#page-45-1) BWF 作成時間参照を自動更新する  [176](#page-175-0)

# C

CALM  [33,](#page-32-1) [88](#page-87-1) CD [61-62](#page-60-3) ユーザー設定  [182](#page-181-2)

CD インデックスの挿入  [64](#page-63-0) CD からオーディオを次の場所に取り込んでいます  [61](#page-60-3) CD テキスト  [40](#page-39-0), [43](#page-42-1), [70,](#page-69-0) [73](#page-72-0) CD トラックとして開く  [52](#page-51-1) CD トラックの位置  [12](#page-11-1) CD トラックの挿入  [64](#page-63-0) CD トラック間のデフォルト時間 [182](#page-181-3) CD の作成  [62](#page-61-2) CD の書き込みに SPTI Direct を使用する  [182](#page-181-3) CD の長さを自動検出する  [182](#page-181-3) CD ライナー ノート  [72](#page-71-0) CD レイアウト バー  [68](#page-67-0) CD 設定  [182](#page-181-3) CD 抽出用ドライバの設定  [61](#page-60-3) CDDB  [26](#page-25-0) CD情報  [43](#page-42-0) IENG  [44](#page-43-11)

# D

DAO CD 用のCDトラック マーカー [64](#page-63-0) DAO CD 用 のインデックス マーカー [64](#page-63-0) DAO CD 用のプロテクトフラグ [39,](#page-38-1)[69](#page-68-0) DAO CD 用の強調 フラグ [39](#page-38-1), [69](#page-68-0) DAO CD 用ポーズ時間  [69](#page-68-1) DAO CDのボーナストラック  [64](#page-63-0) DAO CDの非表示トラック [64](#page-63-0) DAO ポーズ時間 [69](#page-68-1) DAO 検証に厳しい Red Book 仕様を使用する  [182](#page-181-3) DC オフセット [37](#page-36-0), [75](#page-74-0), [92](#page-91-0), [101](#page-100-0), [160](#page-159-0) DC オフセットの自動検出と削除  [160](#page-159-0) DISP  [44](#page-43-1) DTMF/MF トーン  [174](#page-173-0) Dual Tone Multi-Frequency  [174](#page-173-1) DX お気に入り  [149](#page-148-0)

# E

EBU R 128 モード (ラウドネス)  [33](#page-32-0), [88](#page-87-0) Elastique タイムストレッチ  [169](#page-168-1) EQ  [161](#page-160-2) Erase RW Disc Before Burn  [62](#page-61-2)

# F

FourCC 44 frg,sfas [59](#page-58-0) FX お気に入り  [149](#page-148-1) FX チェーンの適用  [151](#page-150-0)

# I

IARL  [44](#page-43-2) IART  [44](#page-43-3) ICMS  [44](#page-43-4) ICMT  [44](#page-43-5) ICOP  [44](#page-43-6) ICRD  [44](#page-43-7) ICRP  [44](#page-43-8) IDIM  [44](#page-43-9) IDPI  [44](#page-43-10)

IGNR  [44](#page-43-12) IKEY  [45](#page-44-0) ILGT  [45](#page-44-1) IMED  [45](#page-44-2) INAM  [45](#page-44-3) IPLT [45](#page-44-4) IPRD  [45](#page-44-5) ISBJ  [45](#page-44-6) ISFT  [45](#page-44-7) ISHP  [45](#page-44-8) ISRC  [45](#page-44-9) ISRF  [45](#page-44-10) ITCH  [45](#page-44-11) ITU ラウドネス測定  [33,](#page-32-0) [88](#page-87-0) IVC ファイルリーダー設定  [52](#page-51-1)

# J

JKL スクラブ再生  [85](#page-84-0)

# L

L/R をステレオにマージ  [52](#page-51-1) LOCA [44](#page-43-13)

# M

MAGIX 製品のアップデート最新情報を受け取るために Net Notify を使用する  [176](#page-175-0) MIDI トリガの種類 [142-143](#page-141-0) MP3 およびクリッピング  [163](#page-162-1) Multichannel Audio Files [80](#page-79-0)

# O

One-Shot 〈ワンショット〉  [42](#page-41-2)

# R

Raw データファイル  [52-53](#page-51-1), [55](#page-54-0) Raw ファイルの種類  [55](#page-54-0) RAW ファイルリーダー設定  [52](#page-51-1) Rgns/Play/Cmds [52](#page-51-1) RMS レベル [75](#page-74-1) RMS レベルスキャン時間  [181](#page-180-0)

# S

SFL  [55](#page-54-1) SMPTE  [29,](#page-28-0) [52](#page-51-1) SMPTE 30  [12](#page-11-2), [21](#page-11-2) SMPTE EBU  [11,](#page-10-0) [21](#page-20-1) SMPTE ドロップ  [12](#page-11-3), [21](#page-20-2) SMPTE ドロップなし  [11](#page-10-1), [21](#page-20-3) SMPTE フィルム同期  [11](#page-10-2) Sound Forge ソフトウェアの最適化  [7](#page-6-0) SPTI Direct [182](#page-181-3)

# T

TLEN  [45](#page-44-12) TORG  [45](#page-44-13) TRCK [45](#page-44-14) TURL  [45](#page-44-15) TVER  [45](#page-44-16)

# $\mathbf{U}$

URL フリップ  [146](#page-145-0)

# V

VOX ファイルリーダー設定  [52](#page-51-1) VST  [185](#page-184-0) VST エフェクト設定  [185](#page-184-0) VST エフェクトを無効にする  [185](#page-184-0) VU  [86](#page-85-1) VU メータースキャン時間 (Ballistics)  [181](#page-180-0) VU メーター統合時間  [181](#page-180-0)

# W

WAV の表示  [170](#page-169-0) Windowsエクスプローラー  [57](#page-56-0)

# あ

アーティスト (CD テキスト) [43](#page-42-2) アーティスト( CD テキスト)  [40](#page-39-0), [70](#page-69-0) アイコンの整列 [22](#page-21-2) アウト - フル  [129](#page-128-0) アクセシビリティ  [186](#page-185-0) アンチエイリアス  [168](#page-167-0) アンプリチュードモジュレーション [169](#page-168-2)

# い

イコライゼーション  [161](#page-160-2) イベント エンベロープASR  [137](#page-136-0) イベント ツール  [132](#page-131-0) イベント, 分割  [134](#page-133-0) イベントからのCD トラックの作成  [64](#page-63-1) イベントのズーム  [128](#page-127-1) イベントのスリップ  [138](#page-137-0) イベントのトリミング  [138](#page-137-0) イベントのプロセス [141](#page-140-0), [150](#page-149-0) イベントのリップル  [140](#page-139-0) イベントの移動  [133](#page-132-0) イベントの作成  [132](#page-131-1) イベントの分割  [134](#page-133-0) イベント内容のシフト  [138](#page-137-0) イン - フル  [129](#page-128-1) インスタントアクション  [37](#page-36-1) インターフェイスタイプ [179](#page-178-2) インテグレーテッド ラウドネス  [34](#page-33-0), [89](#page-88-0) インデックス変更を表すマーカーを作成  [61](#page-60-3)

# う

ウィンドウのドッキングおよびドッキング解除  [26](#page-25-1) ウィンドウの高さ  [178](#page-177-1)

# え

エッジのスナップ [115](#page-114-0) エッジを次のゼロに拡張( Shift+Z)  [115](#page-114-0) エフェクト  [149](#page-148-0) エフェクトの適用エフェクトノテキヨウ  [149](#page-148-1) エフェクトの変更をすばやくプレビューに反映  [180](#page-179-0) エンジニア  [43](#page-42-3) エンハンス  [168](#page-167-1) エンベロープ  [161](#page-160-3), [170](#page-169-0) エンベロープツール  [121](#page-120-0) エンベロープのリセット  [161,](#page-160-4) [170](#page-169-0) エンベロープの種類  [156](#page-155-0)

# お

オーディオ  [52](#page-51-1) オーディオイベントの検出  [85,](#page-84-1) [180](#page-179-1) オーディオサンプルレート  [30](#page-29-0) オーディオデバイス  [182,](#page-181-0) [184](#page-183-2) オーディオバッファ  [184](#page-183-3) オーディオビットレート  [30](#page-29-1) オーディオファイルへのビデオの追加  [77](#page-76-1) オーディオプラグインとして使用可能にする VST エフェク ト  [185](#page-184-0) オーディオとCD トラックをロックする  [68](#page-67-0) オーデイオの自動録音  [97](#page-96-0) オーディオの書き込み  [62](#page-61-3) オーディオの詳細設定  [184](#page-183-0) オーディオの長さ  [30](#page-29-2) オーディオの録音  [92](#page-91-1) オーディオを左右に回転  [118](#page-117-0) オーディオ形式  [30](#page-29-3) オーディオ設定  [182](#page-181-4) オーディオ抽出の最適化 [61](#page-60-2) オシロスコープ  [90](#page-89-0) お気に入り  [149](#page-148-2)

# か

カーソル [109](#page-108-0), [162](#page-161-2) カーソルにプリロール( Ctrl+Shift+K)  [84](#page-83-2) カーソルの配置  [119](#page-118-1) カーソルを中央に移動  [120](#page-119-0) カーソル位置  [75](#page-74-2), [119](#page-118-2) カーソル位置のサンプル値  [75](#page-74-1) ガウスディザ [159](#page-158-1) カスタムズーム  [128](#page-127-1) カスタムズーム  [130](#page-129-0) カスタムテンプレート [55](#page-54-0) カスタム設 定 [57](#page-56-1) カット  [122](#page-121-1)

カットリスト リージョン  [127](#page-126-1) カットリストとして処理  [127](#page-126-2)

# き

キーボードショートカット  [186](#page-185-1) ギャップ  [8](#page-7-0), [81](#page-80-0), [106](#page-105-0)

# く

クオンタイズ深度  [159](#page-158-1) クラッシュ時の修復  [76](#page-75-1) グラフィック ダイナミク...  [170](#page-169-1) グラフィック フェード  [161](#page-160-5) グラフィックEQ [161](#page-160-6) グラフィックフェード  [170](#page-169-2) クリア  [127](#page-126-1) グリッチ  [7,](#page-6-0) [81,](#page-80-1) [106](#page-105-1), [121](#page-120-1) グリッド線  [118](#page-117-1) クリッピングが発生した場合  [163](#page-162-1) クリッピングリセット  [32](#page-31-1), [87](#page-86-1) クリップボード  [123](#page-122-0) クリップボード 再生  [10](#page-9-1), [123](#page-122-1) クリップボード, 再生  [123](#page-122-1) クリップボード, 表示  [122](#page-121-2) クリップボード、サウンド データのコピー  [122](#page-121-0) クリップボード、サウンド データの切り取り  [122](#page-121-1) クリップボードの内容  [122](#page-121-2) クリップボードの内容の表示  [122](#page-121-2) クリップボードへのコピー  [146](#page-145-2) クロスフェード  [137](#page-136-1)

# け

アインをスムーズにして急なスロープのディストーションを アニ お式の選択 [20](#page-19-1) 最小化する  [170](#page-169-0)

# こ

コーラス  [169](#page-168-3) コピー  [10,](#page-9-2) [146](#page-145-2) コピー (Ctrl+C)  [134](#page-133-1) コピー ( Ctrl+C)  [122](#page-121-0) コマンド マーカー  [146](#page-145-3) コマンド マーカーの削除  [146](#page-145-0) コマンド マーカーの編集  [146](#page-145-0) コメント  [44,](#page-43-14) [52](#page-51-1) コンテキストメニューエントリ  [57](#page-56-2)

# さ

サイズ変更  [56](#page-55-0) サウンド データ サイズ  [29](#page-28-0) サウンド データのトリミング  [128](#page-127-0) サウンド データの削除 [128](#page-127-0) サウンド データの貼り付け  [123](#page-122-0) サウンド データの貼り付け時にクロスフェード  [123](#page-122-0) サウンド データの貼り付け時にミキシング  [123](#page-122-0) サウンド ファイル拡張子の関連付け [180](#page-179-2) サブコードスキャン [61](#page-60-4)

サマリー情報  [44](#page-43-0) サムネールのフレーム番号付け  [184](#page-183-1) サンプル  [11,](#page-10-3) [20](#page-19-0) サンプルの種類  [53](#page-52-1) サンプルレート  [167](#page-166-0) サンプルレートのみ設定 (リサンプルは設定しない)  [167](#page-166-1) サンプル値  [29](#page-28-0)

# し

```
シフト  117, 171
シャトル再生  85
ショート タームラウドネス  33, 88
ショートカット  186
  ドラッグ&ドロップ  191
  マウス  192
ジョグ再生  85
シングルトーンの長さ  174
シンセシス  174
シンプルシンセシス  174
```
# す

ズーム [128](#page-127-1) ズームレベル  [18](#page-17-0) ズームレベル  [121,](#page-120-2) [129](#page-128-2) ズーム時間  [121,](#page-120-3) [129](#page-128-3) スキャン レベル  [163](#page-162-1) スクラブ  [16](#page-15-0), [85](#page-84-0) スクロールバーの位置  [15](#page-14-0) スクロール再生 ( F6)  [84](#page-83-3) スタック メーター  [32,](#page-31-2) [86](#page-85-0) ステータス ステータスバー  [13](#page-12-0) ステータスバーに空き容量を表示する  [176](#page-175-0) ステータスバーの表示 [78](#page-77-0) ステータス/選択範囲ツールバー  [11](#page-10-2) ステータス設定  [181](#page-180-0) ステレオ [163](#page-162-2) ステレオ拡張  [163](#page-162-3) ステレオ分割の維持 [163](#page-162-4) ストレッチ [169](#page-168-1) スナップ  [109,](#page-108-1) [113,](#page-112-0) [115](#page-114-0) エッジをグリッドにスナップ( Shift+T)  [115](#page-114-0) エッジをゼロにスナップ( Shift+Z)  [115](#page-114-0) グリッドにスナップ  [113](#page-112-0) スナップタイム  [111](#page-110-0) ゼロにスナップ  [111](#page-110-0), [113](#page-112-0) ゼロにスナップ( Z)  [115](#page-114-0) タイムにスナップ( Ctrl+T)  [115](#page-114-0) マーカーにスナップ  [114](#page-113-0) スナップを有効にする (F8)  [113](#page-112-0) スペースバー + F12 は、再生/停止ではなく再生/一時 停止  [176](#page-175-0) すべてのメタデータ ウィンドウの表示  [38](#page-37-0) すべてを取り消し  [131](#page-130-0) すべて元に戻す  [23](#page-22-1) すべて再生( Shift+スペースバー)  [12](#page-11-4)

すべて最小化  [23](#page-22-2) すべて選択  [119](#page-118-3) すべて閉じる  [23](#page-22-3) すべて保存  [60](#page-59-0) スムーズ  [84](#page-83-4) スムーズ/エンハンス  [168](#page-167-1) スムーズにスクロール( シフト+F6)  [84](#page-83-3) スリップトリミングイベント [138](#page-137-0)

# せ

ゼロ交差 [75](#page-74-3), [116](#page-115-0) ゼロ交差,スナップ  [113](#page-112-0) センター [165](#page-164-0)

# そ

 $y - z$  [29](#page-28-0) ソースボリューム  [124](#page-123-0) その他の設定  [181](#page-180-0)

# た

ターンテーブル、録音  [48,](#page-47-0) [101](#page-100-1) タイトル  [29](#page-28-0) タイトル(CD テキスト)  [39](#page-38-1), [69](#page-68-0) タイトルバー  [15](#page-14-1) ダイナミック [170](#page-169-1) ダイナミック圧縮の適用 [163](#page-162-1) タイム  [20](#page-19-2) タイムルーラー  [17](#page-16-0) タイムストレッチ [169](#page-168-1) タイムにスナップ  [115](#page-114-0) ダイヤルトーン  [174](#page-173-4) ダイヤル文字列  [174](#page-173-5) ダウンサンプリング  [168](#page-167-2) ダウンビート オフセット  [41](#page-40-0) タブ ウィンドウ  [178](#page-177-1)

# ち

チャンネル  [112](#page-111-3) チャンネルメーター( Alt+6) [32](#page-31-2), [86](#page-85-0) チャンネルチャンネル  [30](#page-29-4) チャンネルのルーティング  [80](#page-79-1) チャンネルの高さの最小化  [17,](#page-16-1) [80](#page-79-2) チャンネルの高さの最小化(Ctrl+Enter)  [15](#page-14-0) チャンネルの高さの復元  [15](#page-14-0), [80](#page-79-2) チャンネルの選択  [109](#page-108-1) チャンネルの選択解除  [109](#page-108-1) チャンネルメーターの表示  [32,](#page-31-2) [86](#page-85-0) チャンネル選択範囲のロック  [109](#page-108-1)

# つ

ツール  [121](#page-120-0) 鉛筆  [121](#page-120-1) 拡大  [121](#page-120-4)

ツールヒントを表示  [181](#page-180-1) ツール:編集  [121](#page-120-5) ツールバー  [9](#page-8-0) ステータス/選択範囲  [11](#page-10-2) ツールバーのカスタマイズ  [182](#page-181-5) ドッキングおよびドッキング解除  [9](#page-8-0) トランスポート  [12](#page-11-4) 設定  [181](#page-180-1) 標準  [10](#page-9-1) ツールバーからのボタンの削除  [9](#page-8-0) ツールバーのカスタマイズ  [9](#page-8-1), [182](#page-181-6) ツールバーのドッキング  [9](#page-8-0) ツールバーのリセット  [9](#page-8-0) ツールバーの表示 [79](#page-78-0) ツールバーへのボタンの追加  [9](#page-8-0)

# て

テイク  [92](#page-91-0) ディスクアットワンスCD へのCD テキストの書き込み  [73](#page-72-0) ディスクのクローズ  [62](#page-61-4) ディスクのクローズ ボタン  [62](#page-61-2) ディスクの最初のトラック番号  [43](#page-42-4) ディスク全体を読み取り  [61](#page-60-5) ディストーション  [170](#page-169-3) ディレイ  [169](#page-168-4) データ ウィンドウ  [15](#page-14-0), [22,](#page-21-3) [127](#page-126-0) データ ウィンドウトランスポートにシャトルコントロールを 表示する  [176](#page-175-0) データ ウィンドウトランスポートのシャトルコントロール [176](#page-175-0) データ ウィンドウのスクロール [84](#page-83-3) データ ウィンドウのデフォルトの高さ  [178](#page-177-1) データ ウィンドウの高さ  [178](#page-177-1) データ ウィンドウ内でのCtrl+ドラッグ形式のズームを許 可する  [176](#page-175-0) データ ウィンド ウ内 での Ctrl+ドラッグ形式 のスクラブを許 可する  [176](#page-175-0) データの選択  [109](#page-108-1) データの反転  [126](#page-125-0) テールデータのミキシング  [156](#page-155-0) テールデータの挿入  [156](#page-155-0) テールデータの無視  [156](#page-155-0) テクニカルサポート  [7](#page-6-1) デコレーション、表示  [15](#page-14-0) デジタルレベル  [86](#page-85-2) デスティネーションボリューム  [124](#page-123-0) テストしてからオーディオを書き込む  [62](#page-61-2) テストのみ  [62](#page-61-5) デバイスのアスペクト比のシミュレート  [78](#page-77-0) デフォルト VST 検索フォルダ  [185](#page-184-0) デフォルト ポーズ時間  [182](#page-181-3) デフォルトの一時停止時間に設定  [69](#page-68-2) デフォルトの背景  [78](#page-77-0) デフォルトの録音デバイス  [182](#page-181-0) テンプレート  [55,](#page-54-2) [57,](#page-56-3) [147](#page-146-0)

テンプレートのレンダリング  [58](#page-57-0) テンプレートのレンダリング/保存のコピー  [57](#page-56-3) テンプレートのレンダリング/保存の共有  [57](#page-56-3) テンプレートの保存 [57](#page-56-3) テンポ  [21](#page-20-0) テンポ (拍/分)  [21](#page-20-0) テンポの編集 [12](#page-11-5)

# と

トゥルーピーク [34](#page-33-1), [89](#page-88-1) ドッキングウィンドウ  [176](#page-175-0) ドライブ データベース; (起動時の自動検出ドライブ機 能) をスキップする  [182](#page-181-3) ドライブの検索時に Wide SCSI デバイスを含める  [182](#page-181-3) ビデオインターレース  [29](#page-28-0) ドラッグアンド ドロップ による  [191](#page-190-0) トラック リストのエクスポート  [72](#page-71-1) トラック リストの印刷  [73](#page-72-1) トラック リストをクリップボードにコピー  [72](#page-71-2) トラック リストを作成  [72](#page-71-0) トラックリストウィンドウ  [39](#page-38-1), [69](#page-68-0) ドラック選択時のスクロールの速度をデフォルトで遅くす ビデオのユーザー設定  [184](#page-183-1) る [176](#page-175-0) トランスポート ツールバー  [12](#page-11-4) トランスポートおよびステータスバー  [29](#page-28-0) トランスポートメニューの表示  [176](#page-175-0) トリミン/クロップ  [11](#page-10-4) トリミング/クロップ  [128](#page-127-0) トレイラー  [53](#page-52-1) ドロップされたファイルを常に新しいウィンドウで開く  [176](#page-175-0) ピラーボックス  [55](#page-54-3)

# $\boldsymbol{\sigma}$

ノイズ シェーピング  [160](#page-159-1) ノイズゲート  [171](#page-170-2) ノイズジェネレータ  [174](#page-173-3) ノーマライズ  [163](#page-162-1) のこぎり  [174](#page-173-3)

# は

ハードウェア出力  [33](#page-32-2), [80,](#page-79-1) [88](#page-87-2) ・・・・・ニ・ニ・・ こ、こ、こ、。<br>ハードウェア出 力 へのチャンネルのマッピング [32,](#page-31-2) [80,](#page-79-1) [86](#page-85-0) ファイルのプレビュー [26](#page-25-0), [52,](#page-51-1) [84](#page-83-5) ハードウェア出力へのチャンネルのルーティング  [32,](#page-31-2) [80](#page-79-1), [86](#page-85-0) ハイパス曲線 [160](#page-159-2) ハイパス三角形ディザ  [159](#page-158-1) パッシブ更新  [31,](#page-30-0) [78](#page-77-0) バッファ  [184](#page-183-4) バッファサイズ  [184](#page-183-5) パラグラフィック EQ  [161](#page-160-2) パン  [163](#page-162-3) パン/拡張  [163](#page-162-3) パンチイン  [92,](#page-91-0) [94](#page-93-0) パンチインイベント  [137](#page-136-2) パンを実行する前にチャンネルをミキシング  [164](#page-163-0)

# ひ

ピーク メーターの表示  [32](#page-31-2), [86](#page-85-0) ピーク/VU のインターリーブ メーター  [32](#page-31-2), [86](#page-85-0) ピークレベル [163](#page-162-5) ピークレベルスキャン時間  [181](#page-180-0) ピーク値を 0 dB にノーマライズ  [163](#page-162-1) ビートの数  [42](#page-41-3) ビートマップ  [42](#page-41-4) ピクセルアスペクト  [31](#page-30-2) ピッチ  [171](#page-170-1) ビット深度コンバータ  [159](#page-158-1) ビット深度ビット深度 [30](#page-29-5) ビデオ  [52,](#page-51-1) [77](#page-76-2) ビデオストリーム  [77](#page-76-1) ビデオストリップ  [16,](#page-15-1) [77](#page-76-0) ビデオストリップのデフォルトの高さ [179](#page-178-3) ビデオストリップの高さ  [179](#page-178-3) ビデオタブ  [184](#page-183-1) ビデオフレームをアニメートする  [77](#page-76-0) ビデオの長さ  [31](#page-30-3) ビデオファイルの操作  [77](#page-76-2) ビデオをデタッチ  [77](#page-76-3) ビデオを除去  [77](#page-76-1) ビデオを添付  [77](#page-76-4) ビデオ形式  [31](#page-30-4) ビデオ属性  [31](#page-30-5) ピンクノイズ  [174](#page-173-3)

# ふ

ファイル  [180](#page-179-2) プロパティ  [29](#page-28-0) 統計  [75](#page-74-3) ファイルサイズ  [30](#page-29-6) ファイルプロパティ  [29](#page-28-0) ファイルプロパティのコピー  [29](#page-28-0) ファイルリーダーの設定  [53](#page-52-2) ファイルのミキシング  [46](#page-45-1) ファイルの関連付けの詳細  [180](#page-179-2) ファイルの混合 [46](#page-45-1) ファイルの最後 [162](#page-161-3) ファイルの種類 [30](#page-29-7), [52,](#page-51-1) [55](#page-54-0) ファイルの修復 [76](#page-75-1) ファイルの先頭 [162](#page-161-3) ファイルの保存 [54](#page-53-0) ファイルフォーマット  [57](#page-56-4) ファイルを閉じる  [54](#page-53-3) ファイル属性  [30](#page-29-8) ファイル名  [29](#page-28-2) フィールド録音とマルチチャンネルオーディオ  [81,](#page-80-1) [106](#page-105-1) フィルタが適用されたノイズ  [174](#page-173-3) フェージング  [171](#page-170-3) フェーズ  [163](#page-162-6)
フェード アウト  [161](#page-160-0) イン  [161](#page-160-0) グラフィック  [161](#page-160-1) フェード値のリセット  [156](#page-155-0) フォノグラフ、録音 [48](#page-47-0), [101](#page-100-0) ブラウンノイズ  [174](#page-173-0) プラグイン チェーンを使用して入力をモニタする [35](#page-34-0), [99](#page-98-0) マーカーとの配置  [142](#page-141-0) フランジ  [171](#page-170-0) プリセット  [156](#page-155-1) 保存  [156](#page-155-0) プリロール  [157,](#page-156-0) [180](#page-179-0) フルサブコード スキャンからトラックを作成 [61](#page-60-0) プルダウン除去  [184](#page-183-0) プレイリスト  [29](#page-28-0) プレイリストのプリロール再生  [180](#page-179-1) プレイリストの位置  [31](#page-30-0) ブレークの長さ  [174](#page-173-1) フレームアニメーション  [78](#page-77-0) フレーム、クリップボードへのコピー  [78](#page-77-1) フレームに合わせてクオンタイズ [113](#page-112-0) フレームのコピー  [78](#page-77-1) フレームの番号付け  [77](#page-76-0) フレーム番号表示  [78](#page-77-2) プレビュー設定  [180](#page-179-1) フローティングウィンドウ  [26](#page-25-0) フローティングツールバー  [9](#page-8-0) プロジェクト  [59](#page-58-0) プロジェクト パス  [59](#page-58-1) プロジェクト ファイル  [59](#page-58-0) プロジェクト保存する  [59](#page-58-0) プロセス [149](#page-148-0) プロセスとエフェクトの適用  [141](#page-140-0), [150](#page-149-0) プロパティ [29](#page-28-0)

#### へ

ヘッダー  [53](#page-52-0) ヘッドホン ジャック、録音  [48](#page-47-0), [101](#page-100-0) ヘッドルーム  [86](#page-85-0) ベンド  [171](#page-170-1)

#### ほ

ボーカルを除去  [163](#page-162-0) ポーズの文字  [174](#page-173-2) ポーズ時間、デフォルト  [182](#page-181-0) ポストロール  [84](#page-83-0), [157](#page-156-1), [180](#page-179-2) ボリューム  [161,](#page-160-2) [169](#page-168-0) ボリューム,イベント  [137](#page-136-0) ホワイトノイズ [174](#page-173-0)

# ま

マーカー [92](#page-91-0), [142](#page-141-0) クリア  [146](#page-145-0)

フローティングウィンドウのドッキングを許可する  [26,](#page-25-1) [176](#page-175-0) マルチチャンネルオーディオファイルを開く、編集する  [80](#page-79-0) トリガ  [143](#page-142-0) 移動[まーかー いどう]  [142](#page-141-0) 複製  [145](#page-144-0) マーカー, 削除  [145](#page-144-1) マーカー,スナップ,グリッド,スナップ  [113](#page-112-1) マーカーとリージョンのクリア  [146](#page-145-0) マーカーとリージョンの名前を要求する  [176](#page-175-0) マーカーのドロップ  [142](#page-141-0) マーカーのプレビュー  [142](#page-141-0) マーカーの移動  [142](#page-141-0) マーカーの開始  [142](#page-141-0) マーカーまたはリージョンのコピー  [145](#page-144-0) マーカーまたはリージョンの削除  [145-146](#page-144-1) マーカーまたはリージョンの複製  [145](#page-144-0) マーカーリージョンの更新  [145](#page-144-2) マーカーをドロップする  [142](#page-141-0) マーク アウト  [112](#page-111-0) マーク イン  [112](#page-111-1) マルチ バンド ダイナミック  [170](#page-169-0) マルチチャネルオーディオファイル  [80](#page-79-0) マルチチャネルオーディオファイルを開く  [80](#page-79-0) マルチチャネルの貼り付け  [123](#page-122-0) マルチチャネルの録音  [81](#page-80-0), [106](#page-105-0) マルチチャンネルオーディオの録音  [81,](#page-80-1) [106](#page-105-1)

#### み

ミキシング  [124](#page-123-0) ミキシング/置換  [125](#page-124-0) ミックス  [11,](#page-10-0) [134](#page-133-0) ミドルサイドのミキシング [163](#page-162-0), [166](#page-165-0)

#### め

メーター  [32-33,](#page-31-0) [86](#page-85-1), [88](#page-87-0) メーターのレイアウト設定  [32](#page-31-0), [86](#page-85-1) メーターの拡張  [32,](#page-31-0) [86](#page-85-1) メーター設定  [181](#page-180-0) メーター表示オプション  [32,](#page-31-0) [86](#page-85-1) メタ データをファイルと一緒に保存  [55](#page-54-0) メタデータ  [55](#page-54-1) メタデータ ウィンドウ [38](#page-37-0) メタデータコマンド  [146](#page-145-1) メタデータの保持  [55](#page-54-0) メタデータをファイルに保存できない場合に警告する [176](#page-175-0) メディア カタログ番号  [43](#page-42-0) メディア ファイルをロック状態のままにする  [176](#page-175-1)

#### も

モーダル処理ダイアログボックス  [156](#page-155-0) モード  [36,](#page-35-0) [100](#page-99-0) モードレス処理ダイアログボックス  [156](#page-155-0) モーメンタリラウドネス  [34,](#page-33-0) [89](#page-88-0)

#### や

やり直し  [131](#page-130-0) やり直す  [11](#page-10-1)

#### ゆ

ユーザー設定  [180-182,](#page-179-3) [184](#page-183-0) VST エフェクト設定  [185](#page-184-0) オーディオ  [182](#page-181-1) ステータス設定  [181](#page-180-0) ビデオのユーザー設定  [184](#page-183-0) ファイルのユーザ設定  [180](#page-179-3) プレビュー設定  [180](#page-179-1) ユニバーサル製品コード  [43](#page-42-1)

## ら

ライナーノート  [72](#page-71-0) ラウドネスメーター  [33](#page-32-0), [88](#page-87-0) ラウドネスログの作成  [33](#page-32-0), [55](#page-54-0), [88](#page-87-0) ラウドネスログの生成  [33](#page-32-0), [88](#page-87-0) ラベルの表示 [32](#page-31-0), [86](#page-85-1)

## り

リージョン  [145](#page-144-2) クリア  [146](#page-145-0) クリップボードへのリージョンのコピー [146](#page-145-2) リージョンの作成  [143](#page-142-1) 追加  [143](#page-142-1) 複製  [145](#page-144-0) リージョン リスト [39](#page-38-0) リージョン リストの表示  [39](#page-38-0) リージョン, 削除  [145](#page-144-1) リージョン,更新  [145](#page-144-2) リージョン/マーカー [29](#page-28-0) リージョンから CD トラックを作成  [64](#page-63-0) リージョンのプレビュー  [143](#page-142-1) リージョンの移動  [143](#page-142-1) リージョンの更新  [145](#page-144-2) リージョンの挿入  [144](#page-143-0) リージョンの分割  [134](#page-133-1) リージョンの名前  [143](#page-142-1) リサンプリング中にアンチエイリアスフィルタを適用  [167](#page-166-0) 拡張  [165](#page-164-0) リサンプル  [167](#page-166-1) リバーブ [173](#page-172-0) リモート録音  [92](#page-91-0) リロールリアルタイムではないプレビューを次の値に制限 関連付けるファイル形式 [180](#page-179-3)  [180](#page-179-1)

# る

ループ  [29](#page-28-0), [42](#page-41-0), [52,](#page-51-0) [118](#page-117-0) ループのプレビュー  [180](#page-179-1) ループを再生 [12](#page-11-0) ループ調整プ [180](#page-179-1) ルーラー形式 [75](#page-74-0)

#### れ

レコーディングオプション  [35](#page-34-0), [99](#page-98-0) レコーディングデバイス [182](#page-181-2) レゾナンスフィルタ [172](#page-171-0) レターボックス  [55](#page-54-2) レベルルーラー [17](#page-16-0) レベルのモニタ  [86](#page-85-2) レベル形式  [75](#page-74-1) レンダリング  [10](#page-9-0), [56](#page-55-0) レンダリングメディア内のパス参照 [59](#page-58-2) レンダリングされたメディアにプロジェクトをパスリファレン スとして保存  [59](#page-58-2) レンダリングされたメディアにプロジェクトをパスリファレン スとして保存  [59](#page-58-2)

#### わ

ワークスペースにテクスチャ背景を表示する  [176](#page-175-0) ワウワウ [171](#page-170-0)

# 漢字

圧縮プロキシ形式  [176](#page-175-0) 圧縮済み WAV ファイルを開くときに fact チャンクを無 視する  [176](#page-175-0) 位置  [30,](#page-29-0) [119](#page-118-0), [146](#page-145-3) 位置のバイアス  [184](#page-183-1) 位置の補間  [184](#page-183-1) 移調のルート音  [46](#page-45-0) 一時ファイル  [176](#page-175-2) 一時ファイルの削除  [176](#page-175-0) 一時停止 (Enter)  [12](#page-11-1) 一時停止時間  [174](#page-173-1) 一時停止時間の選択 [69](#page-68-0) 一時停止時間の編集 [69](#page-68-1) 鉛筆ツール  [11,](#page-10-2) [121](#page-120-0) 開 [10](#page-9-1) 開く  [52](#page-51-0) 開くファイル [26](#page-25-2) 開始周波数  [174](#page-173-0) 外部モニタのデバイス  [184](#page-183-0) 概要 バー [15](#page-14-0) 各トラックのリージョンを作成  [61](#page-60-0) 拡大ツール  [11,](#page-10-3) [121](#page-120-1) 巻き戻し [13](#page-12-0) 完全にズームアウト  [128](#page-127-0) 完全にズームイン  [128](#page-127-0) 基本的な編集機能  [121](#page-120-2) 起動時にデフォルトのワークスペースを開く  [176](#page-175-0) 起動時にトップ画面を表示する [176](#page-175-0) 逆再生  [168](#page-167-0) 逆方向  [163](#page-162-1), [168](#page-167-1) 繰り返す ( Ctrl+Y) [10](#page-9-0), [131](#page-130-1) 形式  [52](#page-51-1) 元に戻す  [11](#page-10-4) 元に戻す作業 [131](#page-130-0)

現在のスキャン レベルの使用等 ラウドネス曲線の使用次 のトラックに移動 [12](#page-11-1) [163](#page-162-2) 現在のツール [9](#page-8-0) 現在のデータ ウィンドウに追加 [52](#page-51-0) 互換スクロールモード  [176](#page-175-0) 互換ドローモード  [176](#page-175-0) 高いフレームレートにレンダリングするときにソースビデオ 自動録音  [97](#page-96-0) をリサンプリング  [184](#page-183-0) 高速ビデオサイズ変更  [56](#page-55-0) 黒の背景  [78](#page-77-1) 左右に並べて表示  [22](#page-21-0) 再生  [84](#page-83-1) ループモード  [113](#page-112-2) 再生( スペースバー)  [12](#page-11-1) 再生 / 録音用にオーディオをバッファ [182](#page-181-3) 再生カーソルの位置を表示する [176](#page-175-0) 再生スピード  [85](#page-84-0) 再生デバイス  [182](#page-181-3) 再生デバイスルーティング  [182](#page-181-3) 再生バーサイセイバー  [18](#page-17-0) 再生メーター  [32,](#page-31-0) [86](#page-85-1) 再生開始前にバッファをプリロールしない  [184](#page-183-1) 再生上にカーソルをシーク  [113](#page-112-3) 再生用バッファ  [182](#page-181-3) 最近使用したファイル [52](#page-51-0) 最近使用したフォルダ [55](#page-54-3) 最後に移動 (Ctrl+End)  [12](#page-11-1) 最終保存日  [30](#page-29-1) 最初に移動 (Ctrl+Home)  [12](#page-11-1) 最初の5 秒からのみ DC オフセットを計算する  [160](#page-159-0) 最小サンプル位置  [75](#page-74-2) 最小サンプル値  [75](#page-74-3) 最小ピークを記録  [32](#page-31-0), [86](#page-85-1) 最大サンプル位置  [75](#page-74-2) 最大サンプル値  [75](#page-74-4) 最大ピークを記録  [32](#page-31-0), [86](#page-85-1) 最大化されたデータ ウィンドウのタブ  [179](#page-178-0) 最大編集時間  [52](#page-51-2) 作成  [132](#page-131-0) 削除  [127](#page-126-0), [134](#page-133-2) 三角形 [174](#page-173-0) 三角形ディザー  [160](#page-159-1) 参照されるプロジェクト  [59](#page-58-2) 使用可能なツール [9](#page-8-0) 四角形 [174](#page-173-0) 始点  [111](#page-110-0) 指定したトラックを読み取り [61](#page-60-1) 指定した範囲を読み取り [61](#page-60-2) 時間  [11](#page-10-5) 時間とフレーム  [11](#page-10-6), [20](#page-19-0) 時間とフレーム同期  [20](#page-19-1) 時間のズーム [20](#page-19-2) 時間圧縮/展開  [169](#page-168-1) 時間設定された録音 [99](#page-98-1) 時間表示  [31](#page-30-1) 次のゼロに拡張(Z) [115](#page-114-0) 新  [10](#page-9-2) 選択データ [109](#page-108-1)

次へ  [13](#page-12-1) 自動クロスフェード  [137](#page-136-1) 自動スナップ  [113](#page-112-4) 自動リップル  [140](#page-139-0) 自動再生  [52](#page-51-0) 取り出し  [61](#page-60-0) 手動クロスフェード  [137](#page-136-2) 周波数域の一括処理  [174](#page-173-0) 終点  [111](#page-110-0) 出力デバイス  [32](#page-31-0), [80](#page-79-1), [86](#page-85-1) 出力フレームのサイズに合わせてビデオをストレッチ  [55](#page-54-0) 処理ダイアログボックスの使用  [156](#page-155-0) 書き込み完了後にディスクをクローズ  [62](#page-61-0) 書き込み完了後にディスクを取り出し [62](#page-61-1) 小節/拍数  [20](#page-19-3) 小節と拍数 [11](#page-10-6) 上に移動  [9](#page-8-0) 上下に並べて表示  [22](#page-21-1) 上書き  [126](#page-125-0) 常に圧縮プロキシ形式を使用する [176](#page-175-0) 色の設定  [179](#page-178-1) 新しい [127](#page-126-1) 新しいウィンドウ [22](#page-21-2) 新しいウィンドウの作成  [52](#page-51-2), [127](#page-126-1) 新しいトーン シーケンスの挿入場所(&I)  [174](#page-173-1) 新しいラウドネスログの生成時にエディタを開く [181](#page-180-0) 新しい一時ファイルを表示しない  [176](#page-175-2) 新規サンプルレート  [167](#page-166-0) 新規に貼り付け [48](#page-47-1), [124](#page-123-1), [127](#page-126-1) 新規ファイルの作成  [48](#page-47-2) 新規録音  [92](#page-91-1) 垂直方向メーター  [32](#page-31-0), [86](#page-85-1) 水平方向メーター  [32](#page-31-0), [86](#page-85-1) 整数倍ストレッチ  [78](#page-77-1) 正弦  [174](#page-173-0) 正方形ピクセルの表示  [78](#page-77-1) 切り取り [10](#page-9-3), [134](#page-133-0) 切り取り/カーソルのプレビュー( Ctrl+K)  [84](#page-83-2) 切り取りのプレビュー設定  [181](#page-180-1) 設定 [176](#page-175-0), [178](#page-177-0), [181](#page-180-2), [185](#page-184-0) ツールバー設定  [181](#page-180-2) 全般設定  [176](#page-175-0) 表示設定  [178](#page-177-0) 説明  [55](#page-54-0) 絶対フレーム  [11](#page-10-7), [20](#page-19-4) 絶対正弦  [174](#page-173-0) 選択  [119](#page-118-1) すべて選択 [119](#page-118-2) マーク アウト  [112](#page-111-0) マーク イン [112](#page-111-1) マウスを使用したデータの選択  [109](#page-108-0) リージョン  [143](#page-142-1)

選択,変更  [117](#page-116-0) 選択データ  [109](#page-108-1) 選択のみを書き込み [62](#page-61-2) 選択の移動  [109](#page-108-0) 選択を左または右に移動  [109](#page-108-0) 選択範囲 [111](#page-110-1) 選択範囲ステータス バー [19](#page-18-0) 選択範囲 (ズーム)  [128](#page-127-0) 選択範囲のグリッド線  [118](#page-117-1) 選択範囲のグリッド線の使用  [118](#page-117-1) 選択範囲のグリッド線の表示  [118](#page-117-1) 選択範囲のズーム(Ctrl+上矢印)  [128](#page-127-0) 選択範囲の最後  [156](#page-155-0) 選択範囲の切り替え( Backspace)  [119](#page-118-1) 選択範囲の長さ (拍数)  [46](#page-45-0) 選択範囲の長さの調整  [109](#page-108-0) 選択範囲の長さをロック  [156](#page-155-0) 選択範囲の復元  [119](#page-118-1) 選択範囲を倍にする  [118](#page-117-2) 選択範囲を半分にする  [118](#page-117-3) 前のトラックに移動  [12](#page-11-1) 全ミキシング長さ  [124](#page-123-0) 全体コピー  [127](#page-126-2) 全般設定 [176](#page-175-0) 単一音  [29,](#page-28-0) [52](#page-51-0) 置換  [125](#page-124-0) 抽出するトラック  [61](#page-60-0) 著作権  [43](#page-42-2) 長さ [52](#page-51-0) 長方形ディザー  [159](#page-158-0) 追加 マーカー  [142](#page-141-0) 停止  [12](#page-11-2) 停止( スペースバー)  [12](#page-11-1) 貼り付け  [10](#page-9-4), [123](#page-122-0), [134](#page-133-2) 貼り付けまたはミックスの形式が一致しない場合に警 保存済みの内容の取り消しを許可する  [177](#page-176-0) 告する  [176](#page-175-0) 転送  [113](#page-112-2) 電話のトーン  [174](#page-173-1) 等ラウドネス曲線 [160](#page-159-2) 統計  [75](#page-74-2) 統計をクリップボードにコピー [75](#page-74-2) 同期/トリガ ステータス  [31](#page-30-0) 特殊貼り付け [124](#page-123-1) ミキシング  [124](#page-123-0) 上書き [126](#page-125-0) 複製  [126](#page-125-1) 特殊貼り付け:新規に貼り付け  [127](#page-126-1) 読み取り専用として開く [52](#page-51-0) 入力モニタ  [36,](#page-35-1) [100](#page-99-1) 入力形式 [112](#page-111-2) 波形シェイプ  [174](#page-173-0) 波形データの描画中  [121](#page-120-3) 波形表示内  [16](#page-15-0) 倍率  [128](#page-127-0) 拍子記号 [42](#page-41-1) 白の背景  [78](#page-77-1) 半音  [171](#page-170-2)

半長方形 [159](#page-158-1) 半長方形ディザ [159](#page-158-0) 反転/フリップ  [163](#page-162-1) 反転テープ  [168](#page-167-0) 標準ズーム  [130](#page-129-0) 標準ズーム(Ctrl+下矢印)  [128](#page-127-0) 標準ズーム比  [179](#page-178-2) 標準ツールバー  [10](#page-9-0) 表示設定 [178](#page-177-0) 秒  [11](#page-10-8), [20](#page-19-5) 浮動小数点一時ファイルを使用する  [176](#page-175-0) 符号なし形式 [53](#page-52-0) 符号ビット形式 [53](#page-52-0) 符号付きの形式  [53](#page-52-0) 部分コピー  [126](#page-125-1) 幅を狭める  [32](#page-31-0), [86](#page-85-1) 複数テイク  [92](#page-91-0) 複製  [126](#page-125-1) 複製用キュー シート [72](#page-71-1) 平均 RMS レベル(ラウドネス)  [163](#page-162-2) 平均値  [75](#page-74-5) 閉じるときに一時ファイルを削除する  [176](#page-175-0) 閉じるときに確認する  [176](#page-175-3) 別のVST 検索フォルダ1  [185](#page-184-0) 別のファイルからオーディオを抽出  [48](#page-47-2) 別の名前または形式でのファイルの保存  [55](#page-54-0) 変換  [57](#page-56-0) 編集ツール  [11,](#page-10-9) [121](#page-120-1) **編集ツール ( Ctrl+D) [121](#page-120-4)** 編集ツールセレクタ [15](#page-14-1) 編集作業を元に戻す  [131](#page-130-0) 編集編集の取り消し  [131](#page-130-0) 保存  [10,](#page-9-5) [62](#page-61-3) 保存オプション  [54](#page-53-0) 保存済みの内容の取り消し  [177](#page-176-0) 補間精度 [167](#page-166-0) 方法  [36,](#page-35-2) [100](#page-99-2) 無音部分 [162](#page-161-0) 無音部分の挿入  [162](#page-161-1) 無視 (サチュレーション) [163](#page-162-2) 名前/タイトル(CD テキスト)  [43](#page-42-3) 名前を付けてレンダリング [55](#page-54-0) 名前を付けて保存  [10,](#page-9-0) [55](#page-54-0) 優先度  [184](#page-183-2) 録音 [92,](#page-91-0)[97](#page-96-1) CD からの [92](#page-91-0) DC オフセット [92](#page-91-0) パンチイン [92](#page-91-0) マーカー  [92](#page-91-0) 録音 モード [92](#page-91-0) 録音 ( Ctrl+R) [12,](#page-11-1) [92](#page-91-0) 録音 カウンター [176](#page-175-0) 録音 デバイス ルーティング [183](#page-182-0) 録音のしきい値 [97](#page-96-1) 録音 バッファ [182](#page-181-3) 録音モード [36](#page-35-3), [100](#page-99-3) 録音中に選択されていないチャンネルを再生する [35](#page-34-0),

[99](#page-98-0) 録音中に録音カウンターを表示する [176](#page-175-0) 録音 方法 [36](#page-35-2), [100](#page-99-2)